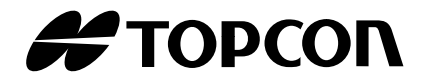

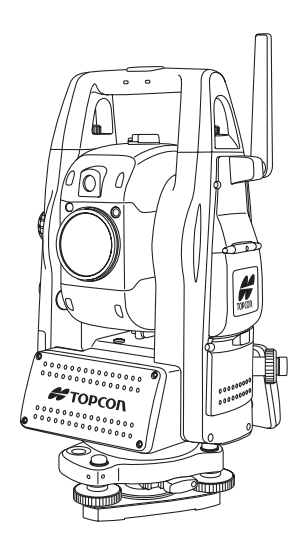

# **IS01 IS03 IS SERIES IMAGING STATION INSTRUCTION MANUAL**

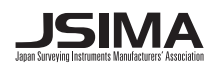

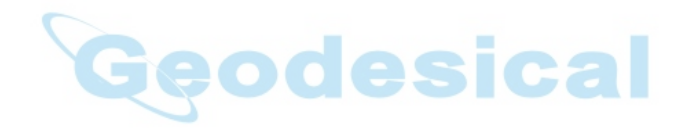

## **FOREWORD**

<span id="page-2-0"></span>Thank you for purchasing the TOPCON Imaging Station IS series. For the best performance of the instruments, please carefully read these instructions and keep them in a convenient location for future reference.

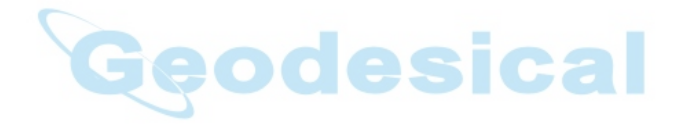

## <span id="page-3-0"></span>**General Handling Precautions**

#### **Before starting work or operation, be sure to check that the instrument is functioning correctly with normal performance.**

#### **Do not aim the instrument directly into the sun**

Aiming the instrument directly into the sun can result in serious damage to the eyes. Damage to the instrument could also result from exposing the instrument's objective lens to direct sunlight. The use of a solar filter is suggested to alleviate this problem.

#### **Setting the instrument on a tripod**

When mounting the instrument on a tripod, use a wooden tripod when possible.

The vibrations that may occur when using a metallic tripod can effect the measuring precision.

#### **Installing the tribrach**

If the tribrach is installed incorrectly, the measuring precision could be effected. Occasionally check the adjusting screws on the tribrach. Make sure the base fixing lever is locked and the base fixing screws are tightened.

#### **Guarding the instrument against shocks**

When transporting the instrument, provide some protection to minimize risk of shocks. Heavy shocks may cause the measurement to be faulty.

#### **Carrying the instrument**

Always carry the instrument by its handgrip.

#### **Exposing the instrument to extreme heat.**

Do not leave the instrument in extreme heat for longer than necessary. It could adversely affect its performance.

#### **Sudden changes of temperature**

Any sudden change of temperature to the instrument or prism may result in a reduction of measuring distance range, i.e when taking the instrument out from a heated vehicle. Let instrument acclimate itself to ambient temperature.

### **Battery level check**

Confirm battery level remaining before operating.

#### **Memory back up**

The back-up battery built in the instrument needs to be charged approximately 24hrs. before using it for the first time after purchase. Connect the fully charged battery to the instrument in order to charge the back-up battery.

#### **Taking the battery out**

Leaving the instrument without the battery for more than an hour will cause the memorized data to be lost, due to low voltage of the back-up battery. Connect the battery as soon as possible or execute RAM back-up.

### **No responsibility**

TOPCON Corporation has no responsibility for loss of data stored in the memory in case unexpected accidents.

#### **Battery cover**

Completely close the battery cover before using the IS. If the battery cover is not completely closed, the IS will not operate normally, regardless of whether the battery or the external power source is used.

If the battery cover is opened while the IS is in operation, operation will automatically be suspended.

#### **Power OFF**

When turning off the power, be sure to turn off the IS's power switch.

Do not turn off the power by removing the battery.

Before removing the battery, press the power switch and confirm that the power is off. Then remove the battery.

While using the external power source, do not turn off the IS with the switch on the external power source.

If the above-mentioned operating procedure is not followed, then, the next time that power is turned on, it will be necessary to reboot the IS.

#### **External power source**

Use only recommended batteries or external power source. Use of batteries or an external power source not recommended by us may result in equipment failure. (For further information see [Chapter 14 "BATTERY SYSTEM"](#page-147-0) .)

## <span id="page-4-0"></span>**Display for Safe Use**

In order to encourage the safe use of products and prevent any danger to the operator and others or damage to properties, important warnings are put on the products and inserted in the instruction manuals.

We suggest that everyone understand the meaning of the following displays and icons before reading the "Safety Cautions" and text.

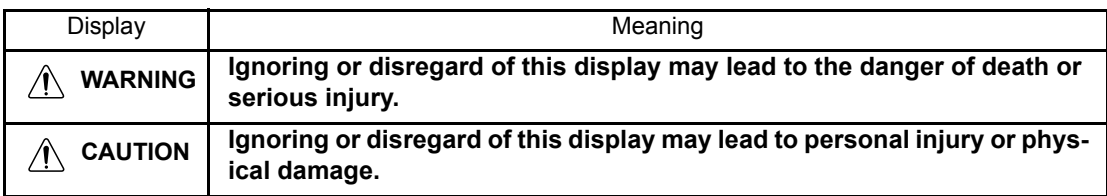

•Injury refers to hurt, burn, electric shock, etc.

•Physical damage refers to extensive damage to buildings or equipment and furniture.

## <span id="page-4-1"></span>**Safety Cautions**

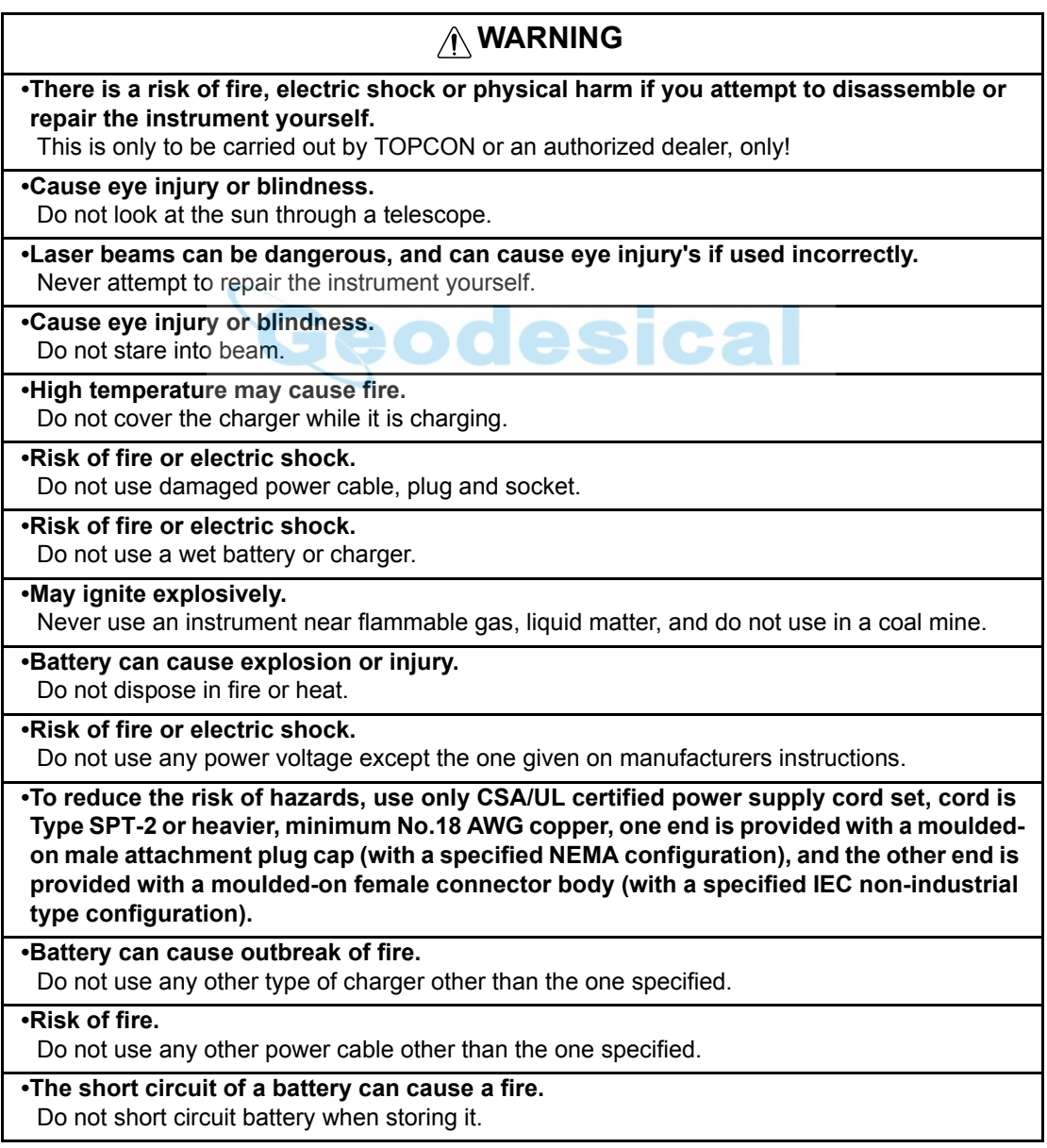

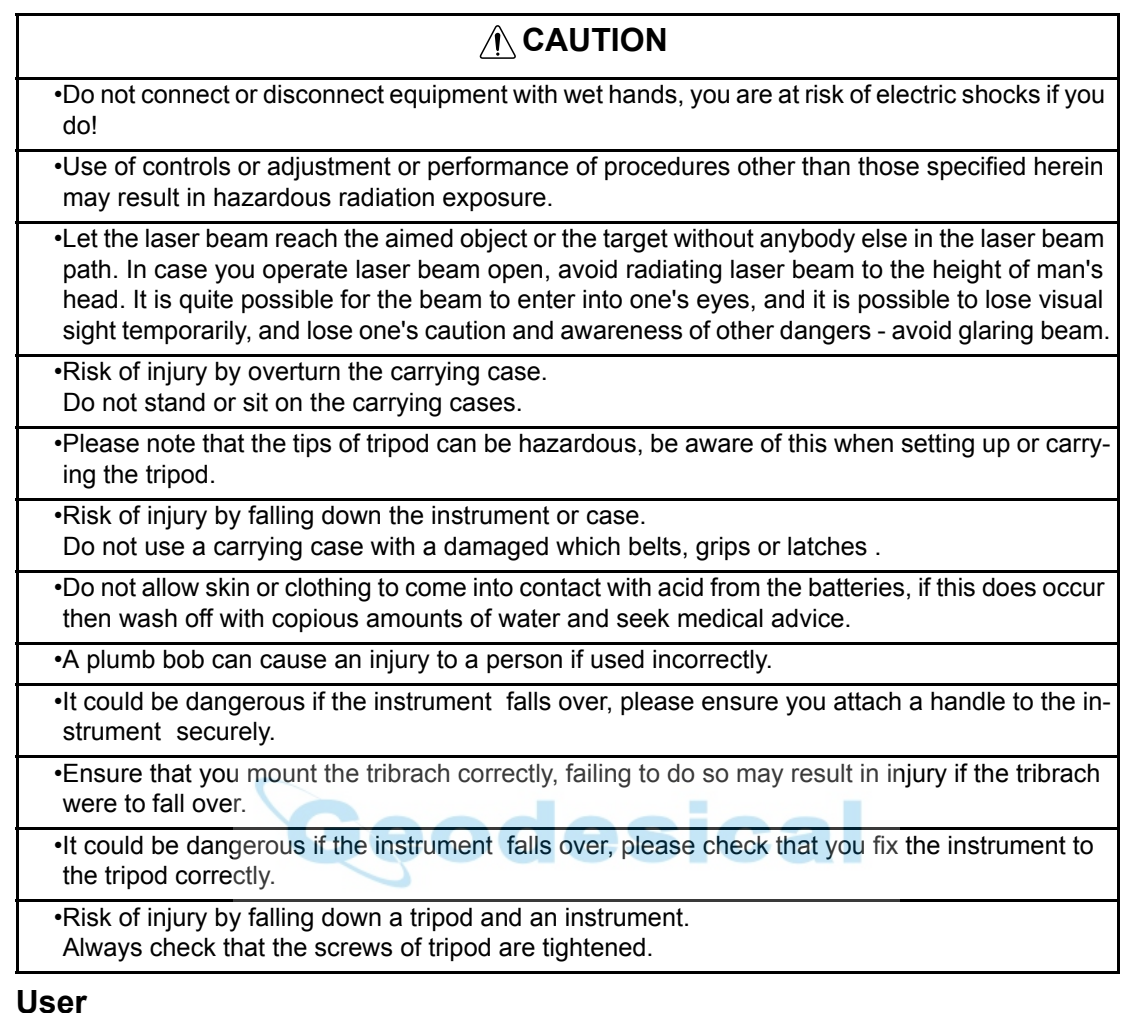

<span id="page-5-0"></span>1)This product is for professional use only!

The user is required to be a qualified surveyor or have a good knowledge of surveying, in order to understand the user and safety instructions, before operating, inspecting or adjusting.

2)Wear the required protectors (safety shoes, helmet, etc.) when operating.

## <span id="page-5-1"></span>**Exceptions from Responsibility**

- 1)The user of this product is expected to follow all operating instructions and make periodic checks of the product's performance.
- 2)The manufacturer, or its representatives, assumes no responsibility for results of a faulty or intentional usage or misuse including any direct, indirect, consequential damage, and loss of profits.
- 3)The manufacturer, or its representatives, assumes no responsibility for consequential damage, and loss of profits by any disaster, (an earthquake, storms, floods etc.).

A fire, accident, or an act of a third party and/or a usage any other usual conditions.

- 4)The manufacturer, or its representatives, assumes no responsibility for any damage, and loss of profits due to a change of data, loss of data, an interruption of business etc., caused by using the product or an unusable product.
- 5)The manufacturer, or its representatives, assumes no responsibility for any damage, and loss of profits caused by usage except for explained in the user manual.
- 6)The manufacturer, or its representatives, assumes no responsibility for damage caused by wrong movement, or action due to connecting with other products.

## <span id="page-6-0"></span>**Laser Safety**

IS series uses the invisible laser beam to measure the distance.

IS series uses the visible laser beam for auto tracking, optical communication.

 The IS series products are manufactured and sold in accordance with "Radiation Safety of Laser Products, Equipment Classification, Requirements and User's Guide" (IEC Publication 60825-1) or

"Performance Standards for Light-Emitting Products" (FDA/BRH 21 CFR 1040) provided on the safety standards for laser beam.

As per the said standards, IS series is classified as "Class 2 (CLASS II) Laser Products".

The laser beam belongs not very dangerous type but we request you to keep and understand "Safety standard for users" as mentioned in the manual instruction.

In case of any failure, do not disassemble the instrument. Contact TOPCON or your TOPCON dealer.

### **Laser class of each mode is as follows.**

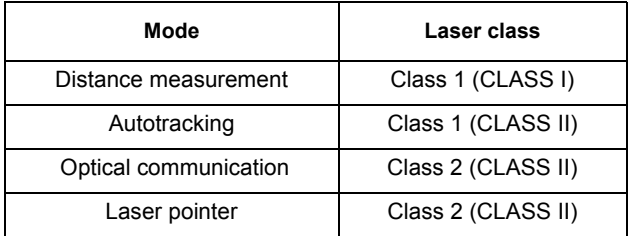

## <span id="page-6-1"></span>**Labels**

Find the labels which describes the caution and safety about the laser beam as follows in IS series. We request you to replace it one anytime the caution labels are damaged or lost and paste a new one at the same place. You can get the labels from Topcon or your dealer.

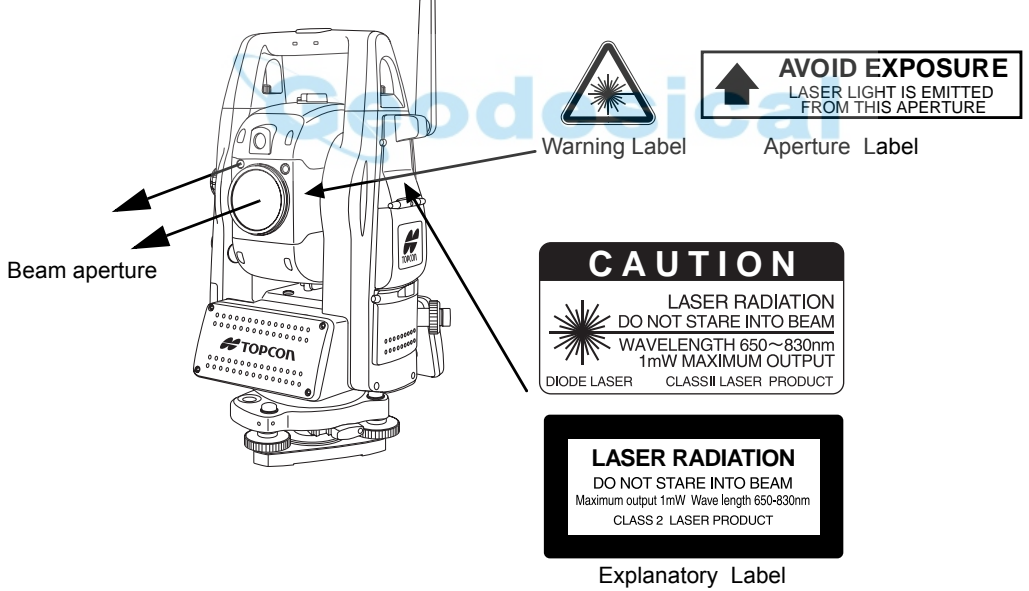

Each label is differed by the market.

## <span id="page-7-0"></span>**Symbol Mark while the Laser is Emitting.**

These symbol marks will come on while the laser is working

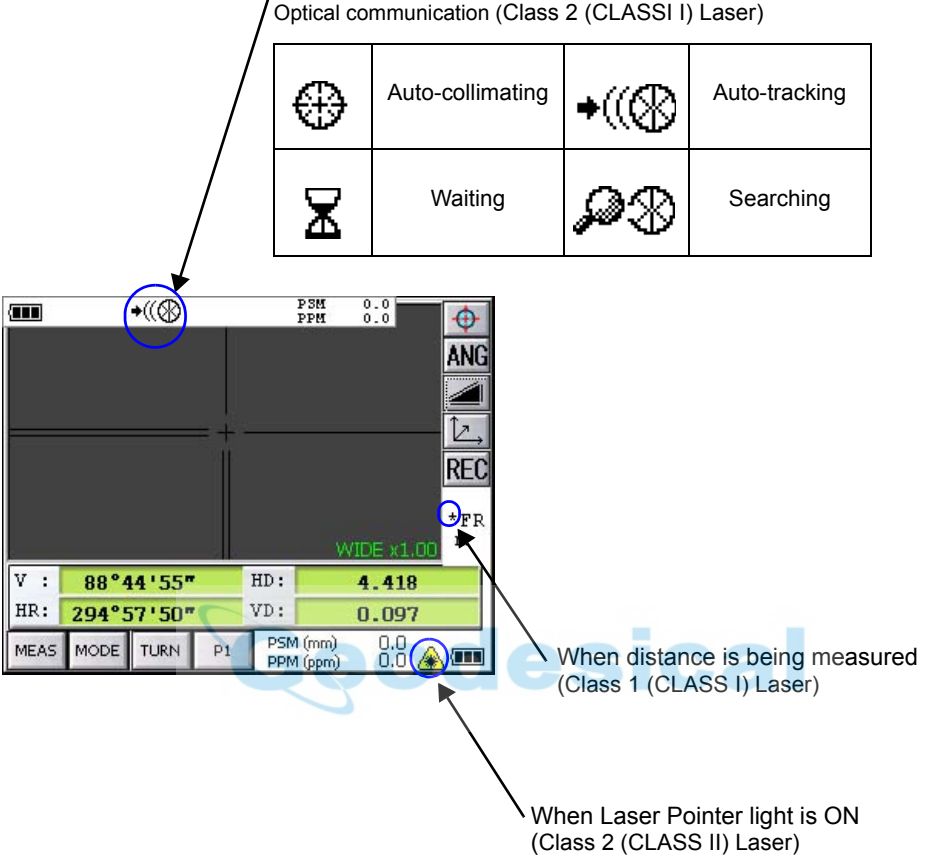

Auto-collimating, Auto-tracking, Waiting, Searching (Class 1 (CLASS I) Laser) Optical communication (Class 2 (CLASSI I) Laser)

## <span id="page-8-0"></span>**Contents**

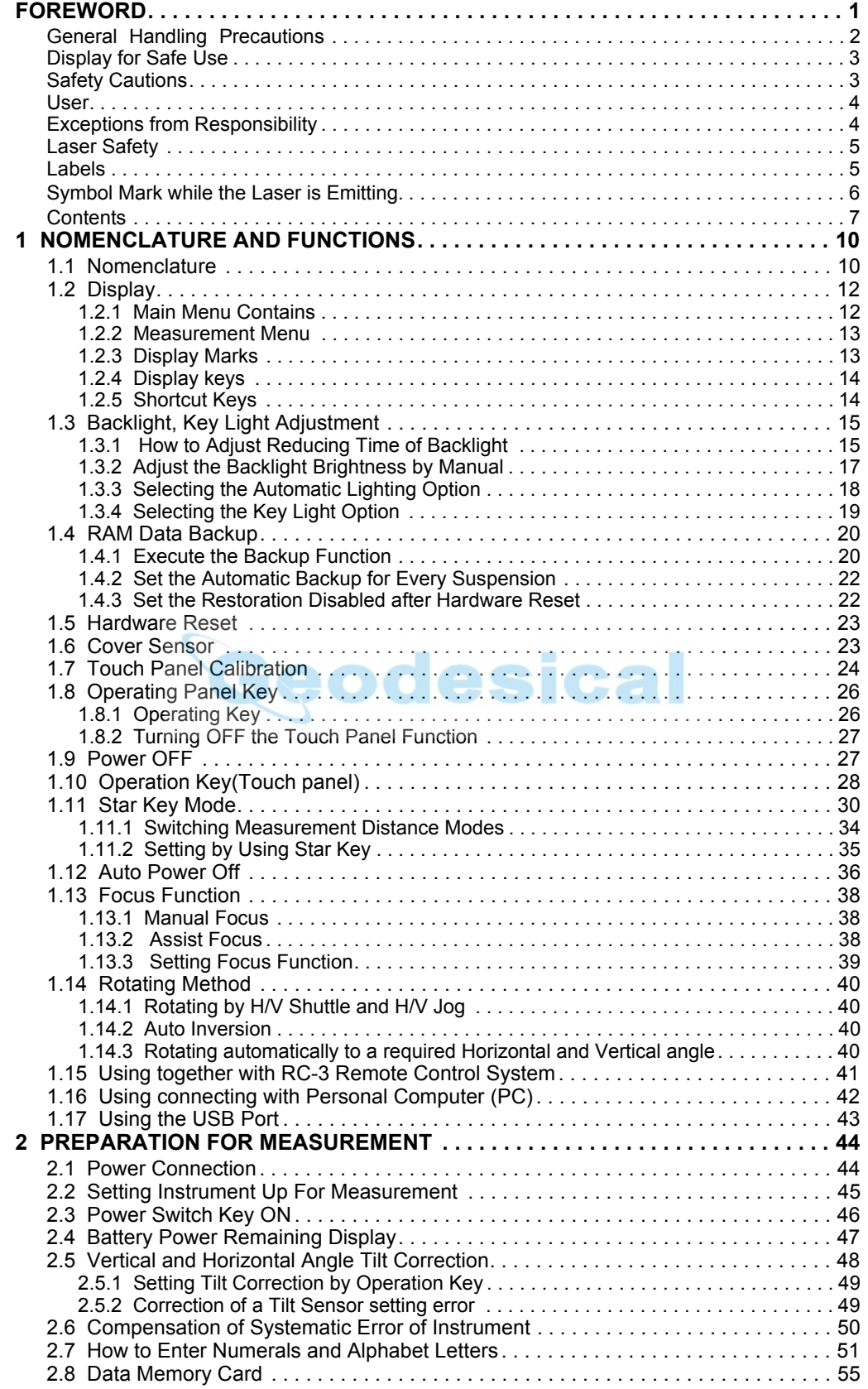

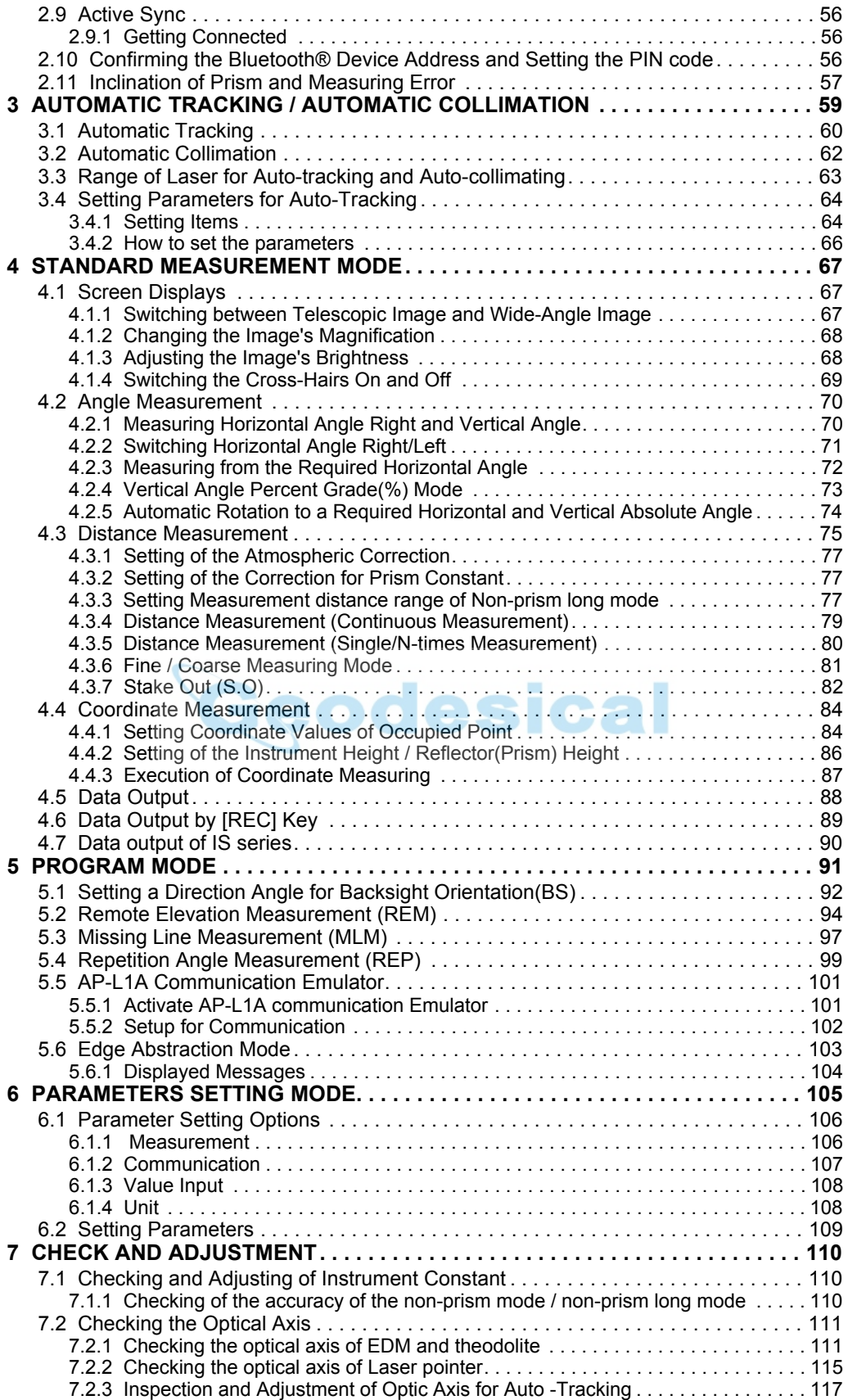

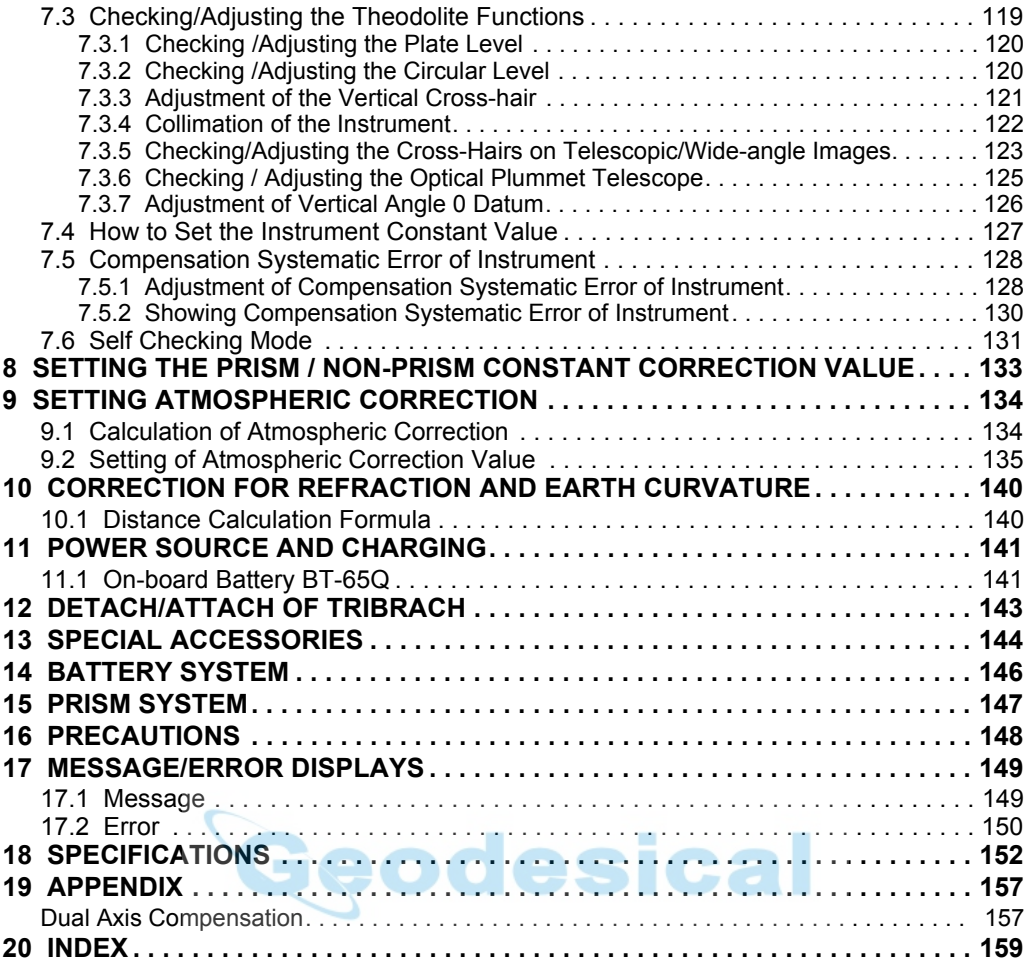

## <span id="page-11-1"></span><span id="page-11-0"></span>**1.1 Nomenclature**

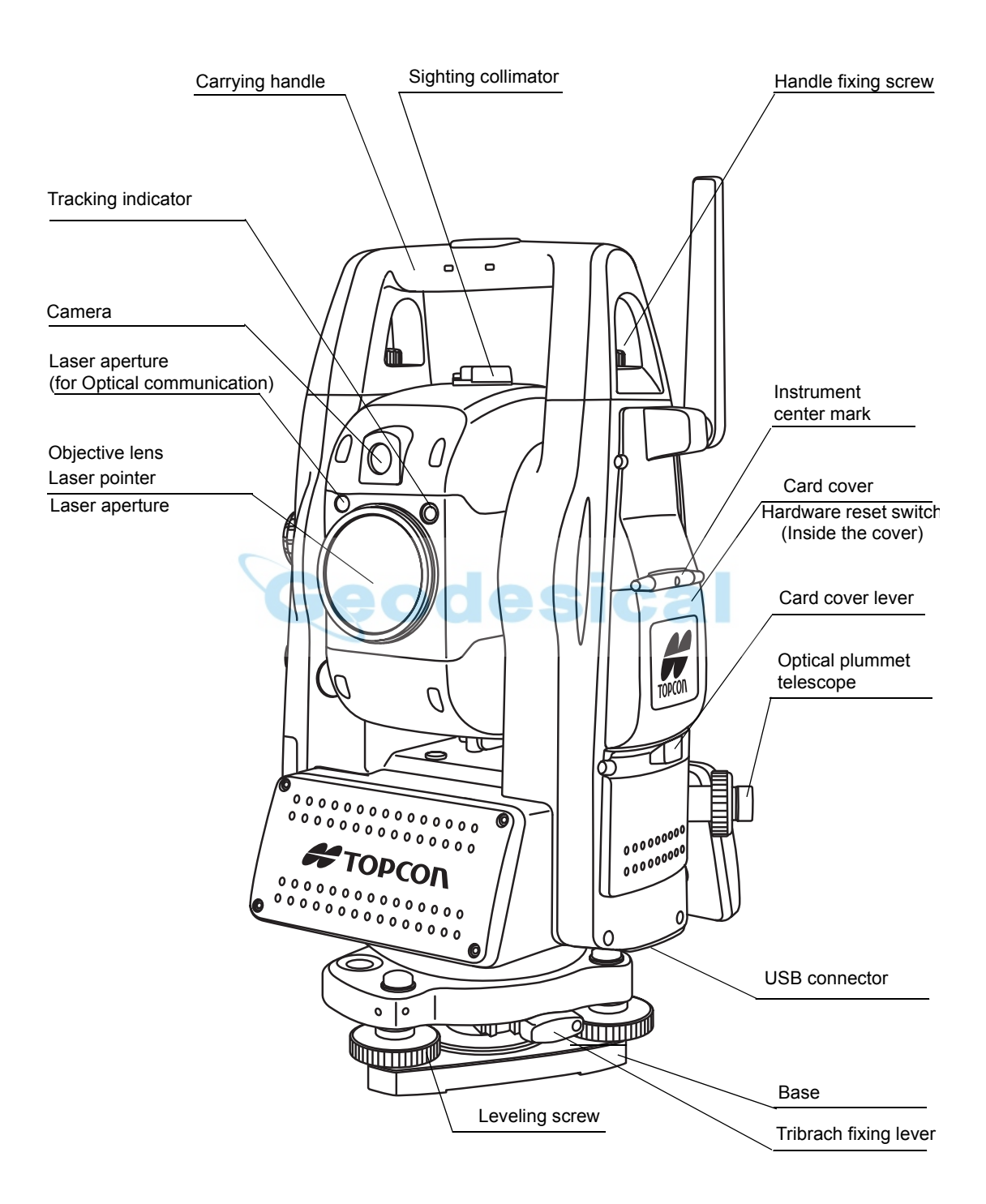

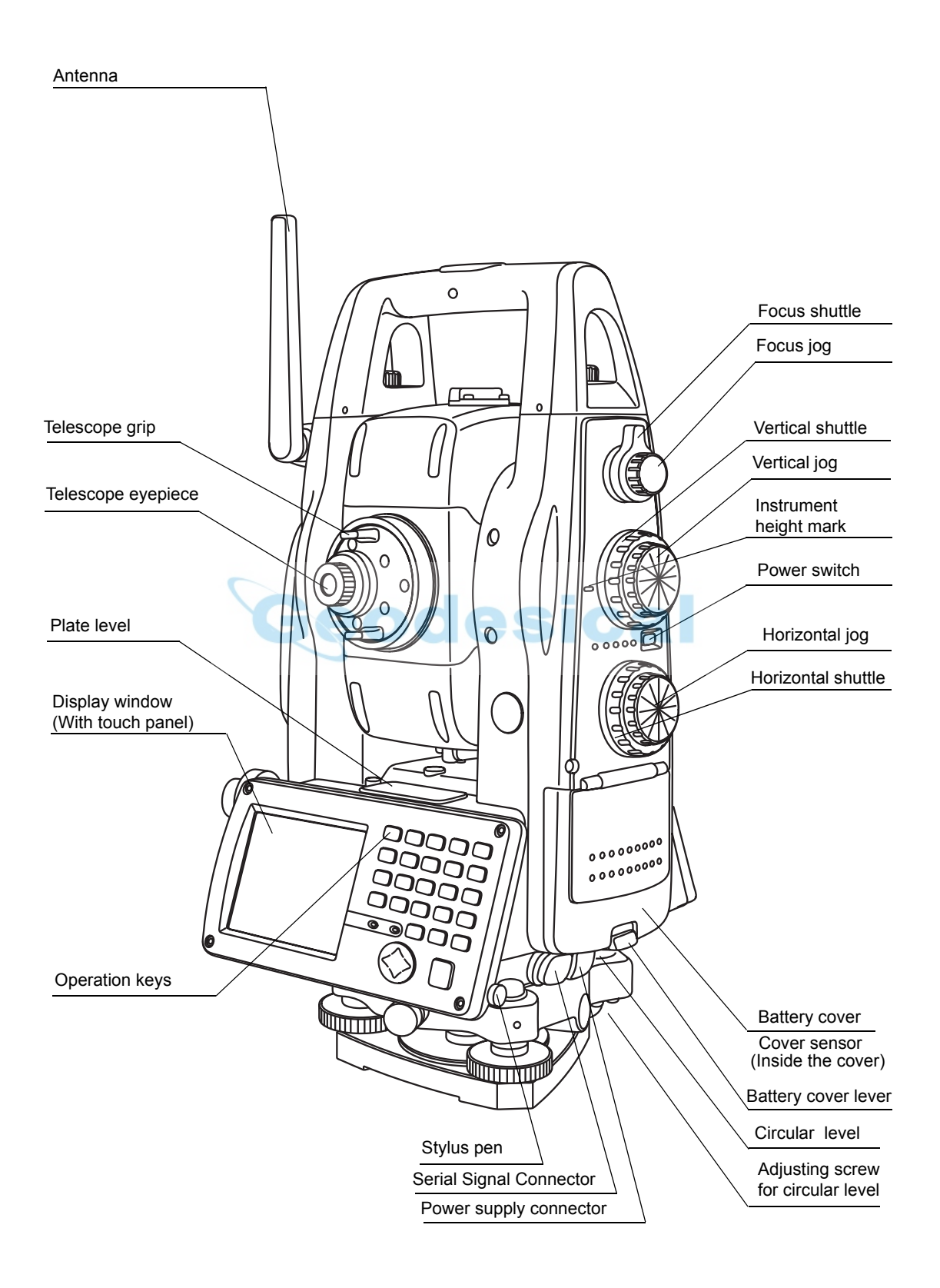

## <span id="page-13-0"></span>**1.2 Display**

### <span id="page-13-1"></span>**1.2.1 Main Menu Contains**

The main menu contains as following items. Select the menu by pressing icons.

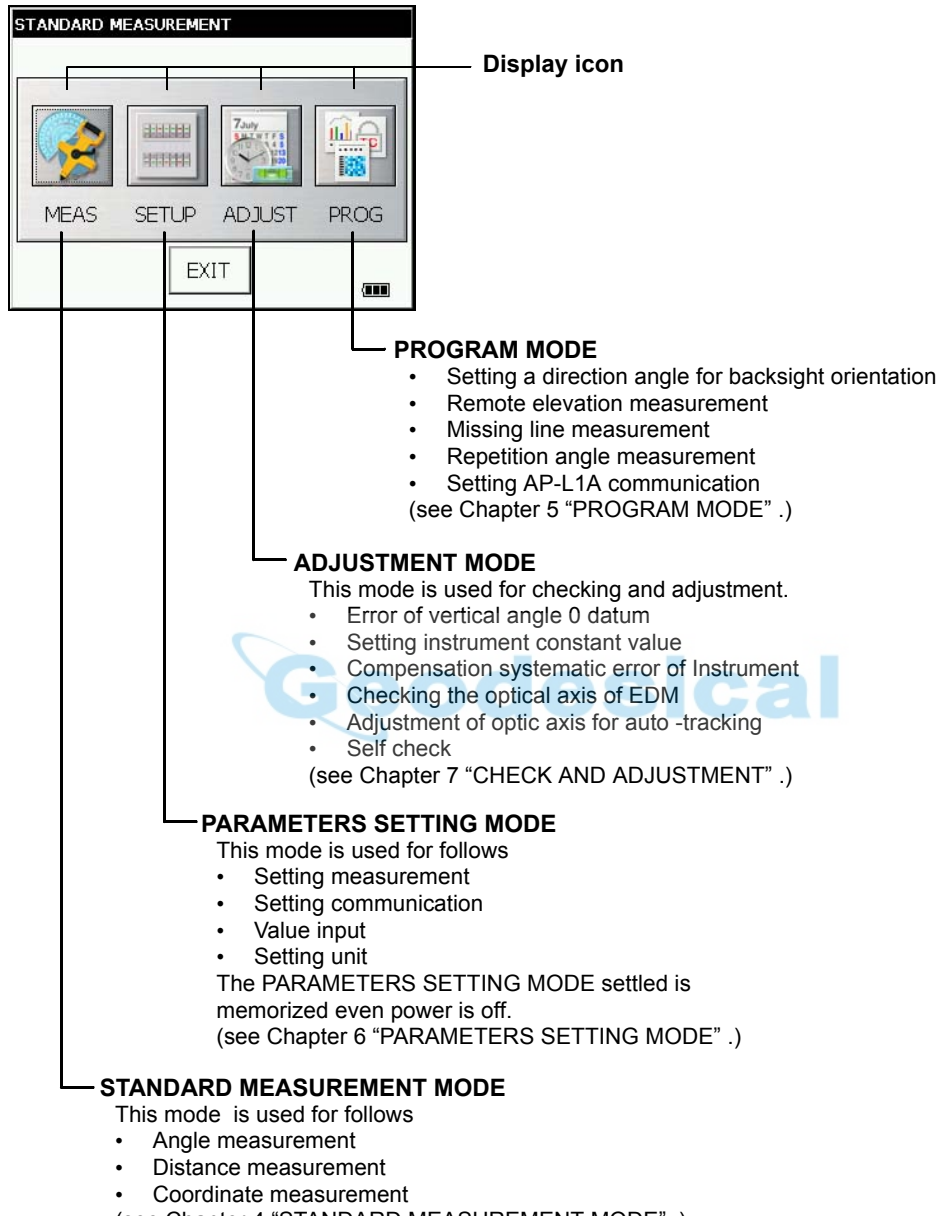

([see Chapter 4 "STANDARD MEASUREMENT MODE" .](#page-68-3))

<span id="page-14-0"></span>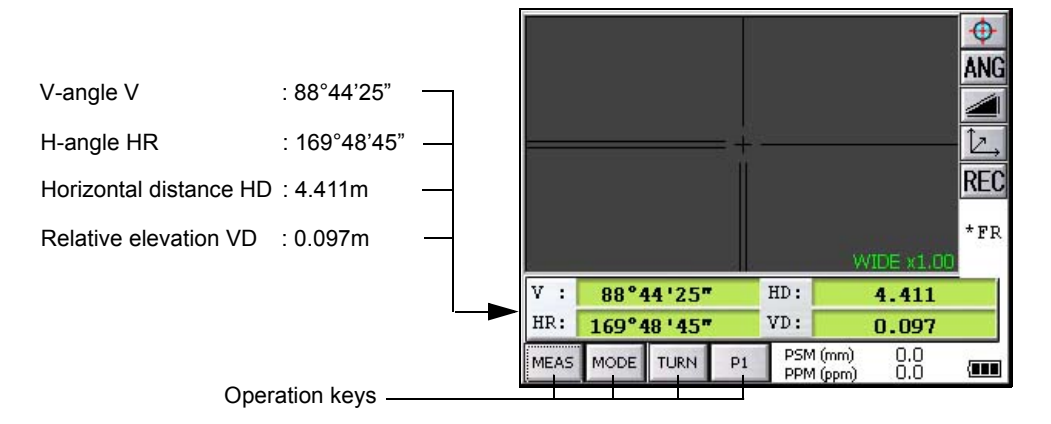

### **Example : Distance Mode**

## <span id="page-14-1"></span>**1.2.3 Display Marks**

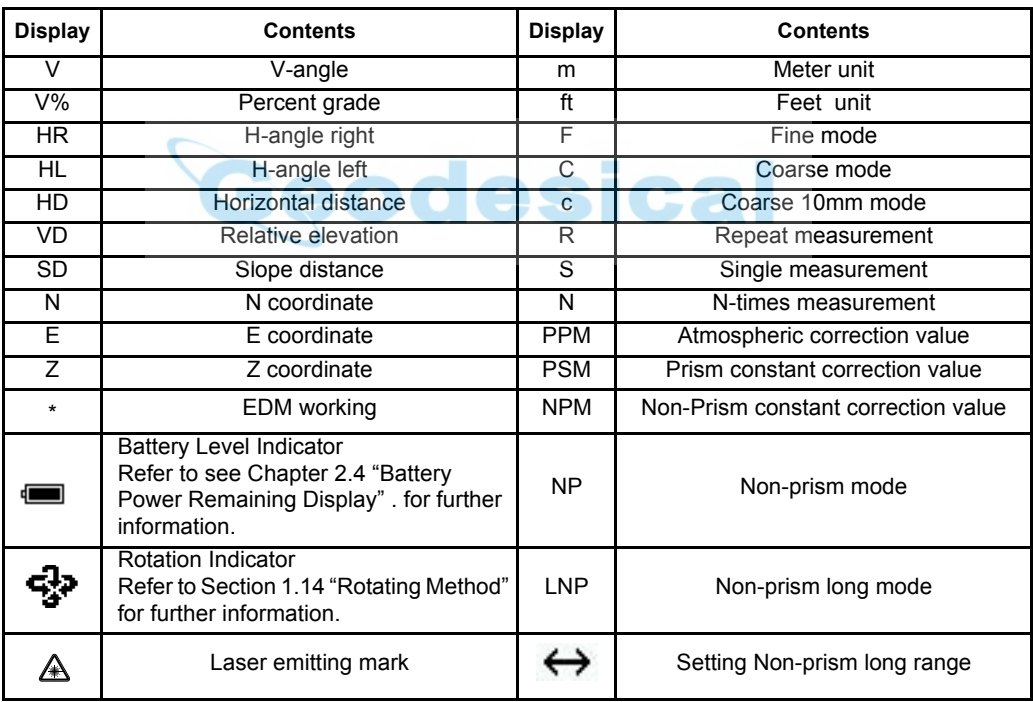

• The symbol marks for Auto-tracking and Auto-collimating

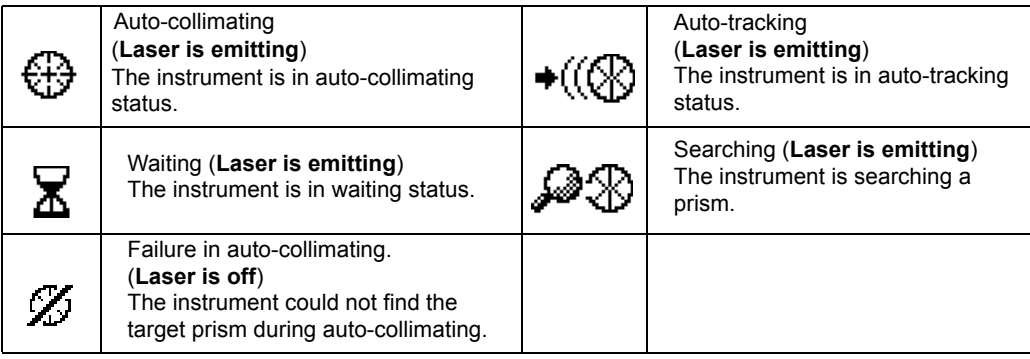

## <span id="page-15-0"></span>**1.2.4 Display keys**

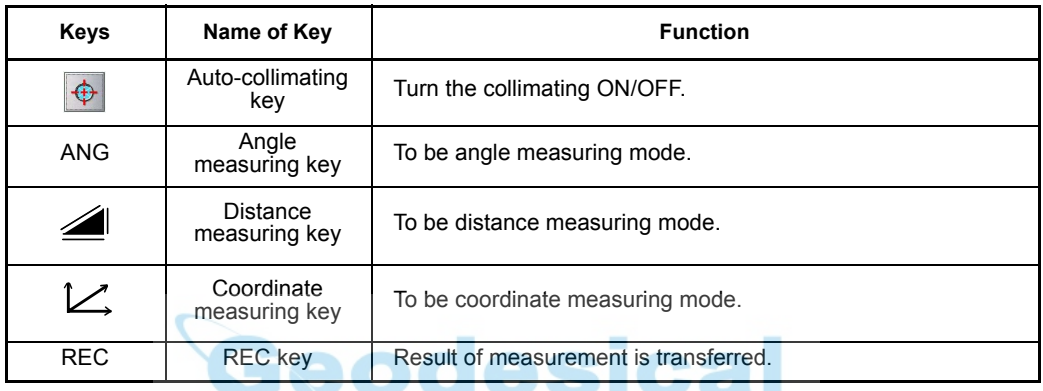

## <span id="page-15-1"></span>**1.2.5 Shortcut Keys**

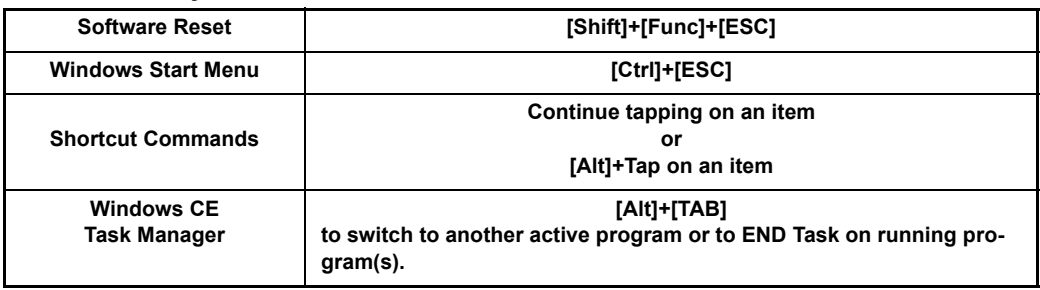

## <span id="page-16-0"></span>**1.3 Backlight, Key Light Adjustment**

## <span id="page-16-1"></span>**1.3.1 How to Adjust Reducing Time of Backlight**

To conserve battery power, this instrument would automatically turn the backlight off or reduce the backlight brightness by itself when it's not in use.

In addition, the instrument can control the backlight brightness automatically by an equipped illuminometer.

You can adjust the settings of this function to conserve more battery power or set your liking.

*1* Press the icon [Start]-[Settings]-[Control Panel]-[Power].

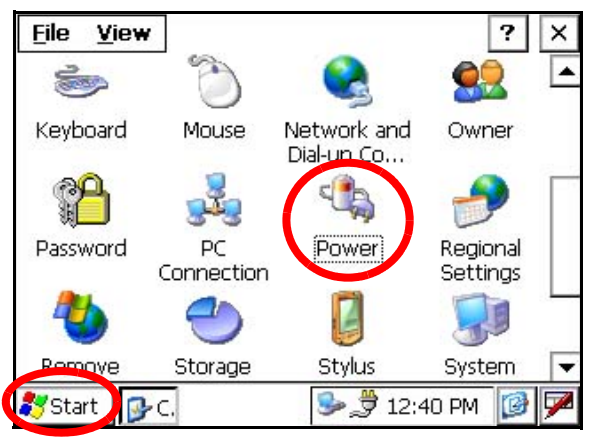

You can see the "Power Properties" screen on Display.

*2* Press the tab [Backlight].

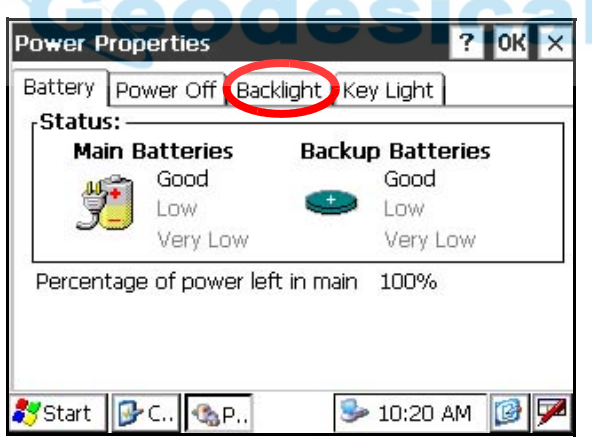

m

You can see the "Backlight" screen on Display.

*3* Press the time-menu down arrow to select the reducing time.

Factory setting is '3 minutes' as default.

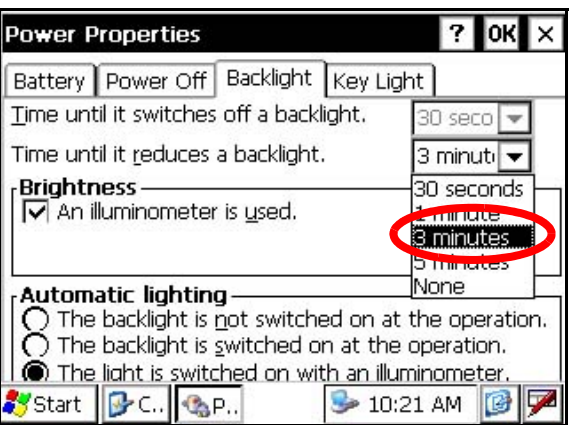

4 Press the [OK] key on title bar. After that "Power Properties" screen will close automatically.

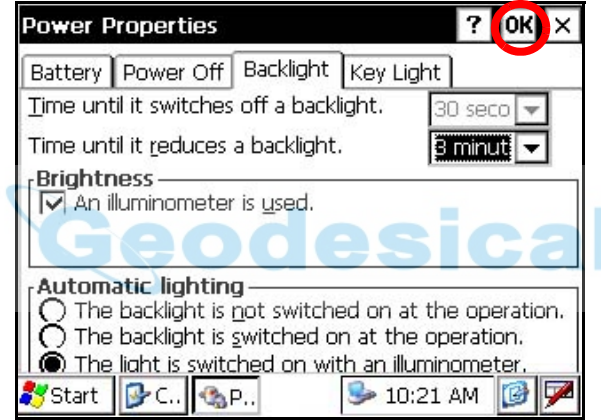

## <span id="page-18-0"></span>**1.3.2 Adjust the Backlight Brightness by Manual**

*1* On the "Backlight" screen, please check it 'OFF' "An illuminometer is used.". (Factory setting is 'ON' as default)

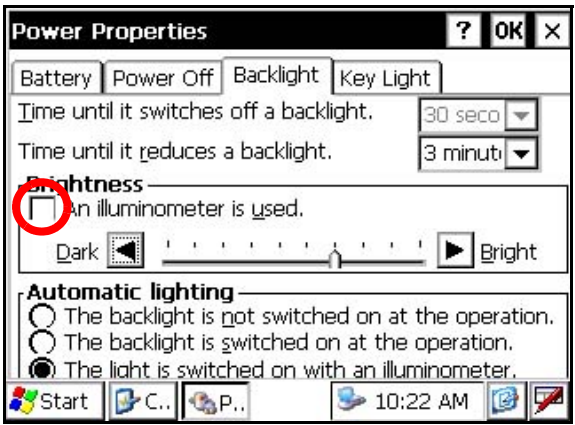

The "Brightness adjusting slide bar" will be appeared on Display.

*2* Adjust the brightness by pressing [Dark-Bright] button.

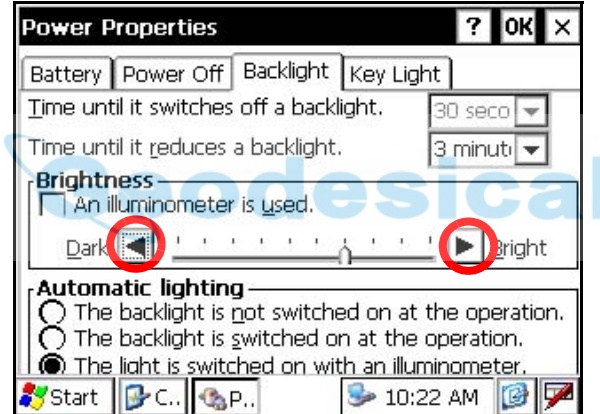

3 Press the [OK] key on title bar. After that "Power Properties" screen will close automatically.

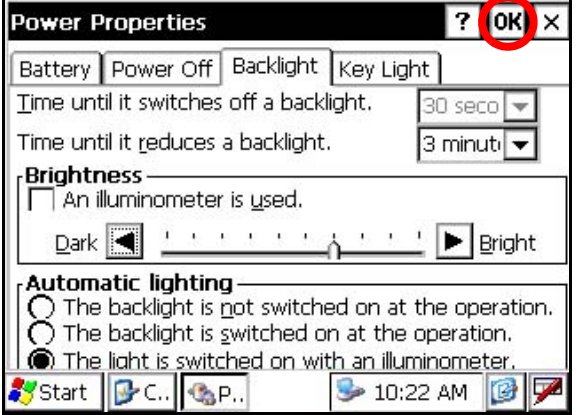

## <span id="page-19-0"></span>**1.3.3 Selecting the Automatic Lighting Option**

*1* On the "Backlight" screen, select a Radio button from "Automatic lighting" column. (Factory setting is "The light is switched on with an illuminometer." as default)

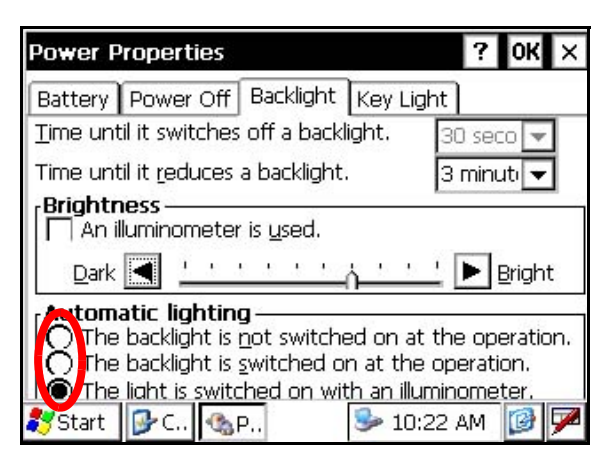

2 Press the [OK] key on title bar. After that "Power Properties" screen will close automatically.

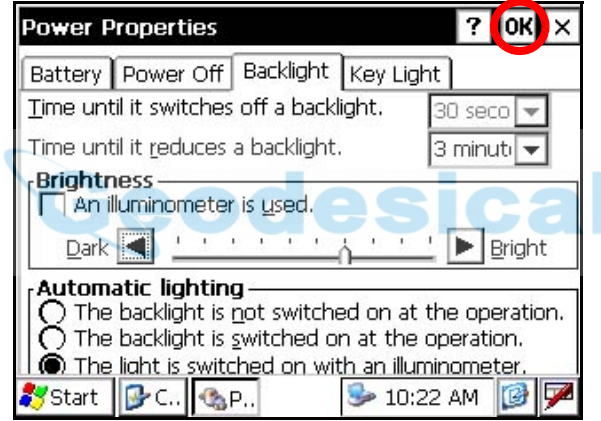

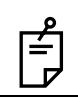

• The "Time until it switches off a backlight." time-menu is not activate if "The light is switched on with an illuminometer." option is selected.

### <span id="page-20-0"></span>**1.3.4 Selecting the Key Light Option**

The Key Light option:

[Key light is always off, Key light is always on, Key light synchronizes with backlight]

*1* Press the tab [Key Light].

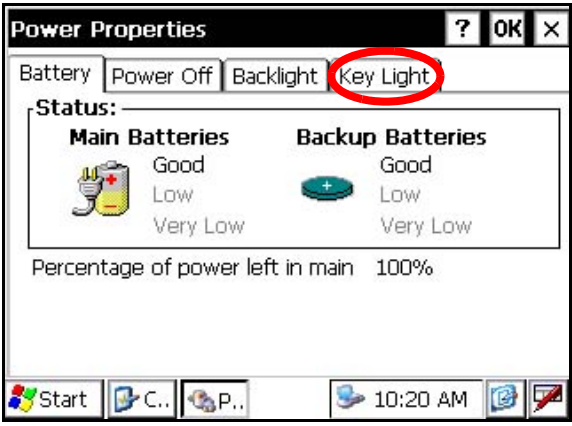

You can see the "Key Light" screen on Display.

*2* Select a Radio button.

(Factory setting is "Key light synchronizes with backlight." as default)

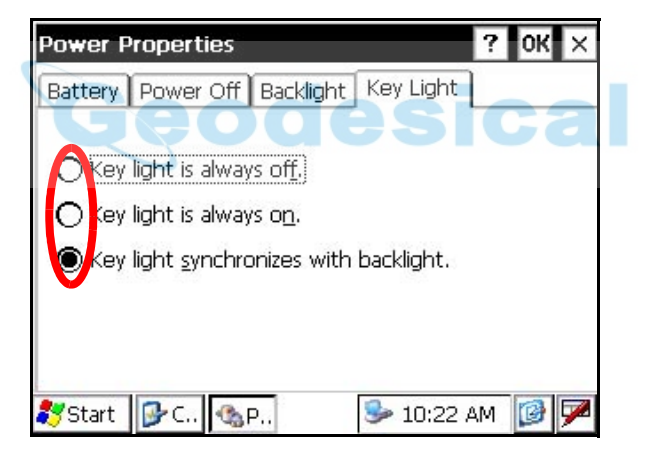

*3* Press the [OK] key on title bar. After that "Power Properties" screen will close automatically

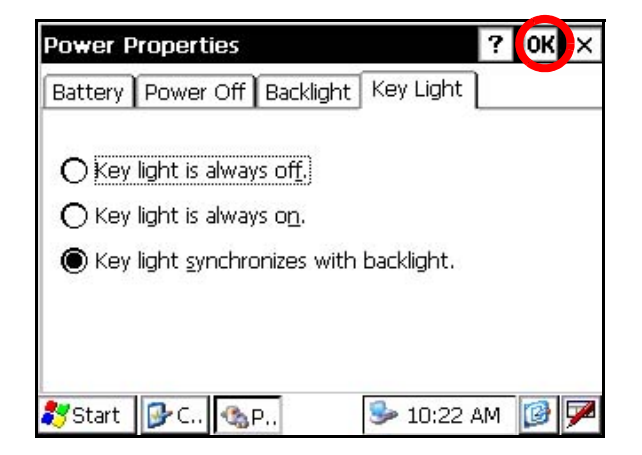

## <span id="page-21-0"></span>**1.4 RAM Data Backup**

If your device had not recharged during several days, the battery will be running down, and you would lose all of data on the device other than that in the "Internal Disk (internal micro SD card)". In addition, you might perform hardwarereset by the hardware problem or software problem. In this case, you would lose all data same as the above.

You can use Backup function of the instrument in order to evade such kind of uneasiness. Your data will be restored to latest condition 1) automatically when rebooting by using the Backup function. The Backup function saves all data files of RAM (except for OS files), registry file and additionally installed programs into named "Backup" folder in the "Internal Disk". 1) The conditions that you executed the backup function last.

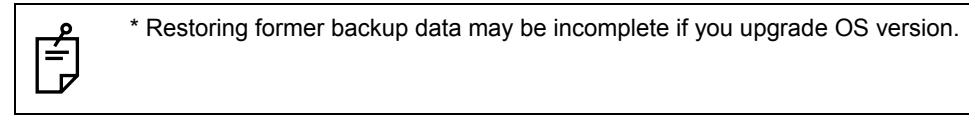

## <span id="page-21-1"></span>**1.4.1 Execute the Backup Function**

Make sure the mode is Windows CE mode.

*1* Press the icon [Start]-[Settings]-[Control Panel]-[Backup].

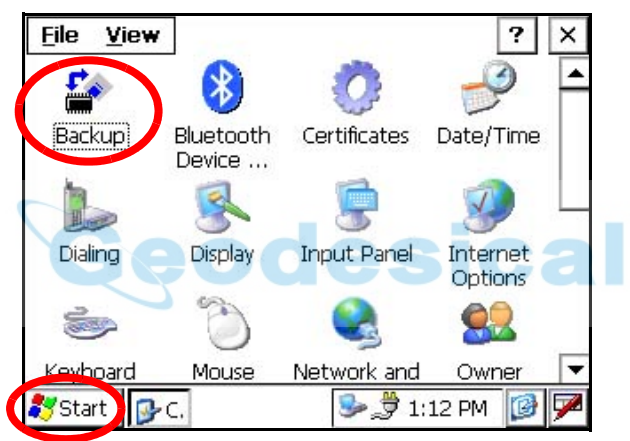

You can see the "RAM Backup" screen on Display.

*2* Press the [RAM data backup] key.

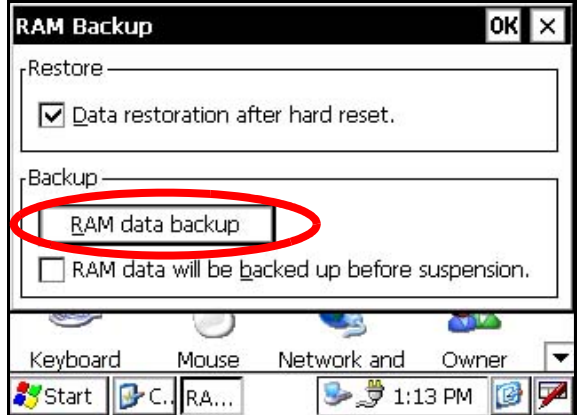

You can see the "Confirmation screen" on display.

*3* Press the [YES] key.

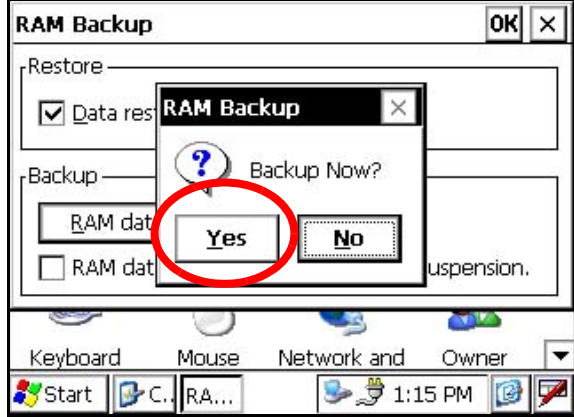

Backup function will start.

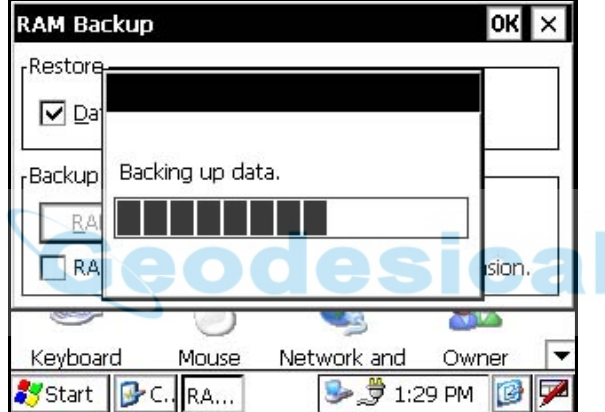

Return to "RAM Backup" screen automatically, when the data back up has been completed.

*4* Press the [OK] key on title bar. After that "RAM Backup" screen will close automatically.

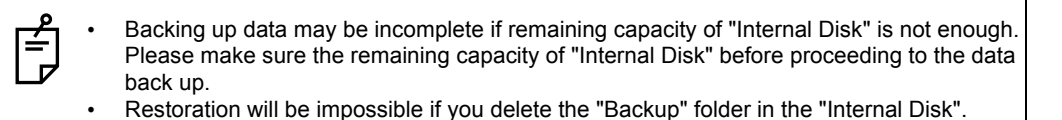

### <span id="page-23-0"></span>**1.4.2 Set the Automatic Backup for Every Suspension**

*1* On the "RAM Backup" Screen, please check it 'ON' the "RAM data will be backed up before suspension.".

(Factory setting is 'ON' as default)

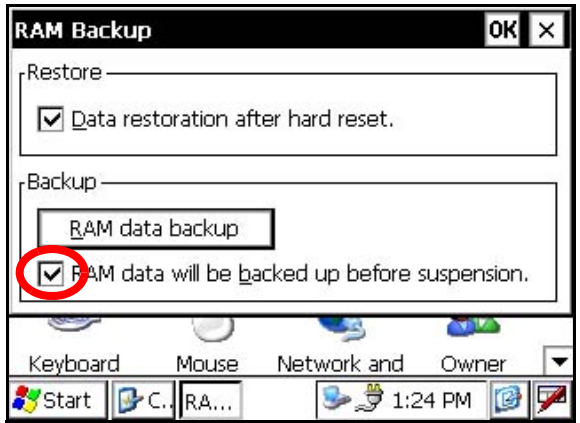

2 Press the [OK] key on title bar. After that, "RAM Backup" screen will close automatically.

### <span id="page-23-1"></span>**1.4.3 Set the Restoration Disabled after Hardware Reset**

*1* On the "RAM Backup" Screen, check it 'OFF' the "Data restoration after hard reset.". (Factory setting is 'ON' as default)

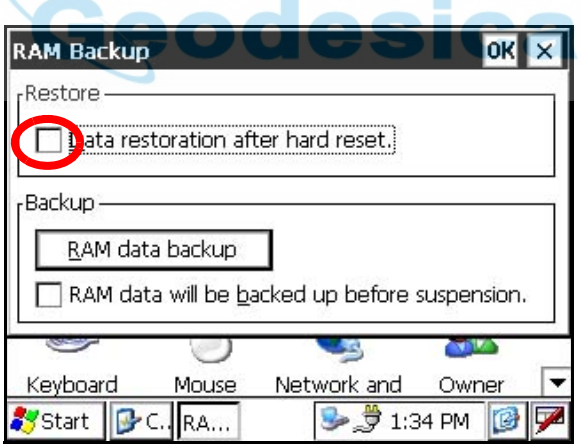

*2* Press the [OK] key on title bar. After that, "RAM Backup" screen will close automatically.

## <span id="page-24-0"></span>**1.5 Hardware Reset**

If your instrument not responding or an application hangs, please try to perform a software reset first. Still, when useless, please perform hardware reset.

You will lose all of data on the device other than that in the "Internal Disk" after hardware reset and will need to reinstall the applications and the data you install on your instrument.

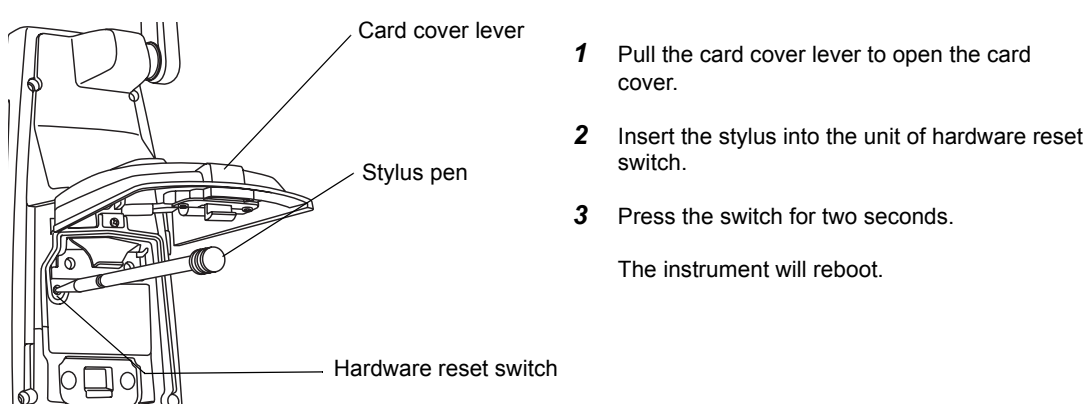

## <span id="page-24-1"></span>**1.6 Cover Sensor**

夳  $\mathbf{r}$ 

Completely close the battery cover before using the instrument.

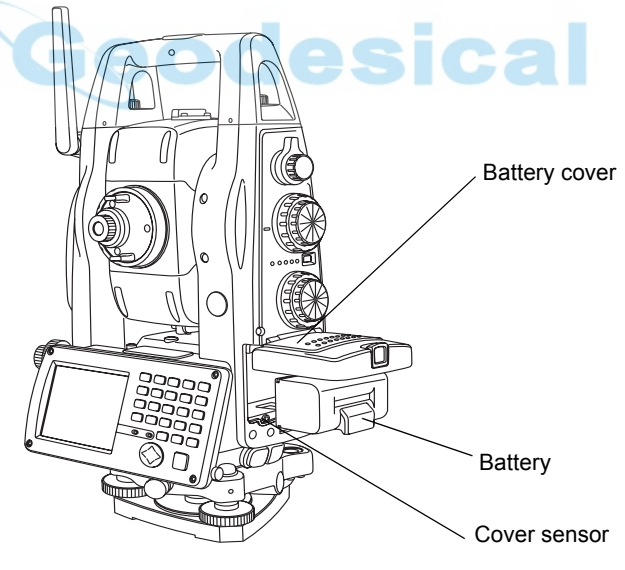

If the battery cover is not completely closed, the instrument will not operate normally, regardless of whether the battery or the external power source is used.

If the battery cover is opened while the instrument is in operation, operation will automatically be suspended.

## <span id="page-25-0"></span>**1.7 Touch Panel Calibration**

- If your instrument is not responding properly to your taps, you may need to calibrate the touch panel.
- How to calibrate the touch panel

If your Windows CE device is not responding properly to your taps, you may need to Recalibration involves tapping the center of a target. If you miss the center, keep the stylus on the screen, slide it over the target's center, and then lift

**Recalibrate** 

**B** 学 3:39 PM

C ⋤

the stylus. To start, tan Recalibrate.

S

sounu:

B<sub>C</sub>

Start

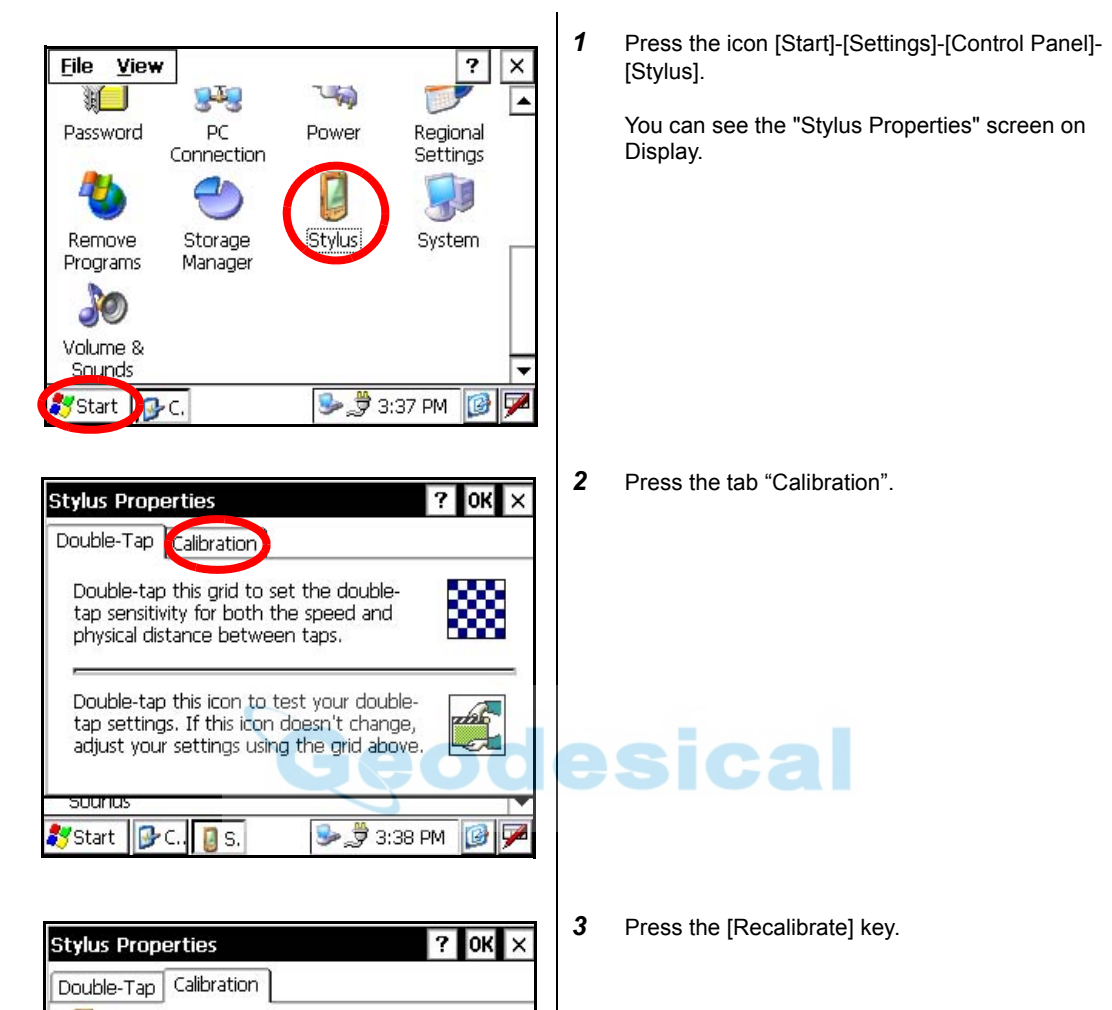

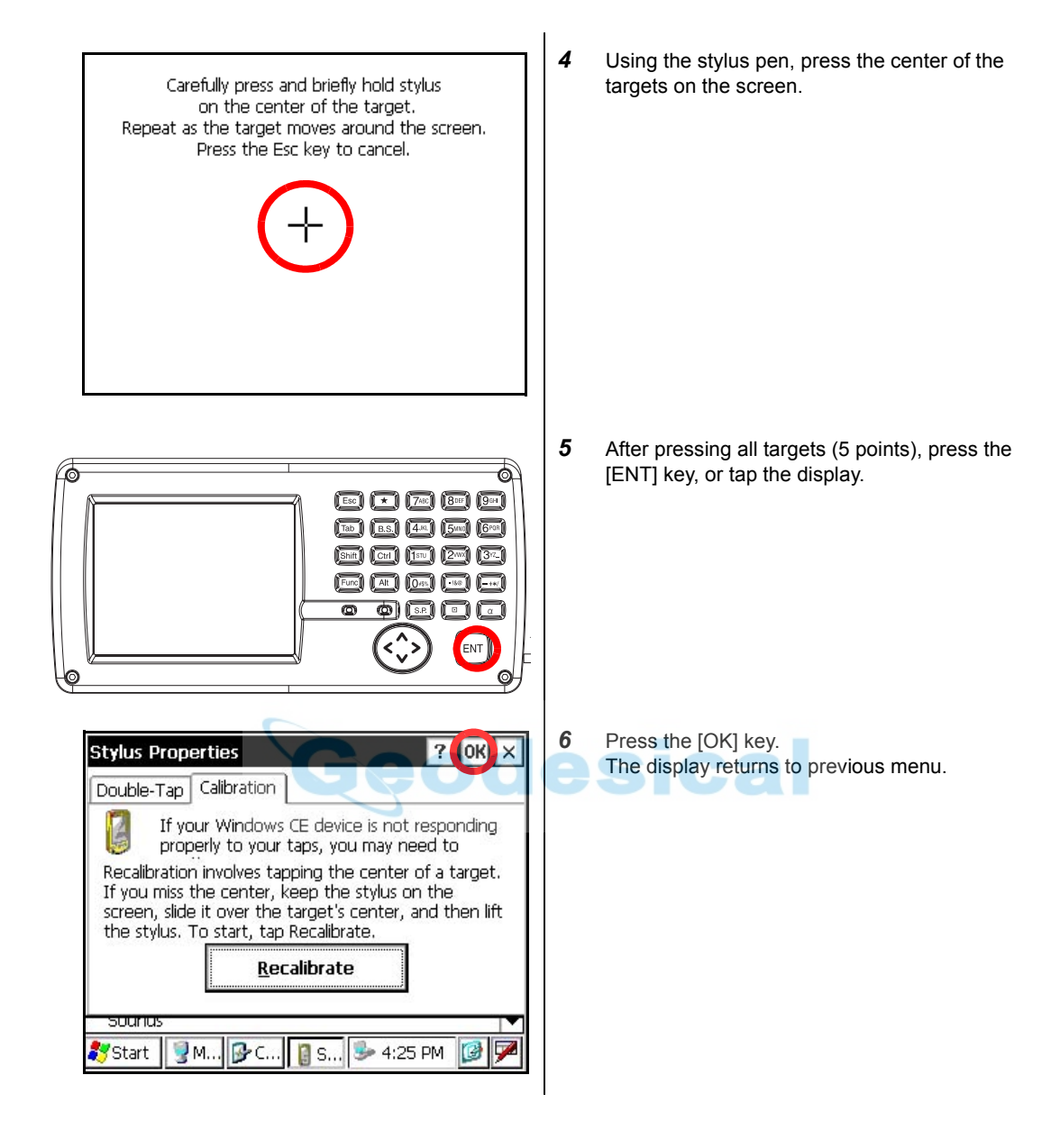

## <span id="page-27-0"></span>**1.8 Operating Panel Key**

To operate the keys on the screen, touch them lightly with either the accessory stylus pen or your finger.

╒┹

Use either the stylus pen or your finger. Do not use a ballpoint pen or a pencil.

## <span id="page-27-1"></span>**1.8.1 Operating Key**

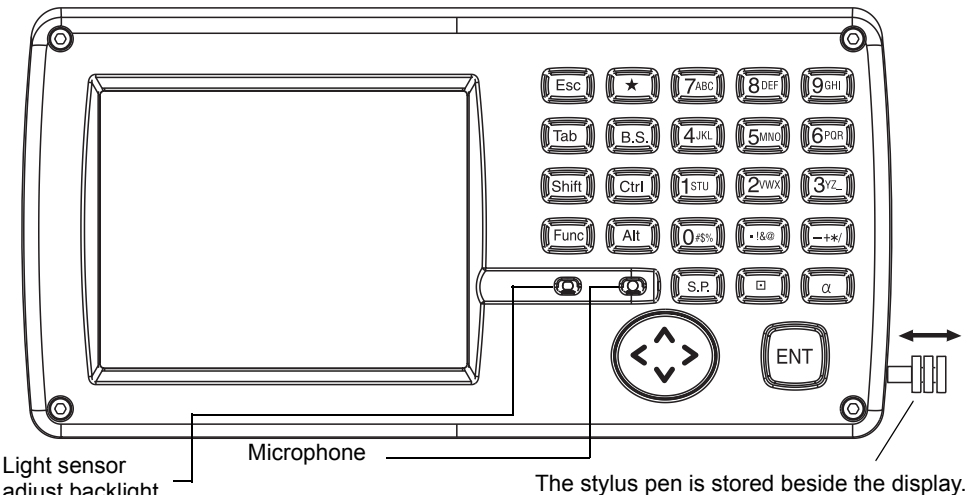

adjust backlight

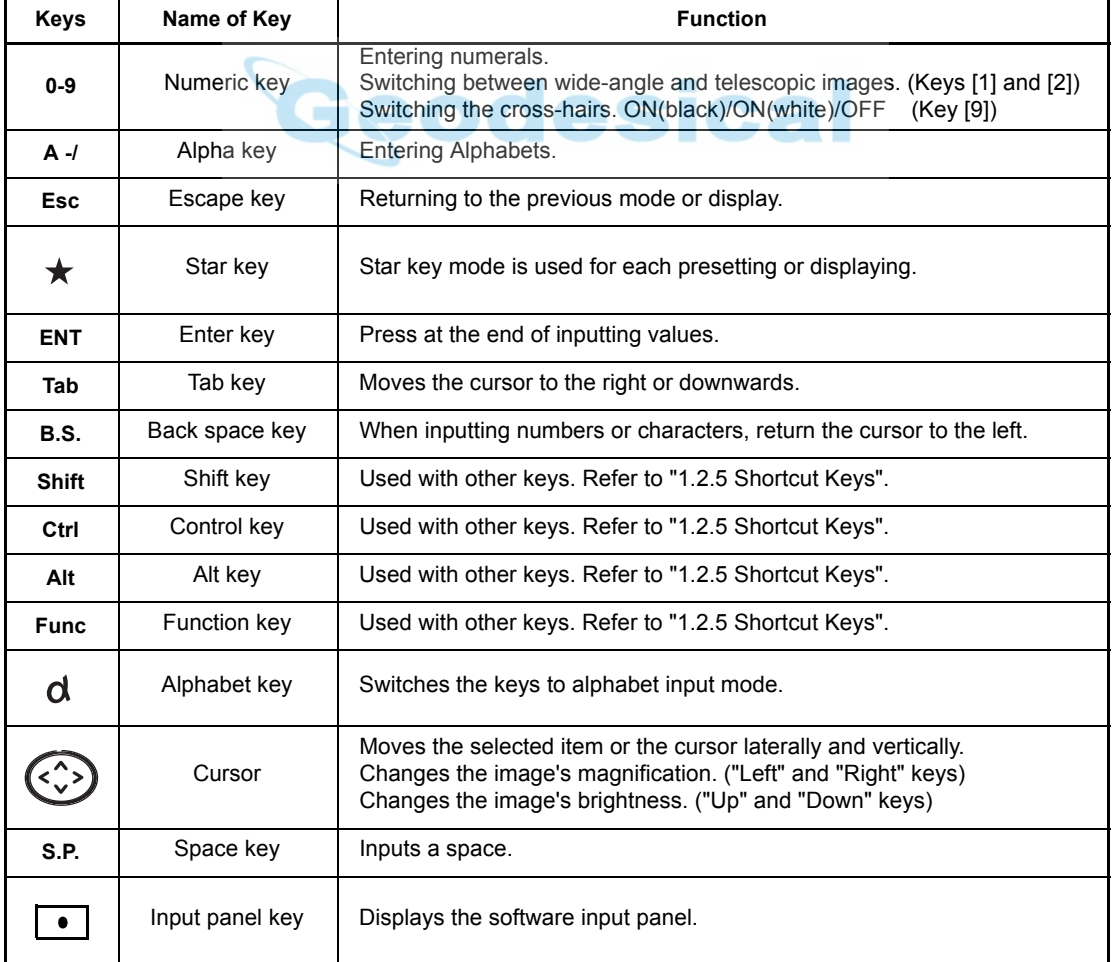

## <span id="page-28-0"></span>**1.8.2 Turning OFF the Touch Panel Function**

To wipe away tarnish and dirt on the touch panel while the power is turned ON, you can shut down the touch panel function according to the following directions.

- **• Turning OFF the touch panel function.**
- **1** Press the  $\left[\bigstar\right]$  key while holding down the [Func] key. The touch panel function will shut down.
- **• Turning ON the touch panel function.**
- *1* Press the [Esc] key. The touch panel function will resume operation.

## <span id="page-28-1"></span>**1.9 Power OFF**

When turning off the power, be sure to turn off the IS's power switch.

• Do not turn off the power by removing the battery. Before removing the battery, press the power switch and confirm that the power is off. Then remove the battery. • While using the external power source, do not turn off the IS with the switch on the external power source. If the above-mentioned operating procedure is not followed, then, the next time that power is turned on, it will be necessary to reboot the IS. If you turn off the power in measuring mode, the instrument goes into the suspend mode, then when you restart, the screen may be dark for a few seconds.

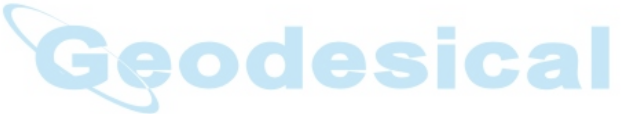

## <span id="page-29-0"></span>**1.10 Operation Key(Touch panel)**

Functions can be switched using the operation keys at the bottom of the screen for each of the following modes.

Angle measuring mode (Page 1)

Angle measuring mode (Page 2) Angle measuring mode (Page 3)

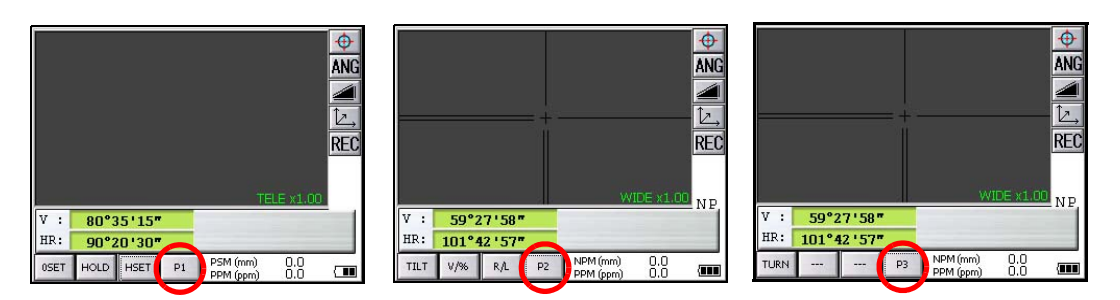

Distance measuring mode (Page 1) Distance measuring mode (Page 2)

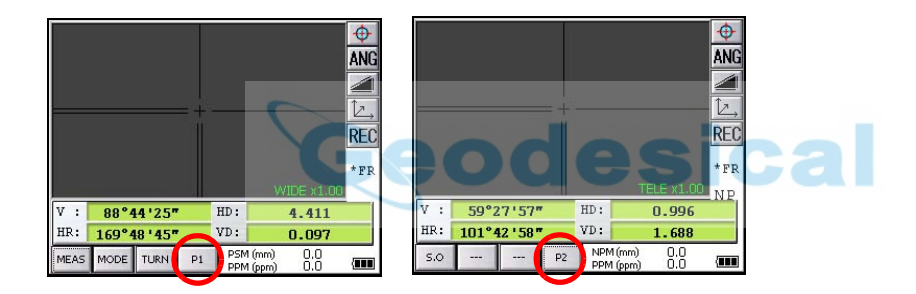

Coordinate measuring mode (Page 1) Coordinate measuring mode (Page 2)

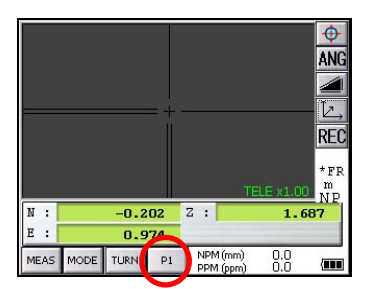

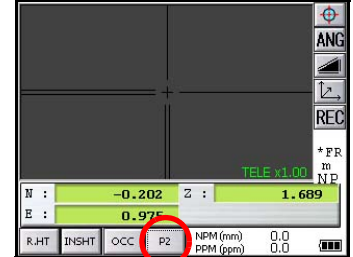

## **Angle measuring mode**

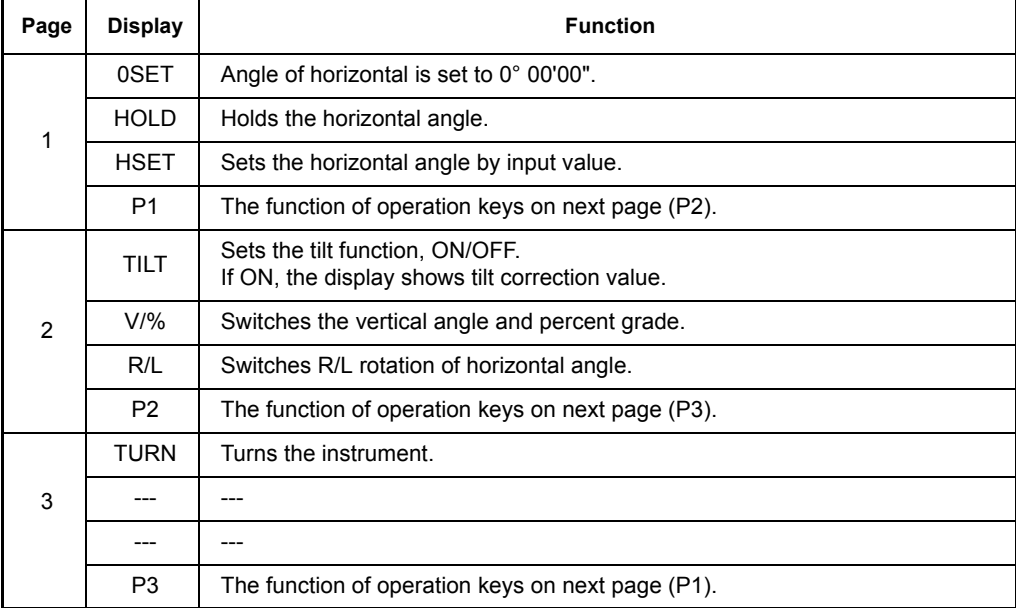

## **Distance measuring mode**

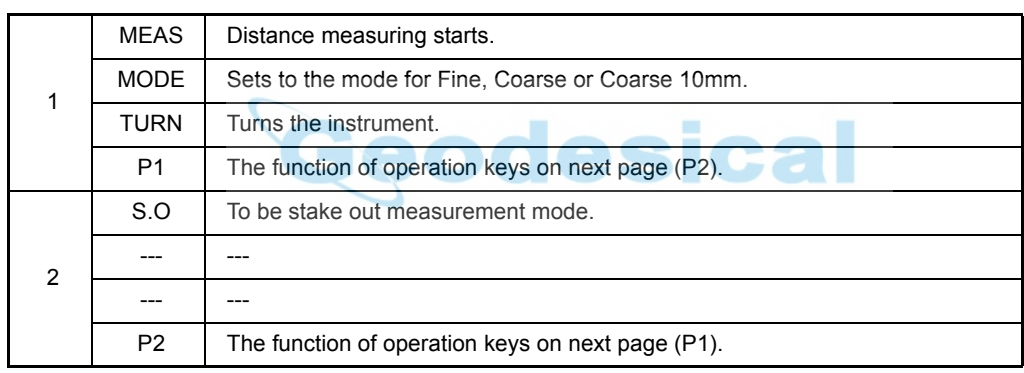

## **Coordinate measuring mode**

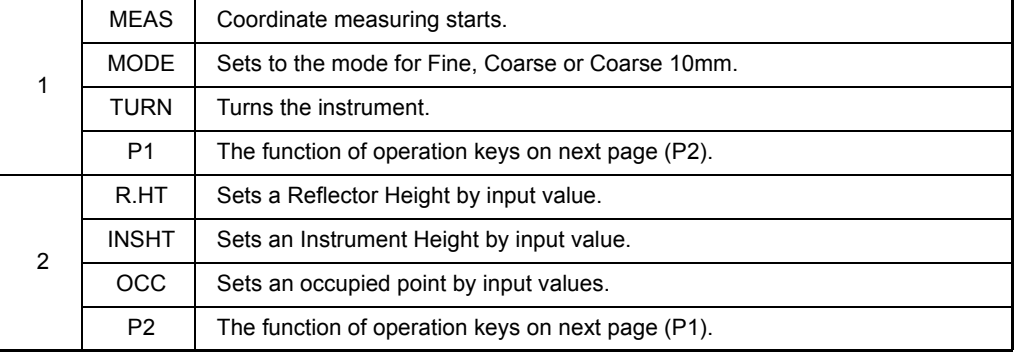

## <span id="page-31-0"></span>**1.11 Star Key Mode**

Press the star( $\bigstar$ ) key to view the instrument options.

The following instrument options can be selected from the star key:

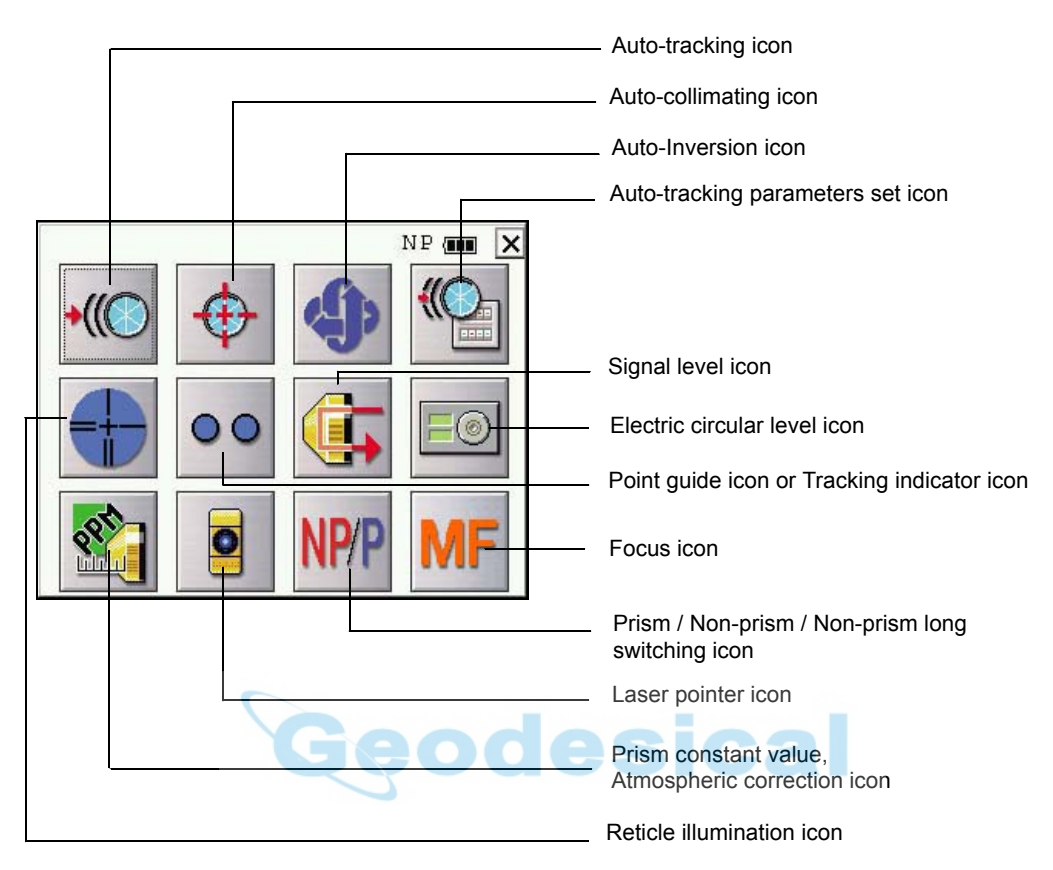

### **• Electric circular level**

Electric circular level can be displayed by graphic. This function is good for level the instrument when the circular level is difficult to see directly.

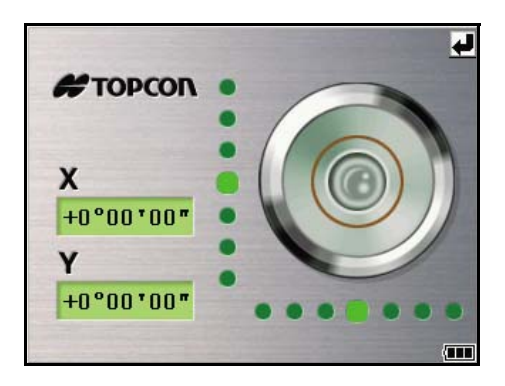

Rotate the leveling screws while observing the display.

### **• Tracking Indicator**

A man who is staying on line with the direction of IS series or automatic tracking status by emitted LED light (orange color) from IS series.

### **Operation**

Pressing [Tracking indicator icon] on the screen. The tracking indicator status will be changed according to the type of auto tracking mode and its conditions. A man from the prism side can recognize the status of instrument.

When angle measuring value turns stable during tracking still object, the tracking indicator changes from quick continuous flashing to quick intermittent flashing. So you can decide from the sign of flashing for recording data timing at one person surveying.

Tracking indicator icon

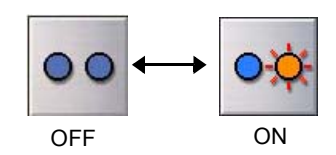

### **Meaning of Tracking Indicator ON or Flashing**

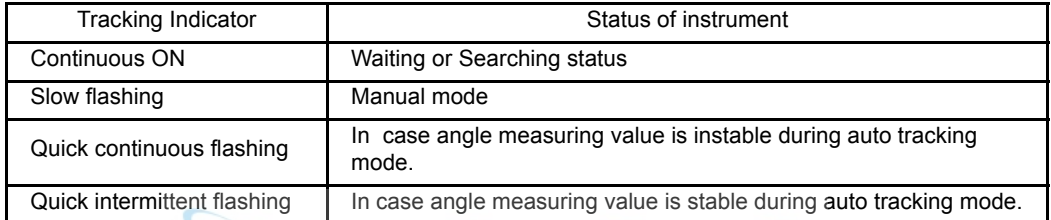

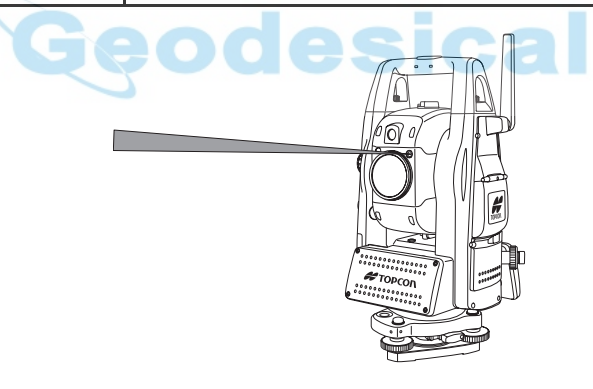

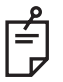

- The function of the Tracking Indicator will be used as a guide to know the status of IS series from the prism side. This is not a function to determine precise collimating for measuring.ÅB
- he quality of its results will depend on the weather conditions and the use's eyesight.
- Sometimes happens difficulty of seeing the tracking indicator because too much bright of the beam for tracking.
- Using Tracking Indicator mode will result shorter in reduced time out of the battery.

### **• Signal mode**

The light acceptance quantity level (Signal level) is displayed in this mode. When reflected light from the prism is received, a buzzer sounds. This function is good for easy collimation when the target is difficult to find.

The received return signal level is displayed with bar graph as follows.

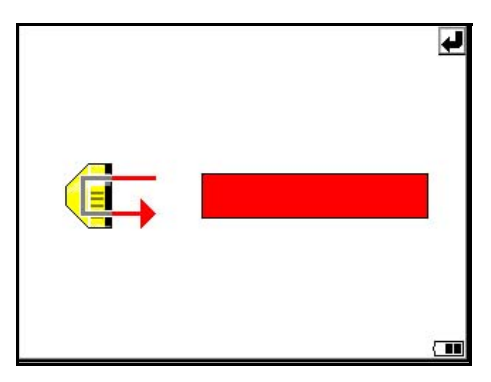

### **• Reticle illumination**

Select the brightness by sliding [UP-DOWN] slider. The brightness setting is stored in memory after power is turned off. To turn on or off the reticle illumination, press the [reticle illumination] icon.

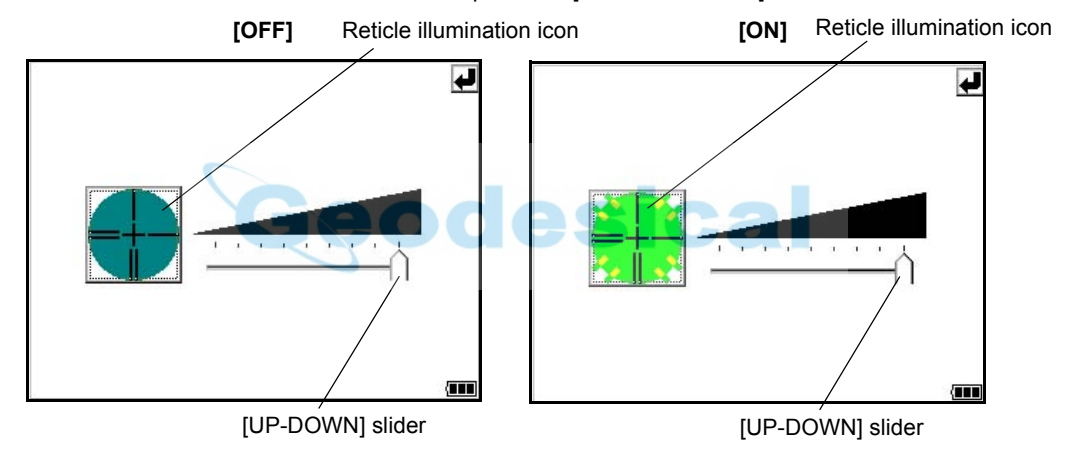

### **• Laser Pointer ON/ON(blink)/OFF**

The laser pointer assists with collimation by radiating visible laser light from the objective lens to the target. The laser pointer can be used for the Prism, Non-prism and Non-prism long mode.

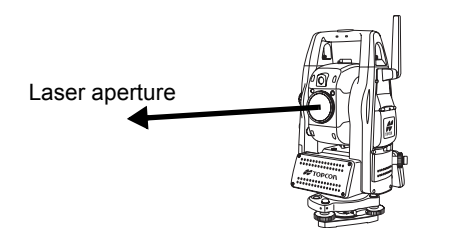

- Laser pointer will be OFF when auto-tracking or auto-collimation is ON.
- The laser pointer indicates the approximate collimation position of the telescope. It does not indicate the exact collimation position.
- When the EDM is working, the laser pointer will blink.
- You cannot see the laser pointer when looking through the telescope. Therefore, please look directly, with the naked eye, at the point indicated by the laser pointer.
- The distance to which the laser pointer can be used will vary with climatic conditions and with the eyesight of the user.
- When the laser pointer is used, the operating time of internal power source will become short.
- When the IS is used in the open air, in an urban area, etc., the laser pointer can be stopped and distance measurement then conducted, making it possible to prevent the laser light from hitting a third party.
- Use the operation keys on the telescope eyepiece side for key operation. If you use the operation keys on the objective lens side, an error will be displayed and the laser pointer will not turn on. This prevents the laser beam from hitting the eyes of the operator.
- **• Turn the auto-tracking ON/OFF** Press the Auto-tracking icon to start auto-tracking. [See Section 3.1 "Automatic Tracking" .](#page-61-1)
- **• Turn the auto-collimating ON/OFF** Press the Auto-collimating icon to start auto-collimating. [See Section 3.2 "Automatic Collimation" .](#page-63-1)
- **• Set the parameters for the auto-tracking** A proper setting for each parameter such as tracking pattern, tracking range, waiting time, tracking speed and tracking sensitivity. [See Section 3.4 "Setting Parameters for Auto-Tracking" .](#page-65-2)
- **• Auto Inversion** Pressing the Auto-Inversion icon causes the instrument to reverse and turn the telescope and instrument automatically. [See Section 1.14 "Rotating Method" .](#page-41-0)

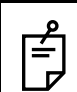

• To stop auto rotating in case of emergency, press any keys except POWER key. • During auto rotation, do not disturb the instrument.(Stopping the rotation with a touch of

the hand). Such action may cause trouble or harm to instrument or operator.

### **• Prism mode / non-prism mode / non-prism long mode**

To switch the prism mode / non-prism mode / non-prism long mode, press the [Prism / Non-prism / Non-prism long switching] icon. For more information, [see Chapter 1.11.1 "Switching Measurement](#page-35-0)  [Distance Modes"](#page-35-0).

**• Prism constant value, Atmospherioc correction** Switch the prism constant value and atmospheric correction. For more information, [see Chapter 8 "SETTING THE PRISM / NON-PRISM CONSTANT](#page-134-1)  [CORRECTION VALUE"](#page-134-1), [Chapter 9 "SETTING ATMOSPHERIC CORRECTION".](#page-135-2)

#### **• Focus function** Switch the manual focus / assist-focus. For more information, [see Chapter 1.13 "Focus Function".](#page-39-0)

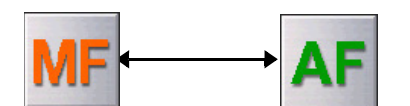

The instrument is now in manual focus mode.

The instrument is now in assist focus mode.

### <span id="page-35-0"></span>**1.11.1Switching Measurement Distance Modes**

Pressing the [Prism / Non-prism / Non-prism long] icon displays the following screen. Each mode can be switched by using the buttons as shown below.

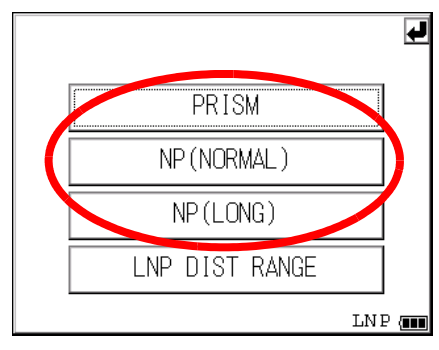

### **• Setting Measurement distance range of 'Non-prism long mode'**

It is possible to measure long distance in the Non-prism Long mode. However, not all beams can be thrown onto the target object since the diameters become bigger at long distance. In such a case, the beam may also reach behind (or front) the object and the measurement may cause inaccuracies. [\(See "Precautions for Use of Non-prism long mode" on page 76.](#page-77-0))

If there is a certain distance between the object and its rear (or front), the correct measurement can be obtainable by setting the measuring range.

Input range : 5m (17ft) - 1,800m (5,900ft)

Measuring range : from the distance you input to 200m backward

### **[e.g.]**

When the distance to the target object is about 500m and when the distance to the wall behind the object is about 700m, input 400m and measure between 400m and 600m. This will eliminate the wall 700m ahead.

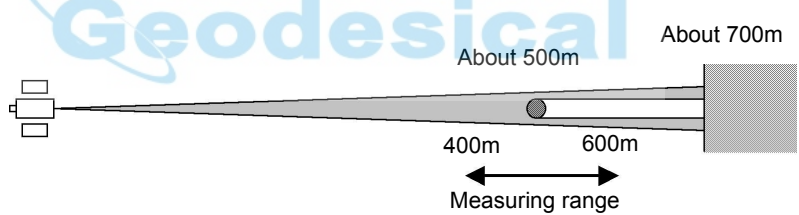

To set measurement distance range, [see Section 4.3.3"Setting Measurement distance range of](#page-78-3)  [Non-prism long mode" .](#page-78-3)

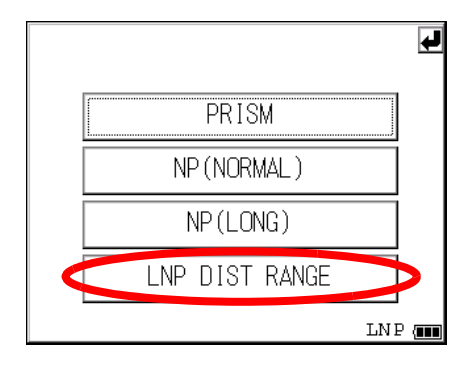
## **1.11.2Setting by Using Star Key**

[Example] : Switch on the laser pointer

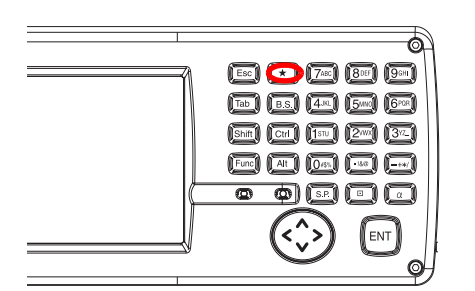

- *1* Turn the power switch on.
- **2** Press the  $\left[\bigstar\right]$  key.

**3** Press the [Laser pointer] icon.

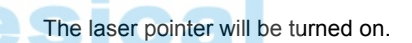

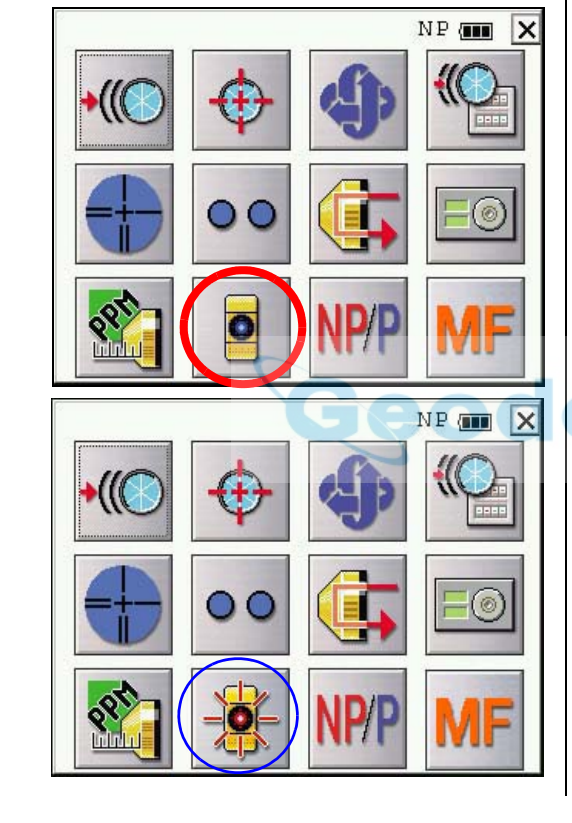

# **1.12 Auto Power Off**

To save battery power, the IS would automatically turn the power off (suspend) by itself when it's not in use. You can adjust the settings of this function.

**• How to adjust the settings of auto power off function**

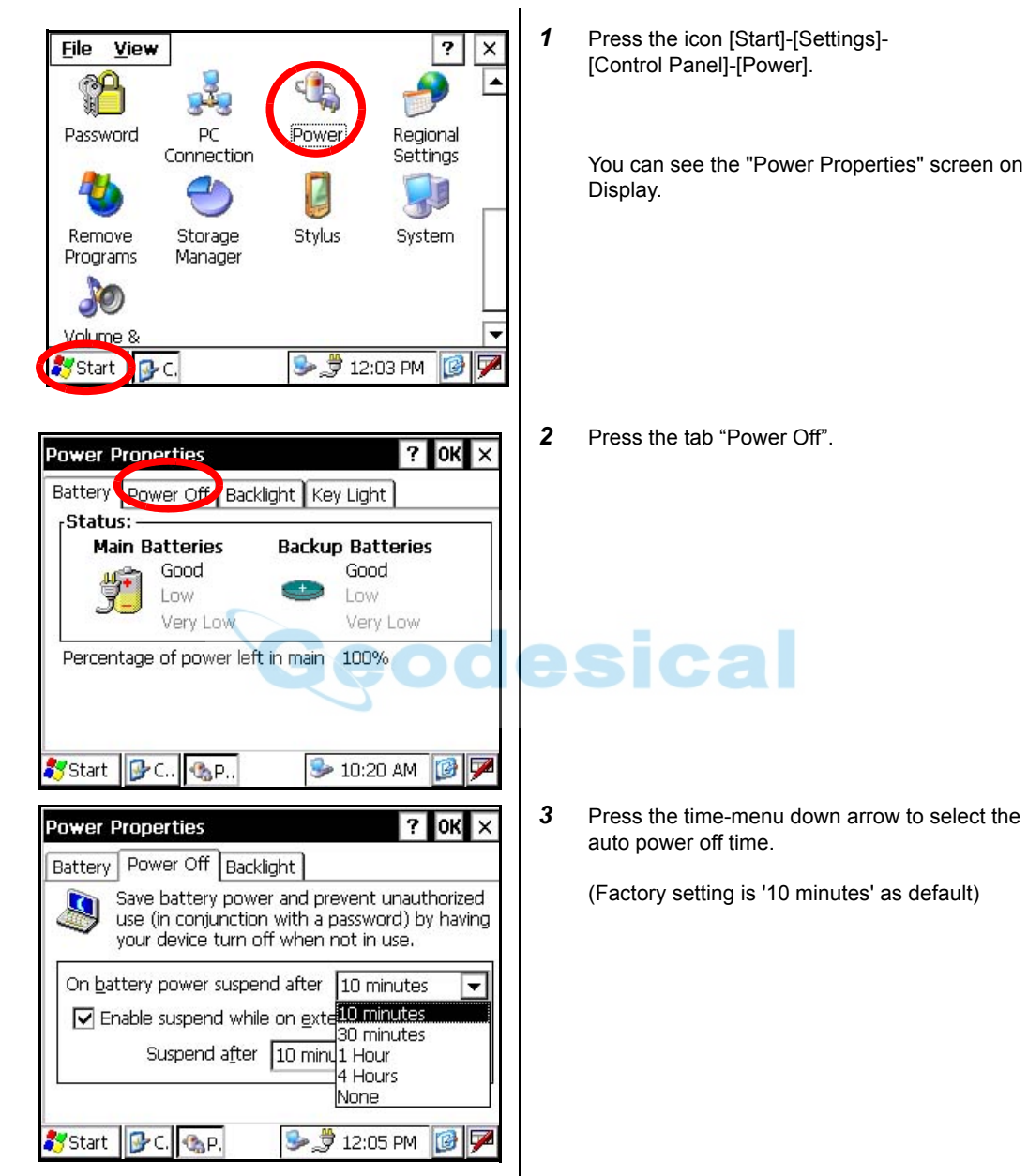

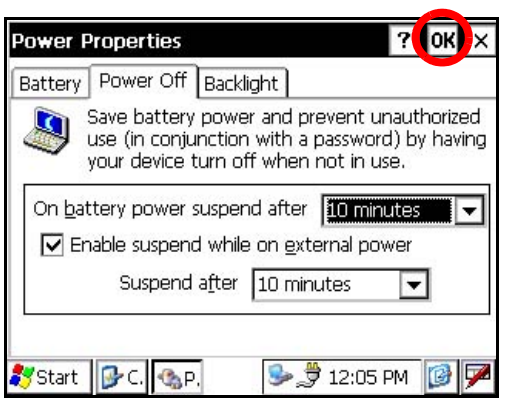

 $\leq$ 

*4* Press the [OK] key on title bar. After that "Power Properties" screen will close automatically.

 While on external power, the auto power off function can be enabled too. To set this function, please check it 'ON' the "Enable suspend while on external power" on the "Power Off " screen, and select the auto power off time. (Factory setting is 'OFF' as default)

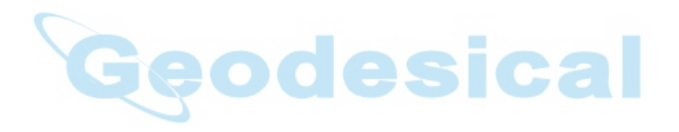

# **1.13 Focus Function**

The focus is adjusted with the manual or assist-focusing.

#### **1.13.1Manual Focus**

Adjust the focus with focus jog / shuttle.

Manual focusing will take precedence over assist-focusing.

When using focus jog / shuttle during assist-focus mode, the assist-focus mode will end.

- Focus shuttle : If you rotate the shuttle through large angles, the focus changes quickly. If you rotate it through small angles, the focus changes slowly.
- Focus jog : The focus jog is used to focus more precisely. (fine focus)

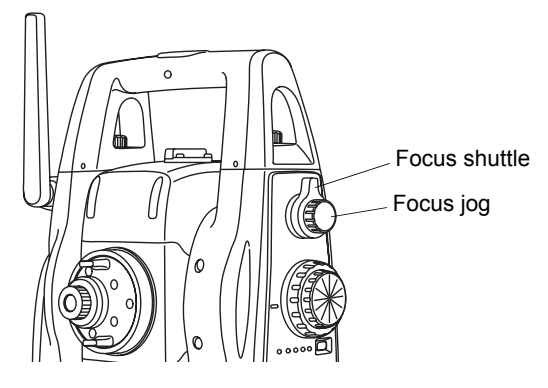

#### **1.13.2 Assist Focus**

The focus is always adjusted with software. This is a convenient function for confirming the collimated image on display or when focusing on a moving object.

When using focus jog / shuttle, the assist-focus mode will end.

#### **Note:**

- The assist focusing may be completed roughly when the contrast with the target and its circumference is low. In this case, focus the target manually by turning the focusing jog/ shuttle.
- If there is an object that has higher contrast than a prism or a target near the horizontal hair line in the field of view, the instrument may focus to that object.
- If a strong light comes into the eyepiece, the assist focusing may not be completed.
- Before operating, the diopter adjustment should be done by turning the diopter ring so that the cross hairs are clearly observed.
- If parallax is created between the cross hairs and the target, focusing is incorrect. This adversely affects precision in surveying. Eliminate the parallax by turning the focusing knob or using the diopter adjustment.

### **1.13.3 Setting Focus Function**

- [Example]
- Assist focus

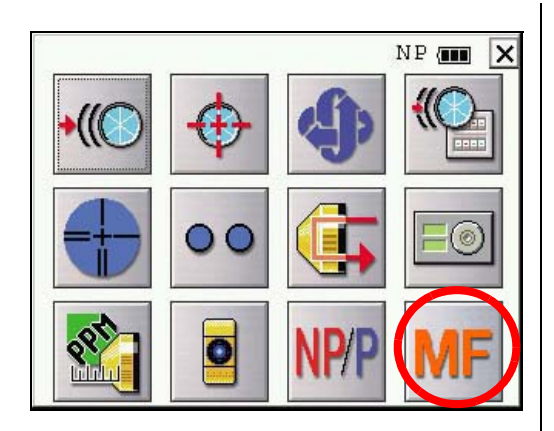

The instrument is now in manual focus mode, and will switch to assist focus mode.

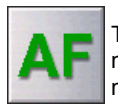

The instrument is now in assist focus mode, and will switch to manual focus mode.

- *1* Turn the power switch on.
- **2** Press the  $\left[\star\right]$  key.
- *3* Use the sighting collimator to aim the target roughly.
- *4* Press the [MF] icon. The icon will change to [AF], and the instrument will enter assist focus mode. Focus adjustment is automatically done.
- **5** If you press the [AF] icon again, or turn the focus jog/shuttle, the assist focus mode will end.

# **1.14 Rotating Method**

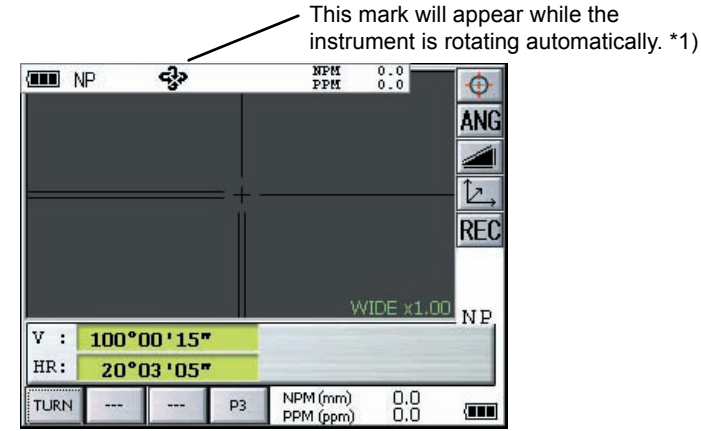

### **1.14.1Rotating by H/V Shuttle and H/V Jog**

H/V shuttle or H/V jog can be used to rotate the instrument manually. The shuttle movement or displacement is proportional in speed and size of angle desired. A small, slow turn of the shuttle will result in a slow small angle displaced. Likewise, a larger abrupt turn of the shuttle will result in a coarse angle displacement. H/V jog can be used for accurate collimating of the target much like a standard tangent screw.

\*1)The mark will not appear.

### **1.14.2Auto Inversion**

Pressing the Auto-Inversion icon in Star Key mode causes the instrument to reverse and turn the telescope and instrument automatically.

- To stop auto rotating by auto inversion key in case of emergency, press any keys except POWER key.
- During auto rotation, don't disturb the instrument.(Stopping the rotation with a touch of the hand). Such action may cause trouble or harm to instrument or operator. For further instructions, [See Section 1.11 "Star Key Mode" .](#page-31-0)
- Instrument will not rotate automatically when vertical angle is on 120 $^{\circ}$  < V  $\leq$  140 $^{\circ}$  (Zenith 0) even if pressing the Auto-Inversion icon.

Therefore, please change the vertical angle between lower 120° and over 240° then press the Auto-Inversion icon.

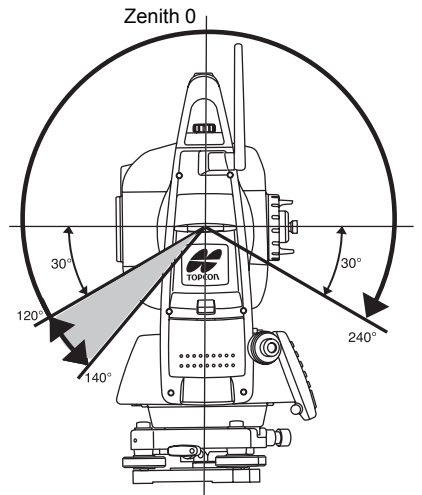

### **1.14.3Rotating automatically to a required Horizontal and Vertical angle**

In Standard Measurement Modes, the instrument can be rotated automatically by input a required horizontal and/or vertical angle.

For further instructions, see [Section 4.2.5 "Automatic Rotation to a Required Horizontal and Vertical](#page-75-0)  [Absolute Angle" .](#page-75-0)

# **1.15 Using together with RC-3 Remote Control System**

Using together with RC-3 Remote Control System makes it possible to optical communicate between the instrument and remote controller RC-3, the prism side. This gives easy operation by one man surveying in applying programs.

Also connecting data collector to remote controller, you can manage communication reciprocally between the instrument and direct to data collector.

#### **Turn-round function**

You can turn the IS series round to the remote controller side easily by [Turn-round] key of the remote controller. This function helps to increase one man surveying efficiency.

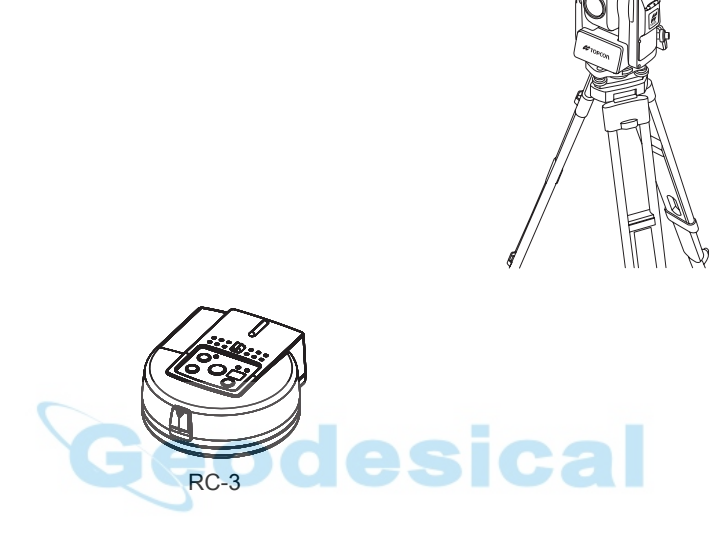

See to [5 "PROGRAM MODE"](#page-92-0) and [6 "PARAMETERS SETTING MODE"](#page-106-0) for further information. • Set the transmit channel same as the remote controller side.

# **1.16 Using connecting with Personal Computer (PC)**

The auto-tracking function or auto collimating function makes easy remote control of the instrument from PC. The followings are the main communication commands and explanations. How to communicate or more informations of communication command, you can see the interface manual which provided optionally..

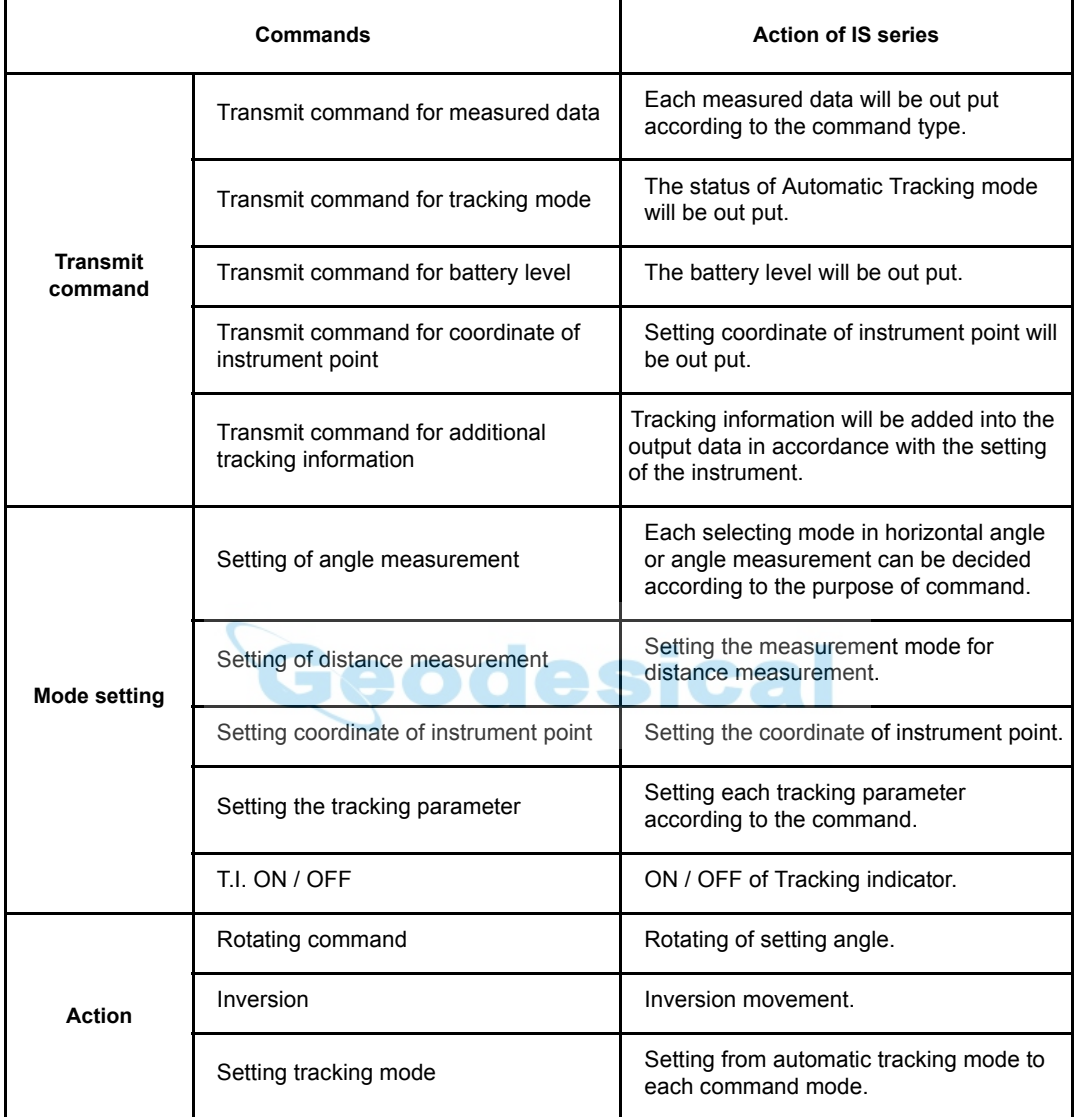

# **1.17 Using the USB Port**

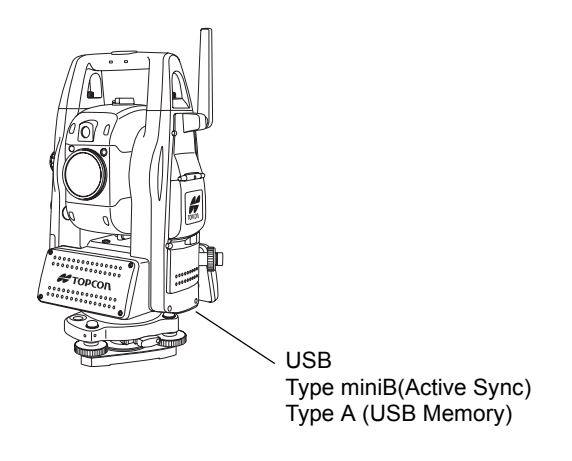

#### **• Using ActiveSync**

For Type mini B, refer to [Chapter 2.9 "Active Sync".](#page-57-0)

- **• Using a USB memory**
- *1* Open the USB Port cover.
- *2* Insert a USB memory into the Type A side.
- *3* Confirm that the USB memory has been recognized.

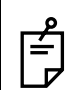

When using the USB port (Mini B, Type A), do not rotate the instrument.

It will cause damage to the instrument, USB memory or F-25 cable.

2 PREPARATION FOR MEASUREMENT

# **2 PREPARATION FOR MEASUREMENT**

# **2.1 Power Connection**

Obtain power from BT-65Q battery or an external battery.

- When using the BT-65Q, leave the power of the instrument switched ON.
- When using an external battery, leave the BT-65Q battery mounted onto the instrument.

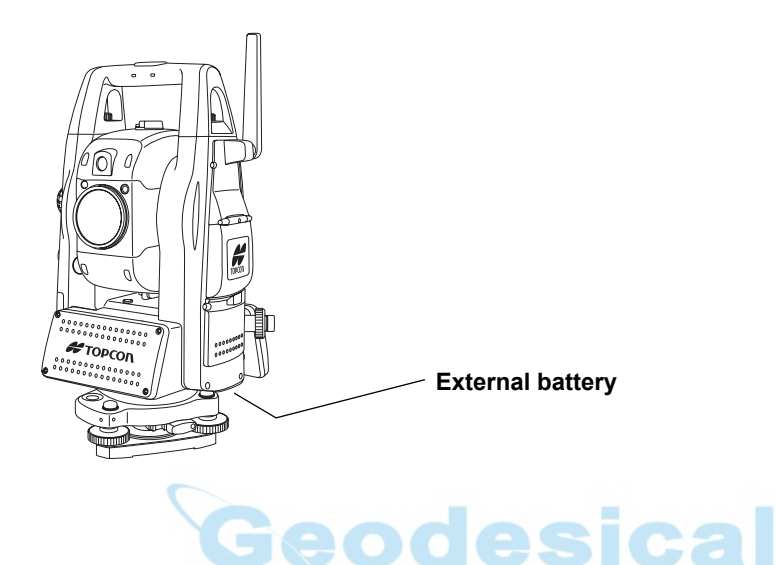

• Selecting an external battery

When using an external battery, select the battery type, either "Li-ion" or "12V BATTERY."

Regarding operating procedures, refer to [Chapter 6 "PARAMETERS SETTING MODE" .](#page-106-0)

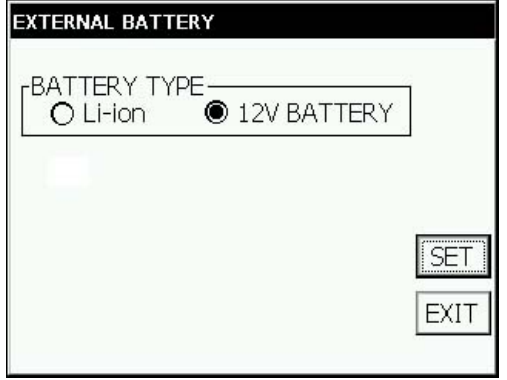

# **2.2 Setting Instrument Up For Measurement**

Mount the instrument to the tripod. Level and center the instrument precisely to insure the best performance. Use tripods with a tripod screw of 5/8 in. diameter and 11 threads per inch, such as the Type E TOPCON wide- frame wooden tripod.

### **Reference: Leveling and Centering the Instrument**

#### **1. Setting up the Tripod**

First, extend the extension legs to suitable lengths and tighten the screws on their midsections.

#### **2. Attaching the Instrument on the Tripod Head**

Place the instrument carefully on the tripod head and slide the instrument by loosening the tripod screw. If the plumb bob is positioned right over the center of the point, slightly tighten the tripod screw.

#### **3. Roughly Leveling the Instrument by Using the Circular Level**

*1* Turn the leveling screws A and B to move the bubble in the circular level. The bubble is now located on a line perpendicular to a line running through the centers of the two leveling screws being adjusted.

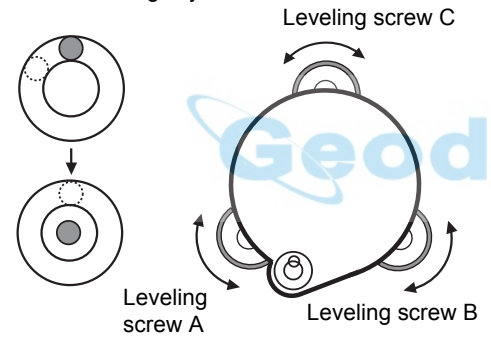

*2* Turn the leveling screw C to bring the bubble to the center of the circular level.

#### **4. Centering by Using the Plate Level**

*1* Rotate the instrument horizontally by using the Horizontal motion/clamp screw and place the plate level parallel with the line connecting leveling screws A and B, and then bring the bubble to the center of the plate level by turning leveling screws A and B.

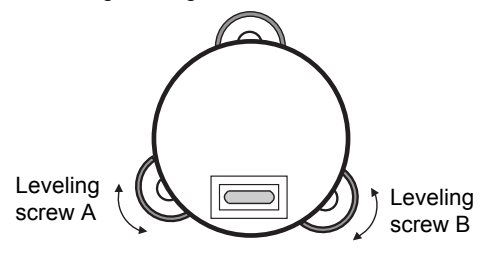

*2* Rotate the instrument 90° (100g) around its vertical axis and turn the remaining leveling screw or C to center the bubble once more.

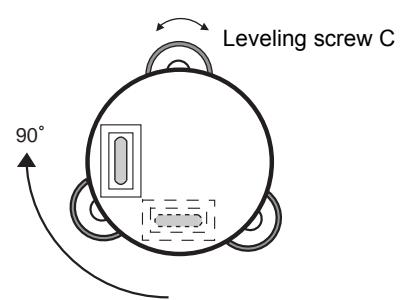

- *3* Repeat the procedures *1* and *2* for each 90° (100g) rotation of the instrument and check whether the bubble is correctly centered for all four points.
- **5. Centering by Using the Optical Plummet Telescope**

Adjust the eyepiece of the optical plummet telescope to your eyesight.

Slide the instrument by loosening the tripod screw, place the point on the center mark, and then tighten the tripod screw. Sliding the instrument carefully not to rotate that allows you to get the least dislocation of the bubble.

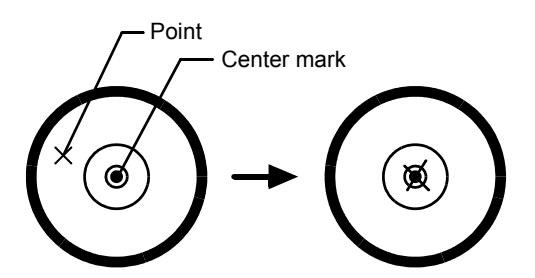

#### **6. Completely Leveling the Instrument**

Leveling the instrument precisely in a similar way to 4. Rotate the instrument and check to see that the bubble is in the center of the plate level regardless of telescope direction, then tighten the tripod screw hard.

# **2.3 Power Switch Key ON**

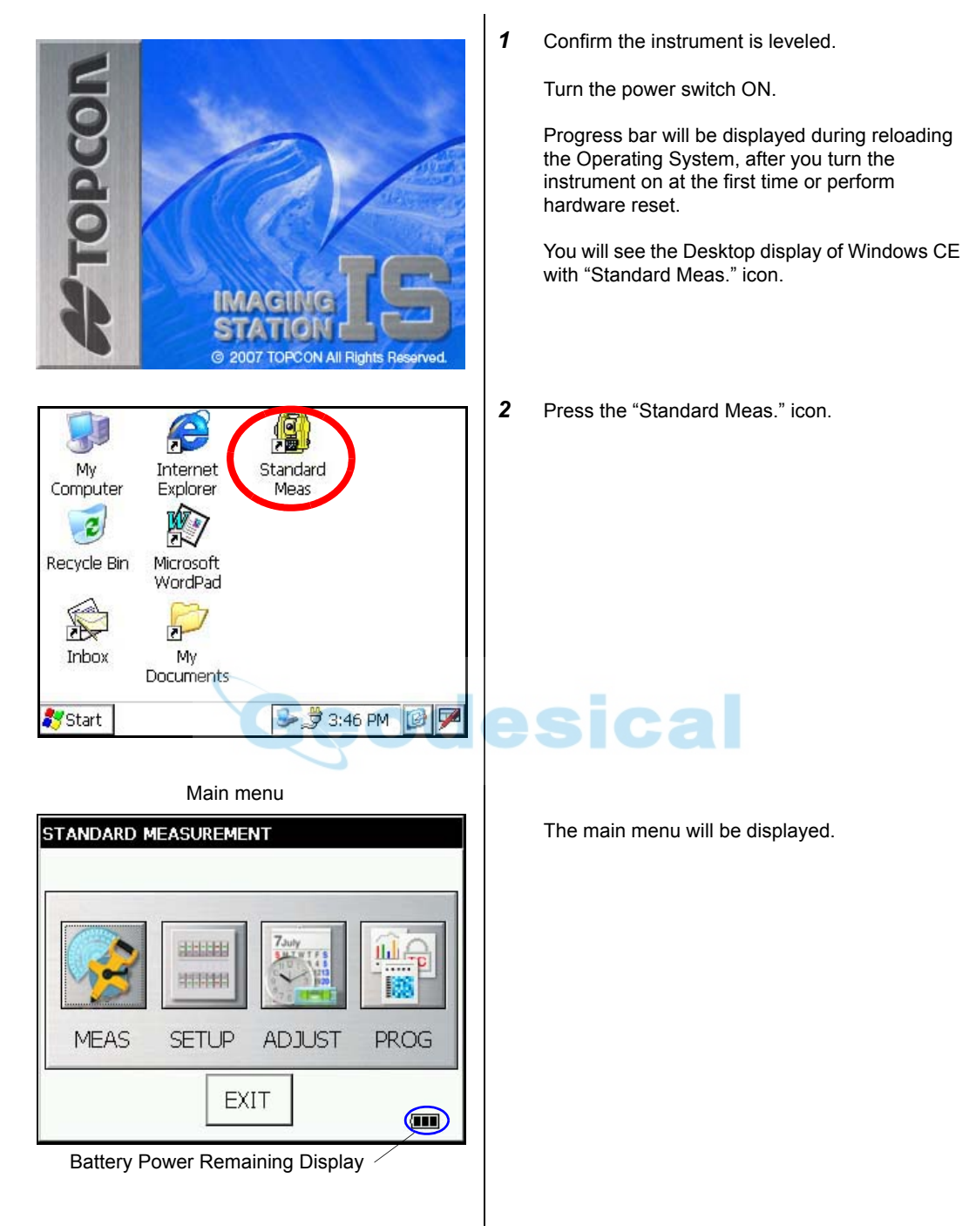

• Confirm the battery power remaining on the display. Replace with charged battery or charge when battery level is low. [see section 2.4"Battery Power Remaining Display" .](#page-48-0)

# <span id="page-48-0"></span>**2.4 Battery Power Remaining Display**

Battery power remaining display indicates the power condition.

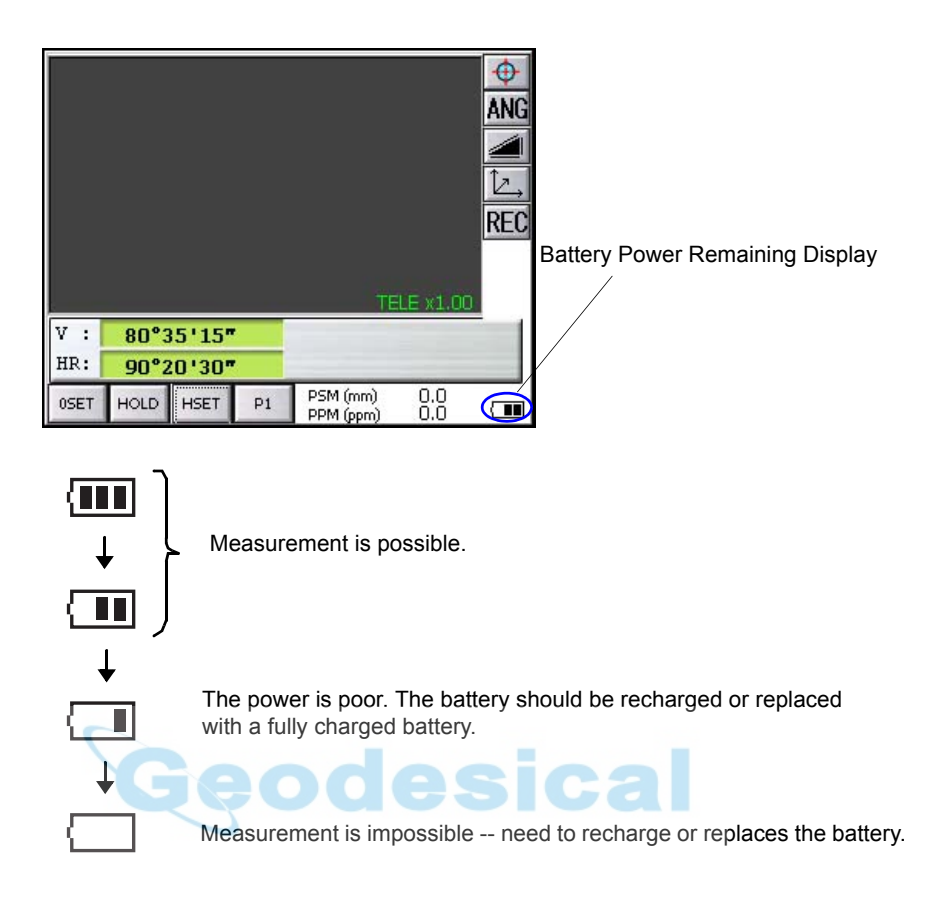

#### **Note:**

- 1) The battery operating time will vary depending on the environmental conditions such as ambient temperature, charging time, the number of times of charging and discharging etc. It is recommended for safety to charge the battery beforehand or to prepare spare full charged batteries.
- 2) For general usage of the battery, [see Chapter 11 "POWER SOURCE AND CHARGING" .](#page-142-0)
- 3) The battery power remaining display shows the power level regarding to the measurement mode now operating. The safety condition indicated by the battery power remaining display in the angle measurement mode does not necessarily assure the battery's ability to be used in the distance measurement mode. It may happen that the mode change from the angle mode to the distance mode will stop the

operation because of insufficient battery power for the distance mode which consumes more power than angle mode.

4) When the measurement mode is changed, it rarely may happen that the Battery Power Remaining Display will decrease or increase two steps momentarily because of the accuracy of the battery checking system is rough. It is not trouble with the instrument.

# **2.5 Vertical and Horizontal Angle Tilt Correction**

When the tilt sensors are activated, automatic correction of vertical and horizontal angle for mislevelment is displayed.

To ensure a precise angle measurement, tilt sensors must be turned on. The display can also be used to fine level the instrument. If the (TILT OVER) display appears the instrument is out of automatic compensation range and must be leveled manually.

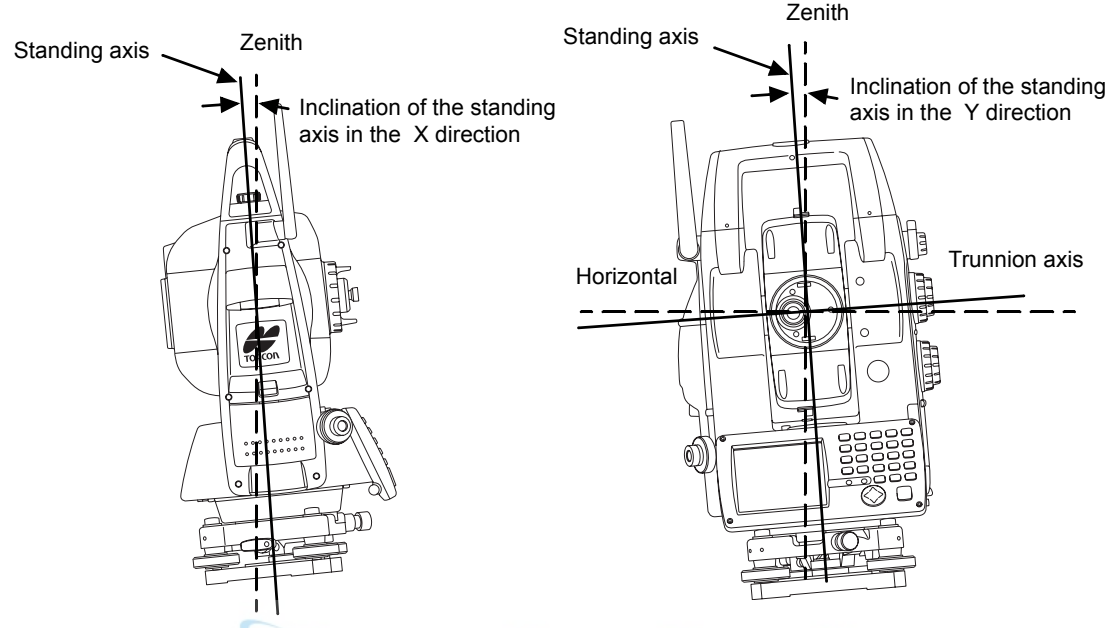

- IS compensates both the vertical angle and the horizontal angle readings due to inclination of the standing axis in the X and Y directions.
- For more information about dual axis compensation, [see Chapter 19 "APPENDIX" .](#page-158-0)

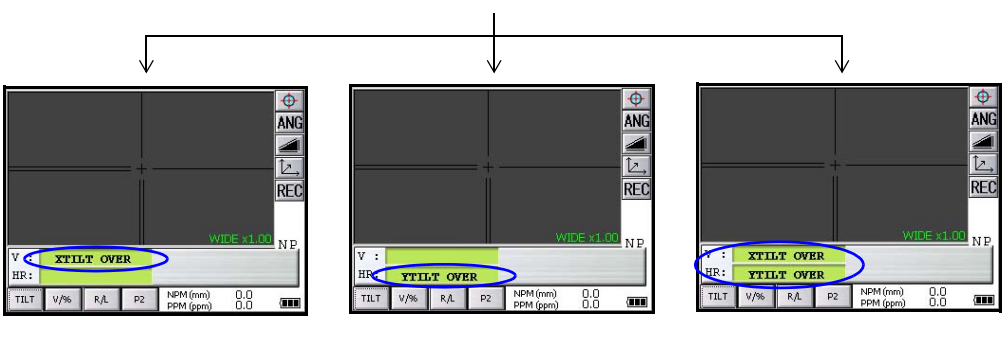

When the instrument is out of compensation. (TILT OVER)

Standing Axis in the X direction out of range

Standing Axis in the Y direction out of range

Standing Axis in the X and Y directions out of range

• The display of Vertical or Horizontal angle is unstable when instrument is on an unstable stage or a windy day. You can turn off the auto tilt correction function of V/H angle in this case. To set TILT correction mode ON/OFF, refer to section [2.5.1 "Setting Tilt Correction by Operation Key"](#page-50-0)or [Chapter](#page-106-0)  [6 "PARAMETERS SETTING MODE"](#page-106-0) 

### <span id="page-50-0"></span>**2.5.1 Setting Tilt Correction by Operation Key [Example] Setting Tilt OFF**

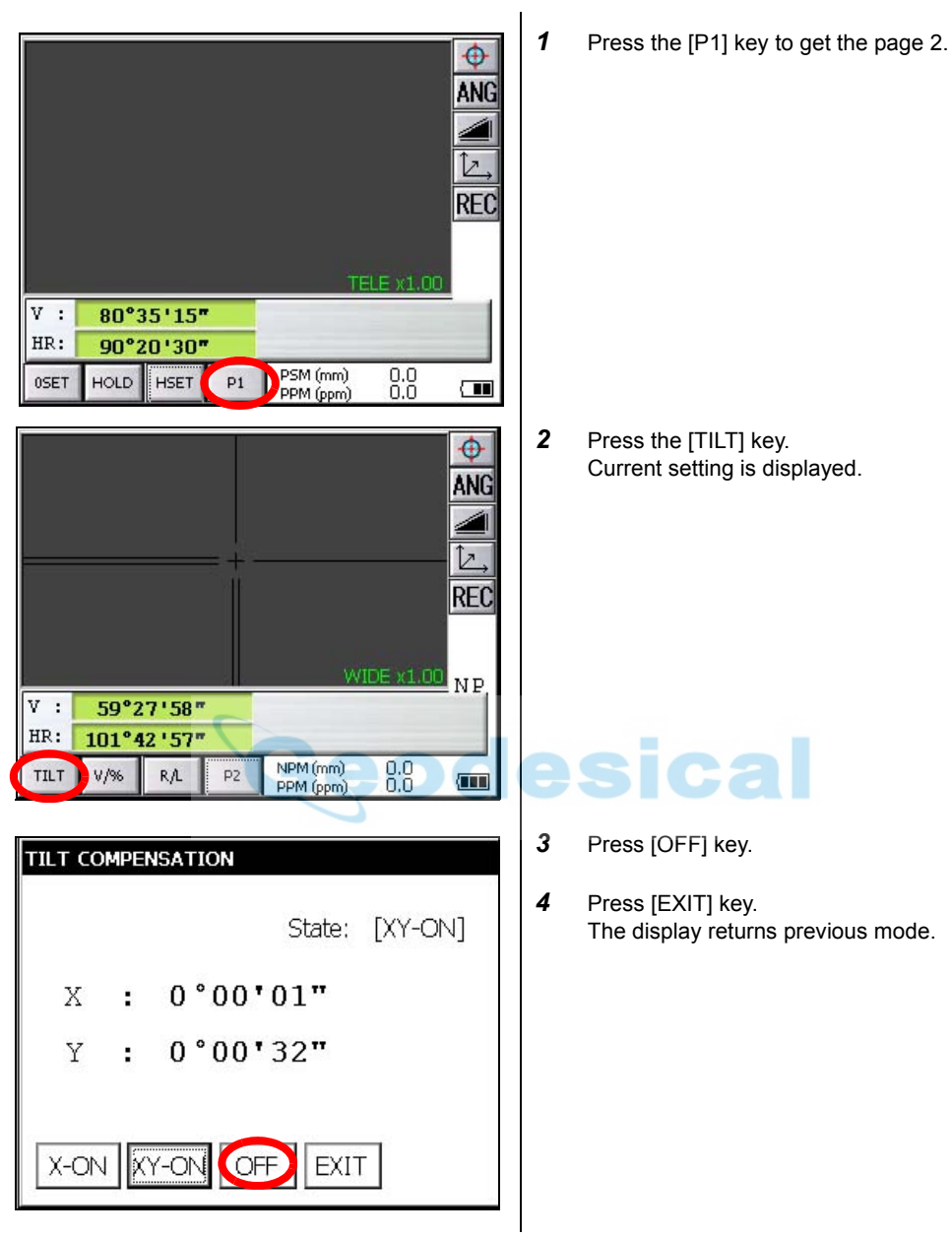

• The setting performed here will be interlocked with setting in [Chapter 6 "PARAMETERS SETTING](#page-106-0)  [MODE"](#page-106-0) 

#### **2.5.2 Correction of a Tilt Sensor setting error**

An error in setting up the Tilt Sensor can be automatically corrected with the Self Checking function. See [Chapter 7.6 "Self Checking Mode" .](#page-132-0)

# **2.6 Compensation of Systematic Error of Instrument**

1) Error of vertical axis (X,Y tilt sensor offset)

- 2) Collimation error
- 3) Error of vertical angle 0 datum
- 4) Error of horizontal axis

The above mentioned errors can be compensated by software, which calculated internally according to each compensation value.

Also these errors can be compensated by software collimating one side of the telescope that is carried out to delete the error by turning in normal and reverse both sides of telescope so far.

- To adjust or reset the above compensation value, [see Chapter 7 "CHECK AND ADJUSTMENT" .](#page-111-0)
- Enable you to stop this function, [see Chapter 6 "PARAMETERS SETTING MODE"](#page-106-0) or [Chapter 7](#page-111-0)  ["CHECK AND ADJUSTMENT"](#page-111-0)

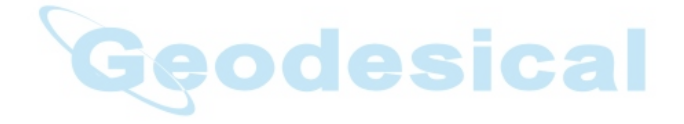

# **2.7 How to Enter Numerals and Alphabet Letters**

This instrument supports two ways to enter numerals and alphabet letters.

One is by physical(hardware) keyboard that is similar to cellular phone method. Three alphabet characters are assigned to one numeral key.

The other is by using the software input panel.

Press the  $\lceil \cdot \cdot \rceil$  key or press keyboard icon on the task bar will invoke the software input panel.

• **IExample]** : Enter "job 104" as the New Folder name by physical(hardware) keyboard.

Make sure the mode is Windows CE desktop screen.

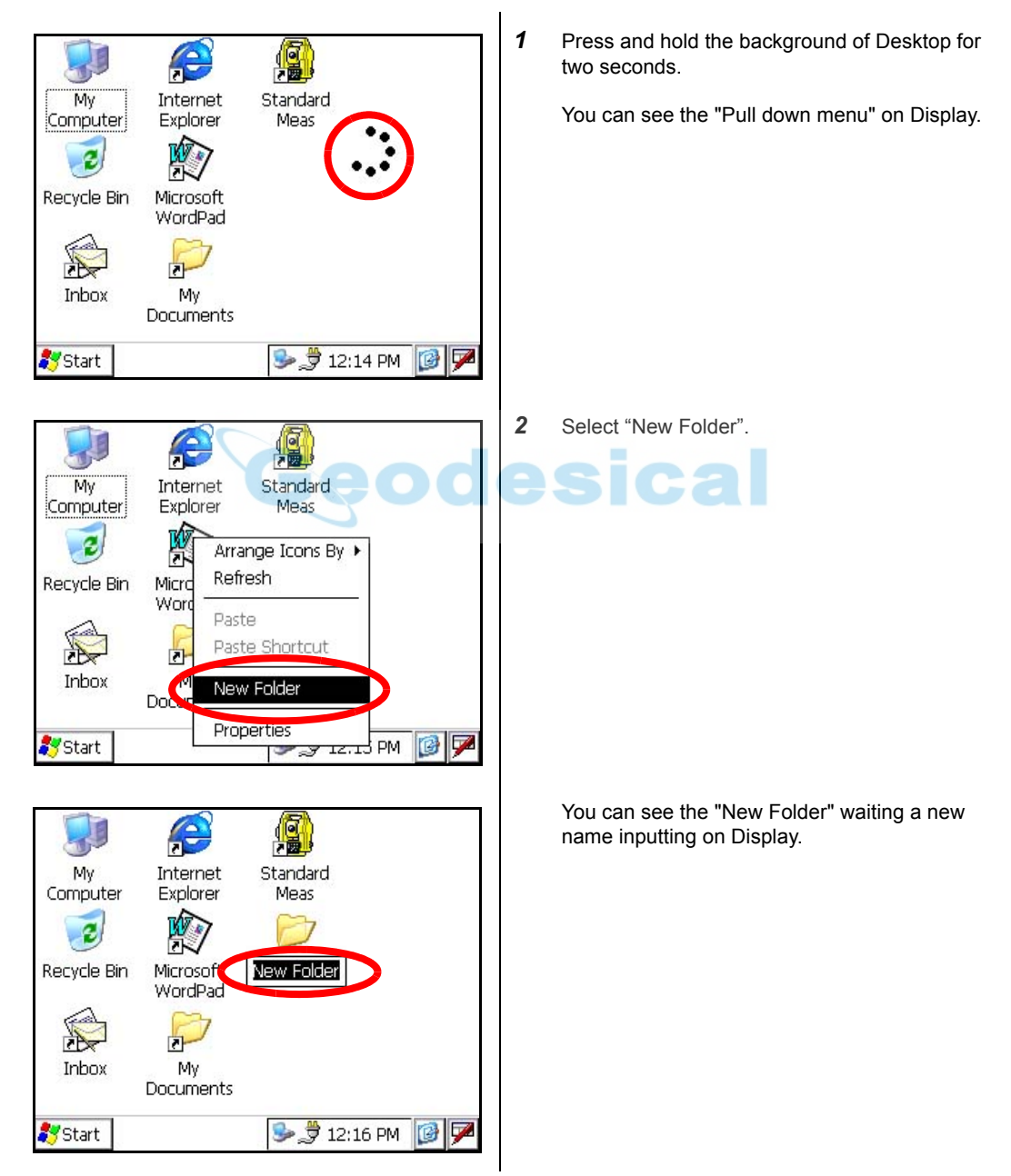

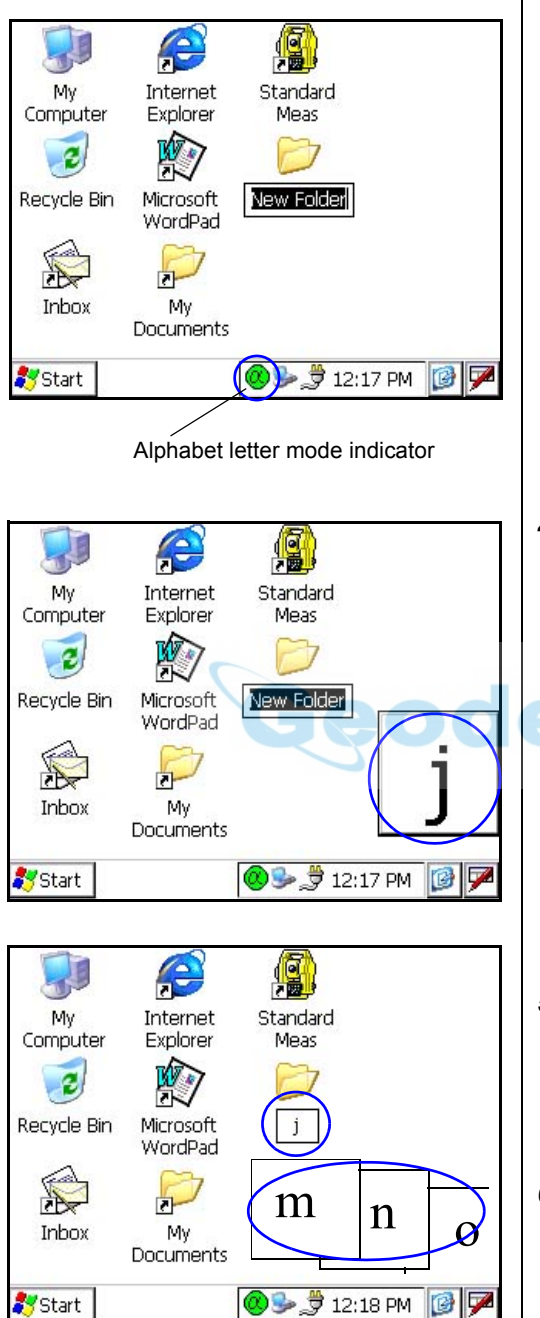

3 Press the [  $\alpha$  ] key to be entering alphabet letter mode.

> Alphabet letter mode indicator will be appeared on the task bar.

#### *4* Enter Alphabets.

#### Input 'j',

Press [4](JKL)key. then the sub window featuring 'j' character will appear on the display which indicate a entering character.

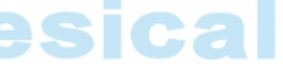

Then 'j' will be displayed.

*5* Input 'o', Press [5](MNO),[5],[5]. The character in the sub window will be altered 'm', 'n', 'o'.

Then 'o' will be appended after 'j'.

- *6* Input 'b', Press [7](ABC), [7].The character in the sub window will be altered 'a', 'b'. Then 'b' will be appended after 'jo'.
- *7* Input '\_', Press [3](YZ\_), [3], [3]. The character in the sub window will be altered 'y', 'z', '\_'. Then '\_' will be appended after 'job'.

- 8 Press the [  $\bigcirc$  ] key to be returning numeric mode. Alphabet letter mode indicator will be disappeared on the task bar.
- *9* Input '104', Press [1], [0], [4]. Then '104' will be appended after 'job\_'.
- *10* Press the [ENT] key.

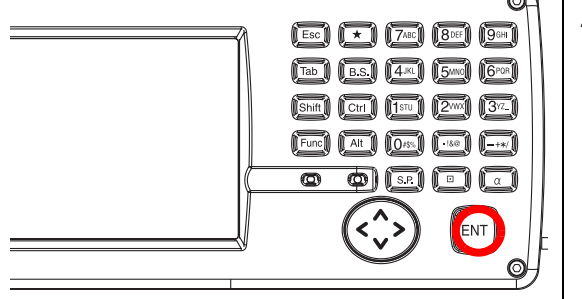

In alphabet letter mode, [Shift] + [0-9,.-] keys perform uppercase character.

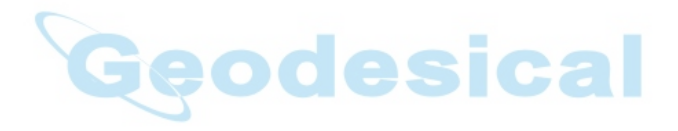

#### 2 PREPARATION FOR MEASUREMENT

• Invoke the software input panel.

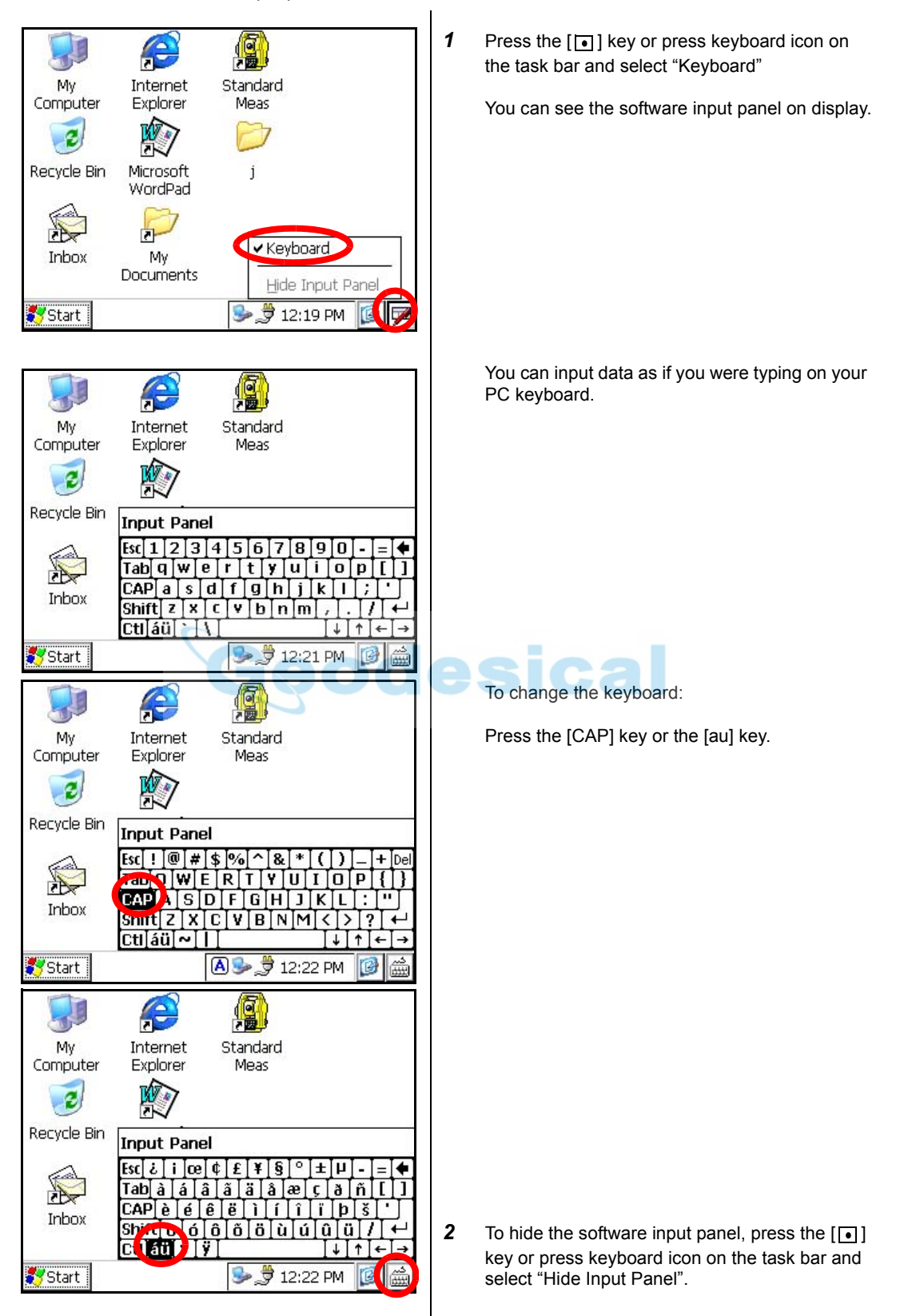

# **2.8 Data Memory Card**

**• How to insert a data memory card(CF card)**

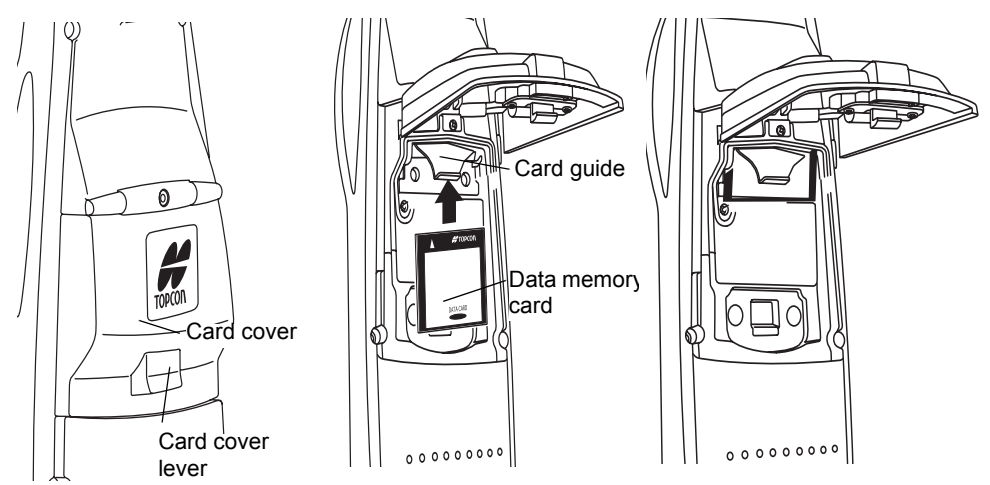

- *1* Push up the card cover lever to open the card cover.
- *2* Insert a data memory card.

Please make sure you have the front and back of the CF cards facing correctly when inserting into the card slot.

If you forcibly insert the card incorrectly, the pin at the card slot may be damaged and cause a breakdown.

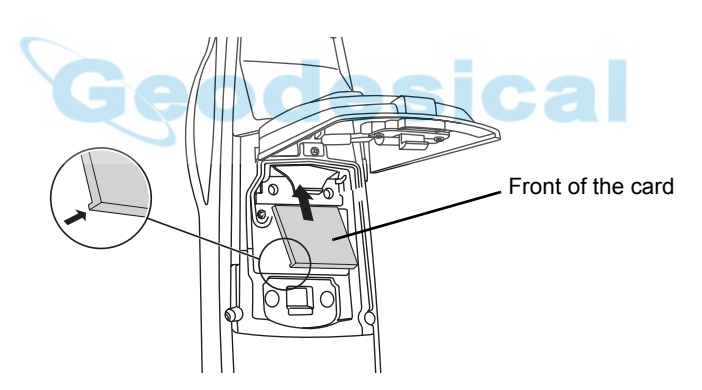

Please insert straight up into the card slot. If you forcibly insert the card at an angle, the pin at the card slot may be damaged and cause a breakdown.

*3* Close the card cover.

#### **• How to extract a data memory card**

- *1* Push up the card cover lever to open the card cover.
- *2* Pull down the card guide.
- Note: Hold the card with your hand to protect the card against falling.
- **3** Extract the card.<br>**4** Close the card co
- *4* Close the card cover.

# <span id="page-57-0"></span>**2.9 Active Sync**

Microsoft ActiveSync is the data synchronization software: It synchronizes data between Windows CE devices (such as the IS) and PCs.

Using ActiveSync, the IS can exchange data to a PC via USB cable. To establish a connection between the instrument and your PC, you first need to install ActiveSync in your PC.

For downloading ActiveSync, access the following website. http://www.microsoft.com/windowsmobile/

### **2.9.1 Getting Connected**

- *1* Install ActiveSync in your PC (if it is not already installed).
- *2* Connect the instrument to your PC with an interface cable F-25 as shown below.

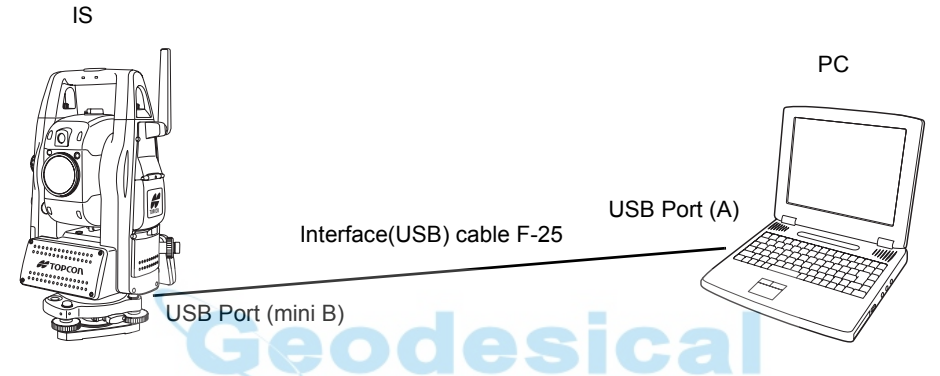

- **3** The instrument will give the prompt, "Conneting to Host".
- *4* The PC will prompt you to set up a partnership or set up as a guest.
- **5** Select the [NO] key to setting up as a quest.
- **6** Press the [Next] key. Once a connection has been established, the ActiveSync window will appear on your PC.
- *7* Click the [Explorer] icon. You will then see the IS file structure.

# **2.10 Confirming the Bluetooth**® **Device Address and Setting the PIN code**

You can confirm the Bluetooth<sup>®</sup> address and set the PIN code. Refer to [Chapter 6 "PARAMETERS SETTING MODE" ,](#page-106-0) [Chapter 6.1.2 "Communication" .](#page-108-0)

To communicate between the instrument and some other Bluetooth-enabled instrument, it is necessary to make the PIN codes of both instruments identical.

If two PIN codes don't coincide, the two instrument cannot communicate each other.

For setting the PIN code of other Bluetooth-enabled instrument, see the instrument's instruction manual.

# **2.11 Inclination of Prism and Measuring Error**

For the best results, aim or point prisms in the direction of the IS series so that maximum signal can be returned to the instrument. Sighting prism obliquely because of inclined settings, may result in measuring errors. These errors will be proportional to the misalignment as showing in following graphs. The more misalignment of the prism, the more error in measurement.

Measured data can be different according to the prism constant value. This can occur when a prism is moving. Pin-pole prism set L1 (for one-person surveying) and pin-pole prism holder L1 (for fixed point observation) are designed to minimize measuring error in such case. Make the best use of them. In case you are forced to use the normal prism in inclined state because there is no other way possible, we recommend to use switching holder, prism constant value (0 or 30mm), and set to 30mm (Compensation value of -30mm).

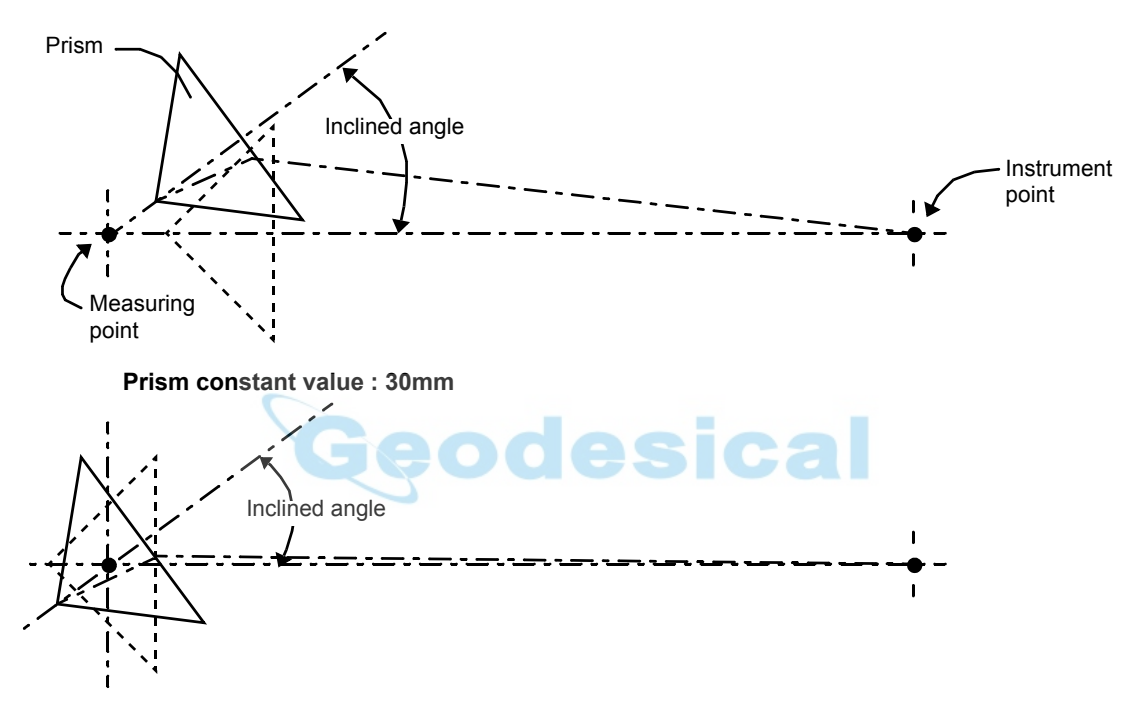

#### **Prism constant value : 0mm**

#### 2 PREPARATION FOR MEASUREMENT

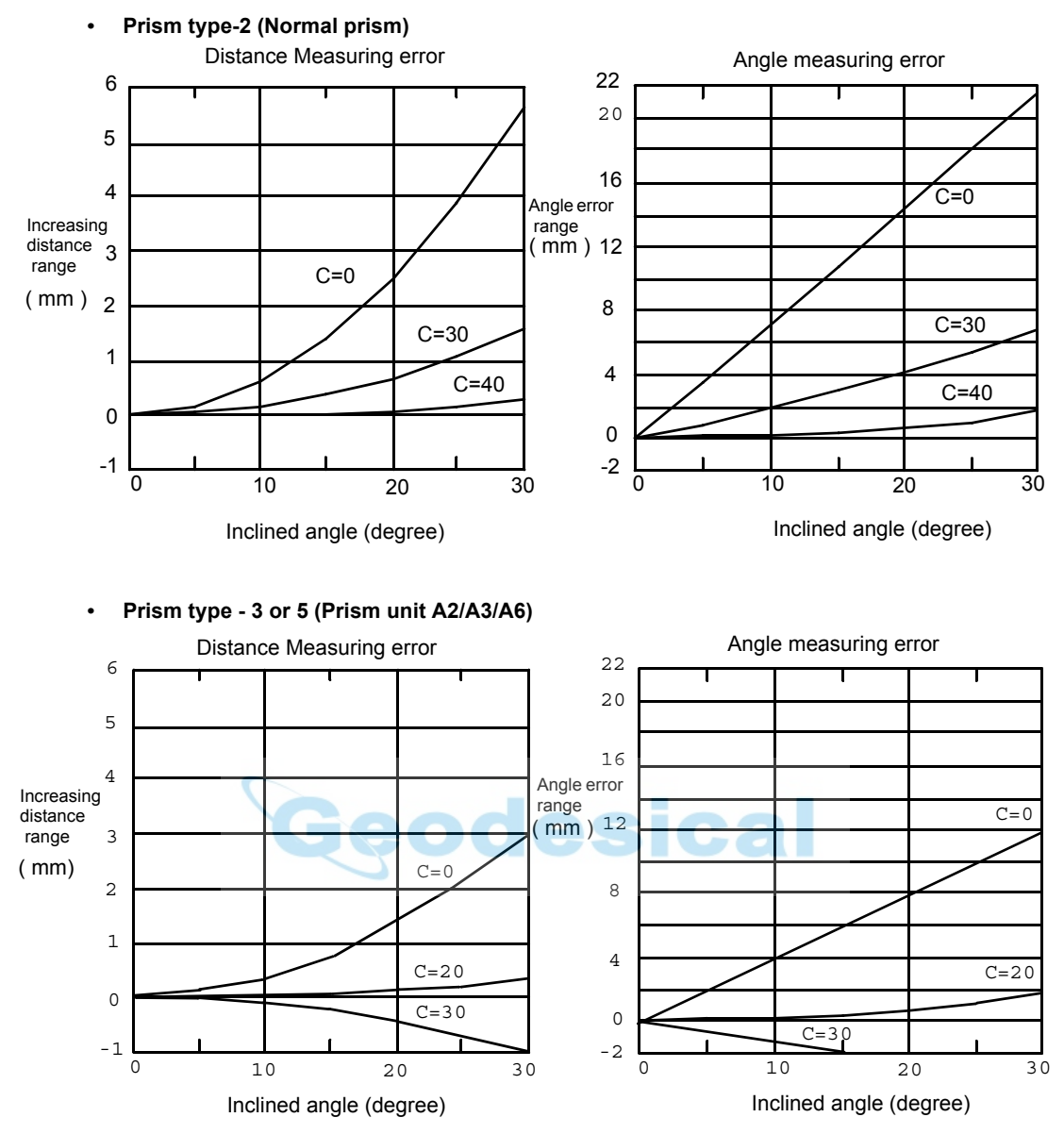

#### **(Example)**

In case Prism constant value (C) = 0mm, Prism inclination = 20°, Measuring distance = 100m by Prism type-2 :

#### **• Distance error is :**

From the graph prism type-2, the distance error shows in increasing range quantity 2.5mm along curved line of C=0 when prism inclination is 20°.

#### **• Angle error is :**

From the graph prism type-2, along curved line of C=0 with prism inclination of 20°, find angle error quantity (14.2mm) and calculate angle error by the following formula.

Angle error =
$$
\tan^{-1}
$$
 $\left(\frac{Angleerror\ range}{Measure\ing\ distance}\right)$   
= $\tan^{-1}$  $\left(\frac{14.2}{100 \times 10^3}\right)$ 

 $=29''$ 

# **3 AUTOMATIC TRACKING / AUTOMATIC COLLIMATION**

# **WARNING**

Cause eye injury or blindness. Do not stare into beam.

# **CAUTION**

Let the laser beam reach the aimed object or the target without anybody else in the laser beam path. In case you operate laser beam open, avoid radiating laser beam to the height of man's head. It is quite possible for the beam to enter into one's eyes, and it is possible to lose visual sight temporarily, and lose one's caution and awareness of other dangers - avoid glaring beam.

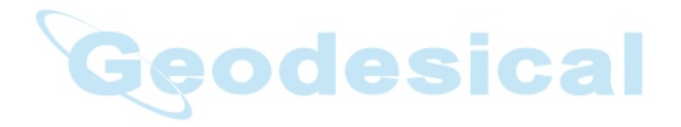

# **3.1 Automatic Tracking**

The instrument will measure the moving target(prism) in automatic tracking mode.

- It is possible to perform auto-tracking only in prism mode. When switched to the automatic tracking mode, it becomes prism mode from Non-prism mode/Nonprism long mode automatically. Moreover, after the end of an automatic tracking does not return to Non-prism mode/Non-prism long mode.
- The prism should be stable when beginning auto-tracking. Moreover, when the prism is locked from the search, it is similar.
- The Coarse 10mm mode must be used when measuring distance continuously for the moving prism. In other modes, it is impossible to measure the distance continuously.
- Change to the Fine mode when measuring the distance with high accuracy for the stationary prism.

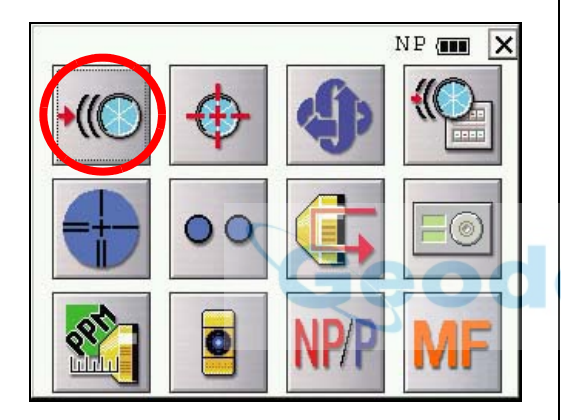

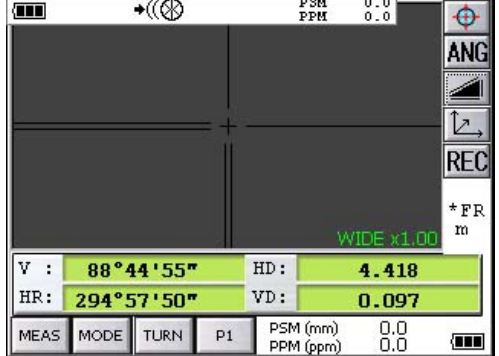

*1* Roughly collimate the target prism using V/H jog/shuttle.

> (Refer to Section [3.3 "Range of Laser for Auto](#page-64-0)[tracking and Auto-collimating"](#page-64-0).)

- **2** Press the star  $\left[\bigstar\right]$  key to set the star key mode.
- *3* Press the Auto-tracking icon. The mode will be automatic tracking mode. The instrument searches the prism and tracks it automatically.

- *4* Choose measuring modes by pressing the operation keys. Measuring starts.
	- When you wish to cancel the automatic tracking mode, press the star  $[\star]$  again, and then press the Auto-tracking icon.

• If the target prism is lost during auto tracking status, the instrument will automatically change to Waiting status. If the target is found during Waiting status, tracking resumes, and if not, status changes to Searching status. The instrument and telescope rotate to search the target prism. When the target prism is found, tracking will resume.

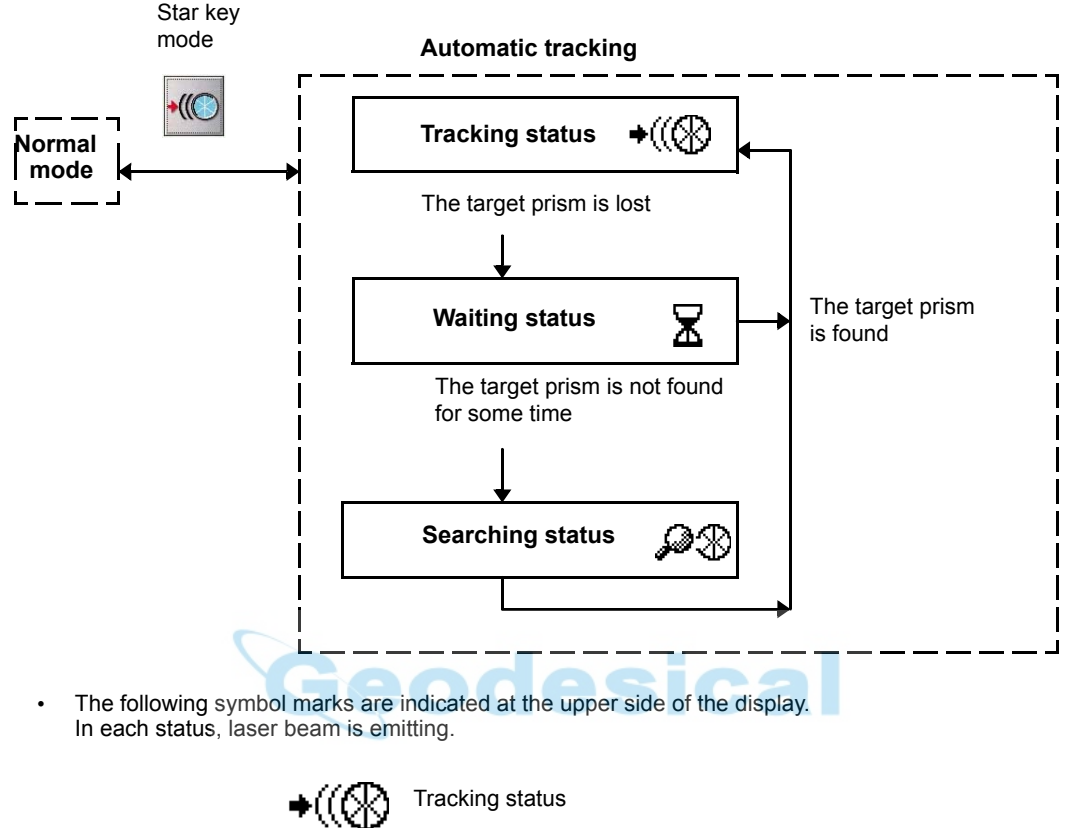

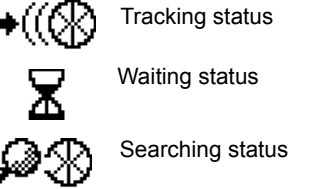

- Auto tracking status can sometimes be unstable for a few seconds after the optical path is disturbed.
- If the stationary target prism center is not collimated correctly, you should adjust optical axis for autotracking. Refer to Section [7.2.3 "Inspection and Adjustment of Optic Axis for Auto -Tracking".](#page-118-0)
- Under the bad weather condition, for example, when the heat shimmer is generated in a great degree or when visibility is poor, tracking may be unstable or the instrument may not track the prism center.

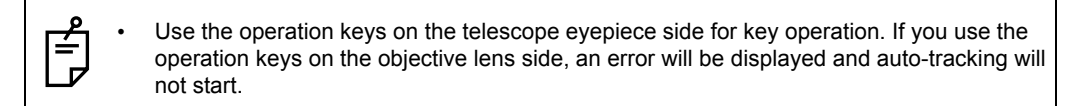

# **3.2 Automatic Collimation**

The function enables the instrument to search and collimate automatically the center of the prism when the telescopic is aimed at a prism roughly. (in the range of approx.  $\pm 5^{\circ}$ ) Use this mode for the object which is stable.

• You can select Fine or Course mode for the distance measurement in auto-collimation.

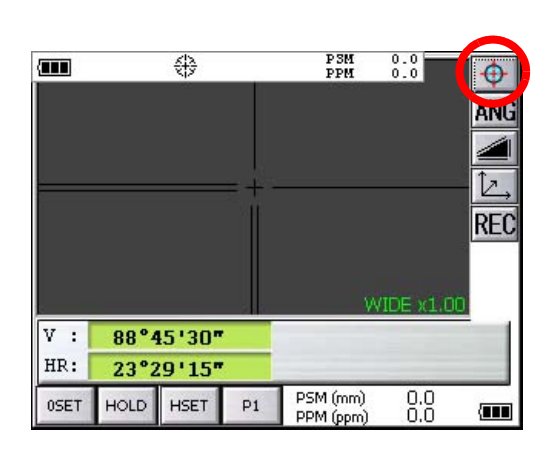

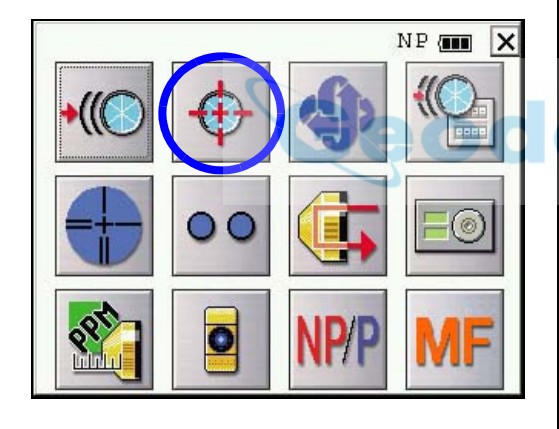

- *1* Collimate the target prism roughly using V/H jog/shuttle.
- *2* Press the Auto-collimating icon. The automatic collimation mode is set. The instrument searches the prism and, when it is found, " Pi " is heard. The automatic collimation is completed.
- *3* Choose measuring modes by pressing the operation keys. Measuring starts. Sample: Horizontal distance measuring
	- It is possible to use the auto collimation during the star key mode.
- 

• In case the instrument could not find the prism during auto-collimating, the instrument returns to normal mode after displaying the mark as follows.

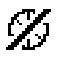

- If any key is pressed during auto-collimating, the auto-collimating mode is ended and the instrument returns to normal mode.
- After auto-collimating is finished, the instrument does not track the prism even if the prism is moved.
- The auto-collimating can not be done correctly in the time of shaking prism, or under bad weather condition for example, when the heat shimmer is generated in a great degree or when visibility is poor. The above caution mark will be displayed after 10 seconds and the auto-collimating will be finished.

• Use the operation keys on the telescope eyepiece side for key operation. If you use the operation keys on the objective lens side, an error will be displayed and auto-collimation will not start.

# <span id="page-64-0"></span>**3.3 Range of Laser for Auto-tracking and Auto-collimating**

The range of laser at the long distance is within ±30' as shown below. So you had better collimate the prism so that the prism may be located within this range of laser in the first step. As for it, rapid automatic collimating and automatic tracking becomes possible. If the target prism is out of this range, time for searching mode will be necessary to take a longer time for automatic collimating/tracking.

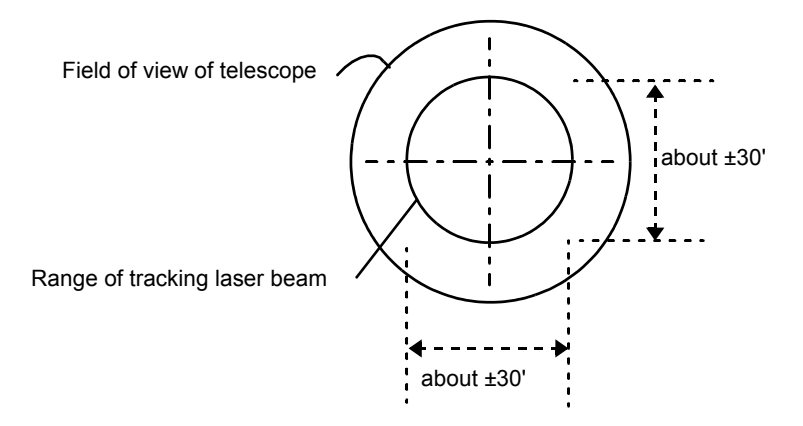

The range of the laser beam for auto-tracking in a short distance is almost the same as a telescopic filed of view. Therefore, quick starting of auto-tracking and auto-collimating are possible if the prism is contained in the telescopic field of view.

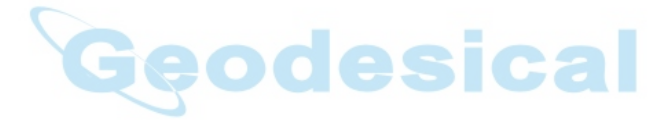

# **3.4 Setting Parameters for Auto-Tracking**

A proper setting for each parameter are necessary for custom use. The setting of the parameters can be done in the star key mode. The setting here will be stored in the memory after the power is turned OFF.

### **3.4.1 Setting Items**

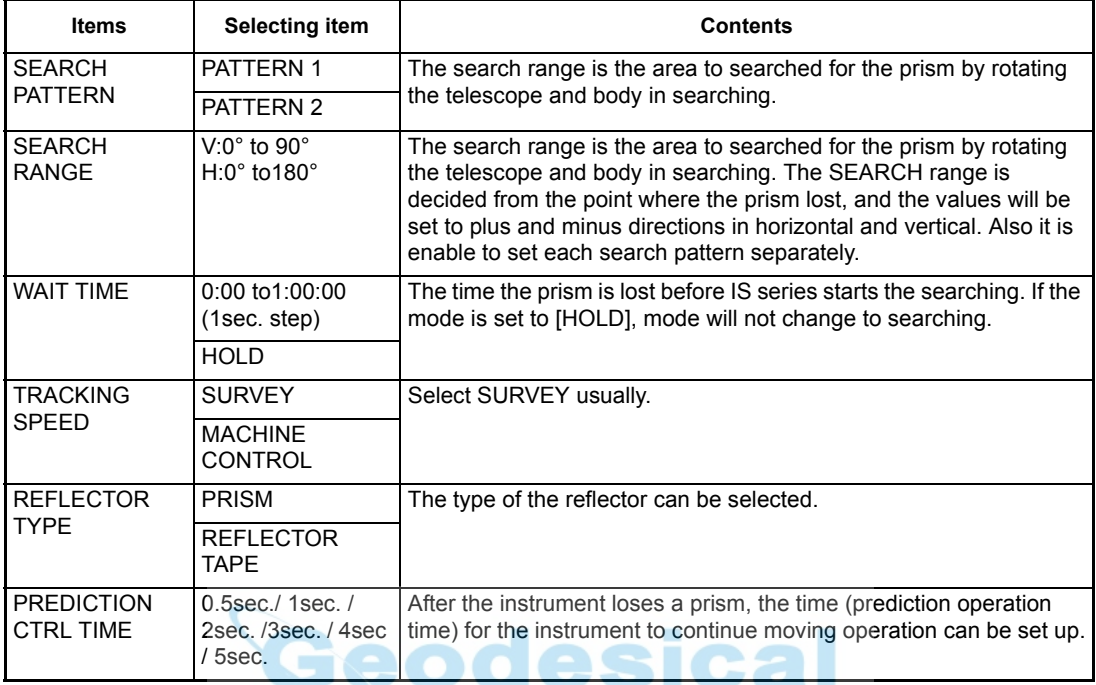

#### **1) Search Patterns**

The search pattern is the rotating method of telescope and instrument to find the target prism in search mode. Search pattern includes the following 2 ways that can be selected.

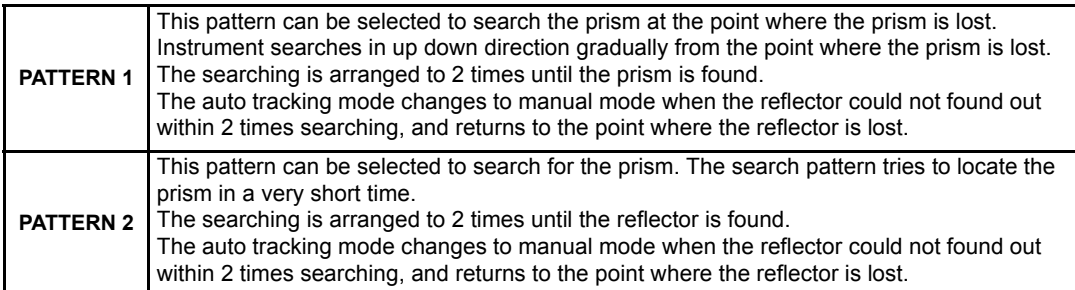

- Things like heat haze might interfere with the tracking system in the long distance, near limit of auto tracking range, in search mode.
- Reaction by rotating of instrument in search mode is serious. Be sure of each connection part of the tribrach or tripod are firmly.

### **2) Search Range**

The search range is the area to searched for the prism by rotating the telescope and body in Searching. The Search range is decided from the point where the prism lost, and the values will be set to plus and minus directions in horizontal and vertical.

Select search pattern first, and set the search range to the selected search pattern. Also it is enable to set each search pattern separately.

[Example] SEARCH RANGE : 10° in horizontal, 5° in vertical

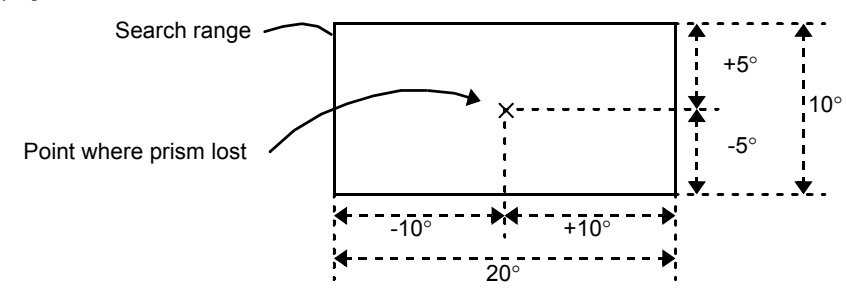

Setting Search range requires consideration. The items to think about: optical path interrupted by other objects; collimated point from IS series to prism is shifted after Turning and Searching Command; possible other prisms, targets, or other objects to interfere with tracking the desired prism; and many other examples all play a role in determining the search range.

Note: This search range is only for auto-tracking function. The search range of auto-collimating is fixed as ±5° in both directions horizontal and vertical.

#### **3) Wait Time**

The time the prism is lost before IS series starts the searching. Setting time is 1second step maximum 60 minutes.

If the mode is set to [HOLD], mode will not change to searching.

#### **4) Tracking Speed**

Choose the mode of "Survey" or "Machine Control" according to the purpose of measurement.

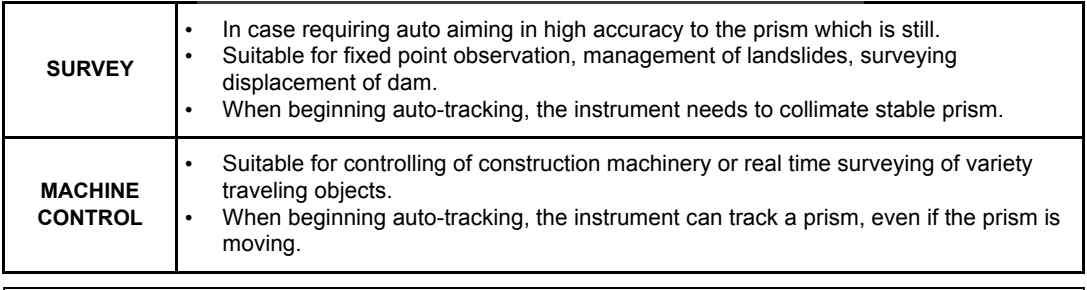

Note: If the Machine Control mode is chosen, the IS may incorrect-track the headlight of a car etc. temporarily.

#### **5) Reflector type**

You can choose a reflector type according to reflective objects such as Prism-2 or reflector tape. This setting will reduce incorrect tracking.

### **6) Prediction operating time**

After the instrument loses a prism, the time (prediction operation time) for the instrument to continue moving operation can be set up.

During auto tracking operation, when auto tracking axis between the instrument and a prism is intercepted by a tree etc., the moving is continued supposing a motion (prediction) of the prism till then. It is effective in auto tracking operation after the prism is intercepted with the obstacle by this function. When an obstacle is large, the prediction operation time should be set up long.

Moreover, when you want to terminate auto tracking operation immediately at the point which missed the prism, and to be changed into a search state. Prediction operation time should be set up short.

Settable time: 0.5sec, 1sec, 2sec, 3sec, 4sec, 5sec

#### **3.4.2 How to set the parameters**

Sample setting: Reflector Type [Prism], Prediction Ctrl Time [5 sec], Track Speed [Survey]

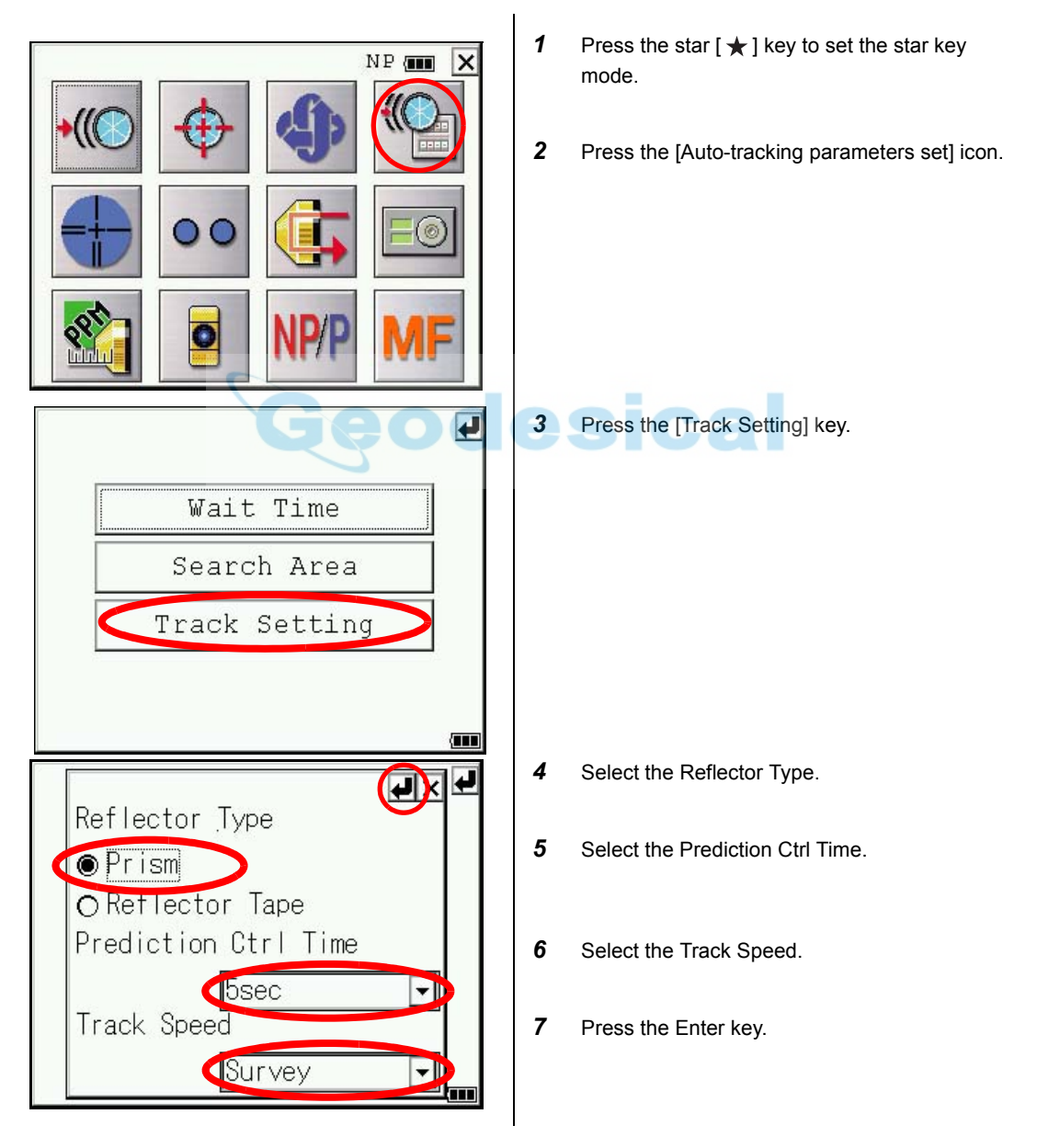

# **4 STANDARD MEASUREMENT MODE**

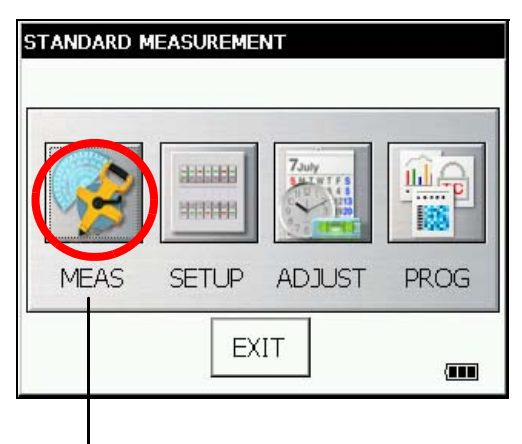

### **STANDARD MEASUREMENT MODE**

Angle measurement, Distance measurement, Coordinate measurement . Press the [MEAS] icon.

# **4.1 Screen Displays**

In the standard measurement mode, the collimation screen is displayed on the display device except during collimation with the telescope.

- The images include a telescopic image and a wide-angle image.
- Telescopic image : An image similar to that obtained by collimation with the telescope is displayed.
- Wide-angle image : An image with a wide-angle is displayed.

### **4.1.1 Switching between Telescopic Image and Wide-Angle Image**

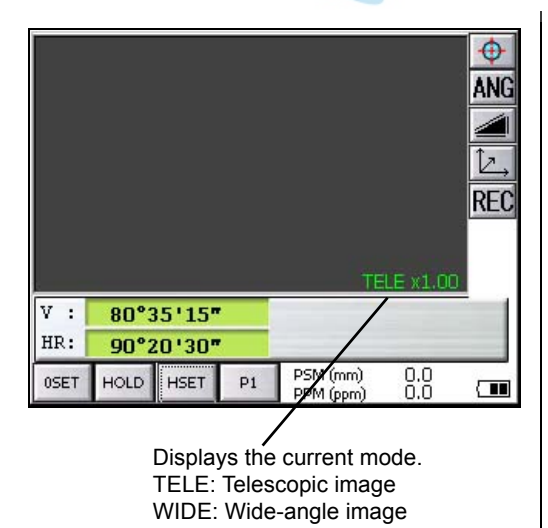

When numeric key [1] is pressed, a telescopic image appears. When numeric key [2] is pressed, a wide-angle image appears.

See section 1.8.1"Operating Key".

It is also possible to switch between a telescopic image and a wide-angle image by tapping the screen.

\* The focus of telescopic images is adjusted with the telescope focusing knob.

### **4.1.2 Changing the Image's Magnification**

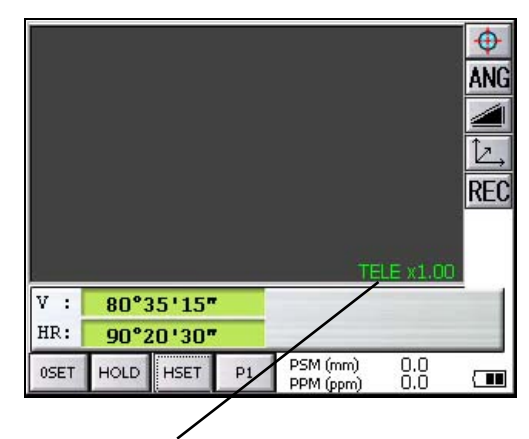

Displays the current magnification. There are 4 magnifications: 0.5, 1.0, 2.0, 4.0 and 8.0

### **4.1.3 Adjusting the Image's Brightness**

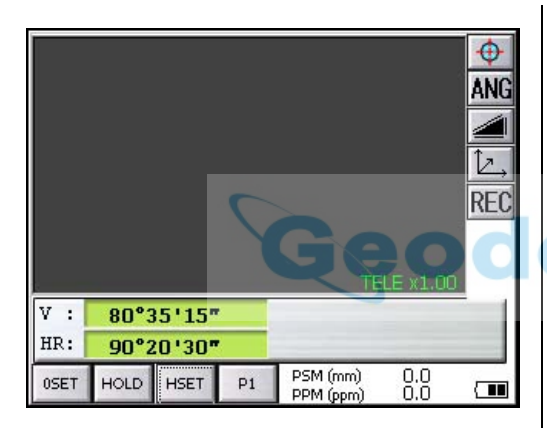

When the  $[(-]$  cursor key is pressed, magnification decreases. When the  $[\rightarrow]$  cursor key is pressed, magnification increases.

When the [↑] cursor key is pressed, the brightness becomes brighter. When the  $[J]$  cursor key is pressed, the brightness becomes darker.

\* Adjust the brightness to make the image clearer.

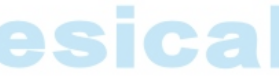

### **4.1.4 Switching the Cross-Hairs On and Off**

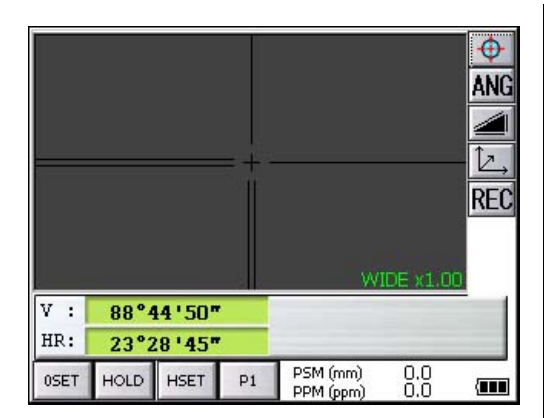

Each time numeric key [9] is pressed, the cross-hairs appear or disappear from the image.

Each time the [9] key is pressed, the crosshairs on the screen image will change. (Black/White/OFF)

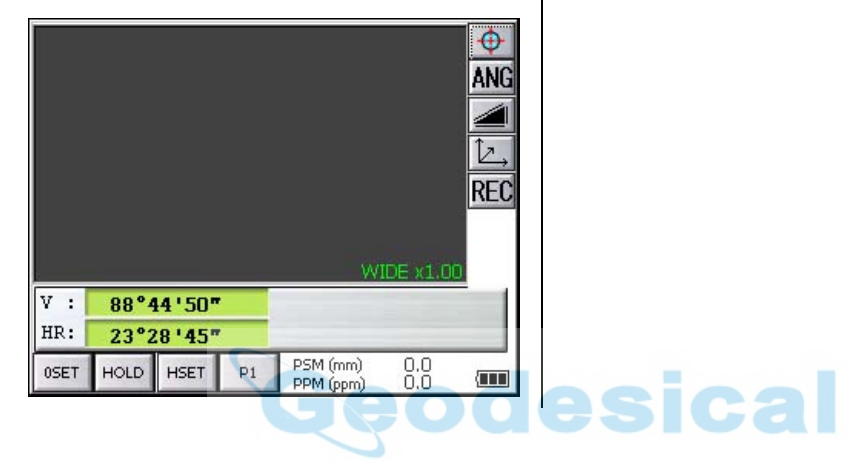

# **4.2 Angle Measurement**

### **4.2.1 Measuring Horizontal Angle Right and Vertical Angle**

Make sure the mode is in angle measurement.

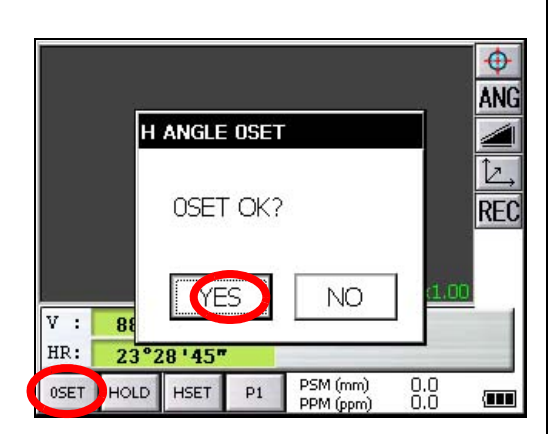

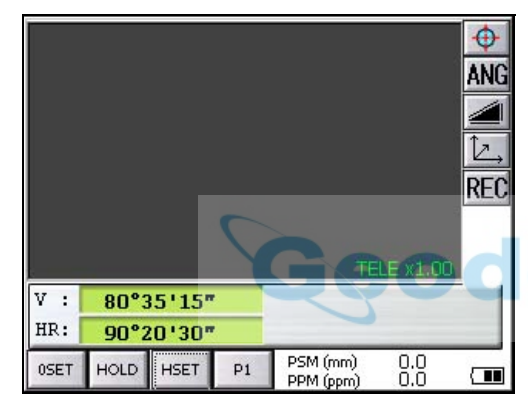

- *1* Collimate the 1st target (A).
- *2* Set horizontal angle of target (A) at 0° 00' 00". Press the [0SET] key and the [YES] key.

*3* Collimate the 2nd target (B). The required H/V angle to target B will be displayed.

**Ca**
#### **4.2.2 Switching Horizontal Angle Right/Left**

Make sure the mode is angle measurement.

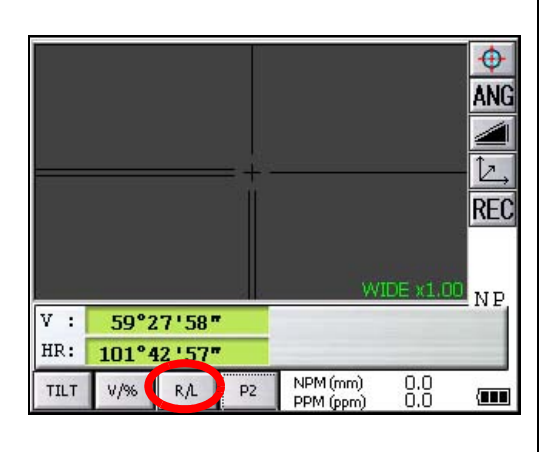

- *1* Press the [P1] key to get on the page 2.
- *2* Press the [R/L] key. The mode Horizontal angle Right(HR) switches to angle Left(HL) mode.

- *3* Measure the target in the same manner as HR mode.
- Every time pressing the [R/L] key is pressed, HR/HL mode switches.

#### **Reference : How to Collimate**

.

- *1* Point the telescope toward the light. Turn the diopter ring and adjust the diopter so that the cross hairs are clearly observed.
	- (Turn the diopter ring toward you first and then backward to focus.)
- *2* Aim the target at the peak of the triangle mark of the sighting collimator. Allow a certain space between the sighting collimator and yourself for collimating.
- *3* Focus the target with the assist focus key or focus jog/shuttle.

If parallax is created between the cross hairs and the target when viewing vertically or horizontally while looking into the telescope, focusing is incorrect or diopter adjustment is poor. This adversely affects precision in measurement or survey. Eliminate the parallax by carefully focusing and using diopter adjustment.

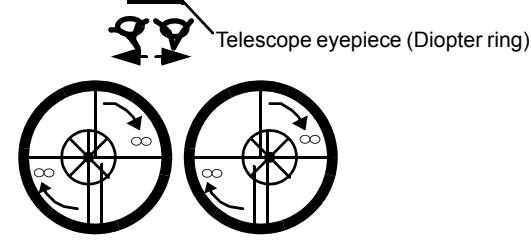

For more information about assist focus function, [see section 1.13"Focus Function" .](#page-39-0)

#### <span id="page-73-0"></span>**4.2.3 Measuring from the Required Horizontal Angle**

#### **1) Setting by Holding the Angle**

Make sure the mode is angle measurement**.**

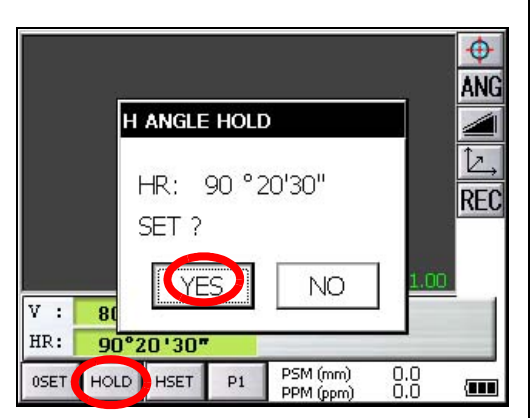

\*1)To return to the previous mode, press the [NO] key.

#### **2) Setting a Horizontal Angle from the Keys**

Make sure the mode is angle measurement.

- *1* Set the required horizontal angle, using Horizontal jog/shuttle. Example : 90°20'30"
- *2* Press the [HOLD] key.
- *3* Collimate the target.\*1)
- *4* Press the [YES] key to finish holding the horizontal angle. The display turns back to normal angle measurement mode.

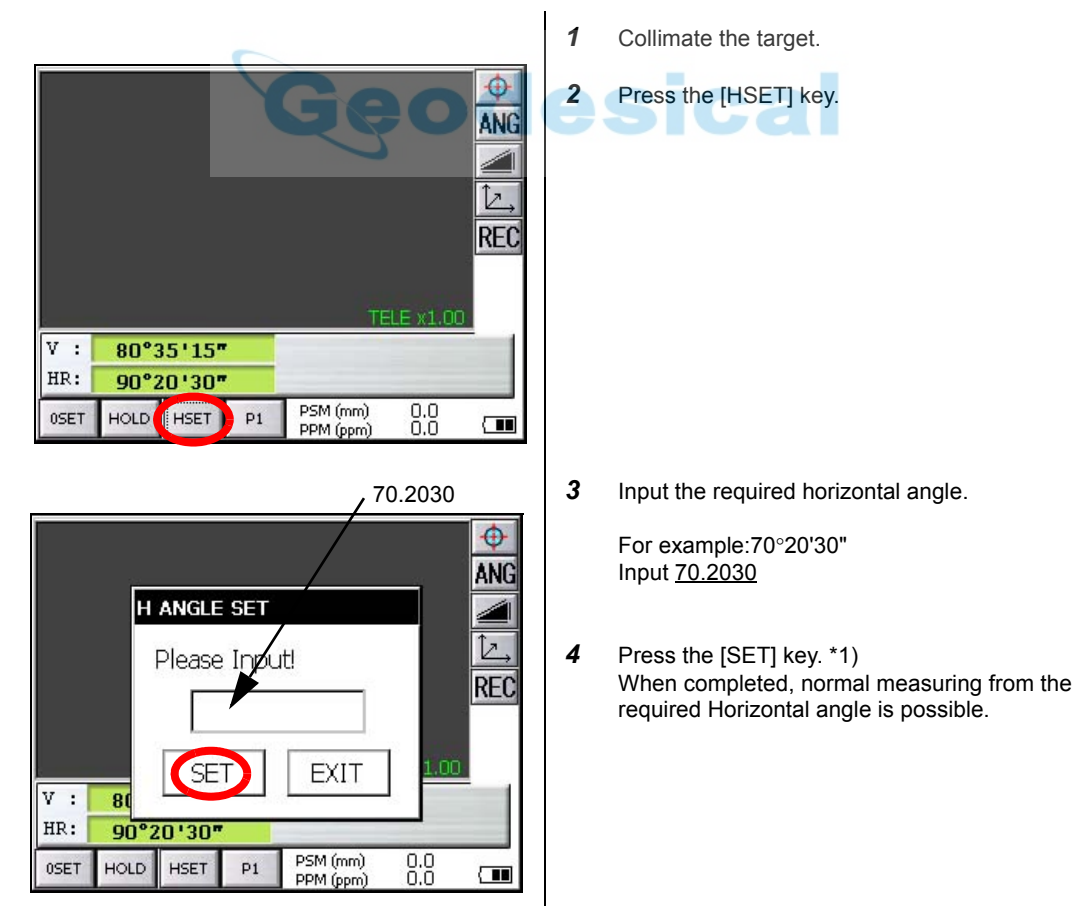

\*1)With wrong input value(for example 70'), setting will not be completed. Input again from step *3*.

## **4.2.4 Vertical Angle Percent Grade(%) Mode**

Make sure the mode is angle measurement**.**

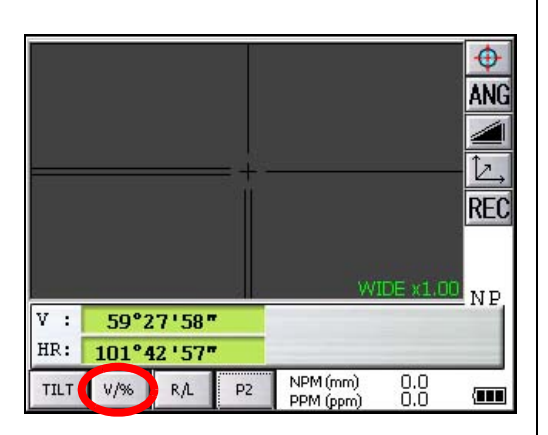

- *1* Press the [P1] key to get on the page 2.
- *2* Press the [V/%] key. \*1)

\*1) Every time pressing the [V/%] key, the display mode switches.

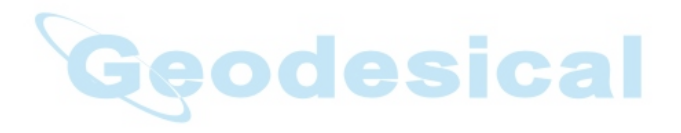

#### 4 STANDARD MEASUREMENT MODE

#### **4.2.5 Automatic Rotation to a Required Horizontal and Vertical Absolute Angle**

The IS series can be rotated to a required horizontal and vertical absolute angle by direct key input. Example: Both vertical and horizontal angle

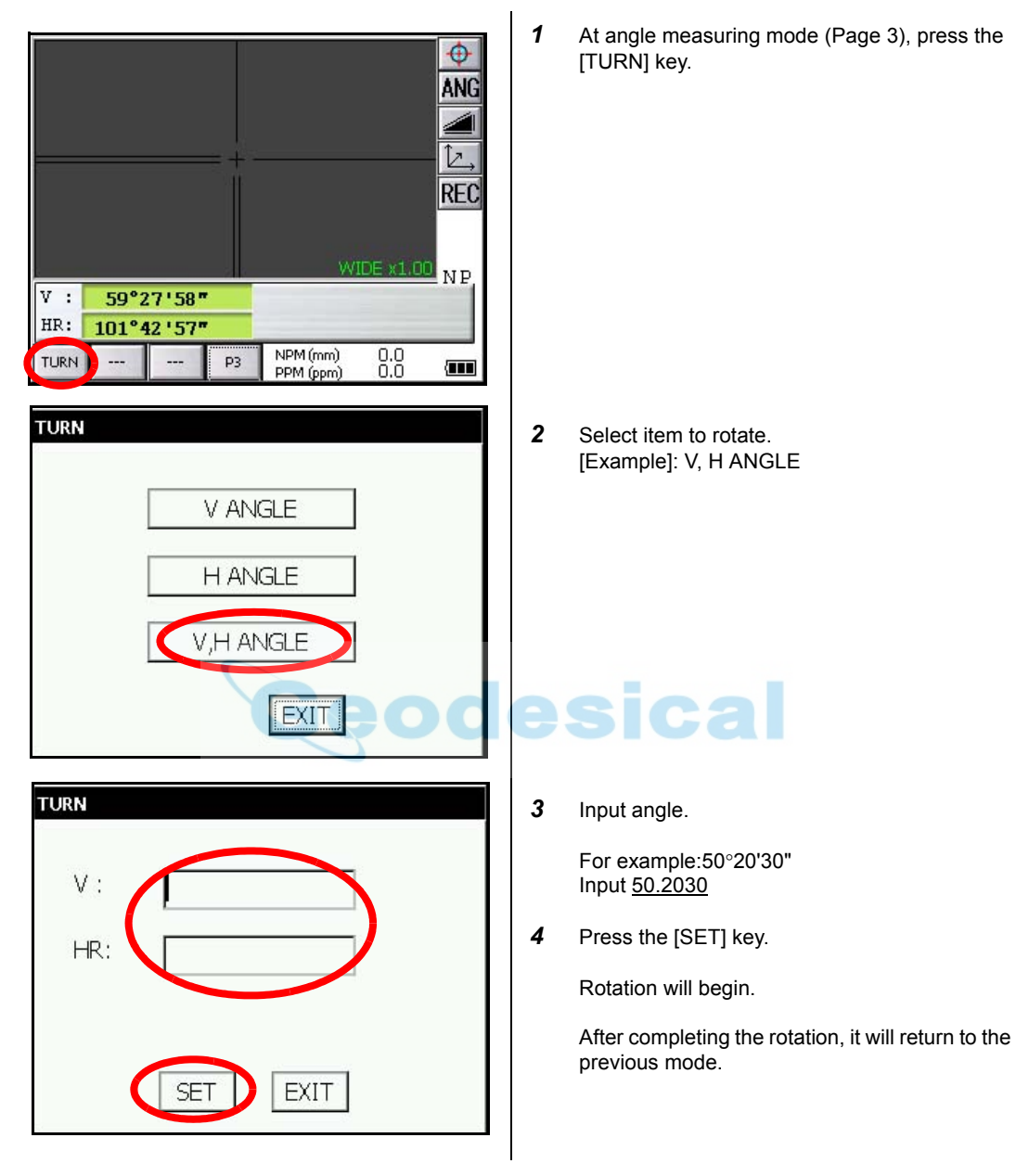

- \*1) Setting range for rotation is ; 0°00' 00"≤ HR <+360° 00' 00"
	- 0°00' 00"≤ V ≤ +140° 00' 00" and 240°00' 00"≤ V < +360° 00' 00" (Zenith 0)
	- 0°00' 00"≤ V ≤ +210° 00' 00" and 310°00' 00"≤ V < +360° 00' 00" (Horizontal 0)
- \*2) Press any key except power key to stop rotating in emergency during operation.
- \*3) You can select a accuracy of the actual stopping angular positions. Refer to [Chapter 6 "PARAMETERS](#page-106-0)  [SETTING MODE" .](#page-106-0)

# **4.3 Distance Measurement**

Note: Those distance shorter than 1m and 400m or more will not be displayed in Non-prism mode.

Those distance shorter than 4.5m and 2010m or more will not be displayed in Nonprism long mode.

#### **• Prism mode and Non-prism mode**

In IS series, the distance measurement will be done using invisible pulse laser beam emitted from pulse laser diode. You can select measurement mode between Prism mode which collimating a prism and Non-prism mode, Non-prism long mode that is collimating a target object except prism.

- For measurement with a prism, be sure to measure with the prism mode. If you measure with the non-prism mode and non-prism long mode accuracy cannot be guaranteed.
- Non-prism mode and non-prism long mode enable all distance measurements such Distance measurement, Coordinate measurement, Offset measurement and Layout.
- To switch over Prism mode to Non-prism mode or Non-prism long mode, press the [NP/P] operation key in each measurement display. [NP] of Non-prism mode indicator will be shown at the right corner of the display in Non-prism mode measurement. (or [LNP] of Non-prism long mode indicator will be shown.)

Changing mode shall be done before measurement.

#### Example Distance measurement mode Coordinate measurement mode

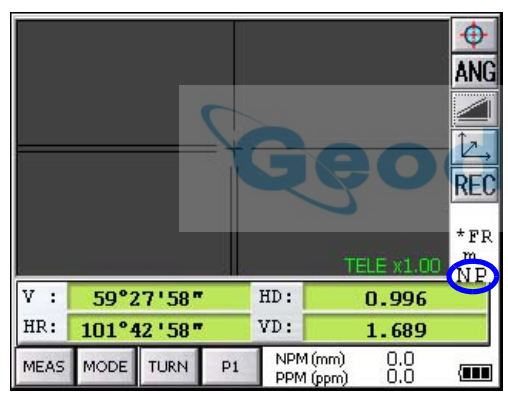

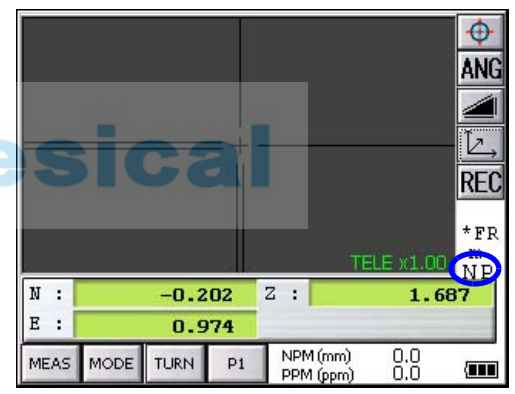

#### Non-prism mode indicator

- When using a reflection sheet, measure with the prism mode.
- It is possible to set Non-prism mode or Non-prism long mode for distance measurement during the power on time.
- If happened collimating the near distance prism in Non-prism mode or Non-prism long mode, measurement will not be done because of too much light.

#### 4 STANDARD MEASUREMENT MODE

• Precautions for Use of Non-prism long mode

IS series made non-prism measurement possible to reach the distance that had never been achieved before.

In the non-prism long mode, the following attentions need to be paid because the farther the target object be, the weaker the reflection from the target and the larger the beam diameter become.

#### 1) Measurement Time

In the non-prism long mode, the measuring time largely depends on a distance to the target object and the color (or reflectance) of the object. Especially when the measurement distance is far, or when the reflectance of the measured surface is low, measuring time will become longer.

2) Beam Diameter

Beam diameter becomes large in the long distance. Try to bring as much beam as possible to the measured surface.

If the beam is not lased rightly as in the cases below, may cause incorrect measurement. In such cases, collimate the position where the beam is not fallen besides the measured surface, set measurement distance range ( [Chapter 4.3.3 "Setting Measurement distance range of Non](#page-78-0)[prism long mode" .\)](#page-78-0).

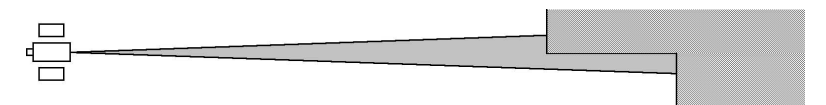

(e.g.1) the beam also reaches the wall either before or behind the object

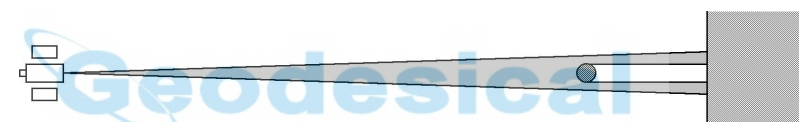

(e.g.2) the beam reaches the wall behind due to the size of the object

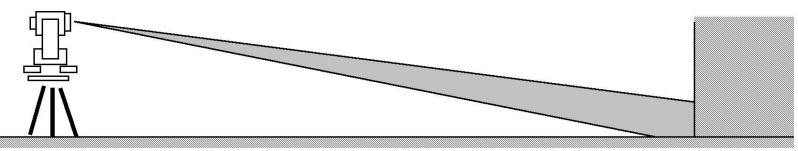

(e.g.3) the beam is thrown on the ground before the object

3) Cutoff during Measurement

While in the Non-prism long mode, you had better use the instrument in the place where the light path may not be cut off by cars or people. You may not be able to collect accurate figures if it is often cut off.

4) Re-measuring

When the reflectance of the measured surface drastically changes as in the case of looking quickly from the white object to the black object, or when the distance to the object changes a lot, you may face a temporary suspension. If you cannot measure even after a while, press [MEAS] or [MODE] key to restart measurement.

#### **4.3.1 Setting of the Atmospheric Correction**

When setting the atmospheric correction, obtain the correction value by measuring the temperature and pressure.

Setting the atmospheric correction, [see Chapter 9 "SETTING ATMOSPHERIC CORRECTION" .](#page-135-0) 

#### **4.3.2 Setting of the Correction for Prism Constant**

Topcoat's prism constant value is 0. Set correction for prism at 0. If the prism is of another manufacture, the appropriate constant shall be set beforehand.

Setting the prism / non-prism constant value, [see Chapter 8 "SETTING THE PRISM / NON-PRISM](#page-134-0)  [CONSTANT CORRECTION VALUE" .](#page-134-0) The setting value is kept in the memory even after power is off.

Note: Confirm that Non-prism correction value is set at zero before measurement target such as a wall in Non-prism mode.

#### <span id="page-78-0"></span>**4.3.3 Setting Measurement distance range of Non-prism long mode**

To set measurement distance range, carry out the following operating procedure.

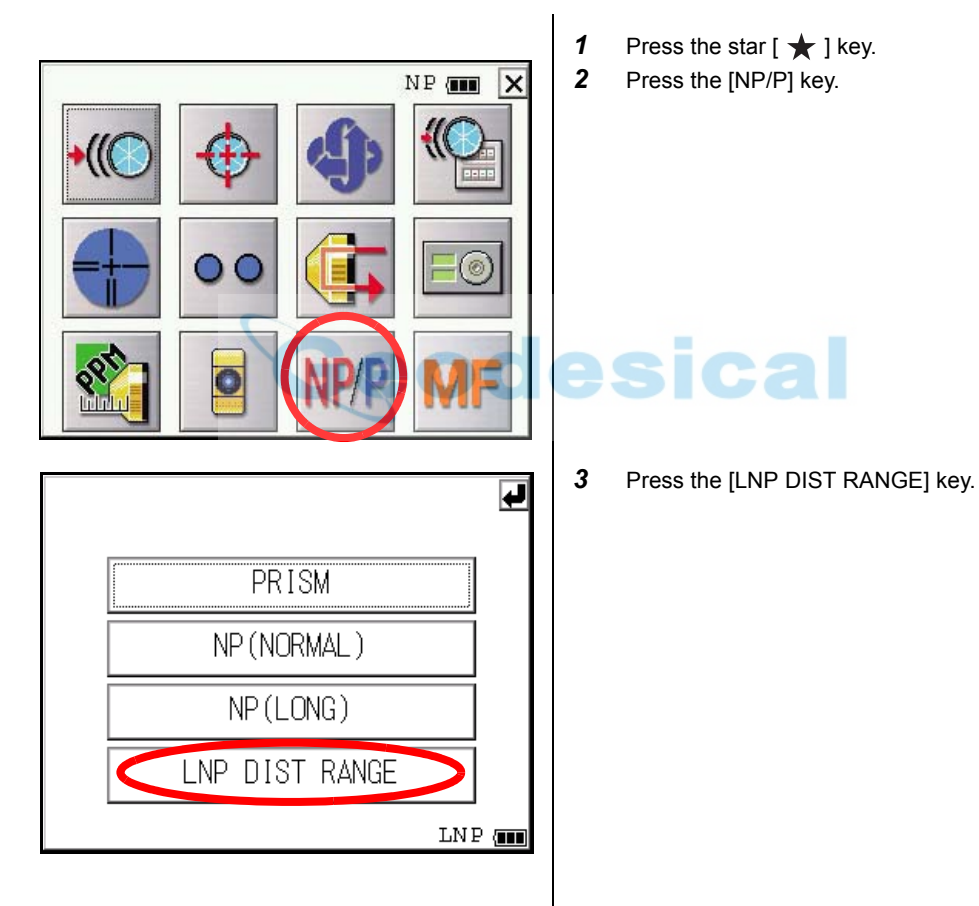

77

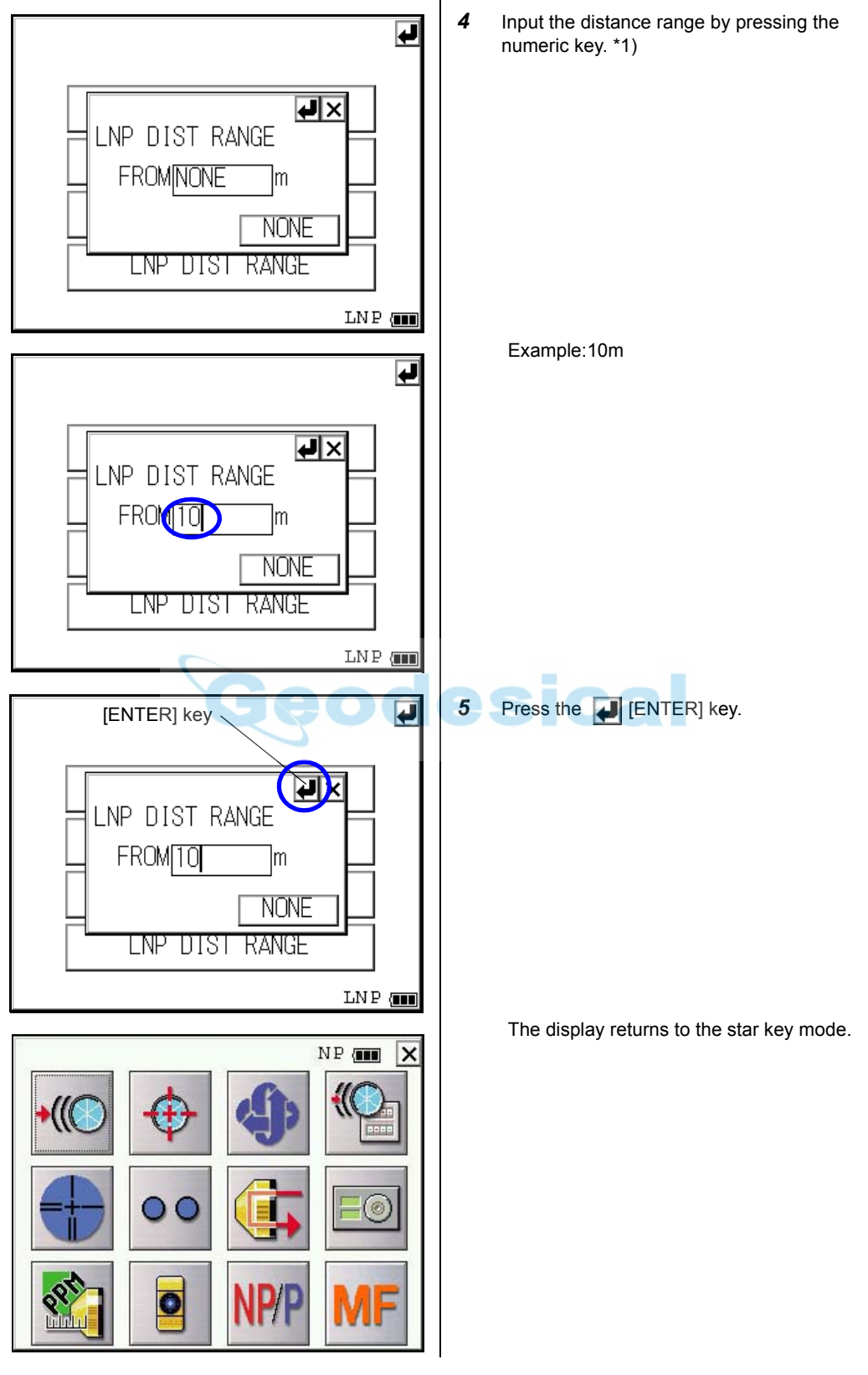

\*1) Input range: 5 m - 1,800 m (17 ft. - 5,900 ft.)

#### **4.3.4 Distance Measurement (Continuous Measurement)**

Make sure the mode displays angle measurement.

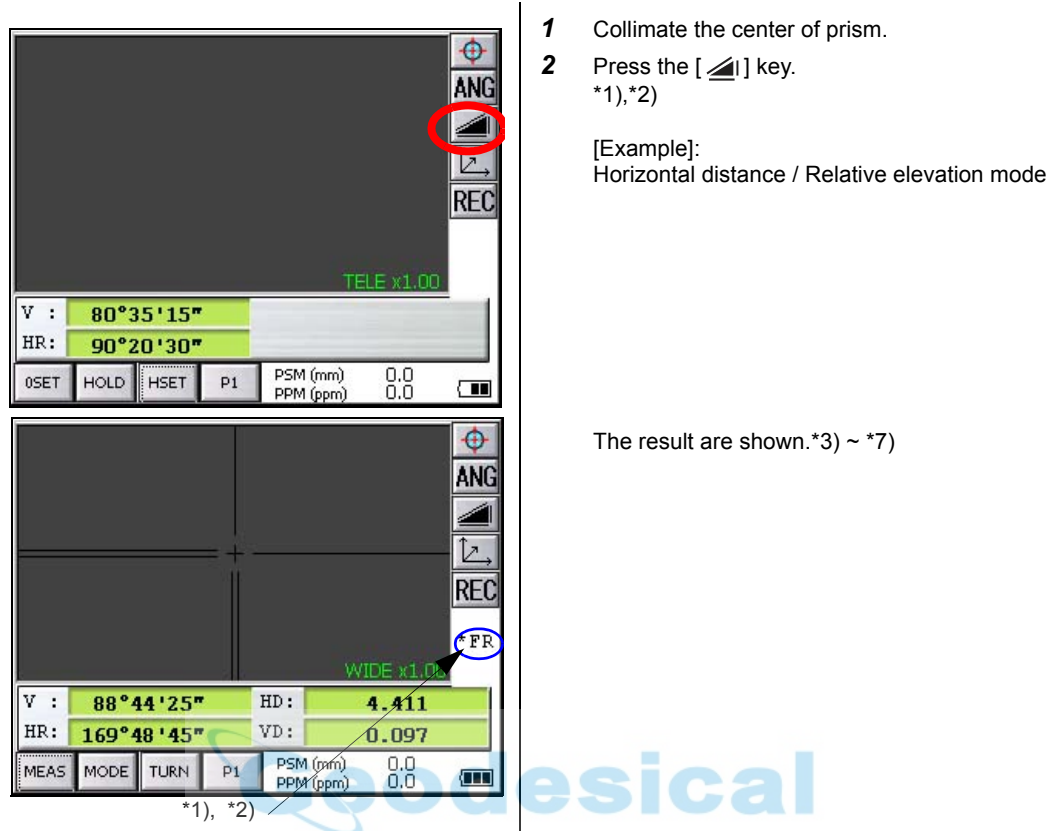

- \*1)The following characters will be shown on the 4th line right hand of the display to represent measurement mode.
	- F=Fine; C=Coarse1mm; c=Coarse10mm; R=Continuous (Repeat); S=Single; N=N-times
- \*2)When EDM is working, the " \*" mark appears in the display.
- \*3)The result is shown with buzzer sound.
- \*4)Measurement may repeat automatically if the result is affected by shimmer etc..
- \*5)To change single measuring, press the [MEAS] key.
- $*6$ )To change SD/HD&VD, press the  $[2]$  key.
- \*7)To return to the angle measurement mode, press the [ANG] key.

#### 4 STANDARD MEASUREMENT MODE

#### **4.3.5 Distance Measurement (Single/N-times Measurement)**

When presetting the number of times, the instrument measures the distance as the setting times and the average distance will be displayed.

When presetting the number of times as 1 or 0, it does not display the average distance, because of single measurement. It has been set at single measurement at factory.

#### **1)Setting the number of times**

[Refer to Chapter 6 "PARAMETERS SETTING MODE" .](#page-106-0)

#### **2)Measuring Method**

Confirm the angle measurement mode.

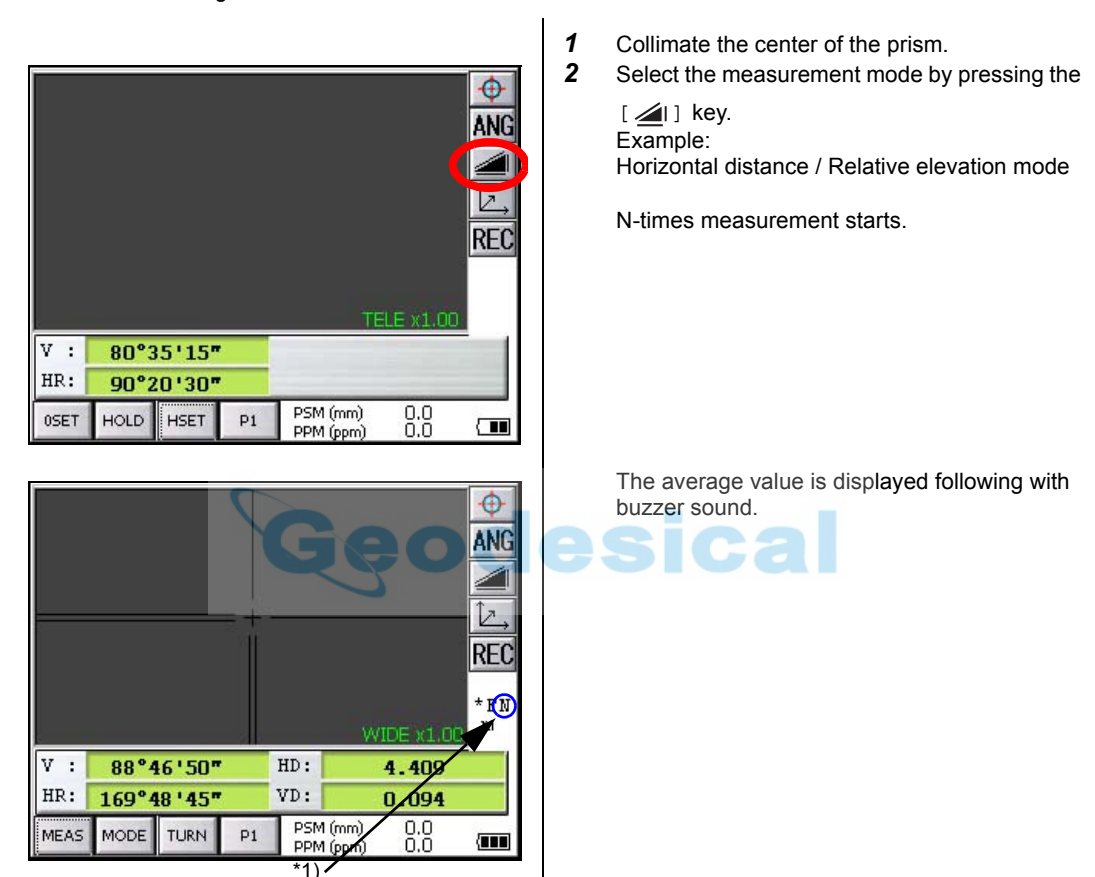

\*1)The following characters will be shown on the 4th line right hand of the display to represent measurement mode.

R=Continuous (Repeat); S=Single; N=N-times

### **4.3.6 Fine / Coarse Measuring Mode**

become longer.

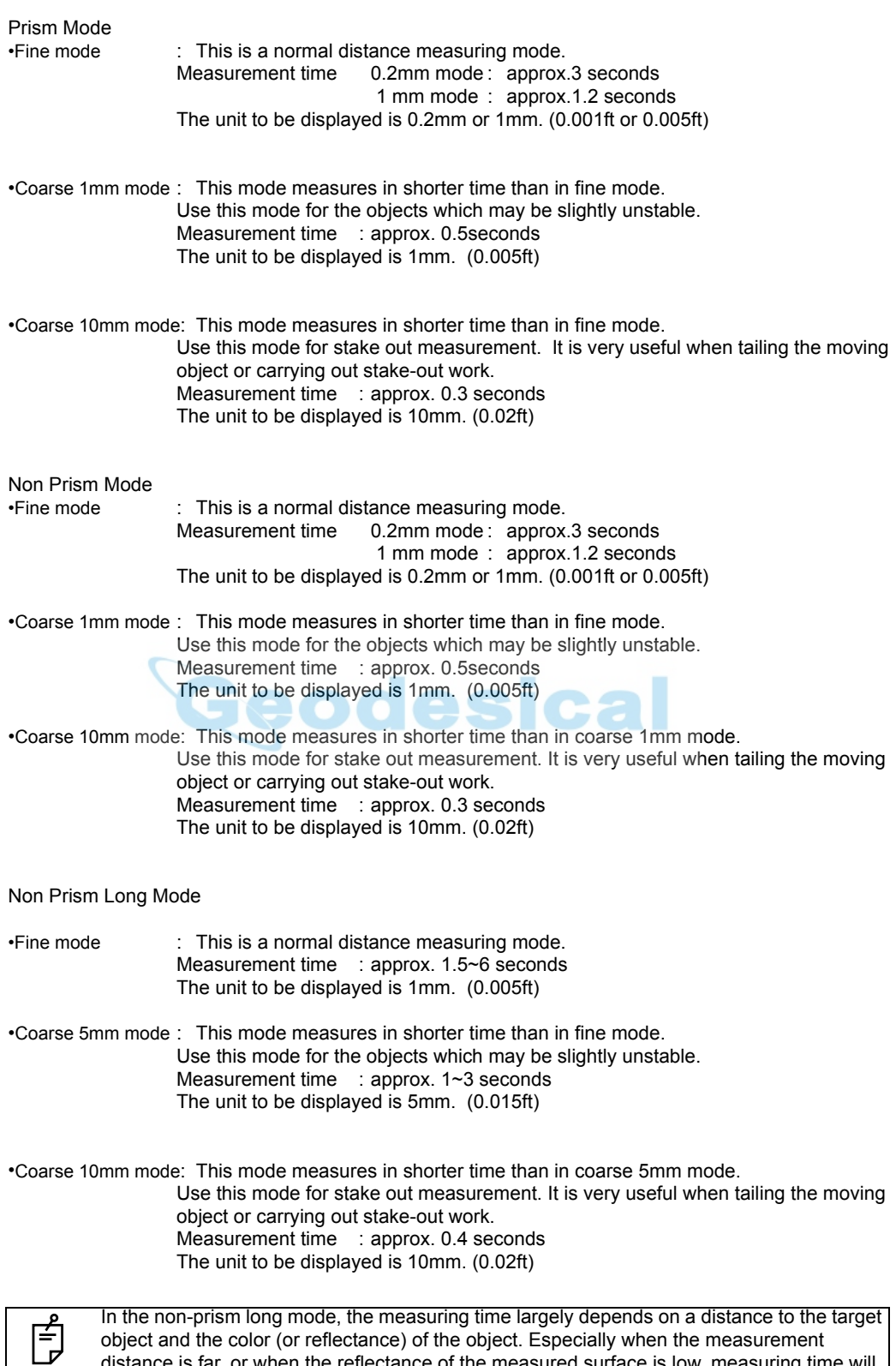

distance is far, or when the reflectance of the measured surface is low, measuring time will

#### 4 STANDARD MEASUREMENT MODE

**• To select distance measurement mode**

Confirm the distance measurement mode.

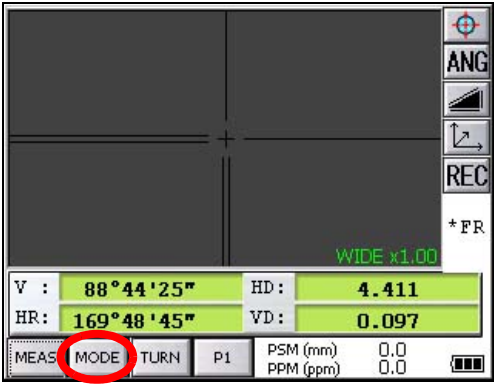

The first letter of the current mode is displayed.\*1)

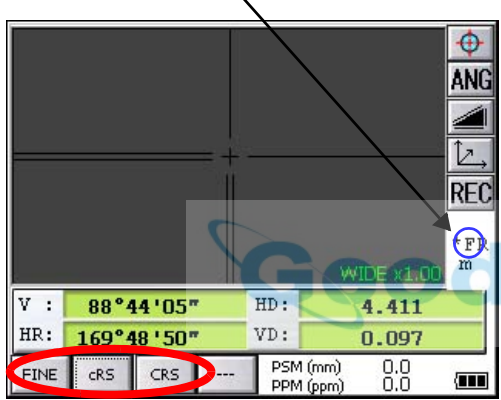

- *1* Collimate the center of prism.
- *2* Press the [MODE] key.

*3* Select the measurement mode by pressing the [FINE], [cRS] or [CRS] key. \*2)

> The mode is set and distance measuring mode reappears.

\*1)The following characters will be shown on the 4th line right hand of the display to represent measurement mode.

F=Fine; C=Coarse [cRS]; c=Coarse 10mm [CRS]

\*2)To cancel the setting, press the [ESC] key.

#### **4.3.7 Stake Out (S.O)**

The difference between the measured distance and the distance preset is displayed.

#### **The displayed value = Measured distance - Standard (Preset) distance**

Stake out operation can be performed for horizontal distance (HD), relative elevation (VD) or slope distance (SD).

#### [Example : Horizontal distance]

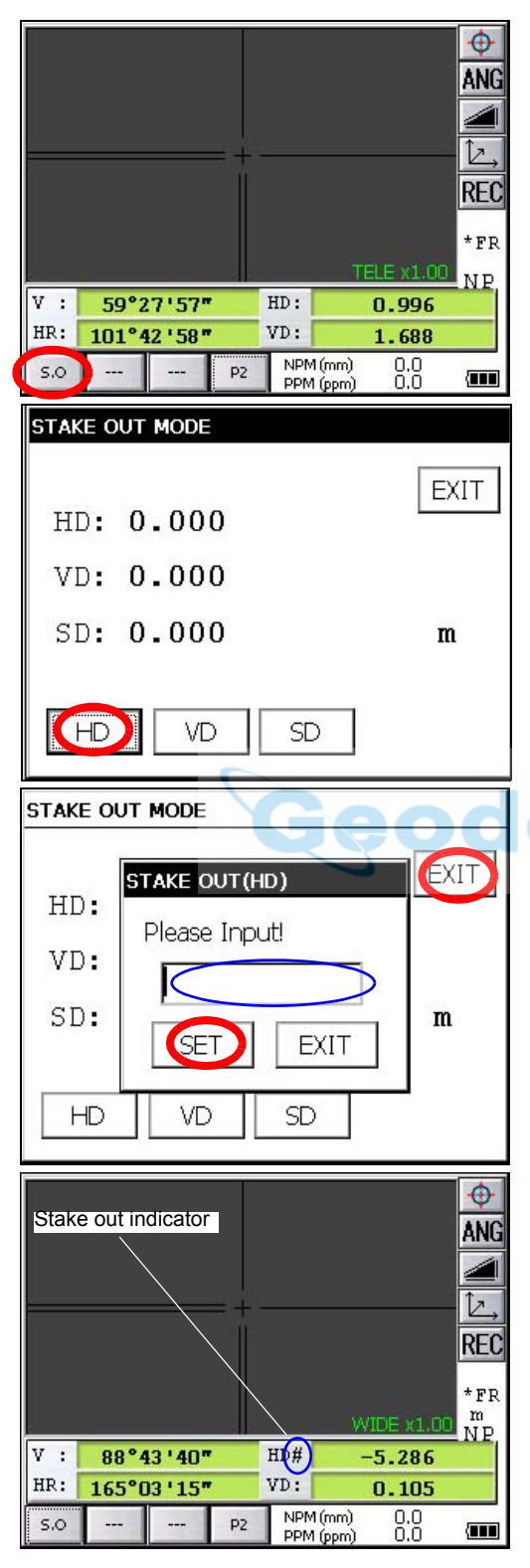

- *1* Press the [P1] key in the distance measurement mode to get on page 2.
- *2* Press the [S.O] key . The current setting value is displayed.

*3* With the [HD] - [SD] keys, select a mode for inputting the standard distance.

- *4* Enter the horizontal distance for stake out.
- **5** Press the [SET] key.
- **6** Press the [EXIT] key.

*7* Collimate the Prism. The difference between the measured distance and the standard distance is displayed.

• To return to normal distance measurement mode, reset the standard distance to " 0 ".

# **4.4 Coordinate Measurement**

#### <span id="page-85-0"></span>**4.4.1 Setting Coordinate Values of Occupied Point**

Set the coordinates of instrument (occupied point) according to coordinate origin, and the instrument automatically converts and displays the unknown point (reflector point) coordinates following the origin.

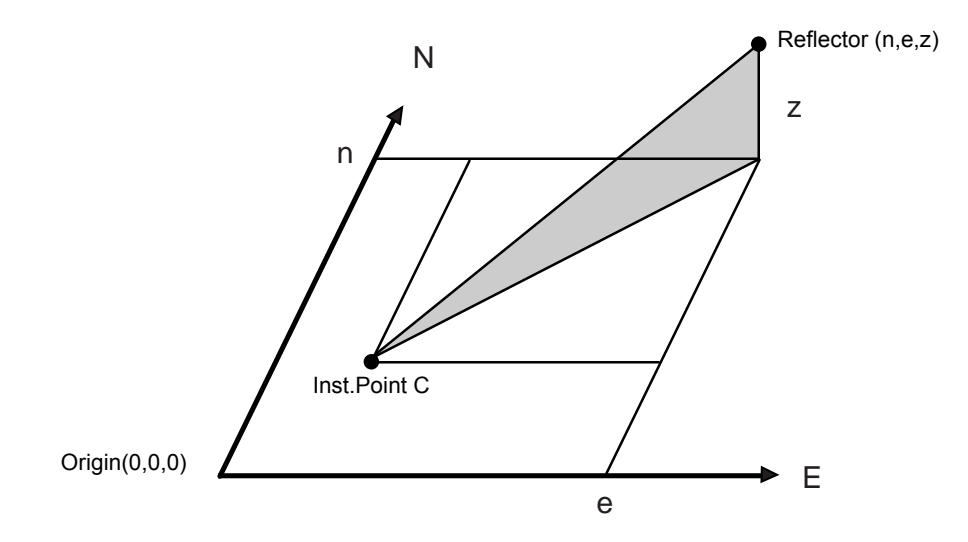

Confirm the angle measurement mode.

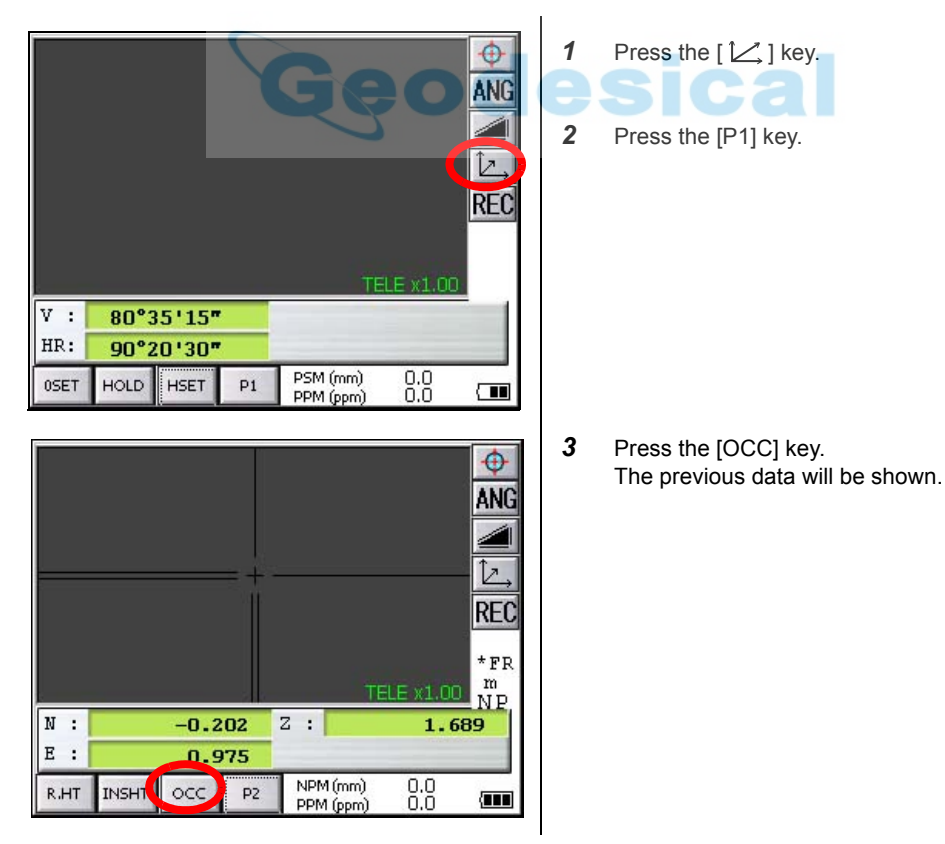

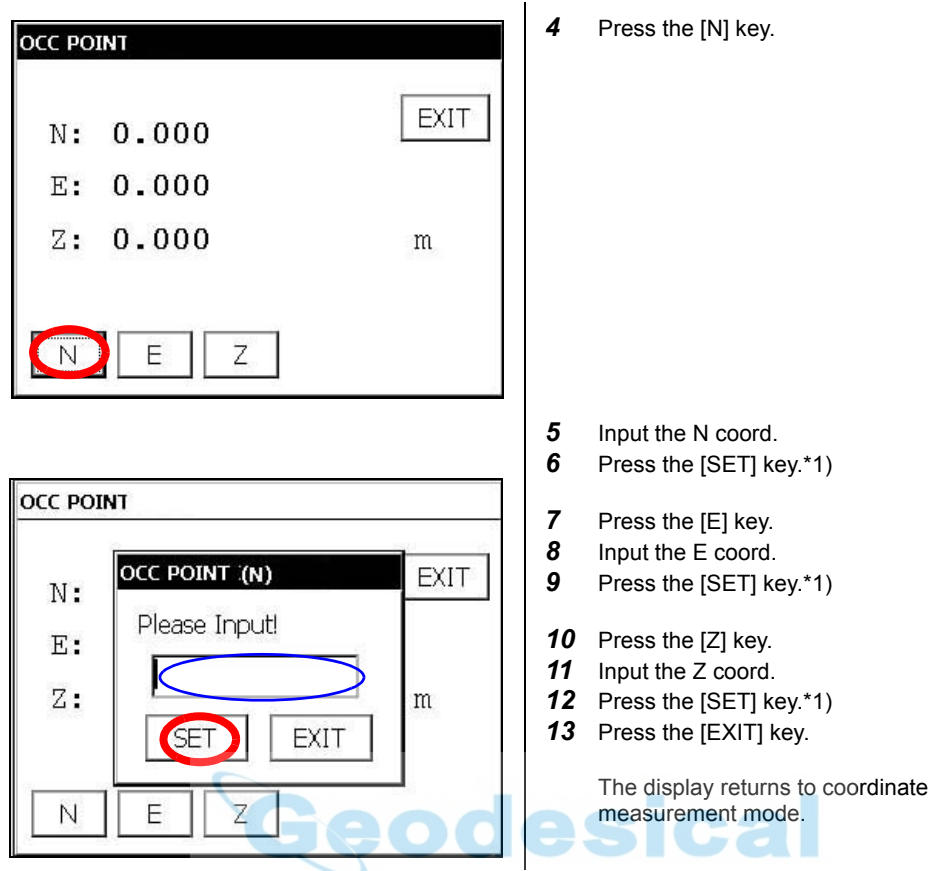

\*1)To return to the previous mode, press the [EXIT] key.

#### 4 STANDARD MEASUREMENT MODE

#### <span id="page-87-0"></span>**4.4.2 Setting of the Instrument Height / Reflector(Prism) Height**

Measure the coordinates by entering the instrument height / reflector height, coordinates of unknown point will be measured directly. [Example] : Instrument height

Confirm the angle measurement mode.

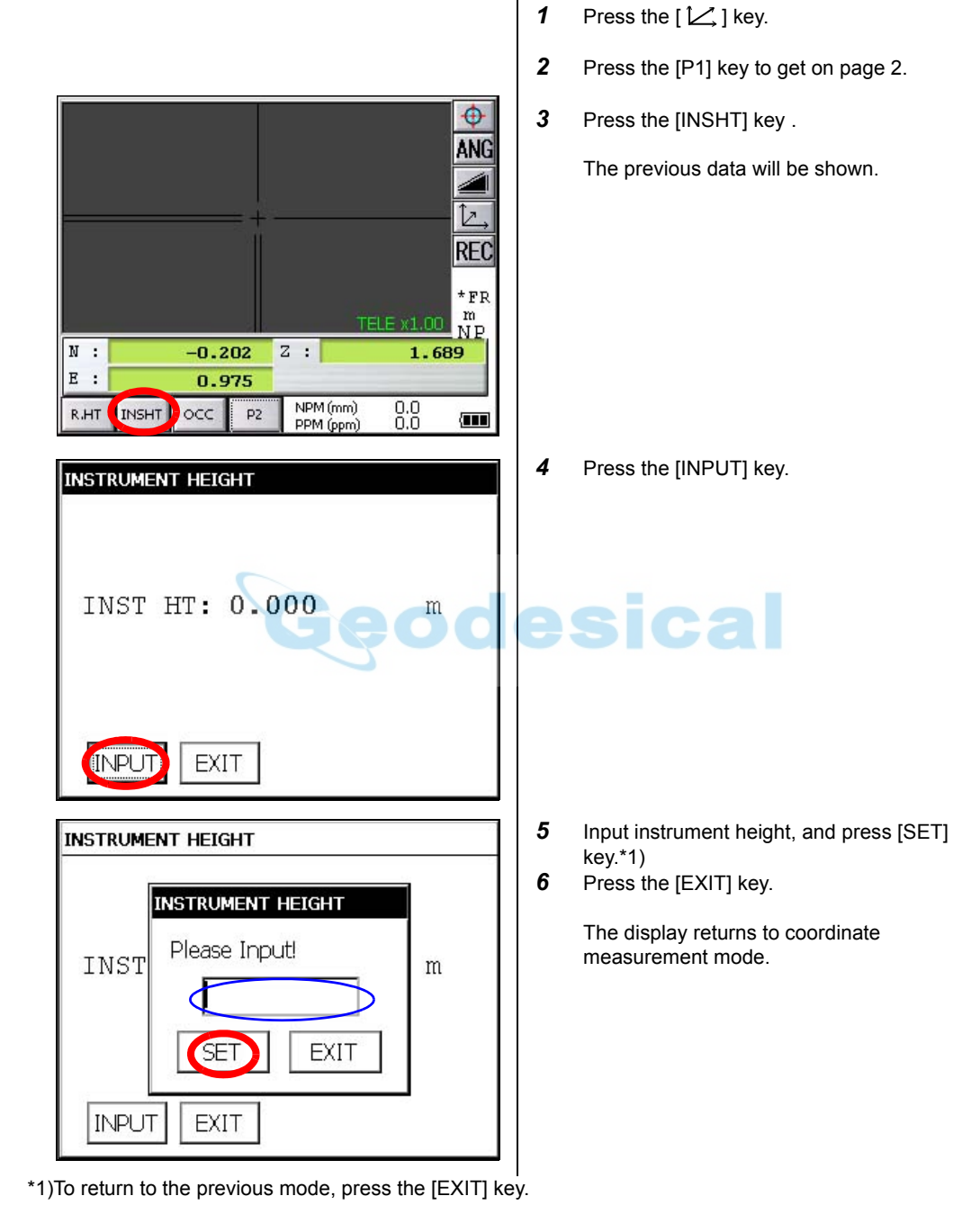

#### **4.4.3 Execution of Coordinate Measuring**

Measure the coordinates by entering the instrument height and reflector height, coordinates of unknown point will be measured directly.

- When setting coordinate values of occupied point, [see section 4.4.1"Setting Coordinate Values of](#page-85-0)  [Occupied Point" .](#page-85-0)
- When setting the instrument height and reflector height, [see section 4.4.2"Setting of the Instrument](#page-87-0)  [Height / Reflector\(Prism\) Height" .](#page-87-0)
- The coordinates of the unknown point are calculated as shown below and displayed:

Coordinates of occupied point :  $(N_0, E_0, Z_0)$ Instrument height : INST.HT Reflector height : R.HT Vertical distance(Relative elevation) : z Coordinates of the center of the reflector, originated from the center point of the instrument  $\therefore$  (n,e,z) Coordinates of unknown point :  $(N_1, E_1, Z_1)$  $N_1 = N_0 + n$ 

 $E_1=E_0+e$  $Z_1 = Z_0 + INST.HT + Z - R.HT$ 

Coordinates of the center of the reflector, originated from the center point of the instrument (n,e,z)

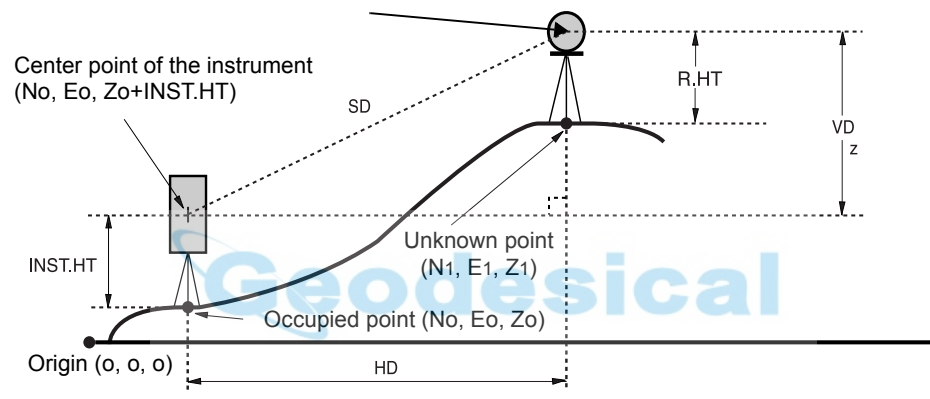

Confirm the angle measurement mode.

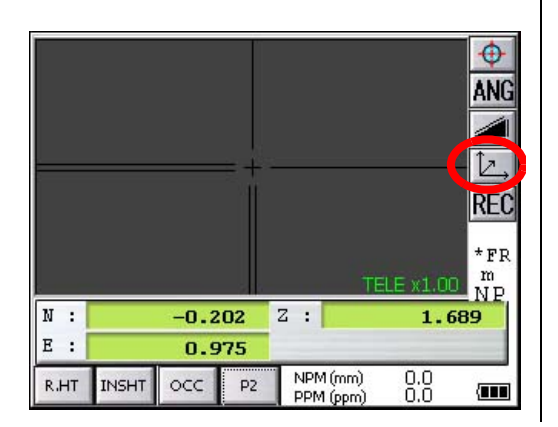

- *1* Set coordinates values of occupied point and instrument/reflector height. \*1)
- **2** Set the direction angle of known point A. \*2)
- *3* Collimate the reflector.
- **4** Press the  $[\angle]$  key. Measuring starts.

\*1) In case the coordinate of occupied point is not entered, (0,0,0) will be used as the default for the occupied point.

The instrument height will be calculated as 0 when the instrument height is not entered. The reflector height will be calculated as 0 when the reflector height is not set.

\*2) Refer to [section 4.2.3"Measuring from the Required Horizontal Angle"](#page-73-0) .

# **4.5 Data Output**

Result of measurement is transferred from the IS series to Data Collector.

[Example: Distance measurement mode]

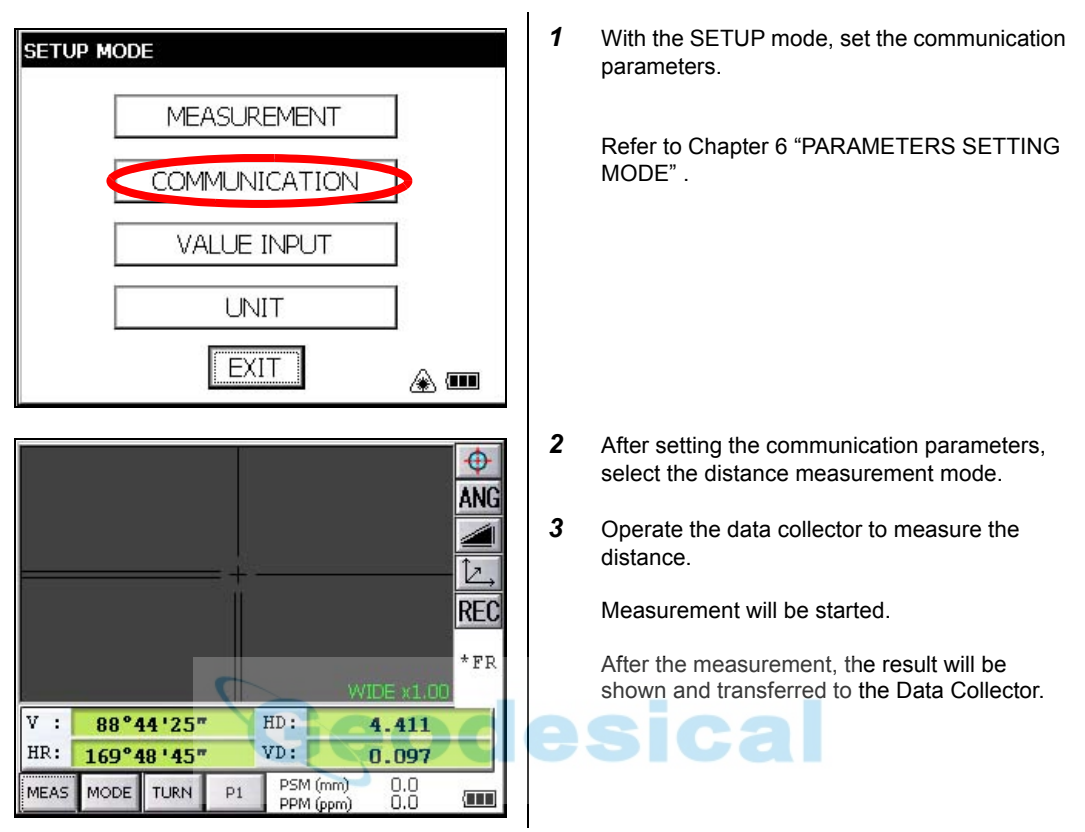

The following data will be output at each mode.

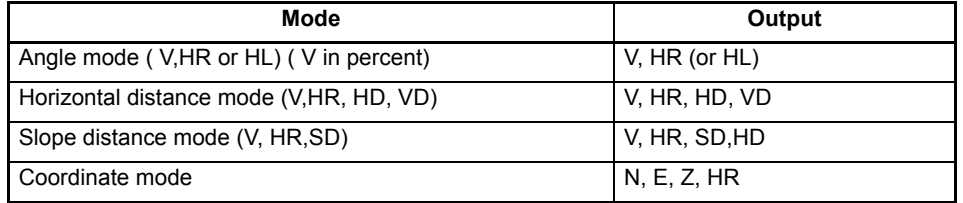

The display and the output at the coarse mode are the same as the contents above.

• Output at the tracking mode is displayed as distance data only (HD,VD or SD).

# **4.6 Data Output by [REC] Key**

It is also possible to output the result of measurement by pressing the [REC] key. [Example: Distance measurement mode]

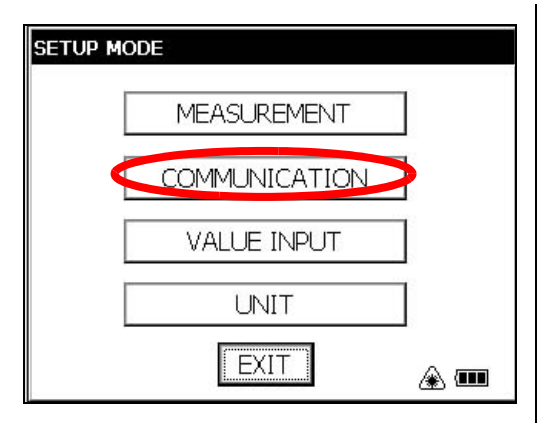

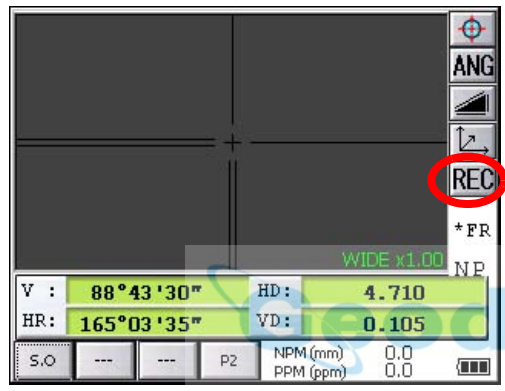

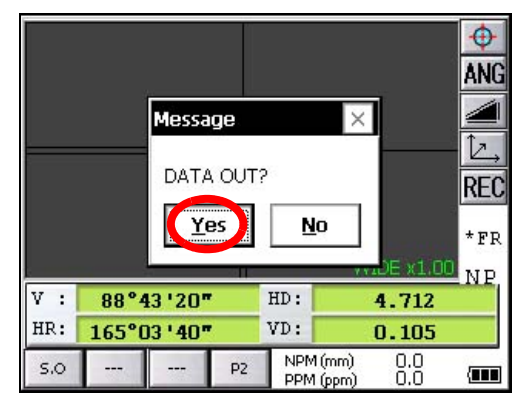

*1* With the SETUP mode, set the communication parameters.

[Refer to Chapter 6 "PARAMETERS SETTING](#page-106-0)  [MODE" .](#page-106-0)

- *2* After setting the communication parameters, select the distance measurement mode.
- *3* Press the [REC] key.

Measurement will be started.

*4* After the measurement, press the [Yes] key.

The data will be transferred to the Data Collector.

# **4.7 Data output of IS series**

The information of IS series regarding tracking auto-tracking are added to the protocol of Topcon Total Station system so far.

Also you can add utility information such as battery remaining, EDM mode, auto-tracking mode, normal/ reversed face information, Tilt information if you like. For selecting, refer to [Chapter 6 "PARAMETERS](#page-106-0)  [SETTING MODE" .](#page-106-0)

During an utility function selection, measurement will be continued whenever tilt over. The tilt over will not be compensated here.

In case tilt over, the tilt information will be displayed on the right-lower screen as the following marks during the utility function is selected.

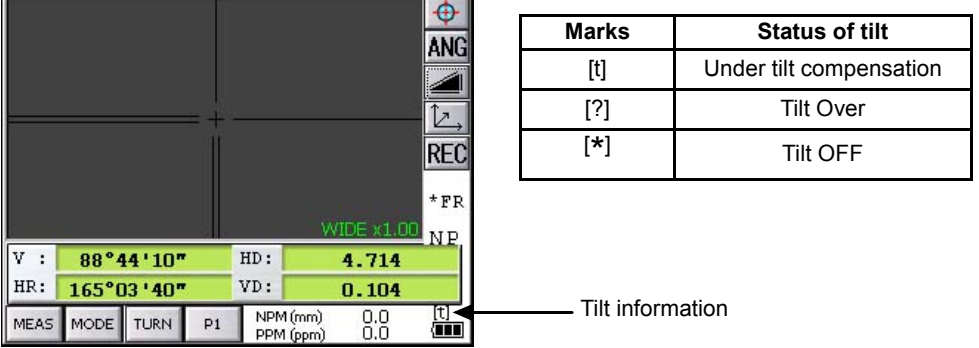

• Control by interface for Topcon AP-L1A system, [see Chapter 5.5 "AP-L1A Communication](#page-102-0)  [Emulator" .](#page-102-0)

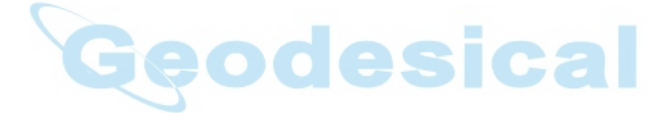

# **5 PROGRAM MODE**

Select the menu by pressing panel icon.

Main menu

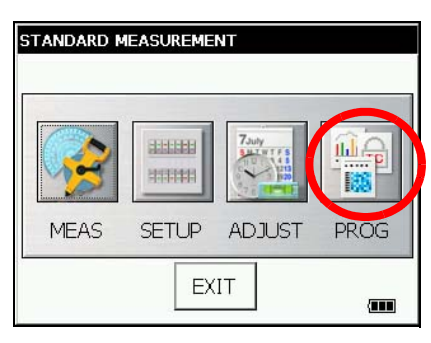

**Press the [PROG] icon.**

Program mode menu

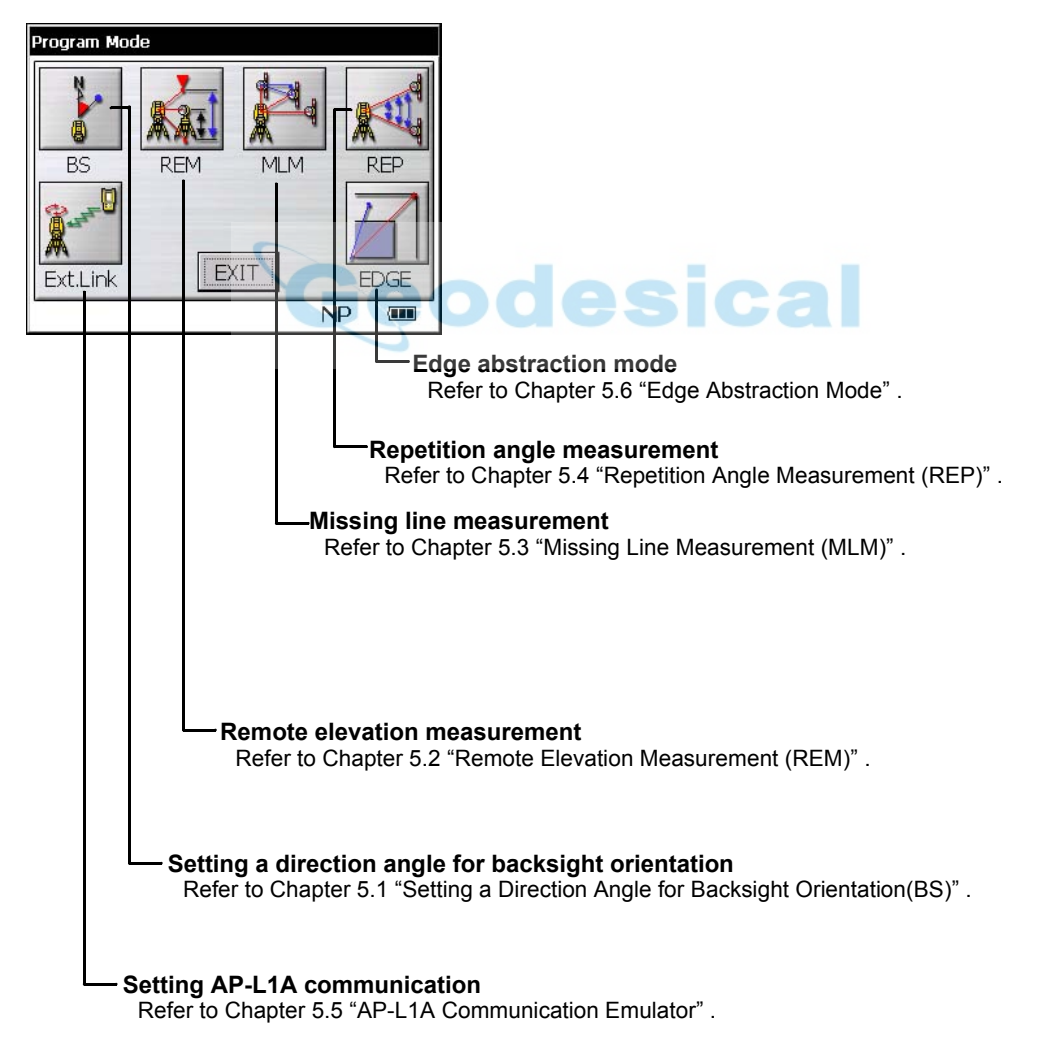

# <span id="page-93-0"></span>**5.1 Setting a Direction Angle for Backsight Orientation(BS)**

#### **(Entering the instrument and backsight coordinate values)**

This program uses the input coordinate values of the occupied point, (instrument), and backsight point to calculate the backsight orientation direction angle.

The occupied and backsight coordinate input display appears.

After the coordinate values are entered for both points, the instrument calculates the backsight direction angle for orientation.

Also the occupied coordinate values are stored in memory. The program does not store the backsight coordinate values in memory.

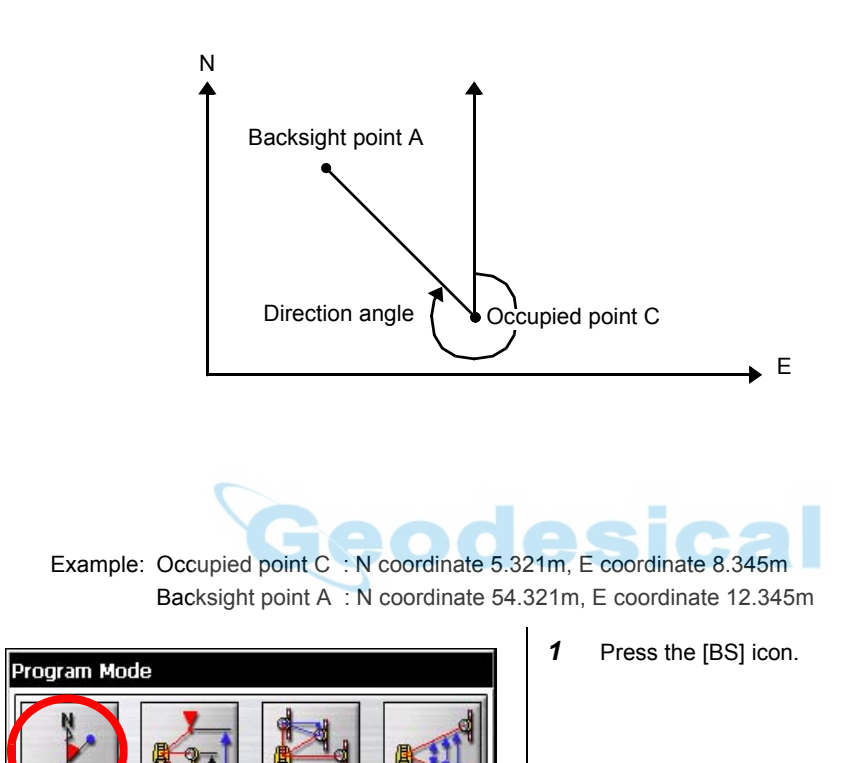

**REP** 

EDGE

 $\mathbf{m}$ 

 $NP$ 

**BS** 

Ext.Link

**REM** 

**MLM** 

EXIT

Setting a Direction Angle Set<br>Occ Units [  $(m)$ ESC Occupied PT N:  $5.321$ **SFT**  $E: 8.345$ **Backsight PT IMAGE** N: 54.321 E:  $\sqrt{12.345}$  $\overline{\mathbf{m}}$ 

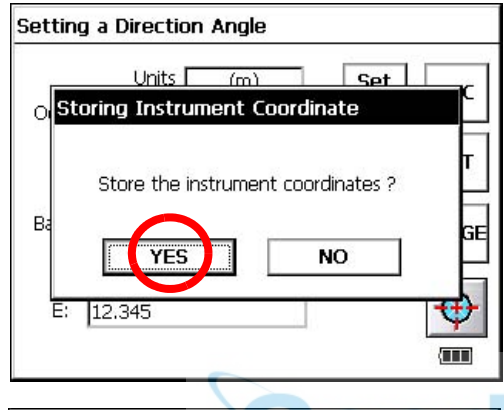

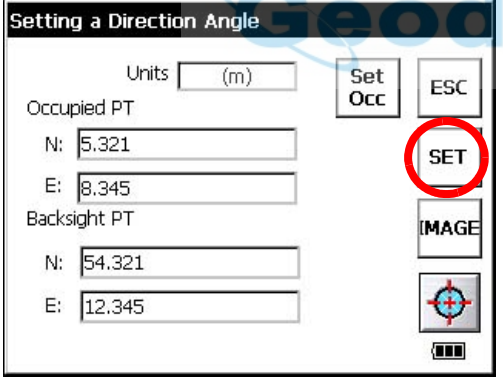

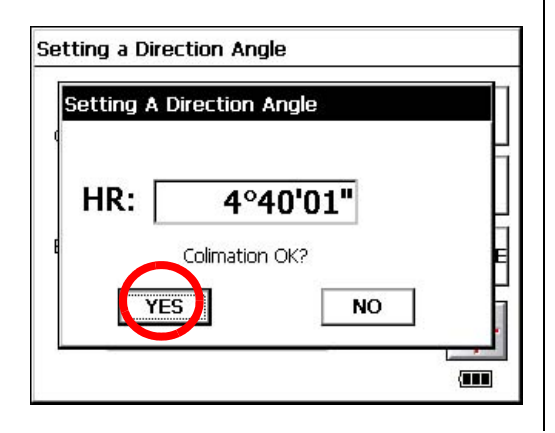

*2* Input N and E coordinate of occupied point C.

Example : N coordinate; 5.321m : E coordinate; 8.345m

*3* Input N and E coordinate of backsight point A.

Example : N coordinate; 54.321m : E coordinate; 12.345m

- *4* To memorize the occupied point, press the [SET OCC] key.
- **5** Press the [YES] key.

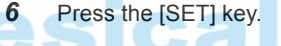

*7* Collimate the backsight.

*8* Press the [YES] key.

The display returns to Program mode menu.

# <span id="page-95-0"></span>**5.2 Remote Elevation Measurement (REM)**

The Remote Elevation program calculates the vertical distance (height) of a remote object relative to a prism and it's height from a ground point, (without a prism height). When using a prism height, the remote elevation measurement will start from the prism (reference point). If no prism height is used, the remote elevation will start from any reference point in which the vertical angle is established. In both procedures, the reference point should be perpendicular to the remote object.

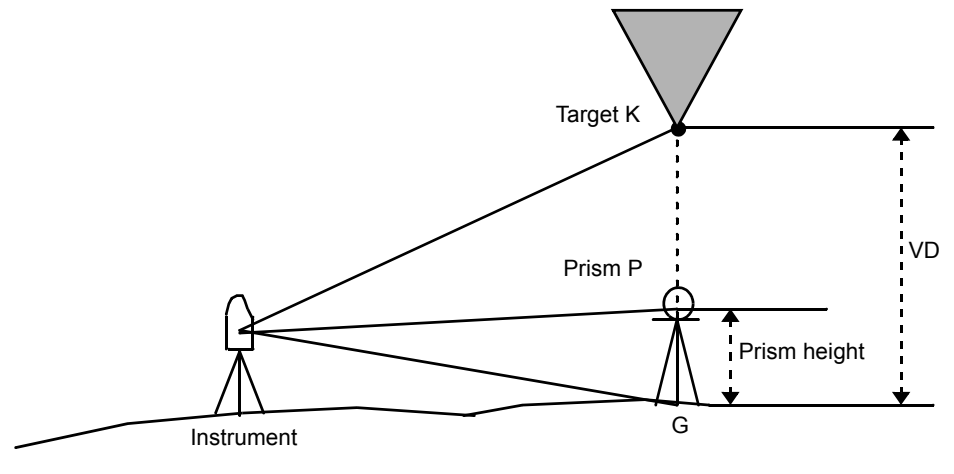

#### **1) With prism height input**

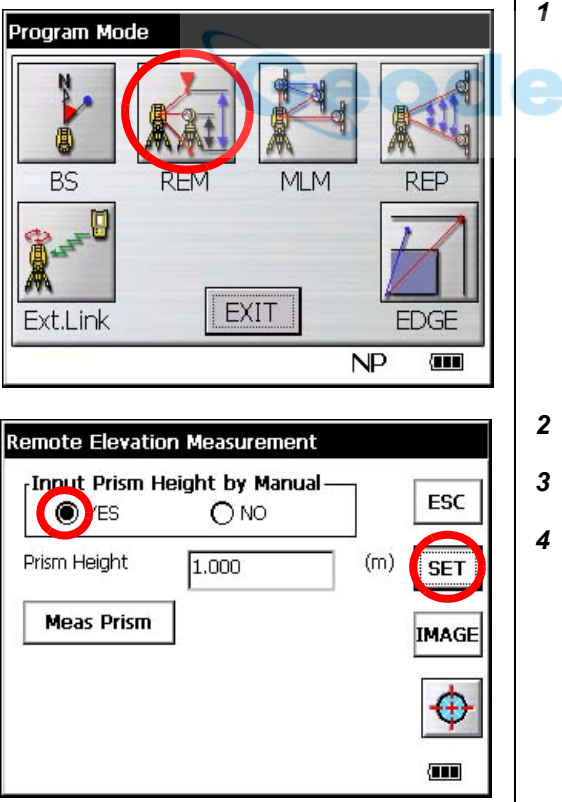

- *1* Press the [REM] icon.
- 

- *2* Select the [YES] button.
- *3* Input the Prism Height. (Example;1.000m)
- *4* To memorize the prism height, press the [SET] key.

**5** Press the [YES] key.

ESC

ŀЕТ

AGE

4

 $\overline{\mathbf{m}}$ 

**FSC** 

**SET** 

**IMAGE** 

ä.

 $\overline{\mathbf{u}}$ 

WIDE  $\times 1.00$  $(m)$ 

ESC

ESC

**SET** 

**IMAGE** 

Œ

 $\mathbf{m}$ 

 $4,411$ 

SET

 $(m)$ 

**RE-TRY** 

 $O<sub>NO</sub>$ 

66°40'10"

 $2.809$  (m)

1.000

 $(m)$ 

**Remote Elevation Measurement** Input Prism Height by Manual

**YES** 

**Remote Elevation Measurement** Input Prism Height by Manual-

 $\bigcap_{\mathcal{M}}$ Storing the Current Refrector Height

Storing OK ?

 $ONO$ 

1.000

**NO** 

 $27<sub>6</sub>$ 

Prist

k

**T** 

**●**YES

**Meas Prism** 

(REM) Measure Prism

HD:

Colimation OK?

**●**YES

**Meas Prism** 

Prism Height

VA:

VD:

**Remote Elevation Measurement** Input Prism Height by Manual-

Prism Height

- *6* Collimate prism.
	- **7** Press the [Meas Prism] key.

# *8* Press the [SET] key.

(To measure the distance again, press the [RE-TRY] key.)

*9* Collimate target K.

Vertical angle(VA) and Vertical distance(VD) will be shown.

#### **2)Without prism height input**

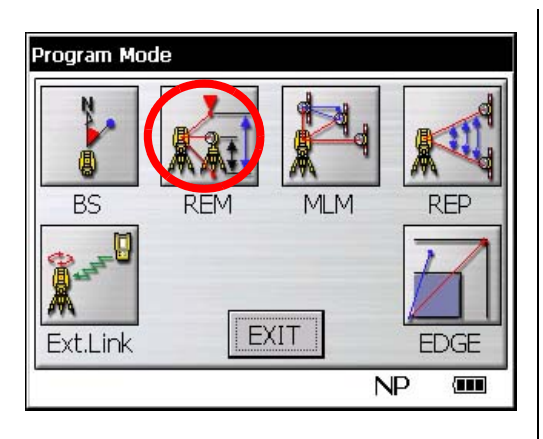

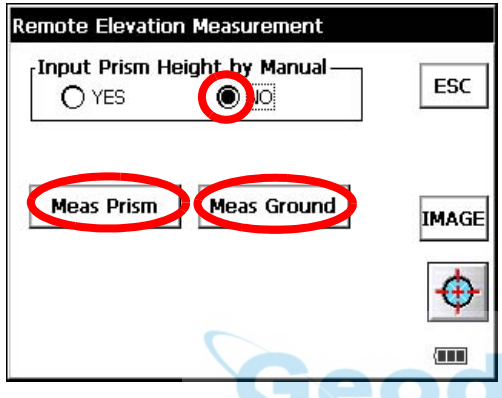

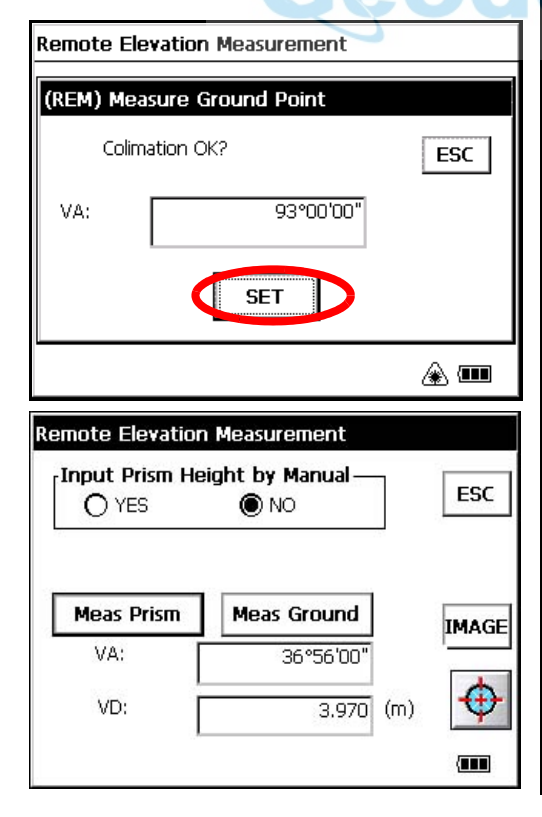

Press the [REM] icon.

- Select the [NO] button.
- Collimate prism.
- Press the [Meas Prism] key.
- Press the [SET] key.
- Collimate ground point G.
- Press the [Meas Ground] key.

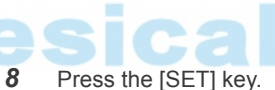

 Collimate target K. Vertical angle(VA) and Vertical distance(VD) will be shown.

# <span id="page-98-0"></span>**5.3 Missing Line Measurement (MLM)**

The Missing Line Measurement program calculates the horizontal distance (dHD), slope distance (dSD) and elevation (dVD) between two target prisms.

The instruemt can accomplish this in two ways:

MLM Method (A-B, A-C): Measurement is A-B, A-C, A-D, ......... MLM Method (A-B, B-C): Measurement is A-B, B-C, C-D, .........

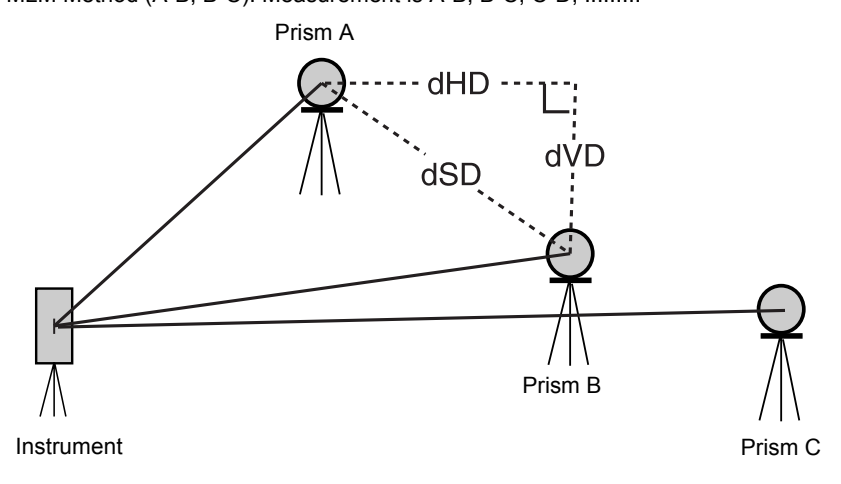

#### [Example] MLM Method (A-B, A-C)

Procedure of MLM Method (A-B, B-C) is completely same as Method (A-B, A-C) Method.

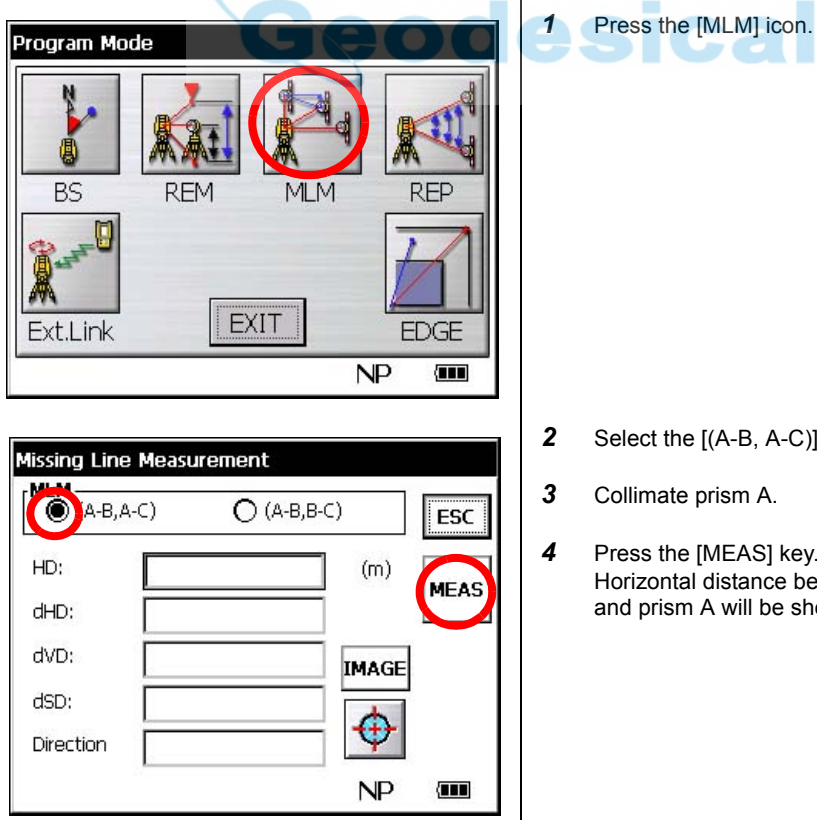

- *2* Select the [(A-B, A-C)] button.
- *4* Press the [MEAS] key. Horizontal distance between the instrument and prism A will be shown.

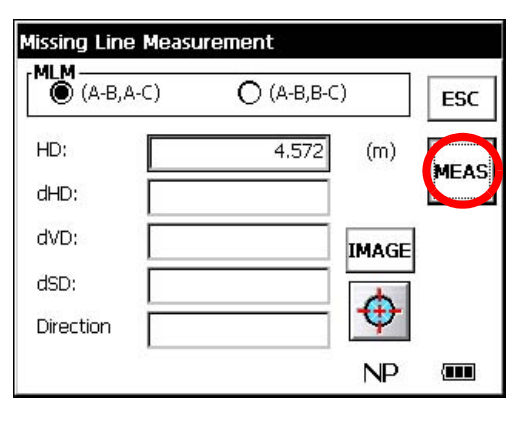

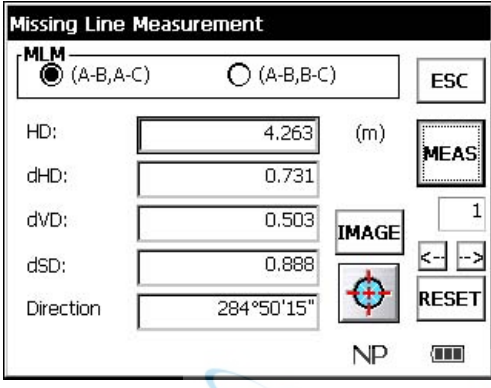

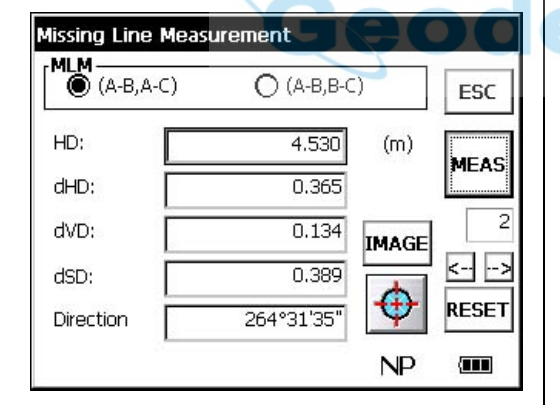

- To confirm the previous data, press the [←] or [→] key.
- To clear all data, press the [RESET] key.

**5** Collimate prism B, and press the [MEAS] key. Horizontal distance between the instrument and prism B will be shown.

And then, the horizontal distance (dHD), relative elevation (dVD) and slope distance (dSD) between prism A and B will be shown.

**6** To measure the distance between points A and C, repeat procedure *5*.

# <span id="page-100-0"></span>**5.4 Repetition Angle Measurement (REP)**

Repetition Angle Measurement program calculates horizontal angles and shows the total angle (Ht) and the mean (Hm) of all the angles measured. The program also keeps track of the amount of complete sets of horizontal angles measured.

Repetition Angle Measurement program can be done by horizontal angle right measurement mode.

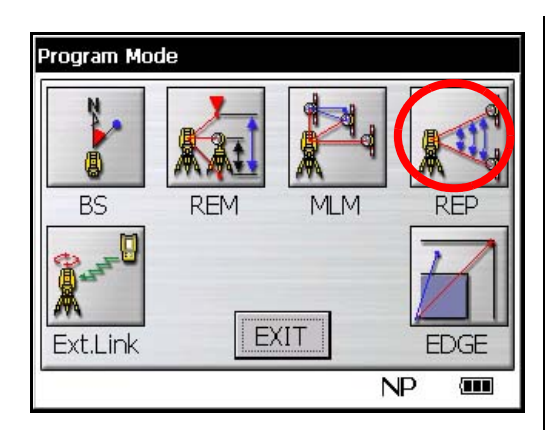

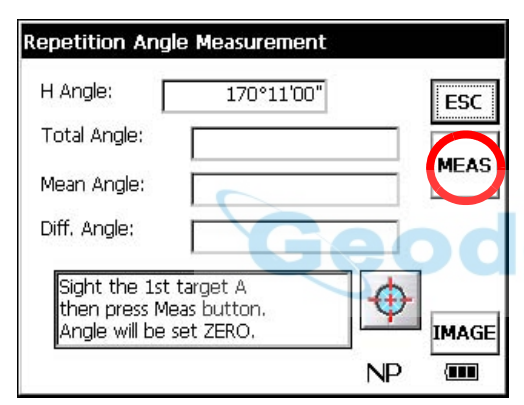

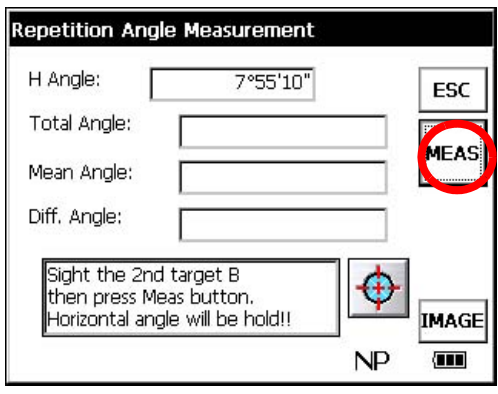

- *2* Collimate the first target A.
- *3* Press the [MEAS] key.

*1* Press the [REP] icon.

# cal

- *4* Collimate the second target B.
- *5* Press the [MEAS] key.

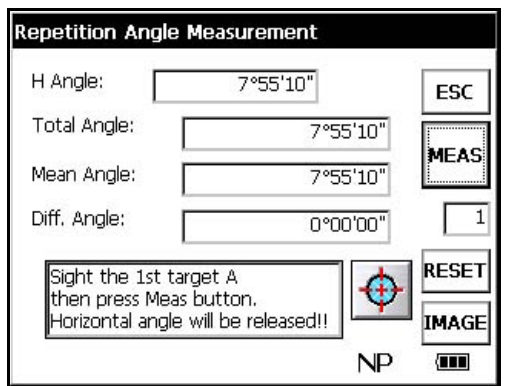

- Horizontal angle can be accumulated up to 99 times.
- To clear all data, press the [RESET] key.

The total of angle and the mean of angle are shown.

*6* Repeat procedure *2* ~ *5* to measure the desired number of repetitions.

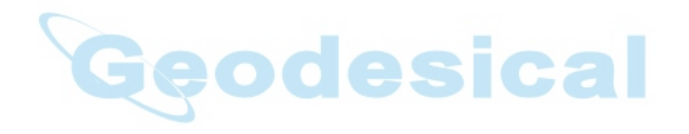

# <span id="page-102-1"></span><span id="page-102-0"></span>**5.5 AP-L1A Communication Emulator**

With IS Series, it is possible to execute AP-L1A communication emulation. Set up for use of remote control system is also done here.

#### <span id="page-102-2"></span>**5.5.1 Activate AP-L1A communication Emulator**

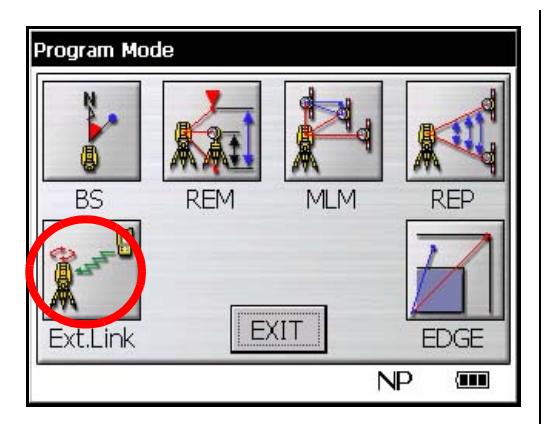

*1* Press the [Ext.Link] icon.

AP-L1A Communication Emulator program [Ext.Link] will activate.

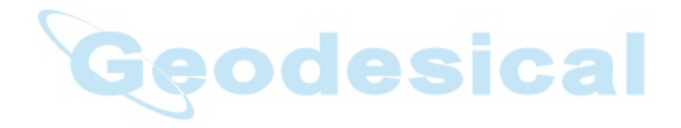

#### **5.5.2 Setup for Communication**

This section describes how to set up parameters to execute communication.

Example: Set up RC parameter

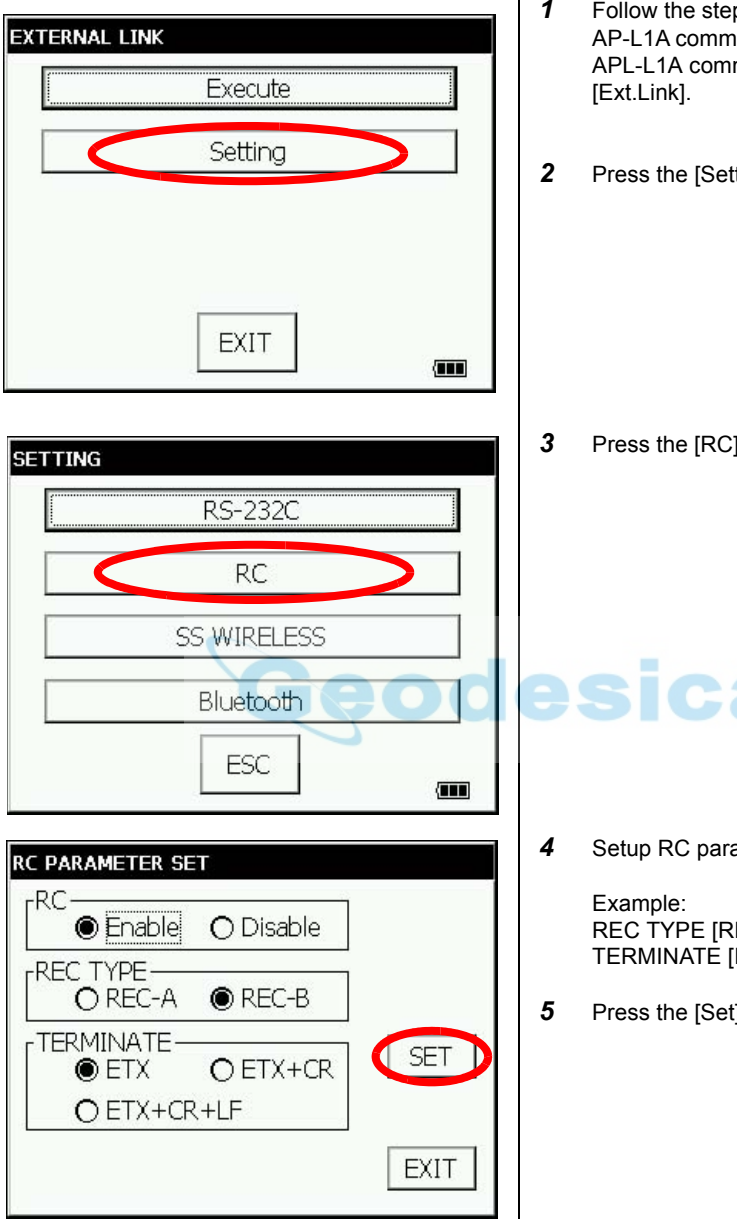

• To cancel the setup, press the [EXIT] key.

- *1* Follow the steps described in ["5.5.1 Activate](#page-102-2)  [AP-L1A communication Emulator"](#page-102-2) and activate APL-L1A communication emulator program
- *2* Press the [Setting] key.

*3* Press the [RC] key.

# **Ca**

*4* Setup RC parameters.

REC TYPE [REC-B] TERMINATE [EXT]

**5** Press the [Set] key

# <span id="page-104-0"></span>**5.6 Edge Abstraction Mode**

In this mode, the edges of structures and other objects whose distance cannot be directly measured are detected using image processing, and the coordinates are then easily measured.

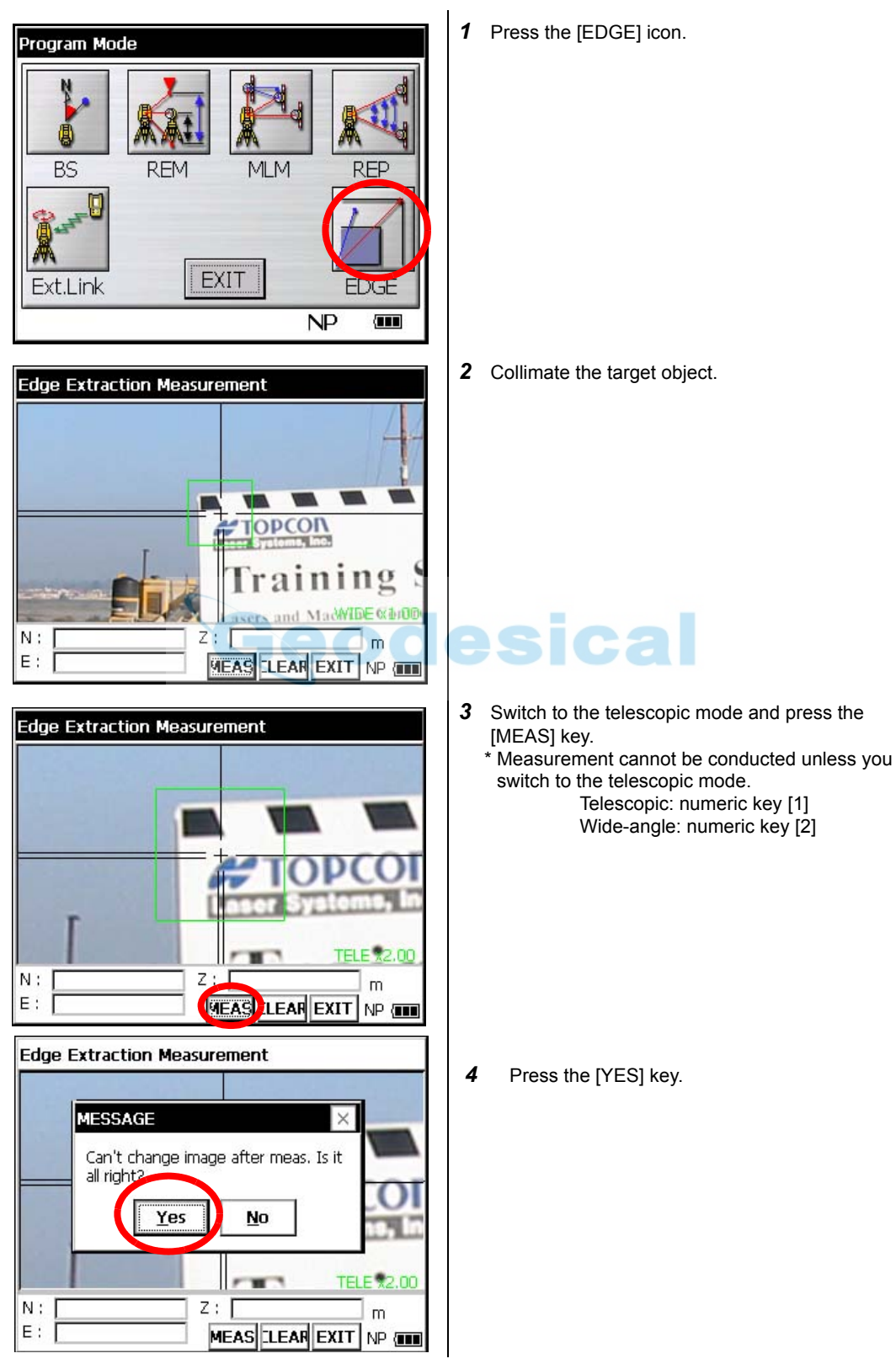

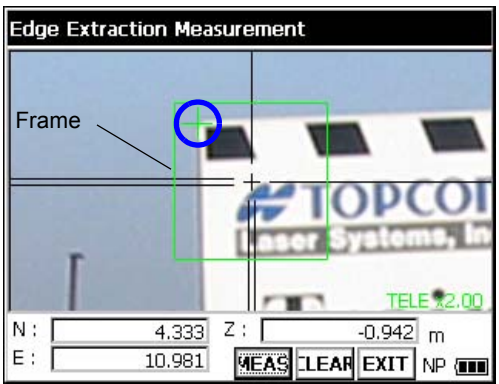

Following the completion of measurement, the screen will become set.

To release it, click the [CLEAR] key.

Measurement results N, E and Z will be displayed, these points indicating the abstracted edge.

If edge abstraction is unsuccessful, a message to that effect will be displayed. If you tap inside the frame, the coordinates of the point tapped will be displayed.

- \* You can also display the coordinates of any point when extraction has been successfully carried out.
- When you measure unclear images or the images of complex shapes, there may be times when measuring precision decreases or when measurement is impossible.

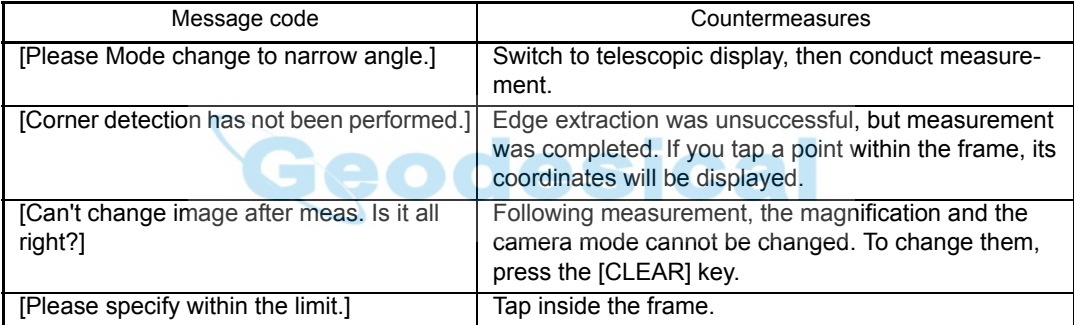

• If message code still persist after attempting to clear them, contact your local Topcon dealer or Topcon head office.

#### **5.6.1 Displayed Messages**

# <span id="page-106-0"></span>**6 PARAMETERS SETTING MODE**

#### **PARAMETERS SETTING MODE**

In this mode, setting of parameters regard with measuring and communications will be done. When a parameter is changed and set, the new value is stored into the memory.

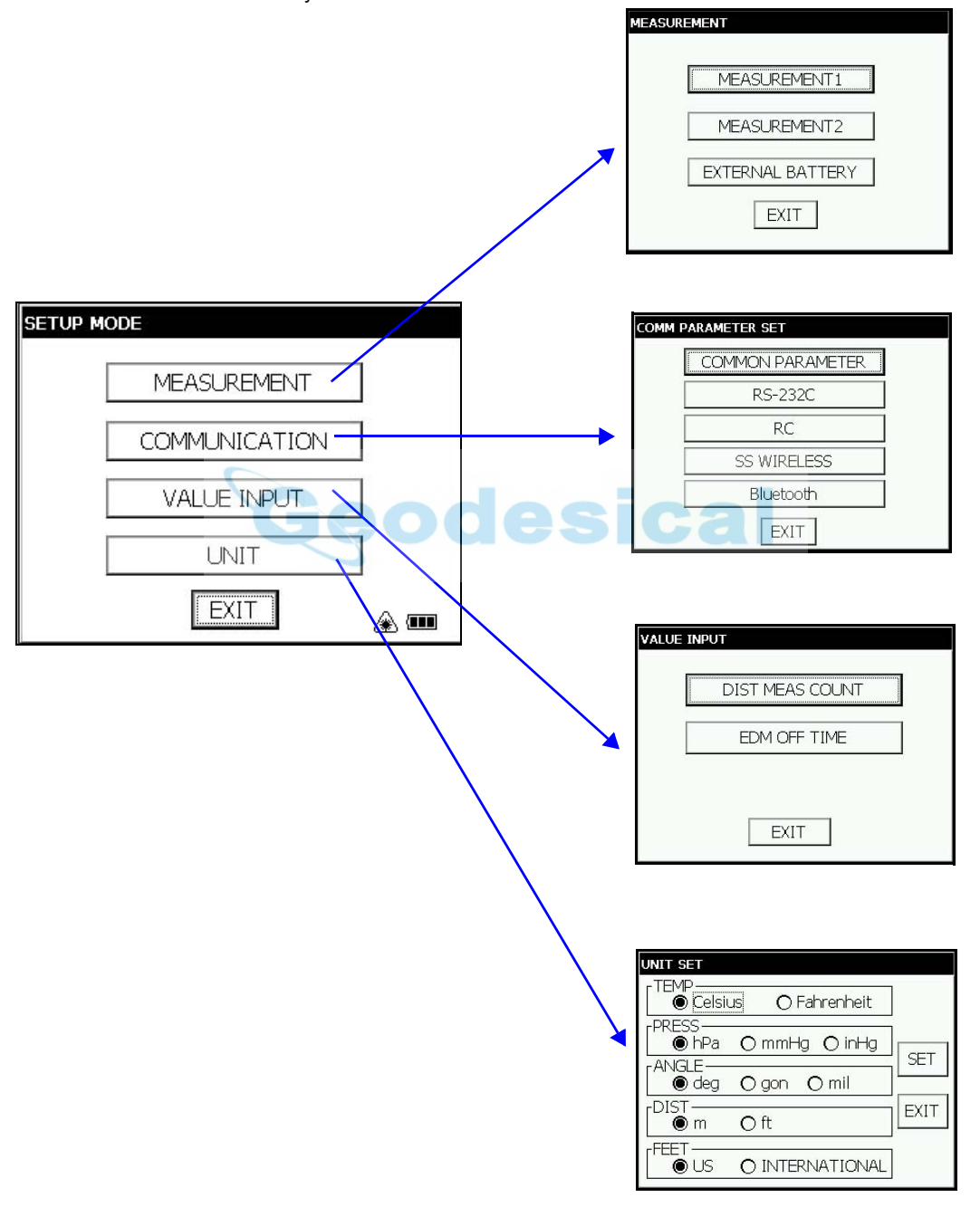

# **6.1 Parameter Setting Options**

## **6.1.1 Measurement**

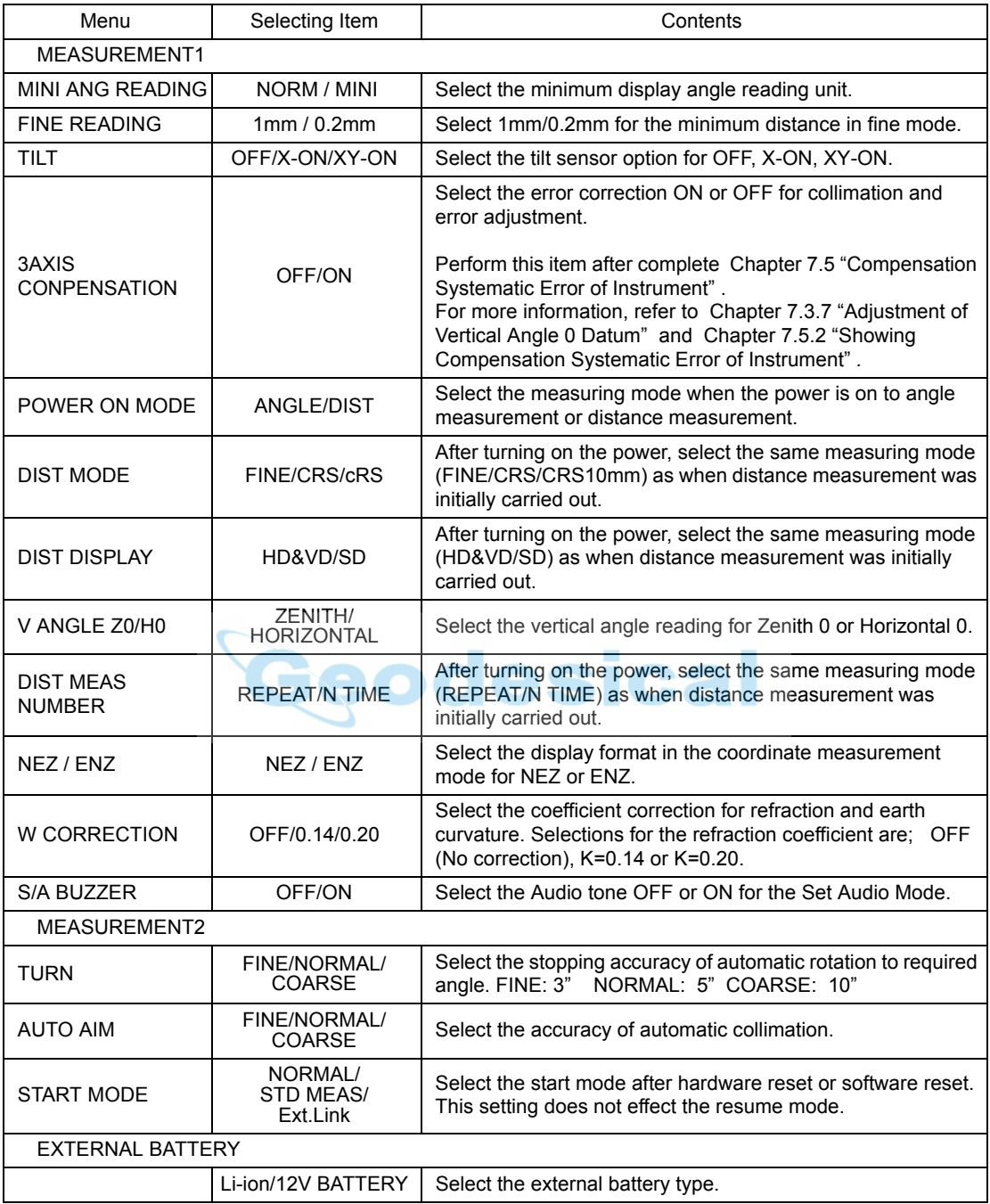
### **6.1.2 Communication**

Factory default settings are indicated with underlines.

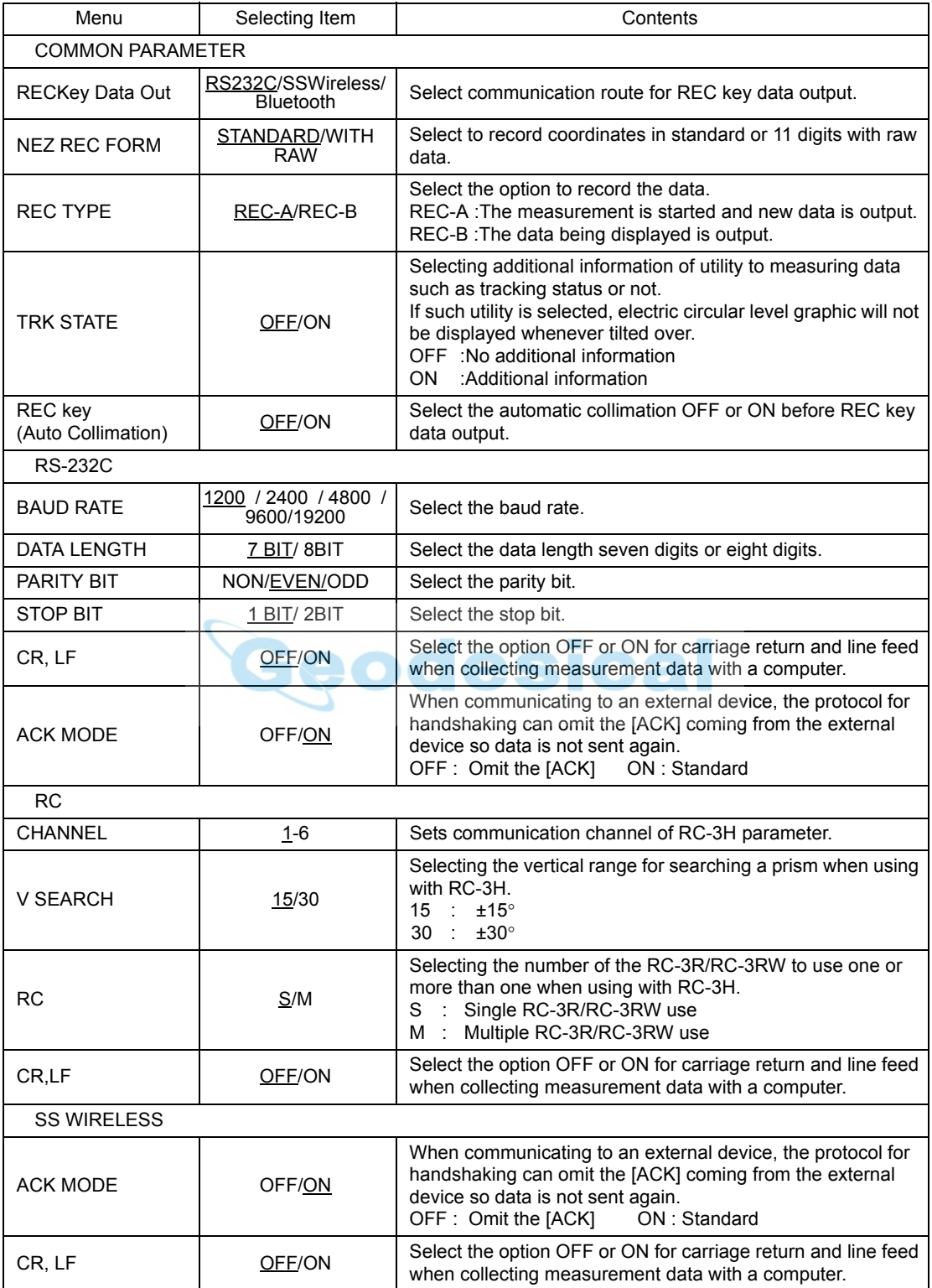

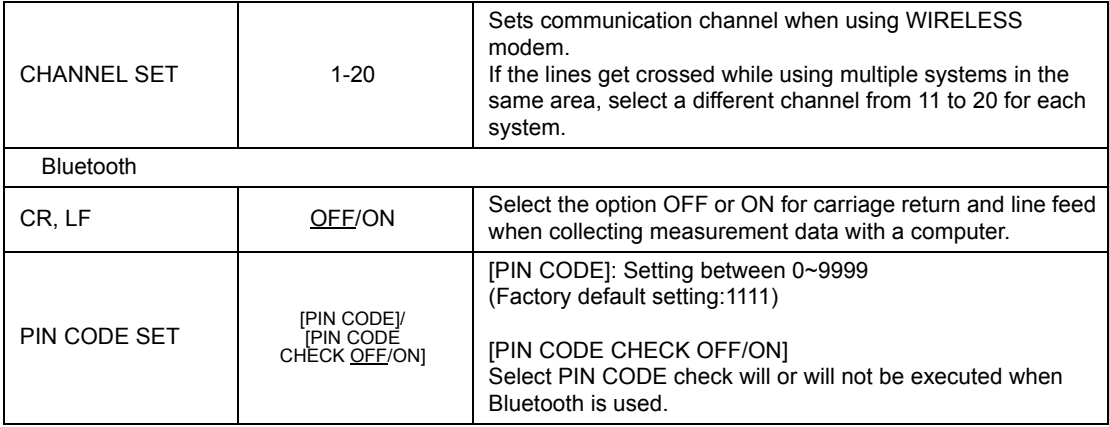

### **6.1.3 Value Input**

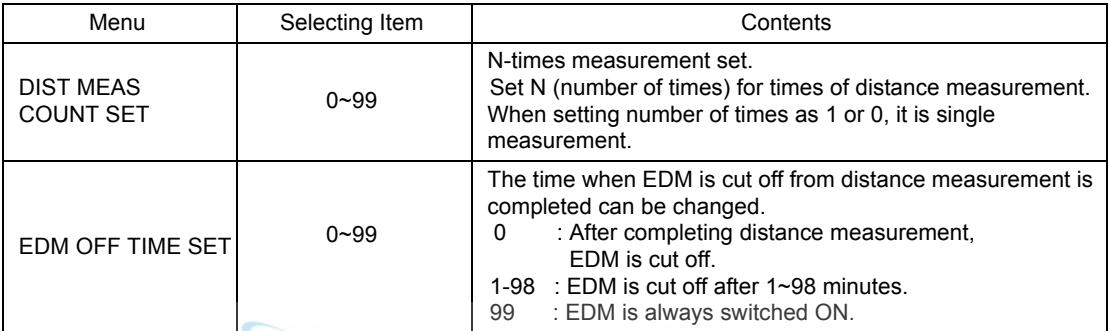

### **6.1.4 Unit**

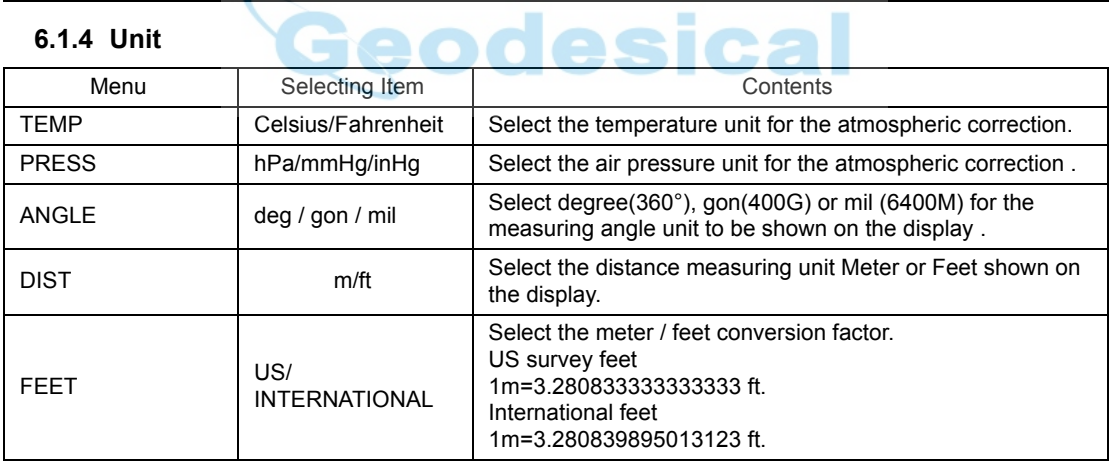

### **6.2 Setting Parameters**

[Example setting] S/A BUZZER: OFF

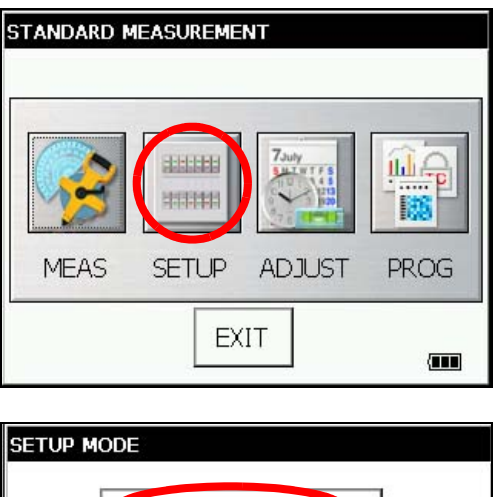

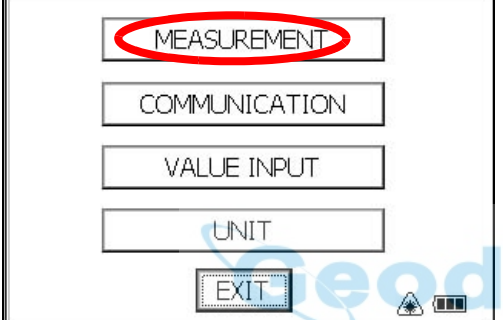

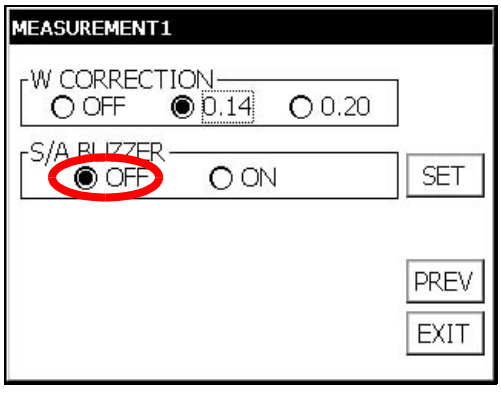

*1* Press the [SETUP] icon.

- *2* Press the [MEASUREMENT] key.
- *3* Press the [MEASUREMENT1] key.
- *4* Press the [NEXT] key three times.

- 5 Select the [OFF] button of S/A BUZZER.\*1)
- **6** When the [SET] key is pressed, the setting will be set and the SETUP MODE screen will reappear.

\*1)To return to the SETUP MODE screen, press the [EXIT] key.

# **7 CHECK AND ADJUSTMENT**

### <span id="page-111-0"></span>**7.1 Checking and Adjusting of Instrument Constant**

Note: Each of the Prism mode, Non-prism mode and Non-prism long mode has instrument constant. You must obtain the instrument constant of the prism mode. If you change the instrument constant of the prism mode, be sure to change the instrument constant of the non-prism mode and the instrument constant of the non-prism long mode by the same amount.

Normally, the instrument constant does not have discrepancy. It is recommended you measure and compare with an accurately measured distance at a location where the precision is specifically monitored on a consistent basis. If such a location is not available, establish your own base line over 20m (when purchasing the instrument) and compare with the data measured with newly purchased instrument.

In both cases note that the setup displacement of the instrument position over the point, the prism, baseline precision, poor collimation, atmospheric correction, and correction for refraction and earth curvature determine the inspection precision. Please keep in mind these points.

Also, when providing a base line in a building, please note that the difference in temperature greatly changes the length measured in the building.

If the difference between the measured length of the baseline and the actual length exceeds the range of the nominal accuracy, change the instrument constant of the prism mode according to the following procedure.

1) On a basically horizontal line of about 100 meters, line AB, establish point C. Measure each distance, AB, AC and BC, about 10 times, and calculate the average value for each.

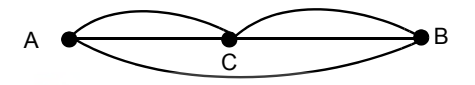

- 2) Repeat Step 1 several times. Then calculate the variance with the current instrument constant (∆K).  $\Delta K = AB - (AC + BC)$
- 3) Calculate the new instrument constant according to the formula below. Then reset the instrument constant according to [Section 7.4 "How to Set the Instrument Constant Value" .](#page-128-0) New instrument constant = current instrument constant + ∆K
- 4) Once again, measure the baseline and compare the results to the baseline's actual length. If the difference between the two is within the range of the nominal accuracy, change the instrument constant of the non-prism mode and the instrument constant of the non-prism long mode according to the formula in Step 3.
- 5) If the results of the measurement conducted in Step 4 exceed the range of the nominal accuracy, contact TOPCON or your TOPCON dealer.

#### **7.1.1 Checking of the accuracy of the non-prism mode / non-prism long mode**

If you reset the instrument constant, you must check the accuracy of the non-prism mode/non-prism long mode.

#### **Non-prism mode**

- 1) Set a prism 30 to 50 meter apart from the instrument and measure the distance to the prism by prism mode.
- 2) Take off the prism and set a (white) board.
- 3) Change the mode to the non-prism mode and measure the distance to the board.
- 4) Repeat above procedure and measure some points. If the difference of the prism mode and non-prism mode is the range of ±10mm even one time, the instrument is normal.

If the difference is never the range of ±10mm, contact TOPCON or your TOPCON dealer.

#### **Non-prism long mode**

- 1) Set a prism 30 to 50 meter apart from the instrument and measure the distance to the prism by prism mode.
- 2) Take off the prism and set a (white) board.
- 3) Change the mode to the non-prism long mode and measure the distance to the board.
- 4) Repeat above procedure and measure some points. If the difference of the prism mode and non-prism long mode is the range of ±20mm even one time, the instrument is normal.

If the difference is never the range of ±20mm, contact TOPCON or your TOPCON dealer.

## <span id="page-112-0"></span>**7.2 Checking the Optical Axis**

### **7.2.1 Checking the optical axis of EDM and theodolite**

Check each of the optical axis of EDM and theodolite about prism mode and non-prism mode in order. (In non-prism long mode: Check the same way in non-prism mode.)

To check if the optical axis of EDM and theodolite are matched, follow the procedure below.

It is especially important to check after adjustment of the eyepiece reticle is carried out.

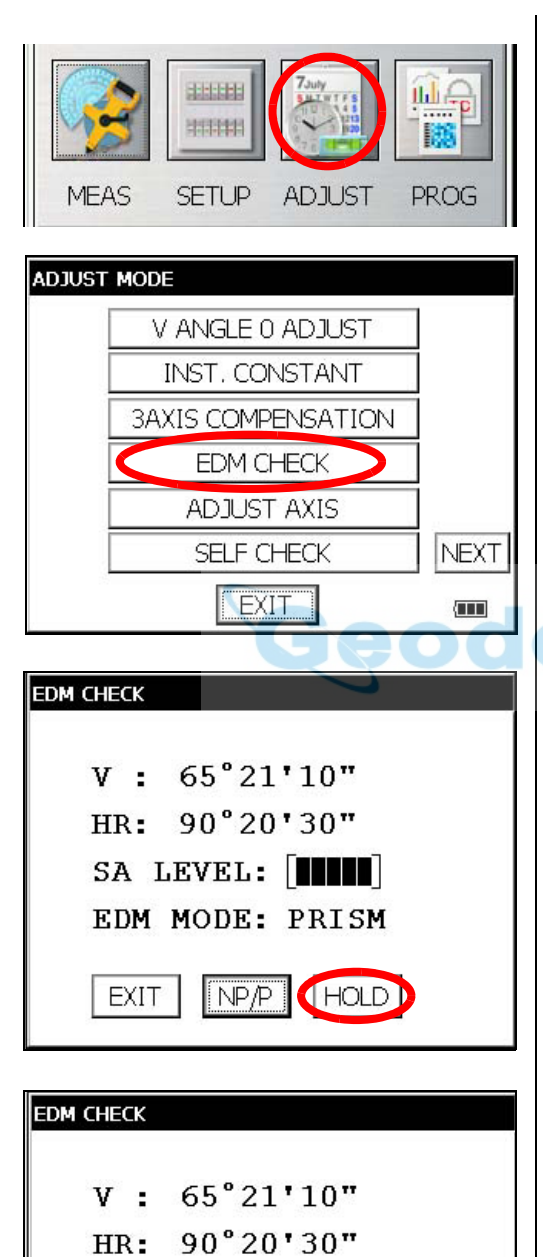

SA LEVEL:  $\boxed{\blacksquare \blacksquare \blacksquare \quad \textcircled{\#}}$ 

**HOLD** 

EDM MODE: PRISM

NP/P

EXIT

- *1* Position a prism about 50 to 100m apart from IS series.
- *2* Press the [ADJUST] icon.
- *3* Press the [EDM CHECK] key.

In non-prism long mode: The unit can not switch into EDM check mode.

In EDM check mode: The unit can not switch into star key mode.

*4* Collimate the center of a prism by prism mode. The buzzer will sound.

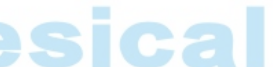

*5* Press the [HOLD] key to hold the quantity of the light.

The mark "#" will appear on the right side of the signal level indicator.

#### 7 CHECK AND ADJUSTMENT

- **• H direction confirmation (Do not move V direction).**
- *6* Turn the horizon jog counter clockwise, move the collimating point to the left side of prism gradually until buzzer sound stops.

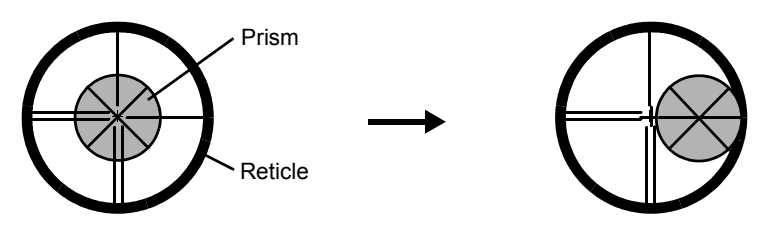

*7* Turn the horizontal jog clockwise slowly, and move the collimating point to the prism center gradually until at the position buzzer starts. Confirm the level of the signal (light quantity level) in display to adjust at the level of one to two as shown in below by turning the horizontal jog.

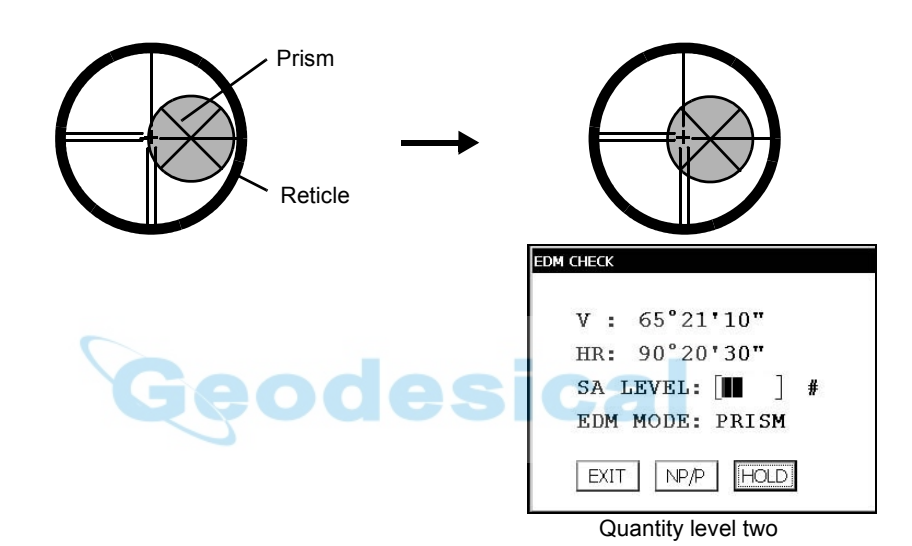

- *8* Note the horizontal angle displayed.
- **9** Turn the horizon jog clockwise, move the collimating point to the right side of prism gradually until buzzer sound stops.

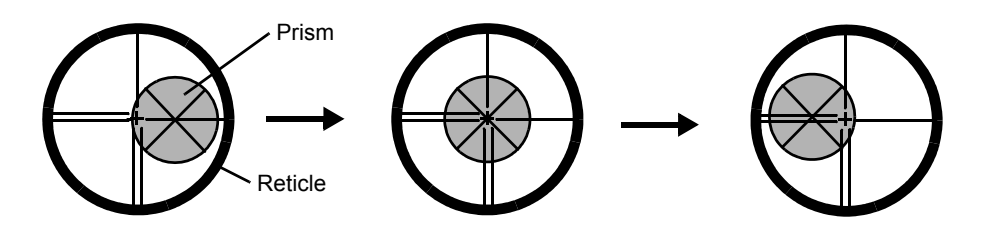

- 10 Move the collimating point to the center of prism gradually until buzzer sound starts. Turning the horizontal jog to be one to two level of SIG value to adjust the collimating point same as step 7 procedure.
- *11* Note horizontal angle same as step 8 procedure.

*12* Calculate the horizontal angle of center of the prism by step 8 and 11.

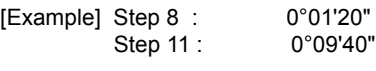

Calculated value 0°05'30"

*13* Collimate to the center of prism. Compare the reading horizontal angle and calculated average value in step 12.

[Example] Horizontal angle of the center of the prism: 0°05'50" Difference of Average value and Horizontal reading of the center of the prism : 20"

If the difference is within 2', no problem for use.

- **• Vertical direction confirmation (Do not move Horizontal direction).**
- *14* Carry out as Horizontal direction confirmation. Compare the reading vertical angle of center of prism and calculated average value. If the difference is within 2', no problem for use.

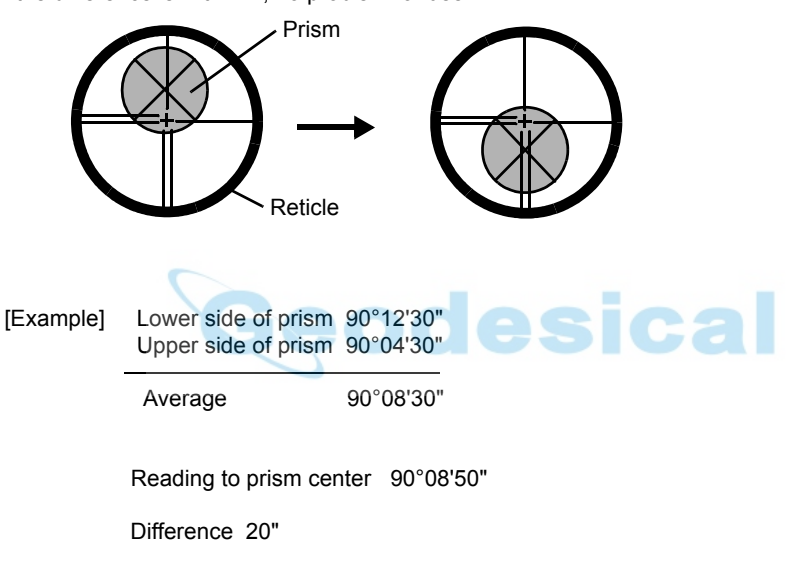

If the difference is more than mentioned value, contact with your Topcon dealer or Topcon.

#### **• For non-prism mode**

If the instrument is in the hold mode, press the [HOLD] key to release the hold mode.

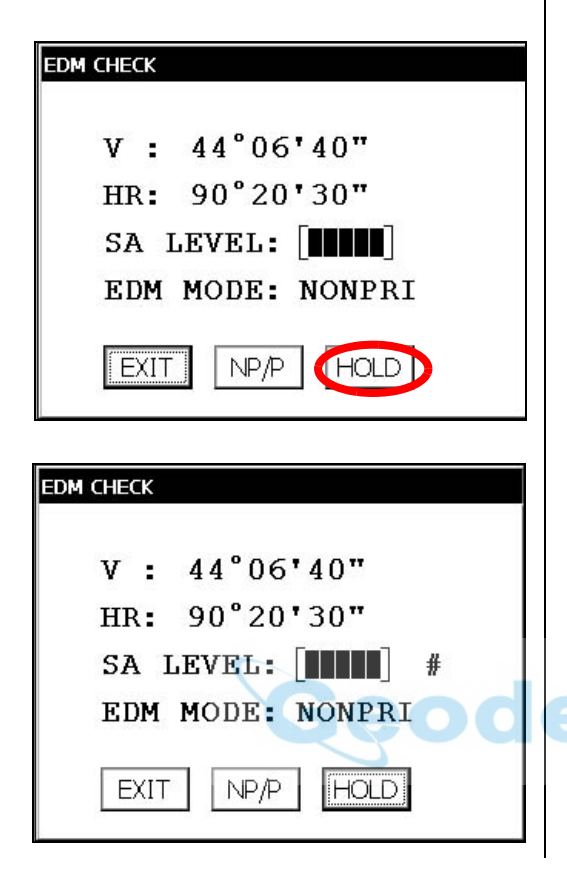

- **15** Press the [NP/P] key to change the non-prism mode.
- 16 Collimate the center of the prism.
- 17 Press the [HOLD] key to hold the quantity of the light. The mark "#" will appear on the right side of the signal level indicator.

*18* Repeat the previous procedure 6 to 14 in the same way in the non-prism mode. If the difference is within 2', no problem for use. If the difference is more than mentioned value, contact with your Topcon dealer or Topcon.

cal

#### **7.2.2 Checking the optical axis of Laser pointer**

Check whether the optical axis of the laser pointer coincides with the optical axis of the telescope by carrying out the following steps.

The laser pointer indicates the approximate collimation position of the telescope. It does not indicate the exact collimation position.

Therefore, it is not failure of the IS although it may shift to 6mm by the optical axis and laser point on the target about 10 meters from the IS.

- 1) On the center of a piece of graph paper or white paper, draw a target in the form of a vertical line and an intersecting horizontal line.
- 2) Set up the target about 10 meters from the IS, and collimate the instrument to the point of intersection of the two lines.
- 3) Turn on power to the instrument, press the star key mode, and then press the L. P. key, lighting up the laser pointer.

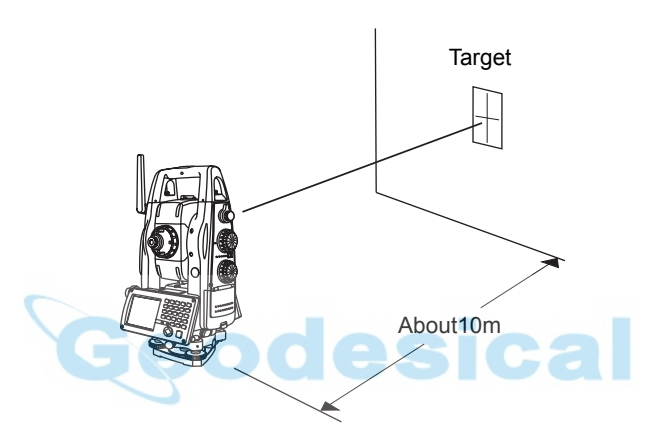

#### **• Checking of laser pointer's optical axis**

- 4) With the instrument collimated to the point of intersection of the two lines, check whether the center of the laser pointer is within about 6 mm of the point of intersection.
- Note: If you look through the telescope at this time, you will not be able to see the laser pointer. Therefore, conduct this check with the naked eye, viewing the target and the laser pointer from the side of, or from above, the IS.
- 5) If the center of the laser pointer is within about 6 mm of the point of intersection, there will be no problems with using the instrument. If the distance is greater than 6 mm, carry out the following steps to align the center of the laser pointer with the point of intersection, and to align the laser pointer's optical axis with that of the telescope.

#### **• Adjusting the laser pointer's optical axis**

- 6) As shown in the drawing, remove the 3 rubber caps on top of the instrument, revealing the adjustment screws.
- 7) Using the accessory hexagonal wrench, adjust each of the screws A, B and C thereby moving the laser pointer so that it coincides with the point of intersection.

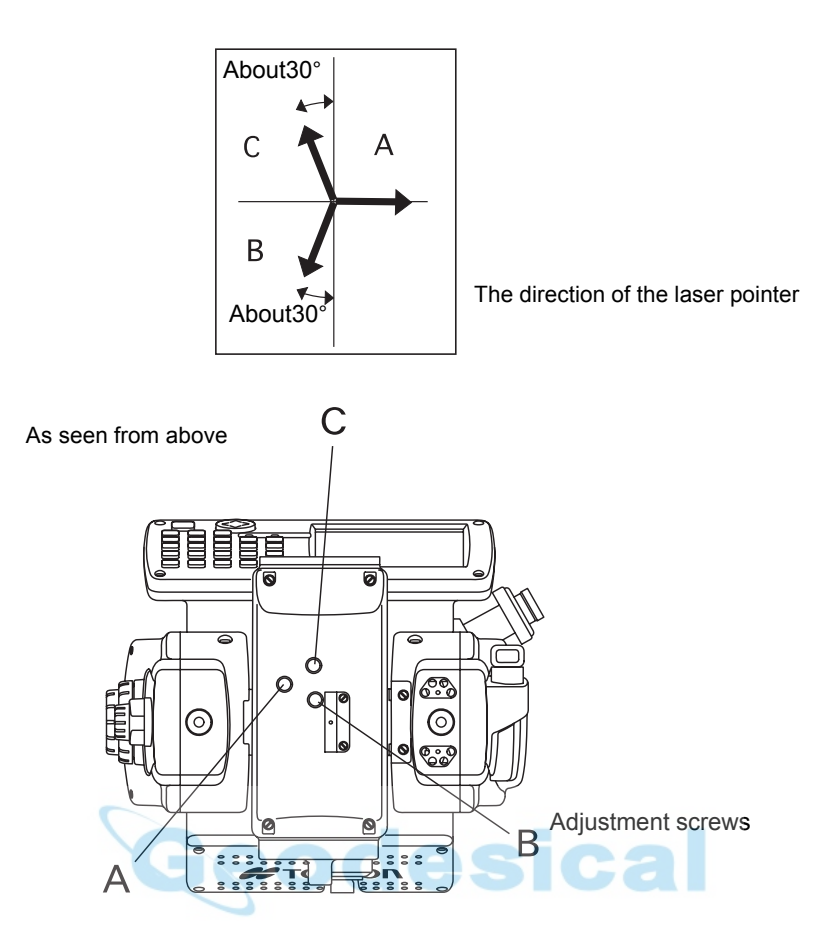

When screws A, B and C are turned clockwise (the direction for tightening them), the laser pointer, as seen on the target from the standpoint of the IS, will move in the direction shown in the drawing.

- Tighten the 3 screws so that they are equally tight.
- Do not lose the rubber caps of the adjustment screws.
- Place the operation keys on the telescope eyepiece side, and then turn on the laser pointer (The laser pointer will not be emitted if the operation keys are placed on the objective lens side).

#### **7.2.3 Inspection and Adjustment of Optic Axis for Auto -Tracking**

Activates auto tracking to the prism.

**ITURN** 

**RESET** 

MEA

EXIT

Confirm if the center of telescope reticle and the center of the prism is coincided. Any error between them requires adjustment according to the following procedure.

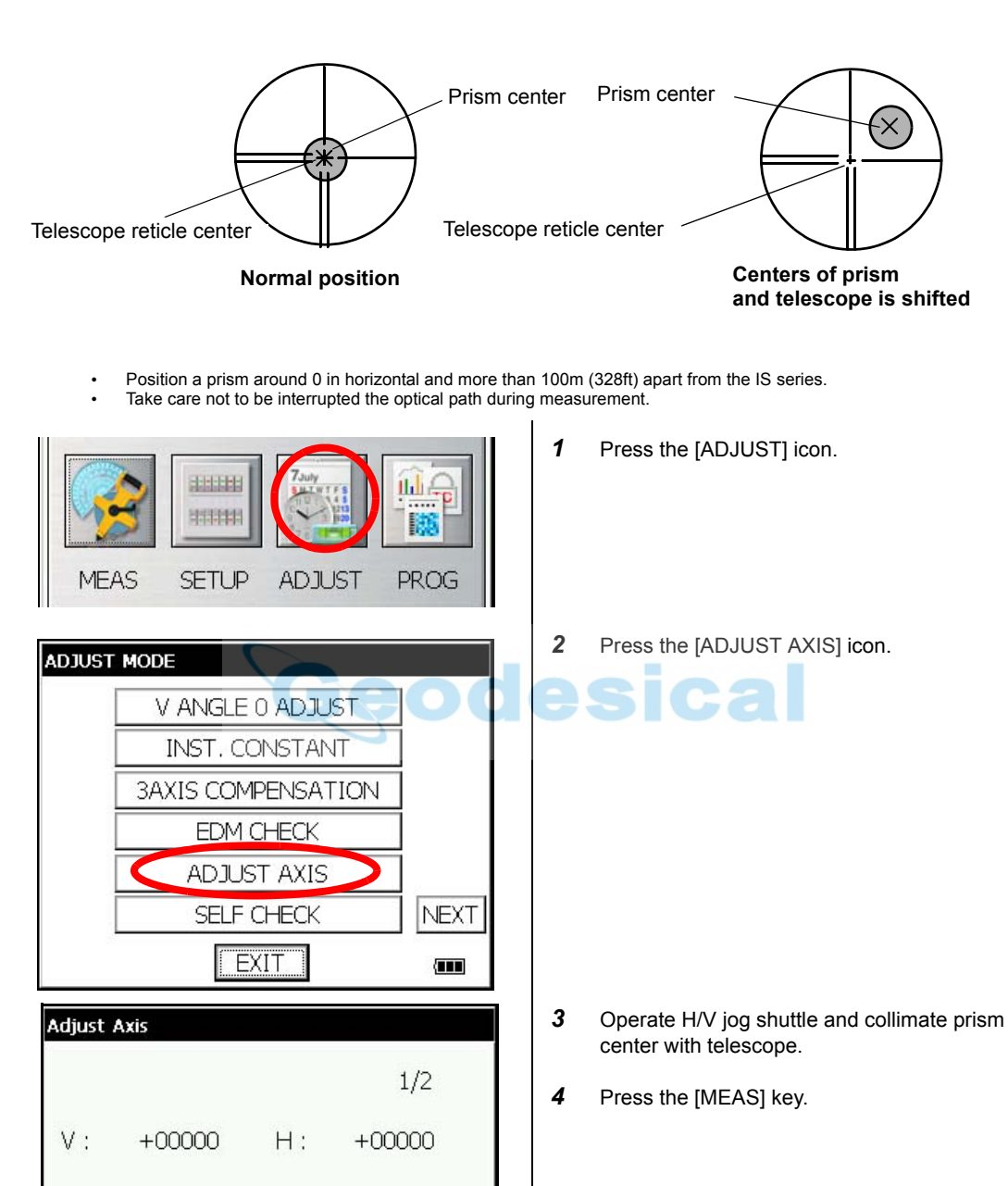

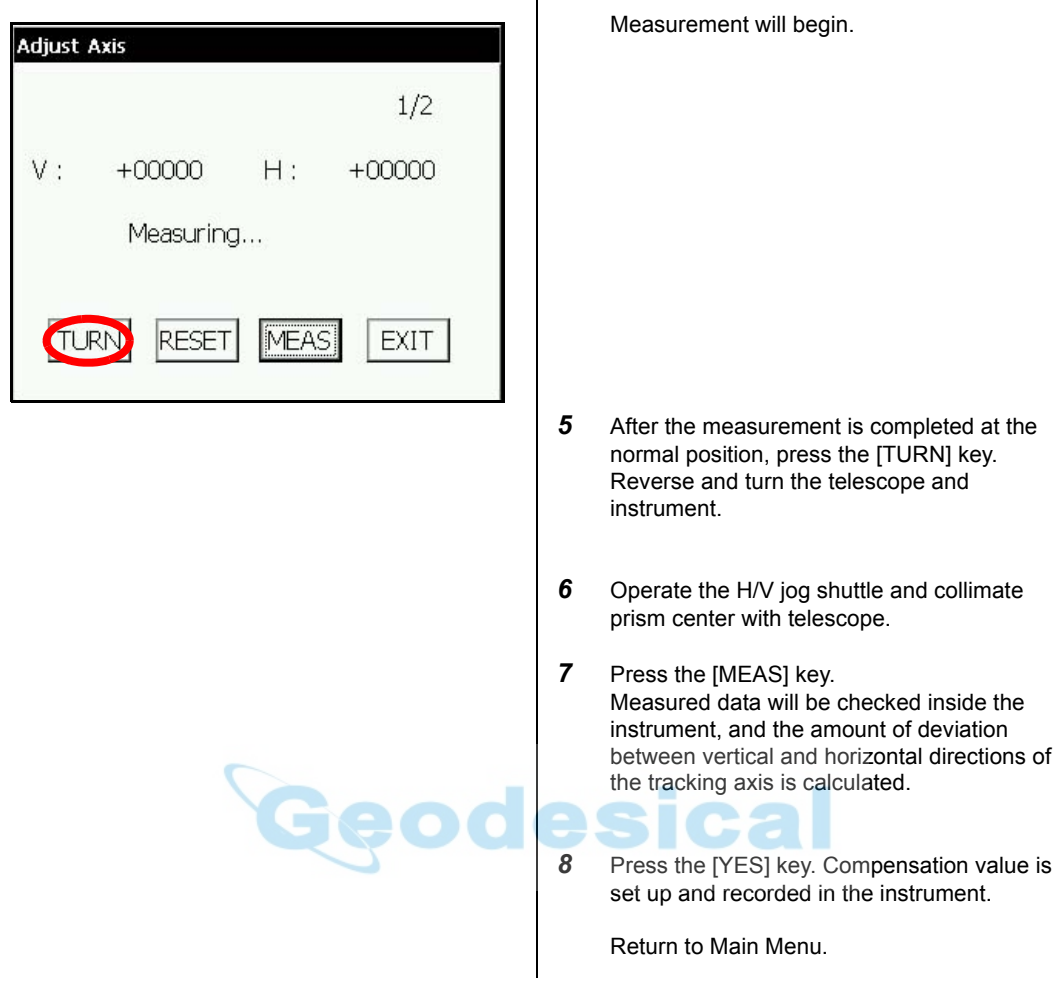

- The display shows "Adjust Axis range Error.(1)" when the calculated compensation value is exceeded than limited value.
- If the distance between the instrument and the prism is not enough to adjust, the display shows "Adjust Axis dist Error.(2)". The distance between the instrument and prism should be more than 35m.
- If the difference of the measured data between in normal position and in inverted position is exceeded than limited value, the display shows "Adjust Axis f/r diff Error.(3)".
- If the measuring is unstable when the atmospheric condition is bad or the optical path is interrupted, the display shows "Adjust VAxis std div Error.(4), Adjust HAxis std div Error.(5)".
- To cancel the compensation, press the [EXIT] key.

### **7.3 Checking/Adjusting the Theodolite Functions**

#### **• Pointers on the Adjustment**

1) Adjust the eyepiece of the telescope properly prior to any checking operation which involves sighting through the telescope.

Remember to focus properly, with parallax completely eliminated.

- 2) Carry out the adjustments in the order of item numbers, as the adjustments are dependent one upon another. Adjustments carried out in the wrong sequence may even nullify previous adjustment.
- 3) Always conclude adjustments by tightening the adjustment screws securely (but do not tighten them more than necessary, as you may strip the threads, twist off the screw or place undue stress on the parts).

Furthermore, always tighten by revolving in the direction of tightening tension.

- 4) The attachment screws must also be tightened sufficiently, upon completion of adjustments.
- 5) Always repeat checking operations after adjustments are made, in order to confirm results.

#### **• Notes on the Tribrach**

Note that the angle measuring precision may be effected directly if the tribrach has not been installed firmly.

1) If there is any slack between the leveling screws and the base, loosen the set screw of the holding ring and tighten the holding ring with adjusting pin, until it is properly adjusted. Re-tighten the set screw on completing the adjustment.

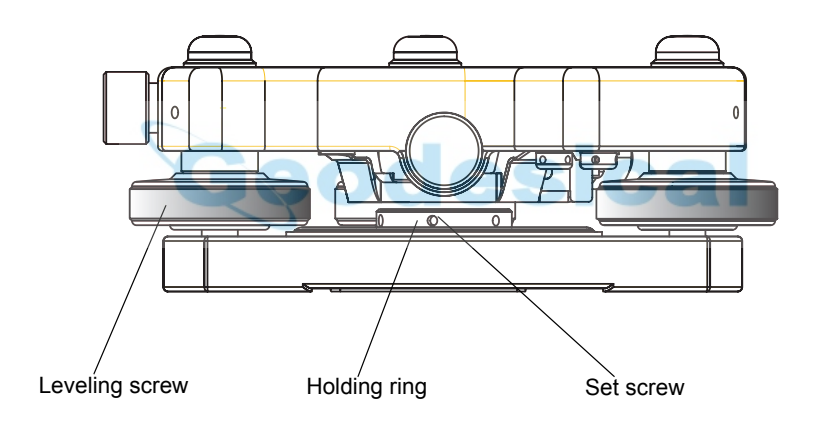

#### **7.3.1 Checking /Adjusting the Plate Level**

Adjustment is required if the axis of the plate level is not perpendicular to the vertical axis.

- **• Check**
- 1) Place the plate level parallel to a line running through the centers of two leveling screws, say, A and B. Use these two leveling screws only and place the bubble in the center of the plate level.
- 2) Rotate the instrument 180° or 200G around the vertical axis and check bubble movement of the plate level. If the bubble has been displaced, then proceed with the following adjustment.

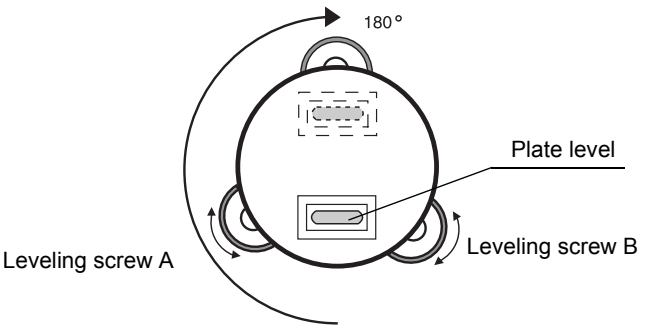

#### **• Adjustment**

- 1) Adjust the level adjustment capstan screw, with the accessory adjusting pin and return the bubble towards the center of the plate level. Correct only one-half of the displacement by this method.
- 2) Correct the remaining amount of the bubble displacement with the leveling screws.
- 3) Rotate the instrument 180° or 200G around the vertical axis once more and check bubble movement. If the bubble is still displaced, then repeat the adjustment.

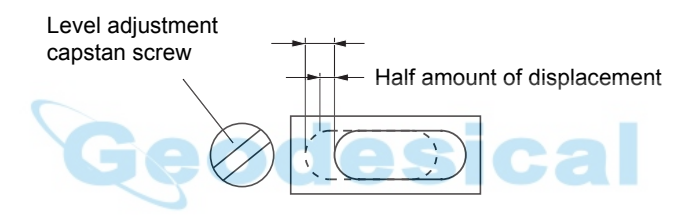

#### **7.3.2 Checking /Adjusting the Circular Level**

Adjustment is required if the axis of the circular level is also not perpendicular to the vertical axis.

#### **• Check**

1) Carefully level the instrument with the plate level only. If the bubble of the circular level is centered properly, adjustment is not required. Otherwise, proceed with the following adjustment.

#### **• Adjustment**

1) Shift the bubble to the center of the circular level, by adjusting three capstan adjustment screws on the bottom surface of the circular level, with the accessory adjusting pin.

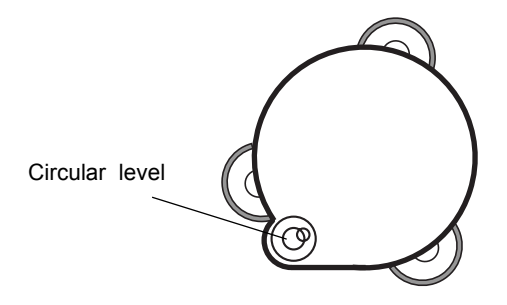

Capstan adjustment screws

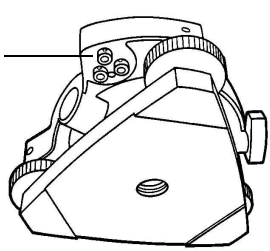

#### **7.3.3 Adjustment of the Vertical Cross-hair**

Adjustment is required if the vertical cross-hair is not in a place perpendicular to the horizontal axis of the telescope ( since it must be possible to use any point on the hair for measuring horizontal angles or running lines).

- **• Check**
- 1) Set the instrument up the tripod and carefully level it.
- 2) Sight the cross-hairs on a well defined Point A at a distance of, at least, 50 meters (160ft.) and clamp horizontal motion.
- 3) Next swing the telescope vertically using the vertical jog, and check whether the point travels along the length of the vertical cross-hair.
- 4) If the point appears to move continuously on the hair, the vertical cross-hair lies in a plane perpendicular to the horizontal axis ( and adjustment is not required ).
- 5) However, if the point appears to be displaced from the vertical cross-hair, as the telescope is swung vertically, then proceed with the following adjustment.

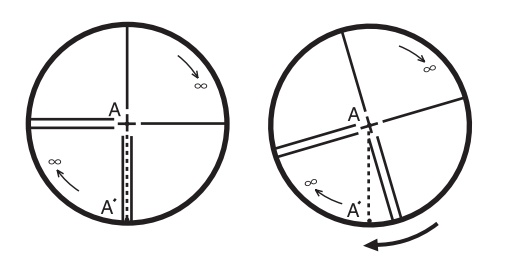

#### **• Adjustment**

1) Unscrew the cross-hair adjustment section cover, by revolving it in the counterclockwise direction, and take it off. This will expose four eyepiece section attachment screws.

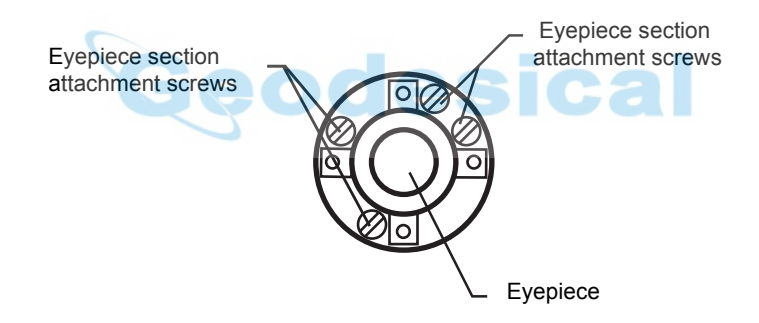

2) Loosen all four attachment screws slightly with the accessory screw-drive (while taking note of the number of revolutions).

Then revolve the eyepiece section so that the vertical cross-hair coincides to Point A'. Finally, re-tighten the four screws by the amount that they were loosened.

3) Check once more and if the point travels the entire length of the vertical cross-hair, further adjustment is not required.

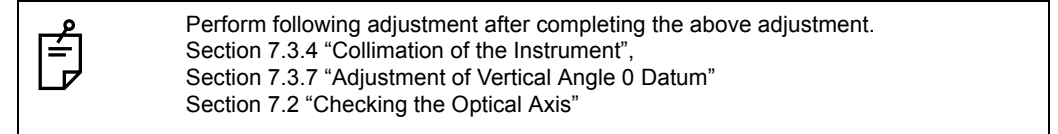

#### <span id="page-123-0"></span>**7.3.4 Collimation of the Instrument**

Collimation is required to make the line of sight of the telescope perpendicular to the horizontal axis of the instrument, otherwise, it will not be possible to extend a straight line by direct means.

- **• Check**
- 1) Set the instrument up with clear sights of about 50 to 60meters
	- (160 to 200 ft.) on both sides of the instrument.
- 2) Level the instrument properly with the plate level.
- 3) Sight Point A at approximately 50 meters (160 ft.) distance.
- 4) Loosen the vertical motion clamp only, and rotate the telescope 180° or 200G around the horizontal axis, so that the telescope is pointed in the opposite direction.
- 5) Sight Point B, at equal distance as Point A and tighten the vertical motion clamp.
- 6) Loosen the horizontal motion clamp and rotate the instrument 180° or 200G around the vertical axis. Fix a sight on Point A once more and tighten the horizontal motion clamp.
- 7) Loosen the vertical motion clamp only and rotate the telescope 180° or 200g around the horizontal axis once more and fix a sight on Point C, which should coincide with previous Point B.
- 8) If Points B and C do not coincide, adjust in the following manner.

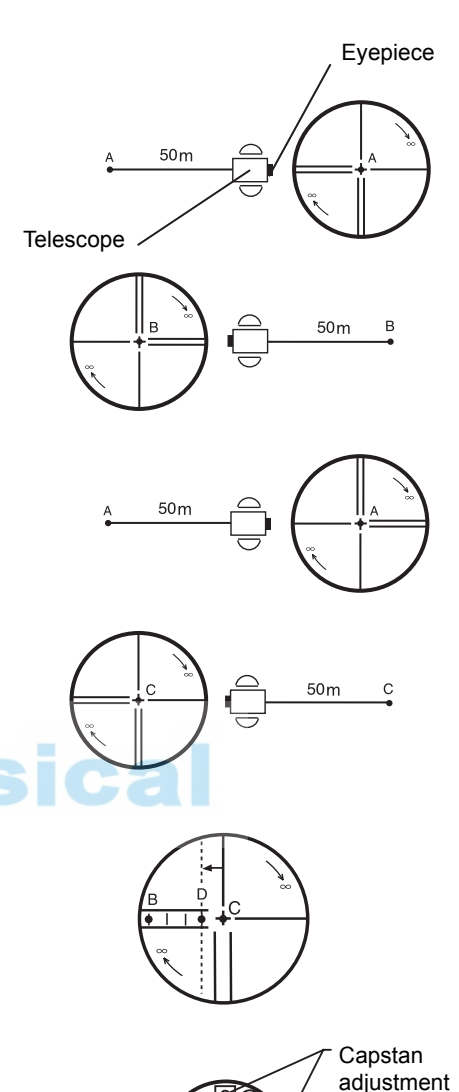

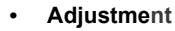

- 1) Unscrew the cross-hair adjustment section cover.
- 2) Find Point D at a point between Points C and B, which should

be equal to 1/4th the distance between Points B and C and measured from Point C. This is because the apparent error between Points B and C is four times the actual error since the telescope has been reversed twice during the checking operation.

3) Shift the vertical cross-hair line and coincide it with Point D, by revolving the left and right capstan adjustment screws with the adjusting pin.Upon completing the adjustment, repeat the checking operation once more.

If Points B and C coincide, further adjustment is not required. Otherwise , repeat the adjustment. **Capstan** adiustment screws Eyepiece

screws

First, loosen the capstan adjustment screw on the side to which the vertical cross-hair line must be moved. Then tighten the adjustment screw on the opposite side by an equal amount which will leave the tension of the adjustment screws unchanged. Revolve in the counterclockwise direction to loosen and in the clockwise direction to tighten, but revolve as little as possible.

Perform following adjustment after complete above adjustment. Section [7.5 "Compensation Systematic Error of Instrument".](#page-129-0) Section [7.2 "Checking the Optical Axis".](#page-112-0)

### **7.3.5 Checking/Adjusting the Cross-Hairs on Telescopic/Wide-angle Images**

- **• Checking telescopic Image**
- *1* Level the instrument with the plate level.
- *2* With the telescope, collimate target point A, located at a distance of at least 15 meters.
- *3* Check that the telescopic image (magnification of 1) is displayed. If the cross-hairs are centered on point A, adjustment is not necessary. If they are off-center, perform adjustment as follows.

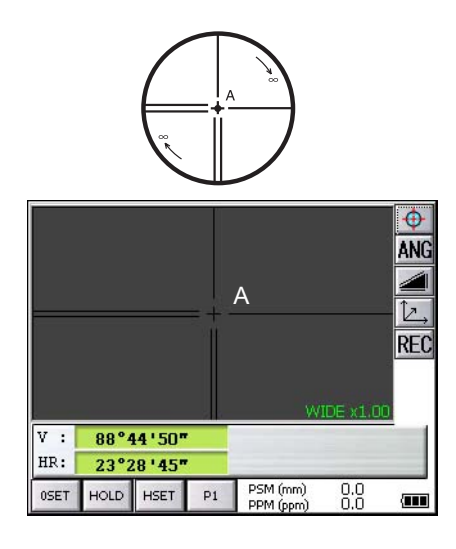

#### **• Adjustment Prior to adjustment, carry out [section 7.3.4"Collimation of the Instrument"](#page-123-0) .**

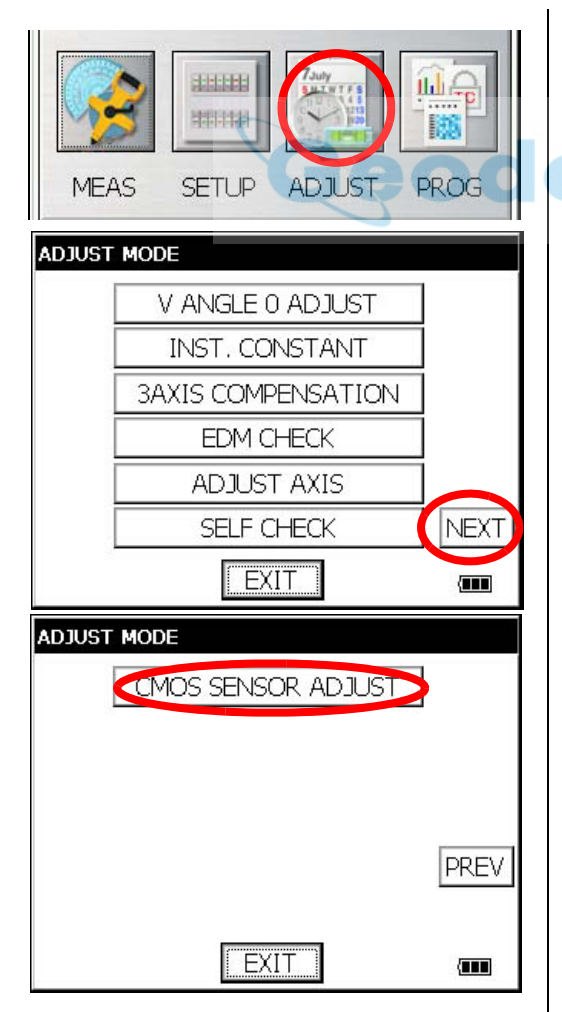

- *1* With the telescope, collimate target point A, located at a distance of at least 15 meters.
- *2* Press the [ADJUST] key.

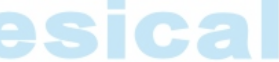

*3* Press the [NEXT] key.

*4* Press the [CMOS SENSOR ADJUST] key.

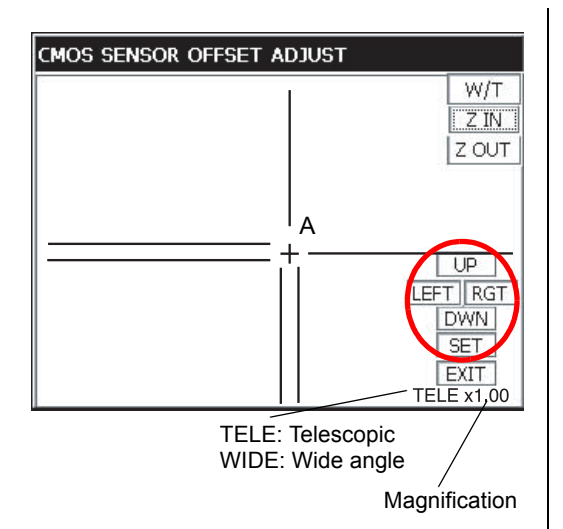

Explanation of Keys

- [W/T] key : Switches between wide-angle and telescopic.
- [Z IN] key : Increases the magnification
- [Z OUT] key: Decreases the magnification.
- \* In this mode, the magnification of wide-angle and telescopic images cannot be changed with the numeric keys.
	- **• Checking wide-angle Image**

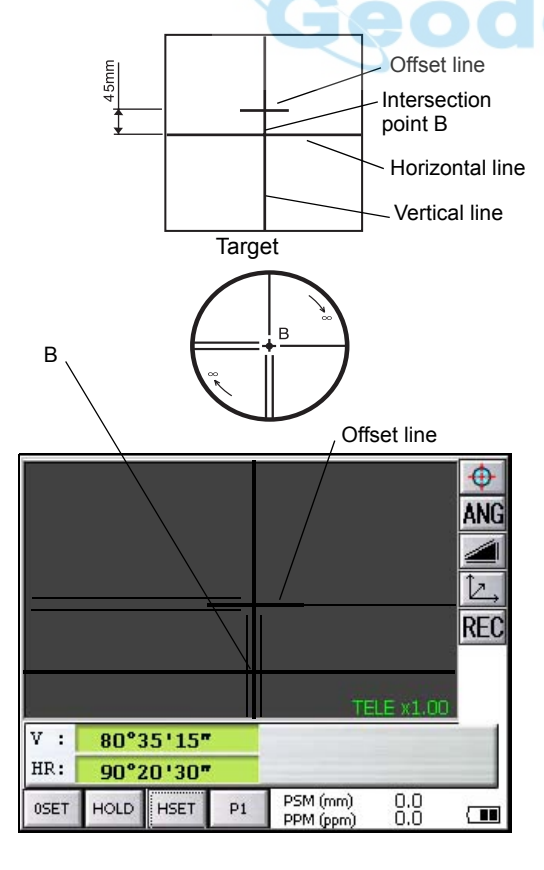

- **5** In the telescopic mode, set the magnification on 4 and display target point A.
- *6* Using the [UP], [LEFT], [RGT] and [DWN] keys, adjust the cross-hairs so that they are centered on point A.
- *7* Once again, with the telescope, collimate point A and confirm that the cross-hairs are centered.
- *8* Press the [SET] key. \* In case you return to the previous screen, press the [EXIT] key.
	- \* In case you go beyond the adjustment range, a message to that effect will be displayed. In such a case, please contact TOPCON or your local Topcon dealer.

- *1* Draw a thick vertical line and horizontal line through the center of a sheet of graph paper or white paper. Then draw a thick offset line 45 mm above the horizontal line.
- *2* Level the main unit.
- *3* Arrange the telescope so that it is in its normal position and horizontal.
- *4* Set up the target prepared in Step *1* at a distance of about 5 meters from the telescope. With the telescope, collimate the point where the vertical and horizontal lines intersect: intersection point B.
- *5* Check that the wide-angle image (magnification of 1) is displayed. If the vertical cross-hair coincides with intersection point B and the horizontal cross-hair coincides with the offset line, adjustment is not necessary. Otherwise, adjust the horizontal cross-hair so that it coincides with the offset line.
	- \*The method of adjustment is the same as that for adjusting the cross-hairs on a telescopic image.
		- The horizontal cross-hair on the wide-angle image does not coincide with the target collimated with the telescope, but this is not a problem.
		- When the telescope is in the normal position, the horizontal cross-hair will deviate from the collimated target in the opposite direction from when the telescope is in the reverse position.

#### **7.3.6 Checking / Adjusting the Optical Plummet Telescope**

Adjustment is required to make the line of sight of the optical plummet telescope coincide with the vertical axis ( otherwise the vertical axis will not be in the true vertical when the instrument is optically plumbed).

- **• Check**
- 1) Coincide the center mark and the point. (See Chapter [2 "PREPARATION FOR MEASUREMENT"](#page-45-0).)
- 2) Rotate the instrument 180° or 200G around the vertical axis and check the center mark. If the point is properly centered in the center mark, adjustment is not required. Otherwise, adjust in the following manner.

#### **• Adjustment**

1) Take off the adjustment section cover of the optical plummet telescope eyepiece. This will expose four capstan adjustment screws which should be adjusted with the accessory adjusting pin to shift the center mark to the point. However, correct only one-half of the displacement in this manner.

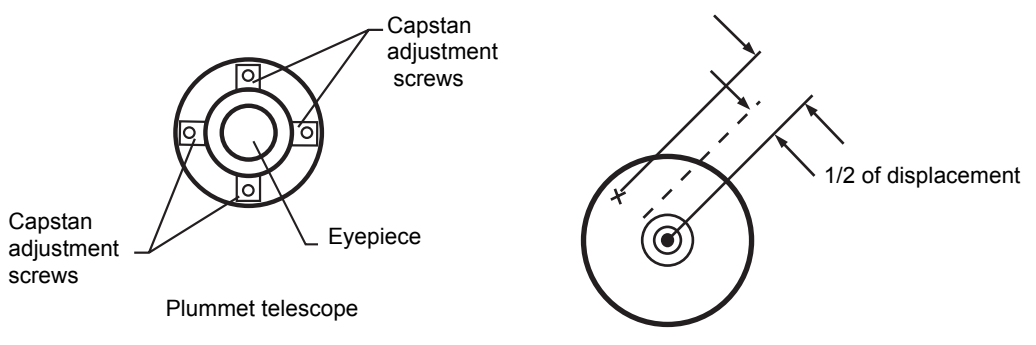

2) Use the leveling screws and coincide the point and center mark.

tighten, but revolve as little as possible.

3) Rotate the instrument 180° or 200G around the vertical axis once more and check the center mark. If it is coincided to the point, then further adjustment is not required. Otherwise, repeat the adjustment.

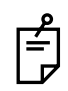

First, loosen the capstan adjustment screw on the side to which the center mark must be moved. Then tighten the adjustment screw on the opposite side by an equal amount which will leave the tension of the adjustment screws unchanged. Revolve in the counterclockwise direction to loosen and in the clockwise direction to

#### 7 CHECK AND ADJUSTMENT

### <span id="page-127-0"></span>**7.3.7 Adjustment of Vertical Angle 0 Datum**

If when measuring the vertical angle of target A at telescope position normal (direct) and reverse settings, the amount of normal and reverse measurements combined is other than 360° (ZENITH-0), half of the difference from 360° is the error amount from corrected 0 setting. Carry out adjustment. As adjustment for vertical angle 0 setting is the criteria for determining instrument coordinate origin, use special care for adjustment.

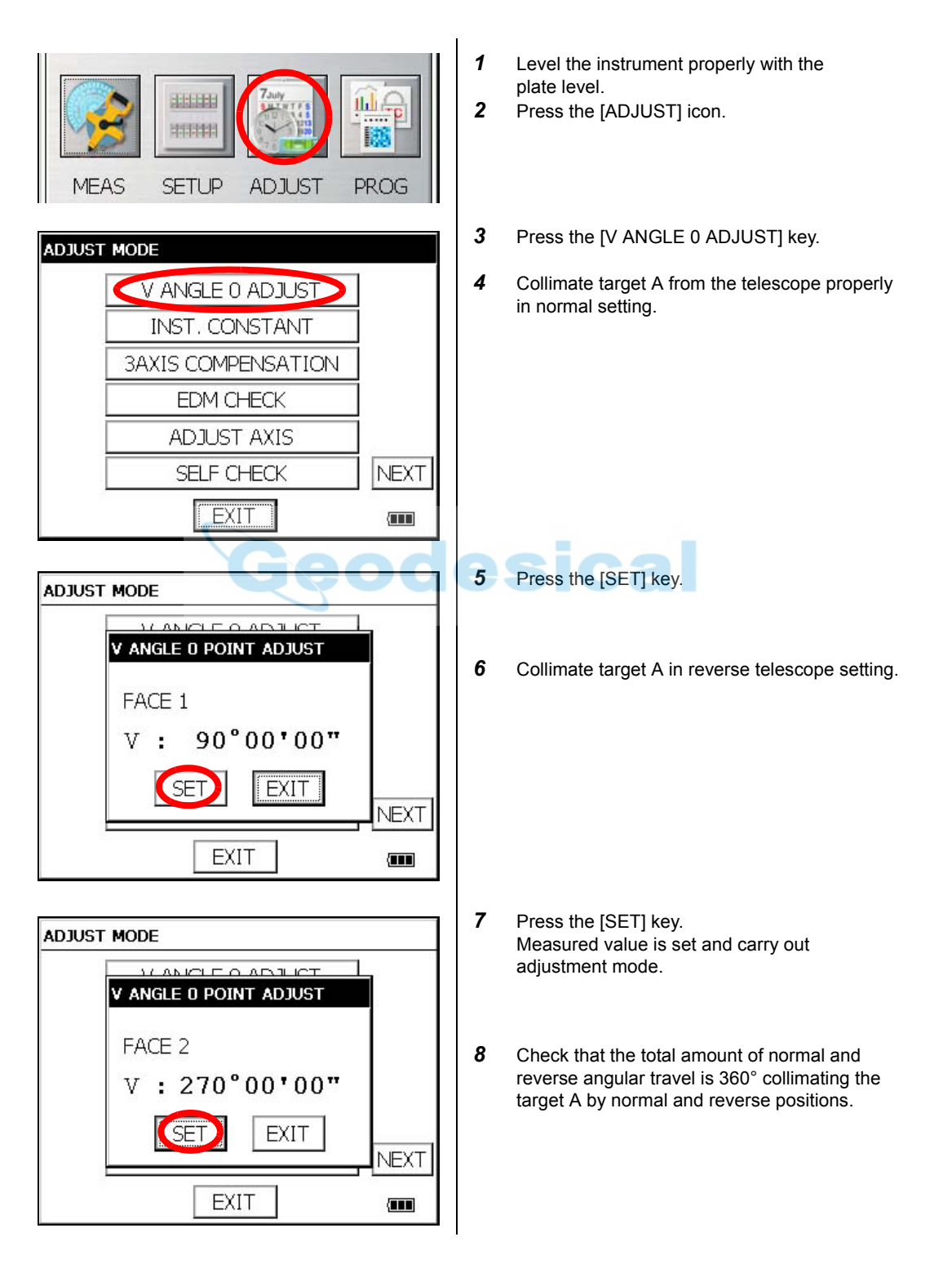

### <span id="page-128-0"></span>**7.4 How to Set the Instrument Constant Value**

To set the Instrument constant which is obtained in [section 7.1"Checking and Adjusting of Instrument](#page-111-0)  [Constant" ,](#page-111-0) follow as below.

- *2* Press the [INST. CONSTANT] key. **ADJUST MODE** V ANGLE 0 ADJUST INST, CONSTANT **3AXIS COMPENSATION EDM CHECK ADJUST AXIS** SELF CHECK **NEXT** EXIT  $\overline{\mathbf{m}}$  $\overline{\mathbf{u}}$ *3* Press the [PRISM] key. PRISM NP (NORMAL) NP(LONG) cal LNP DIST RANGE LNP<sub>(III</sub> **INSTRUMENT CONSTANT** *4* Input value. \* 1) **5** Press the [SET] key. PRISM Please Input! ЮO **SET** EXIT EXIT
- \*1) To cancel the setting, press the [EXIT] key.
- **1** Press the [ADJUST] icon from the main menu.
- 

The display returns to previous menu.

### <span id="page-129-0"></span>**7.5 Compensation Systematic Error of Instrument**

#### **7.5.1 Adjustment of Compensation Systematic Error of Instrument**

- 1) Error of vertical axis (X,Y tilt sensor offset) 2) Collimation error
- 
- 3) Error of vertical angle 0 datum 4) Error of horizontal axis

The above mentioned errors will be compensated by software, which calculated internally according to each compensation value.

Also these errors can be compensated by software collimating one side of the telescope that is carried out to delete the error by turning in normal and reverse both sides of telescope so far.

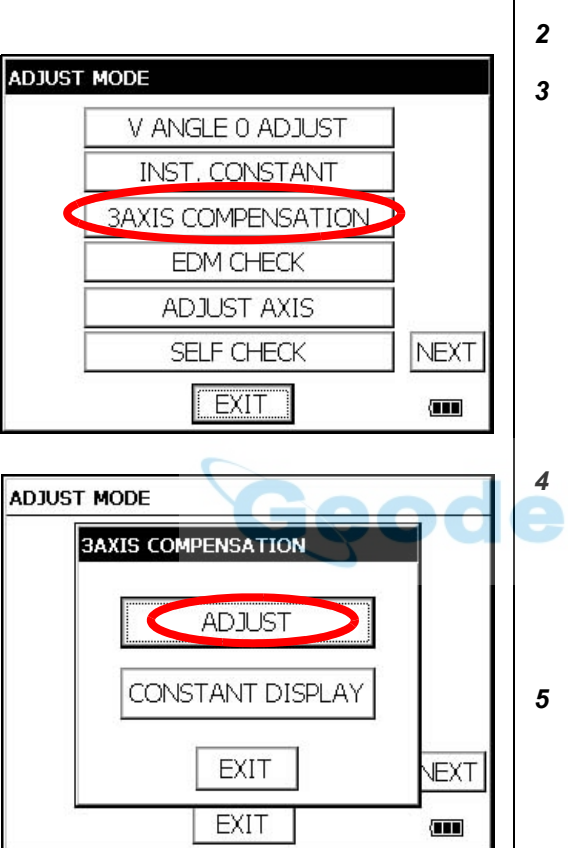

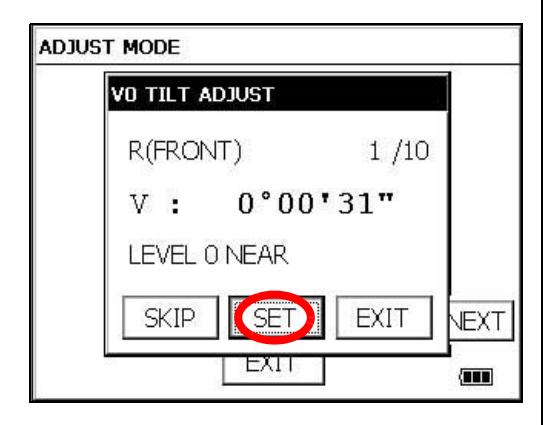

- *1* Level the instrument properly with the plate level.
- *2* Press the [ADJUST] icon from the main menu.
- *3* Press the [3AXIS COMPENSATION] key.

*4* Press the [ADJUST] key.

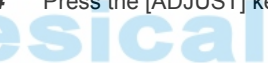

- **5** Collimate target A (around 0° in horizontal within ±3°) in normal telescope setting.
- **6** Press the [SET] key ten times.

The number of measurements is displayed at the top right of the display. \*1)

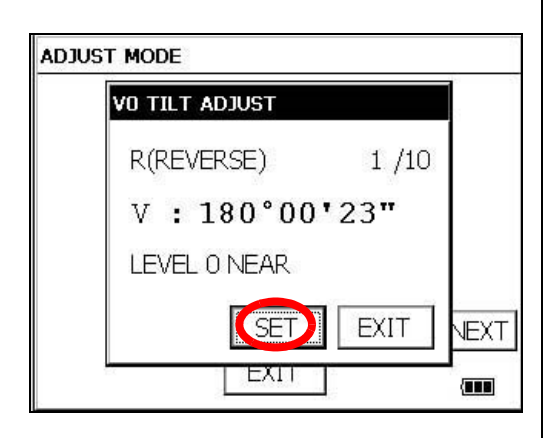

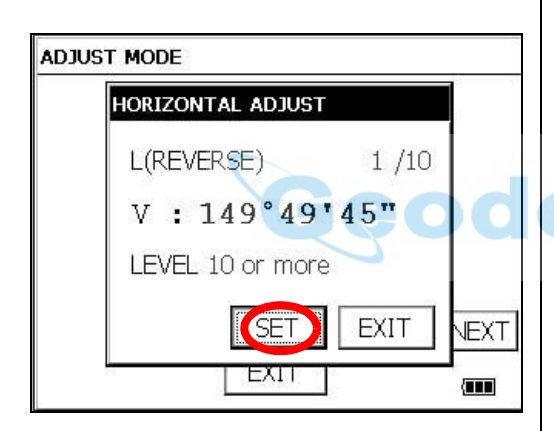

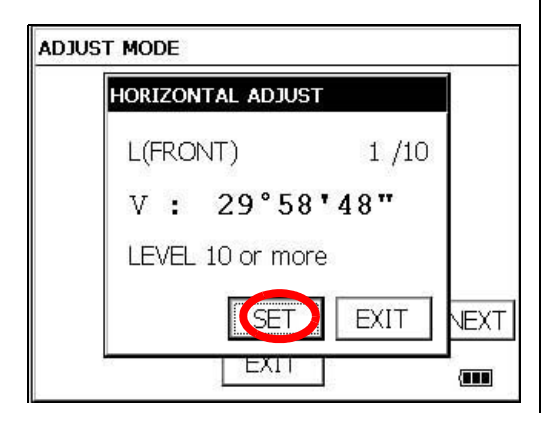

- *7* Turn the telescope in reverse telescope setting.
- *8* Collimate target A.
- **9** Press the [SET] key ten times.

The number of measurements is displayed at the top right of the display.

- **10** Collimate target B (more than  $\pm 10^\circ$  from the level) in reverse telescope setting.
- *11* Press the [SET] key ten times. The number of measurements is displayed at the top right of the display. \*1)
- *12* Turn the telescope in normal telescope setting.  $\overline{a}$
- *13* Collimate target B.
- *14* Press the [SET] key ten times.

Then the display returns to 3AXIS compensation menu.

\*1) Pressing the [SKIP] key enables to set next step without changing the last compensated value.

### **7.5.2 Showing Compensation Systematic Error of Instrument**

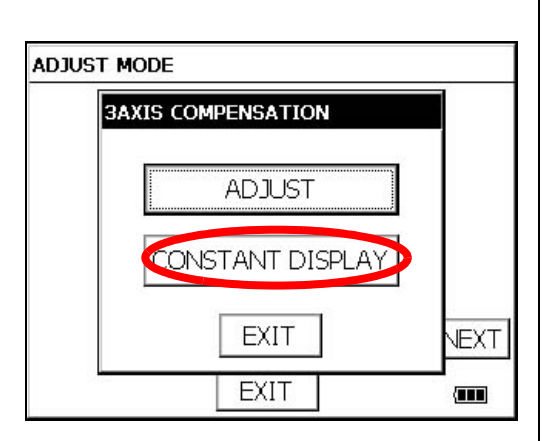

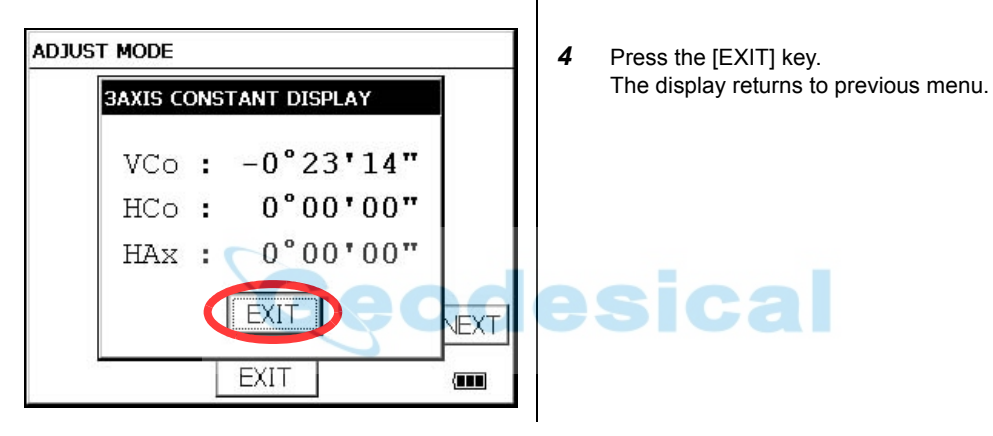

- Press the [ADJUST] icon from the main menu.
- Press the [3AXIS COMPENSATION] key.
- Press the [CONSTANT DISPLAY] key.

### **7.6 Self Checking Mode**

#### **• Self checking option**

The self checking function is to check internal communication and tilt sensor offset value. When ambient temperature is changed or the instrument is not balanced by its internal battery is attached or detached, the self checking is recommended.

#### **• Confirm the battery power remaining on the display.**

Replace with charged battery or charge when battery level is low.

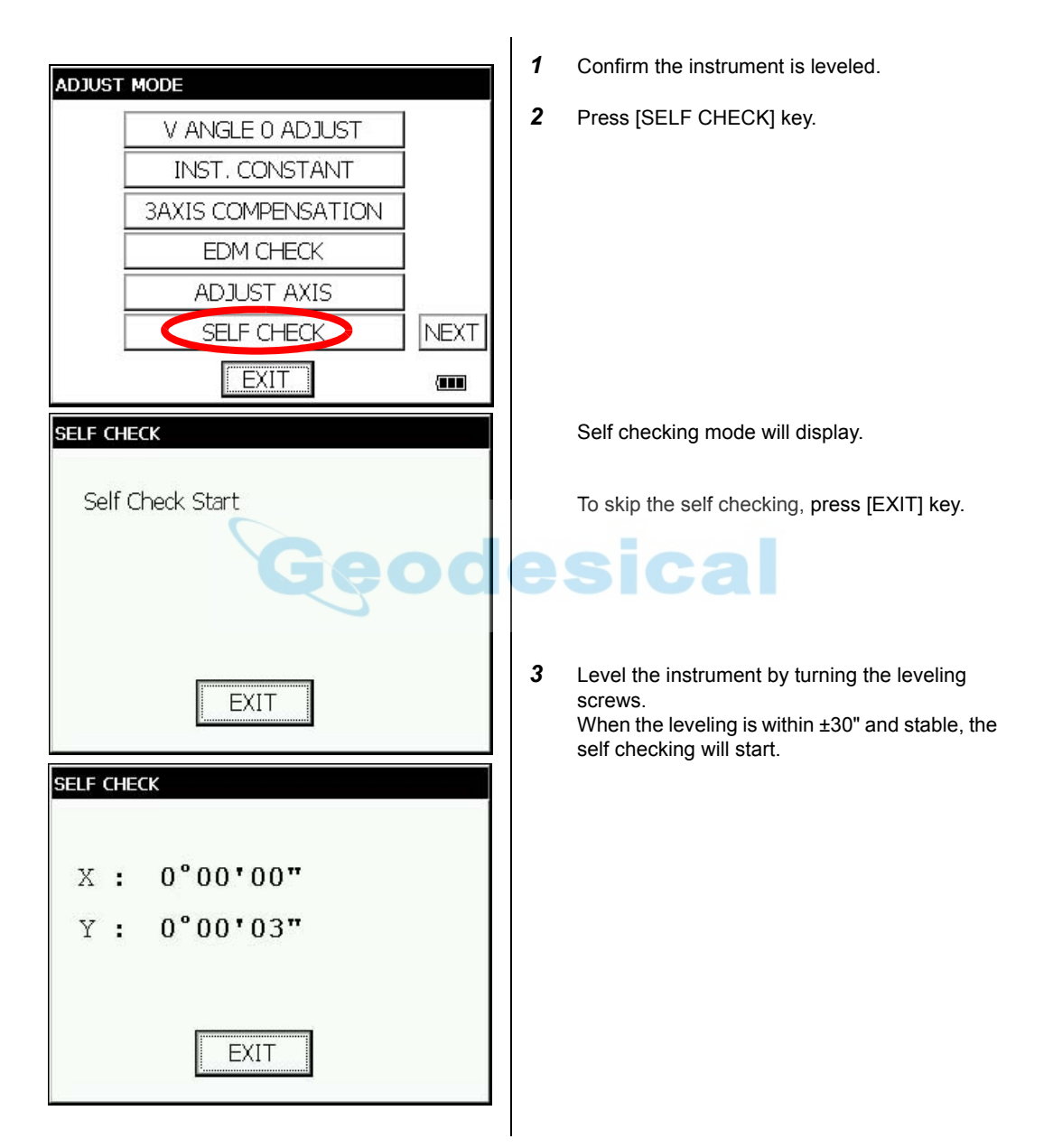

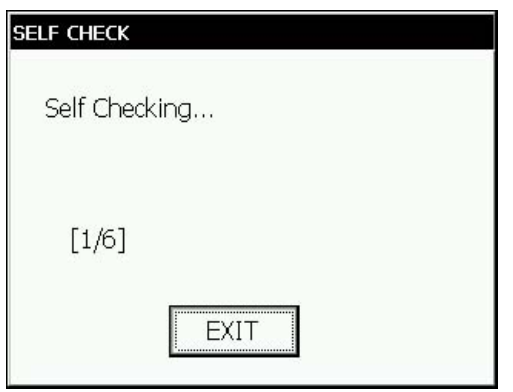

The instrument will turn automatically and the tilt sensor offset value will be measured and memorized.

To cancel turning the instrument, press [EXIT] key.

After checking, the ADJUST MPDE menu will be shown.

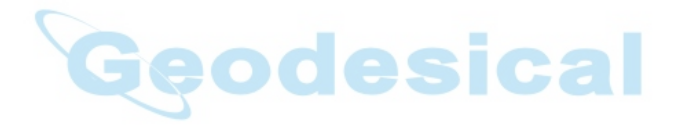

# **8 SETTING THE PRISM / NON-PRISM CONSTANT CORRECTION VALUE**

The prism constant value of Topcon is set to zero. When using prisms other than Topcon's, it is necessary to set the prism constant correction value of that specific prism. Once you set the correction value for prism constant, it is retained after power is OFF.

Note: Confirm the non-prism constant value is set at 0 when measuring target such as walls in Non-prism mode/Non-prism long mode.

[Example]

**• How to Set Prism Constant Value**

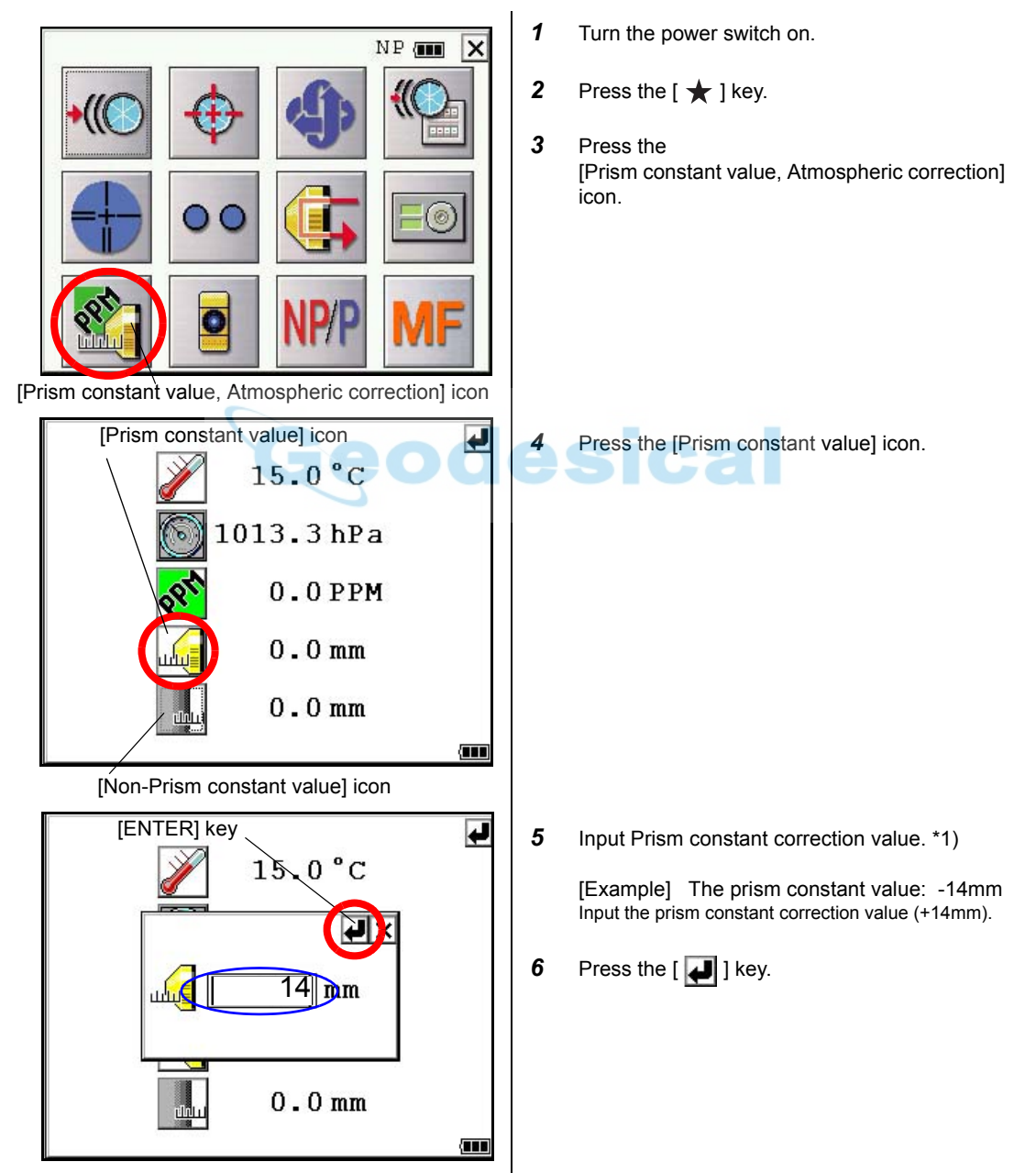

 $*1)$  Input range : -99.9mm  $\sim$  +99.9mm (0.1mm step)

# **9 SETTING ATMOSPHERIC CORRECTION**

The velocity of light through air is not constant and depends on the atmospheric temperature and pressure. The atmospheric correction system of this instrument corrects automatically when the correction value is set. 15°C/59°F, and 1013.25hPa / 760mmHg / 29.9 inHg is as a standard value for 0ppm in this instrument. The values are kept in the memory even after power is OFF.

### **9.1 Calculation of Atmospheric Correction**

The followings are the correction formulas. Unit; meter

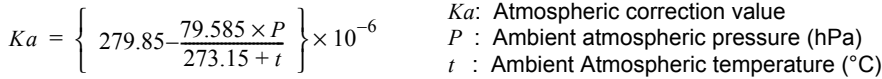

The distance L (m) after atmospheric correction is obtained as follow. *L = l (1+Ka)* l :Measured distance when atmospheric correction is not set.

Example : In case Temperature +20°C, Air pressure 847hPa, l =1000 m

$$
Ka = \left\{ 279.85 - \frac{79.585 \times 847}{273.15 + 20} \right\} \times 10^{-6}
$$

 $= +50 \times 10^{-6}$  (50 ppm)  $L = 1000 (1+50 \times 10^{-6}) = 1000.050$  m

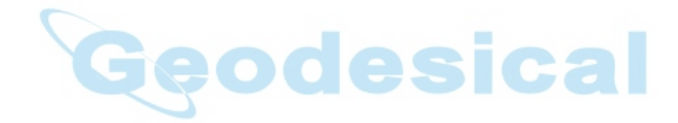

### **9.2 Setting of Atmospheric Correction Value**

#### **• How to Set Temperature and Pressure Value Directly**

Measure the temperature and air pressure surrounding the instrument beforehand.

• Example : Temperature: +15°C, Pressure:1013.3 hPa

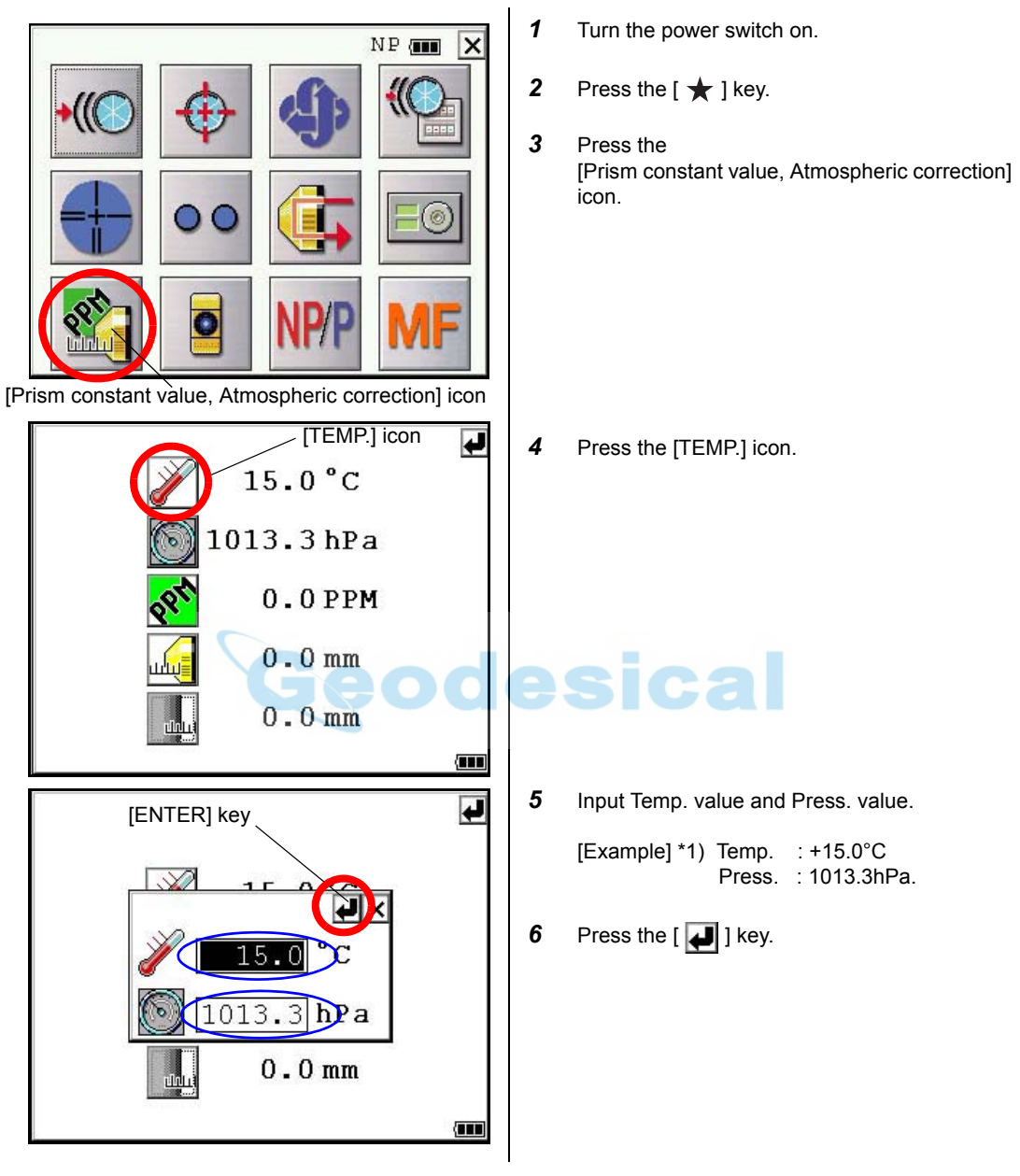

\*1) Range :

Temp.  $-30.0$  °C to  $+60.0$  °C (0.1 °C step), -22.0 °F to +140.0 °F (0.1 °F step) Press. 560.0 to 1066.0hPa (0.1hPa step) , 420.0 to 800.0mmHg (0.1mmHg step) , 16.5 to 31.5inHg (0.1inHg step)

#### 9 SETTING ATMOSPHERIC CORRECTION

#### **• How to Set the Atmospheric Correction Value Directly**

Measure the temperature and air pressure to find atmospheric correction value(PPM) from the chart or correction formula.

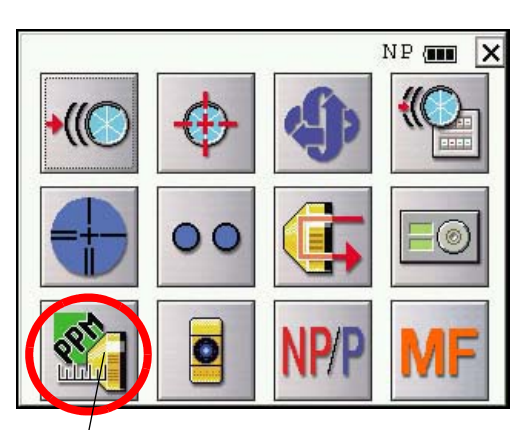

[Prism constant value, Atmospheric correction] icon

#### [PPM] icon

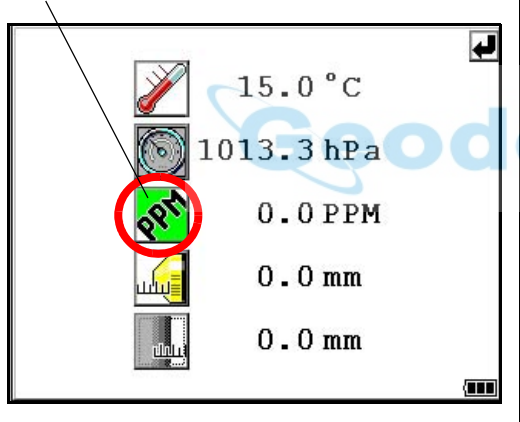

\*1) Input range : -999.9mm ~ +999.9mm (0.1mm step)

- *1* Turn the power switch on.
- **2** Press the  $\left[\star\right]$  key.
- *3* Press the [Prism constant value, Atmospheric correction] icon.

- *4* Press the [PPM] icon.
- **5** Input atmospheric correction value. \*1)
- **6** Press the  $\left[\begin{array}{c} \bullet \\ \bullet \end{array}\right]$  key.

#### **Atmospheric Correction Chart (For your reference)**

The atmospheric correction value is obtained easily with the atmospheric correction chart. Find the measured temperature in horizontal, and pressure in vertical on the chart. Read the value from the diagonal line, which represents the required atmospheric correction value.

Example: The measured temperature is +26°C The measured pressure is 1014 hPa There fore, The correction value is +10ppm

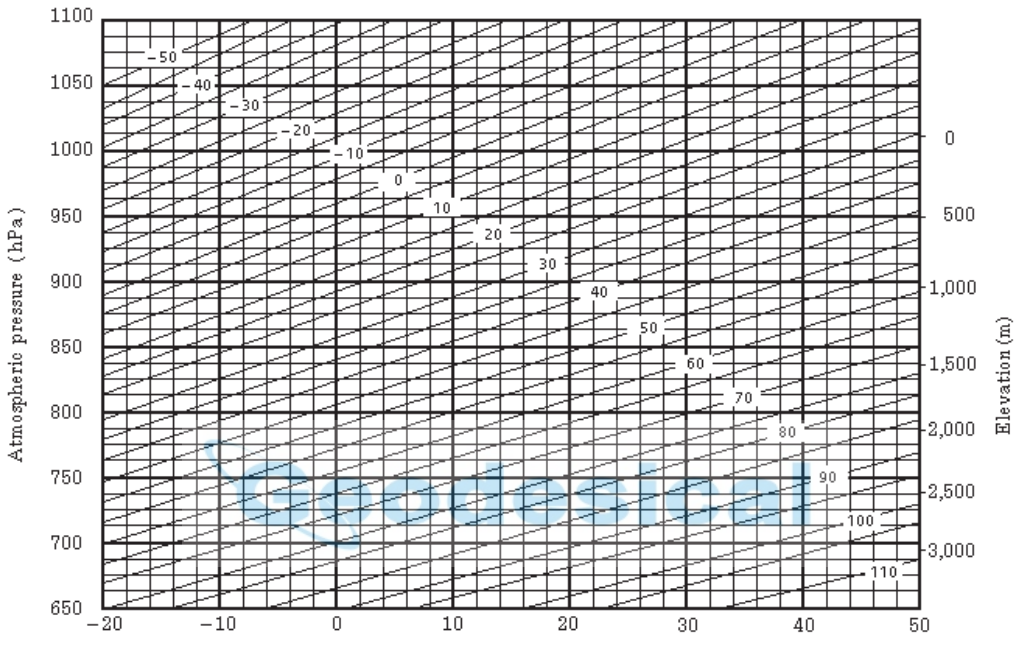

Temperature (°C)

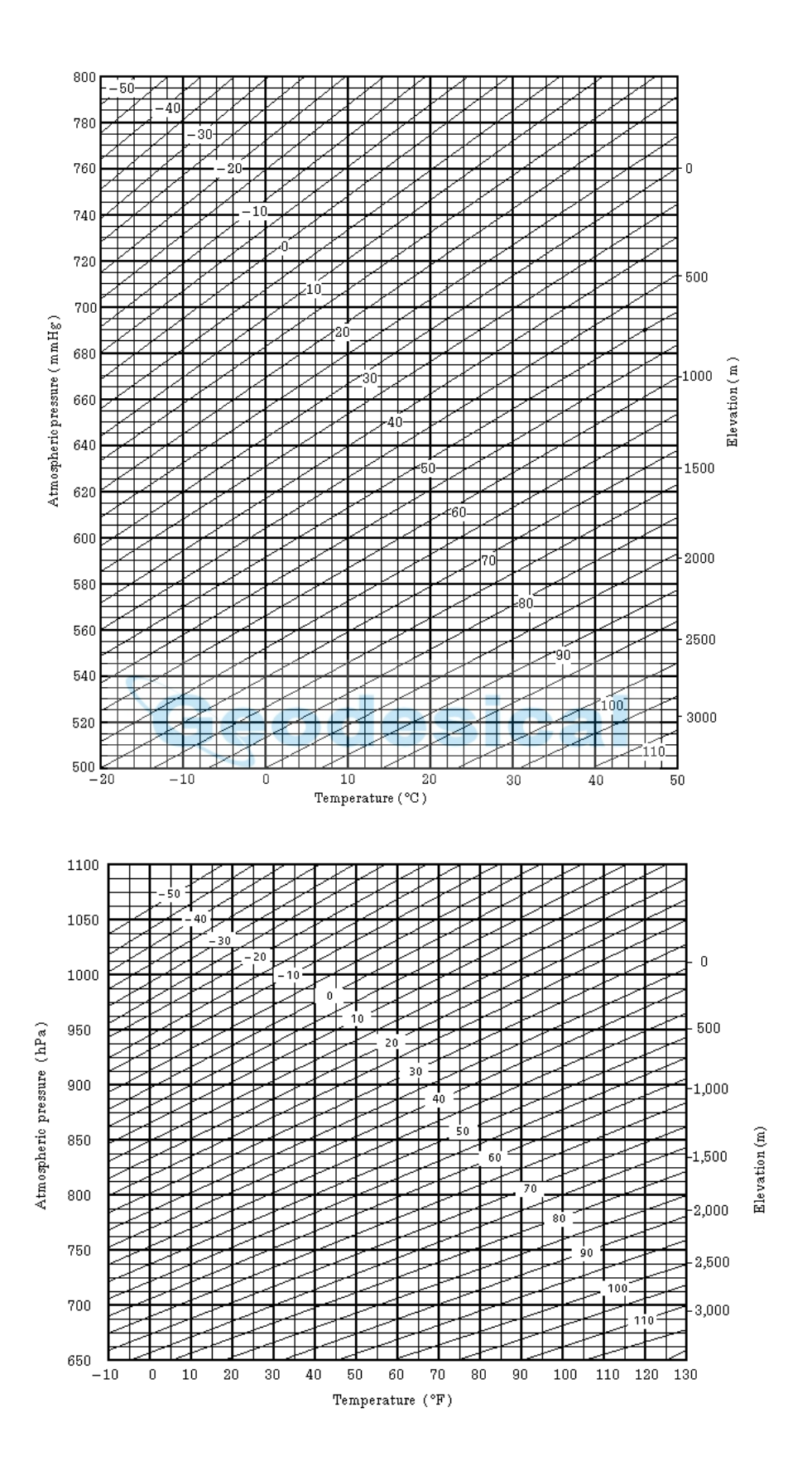

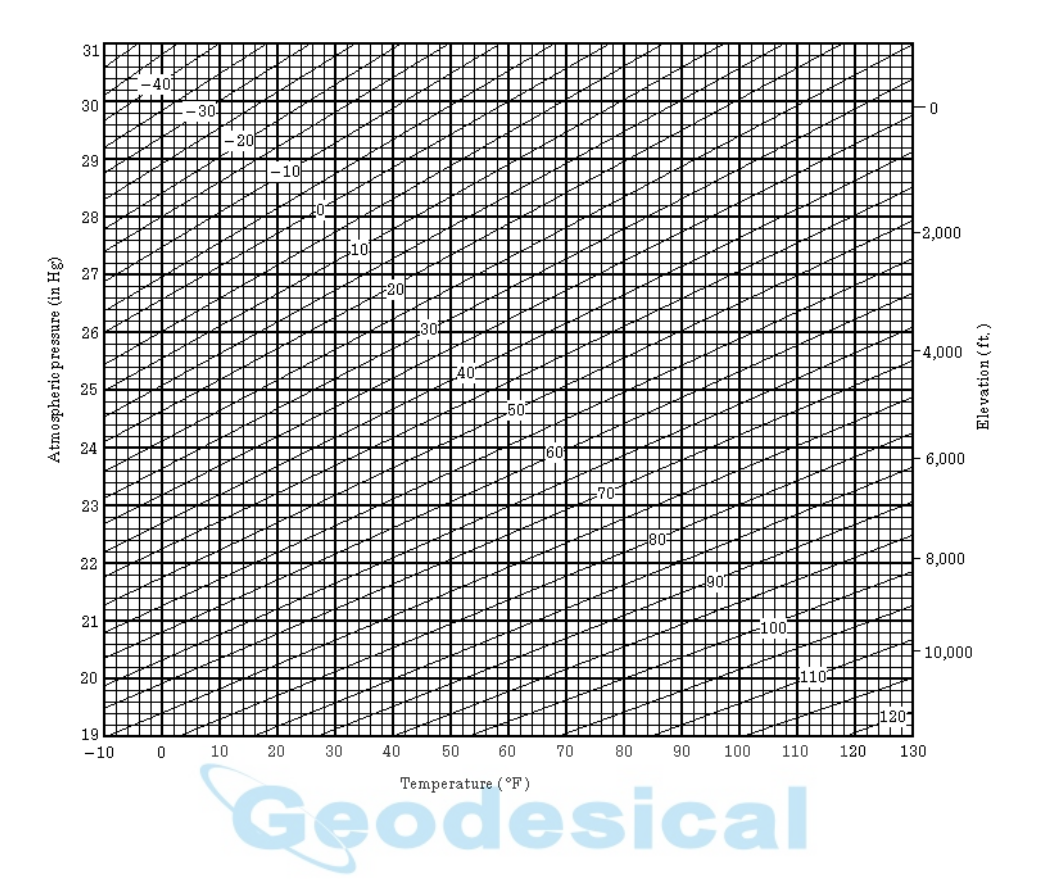

# **10 CORRECTION FOR REFRACTION AND EARTH CURVATURE**

The instrument measures distance, taking into account correction for refraction and earth curvature.

### **10.1 Distance Calculation Formula**

Distance Calculation Formula; with correction for refraction and earth curvature taken into account. Follow the Formula below for converting horizontal and vertical distances.

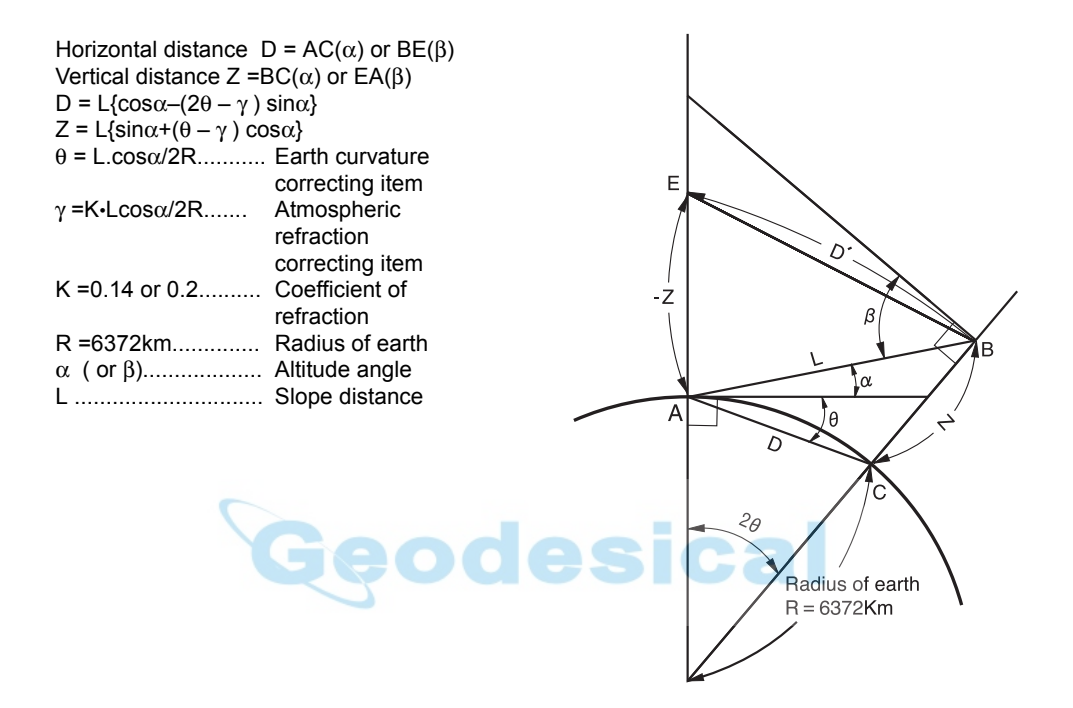

• The conversion formula for horizontal and vertical distances is as follows when correction for refraction and earth curvature is not applied. D=L•cosα  $Z=L$ •sin $\alpha$ 

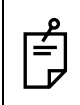

The coefficient of the instrument has been set at 0.14 before shipment (K=0.14). if the "K" value is to be changed, refer to [6 "PARAMETERS SETTING MODE".](#page-106-0)

# **11 POWER SOURCE AND CHARGING**

### **11.1 On-board Battery BT-65Q**

#### **• To remove**

- *1* Pull the battery cover lever and open the cover.
- *2* Remove the battery.

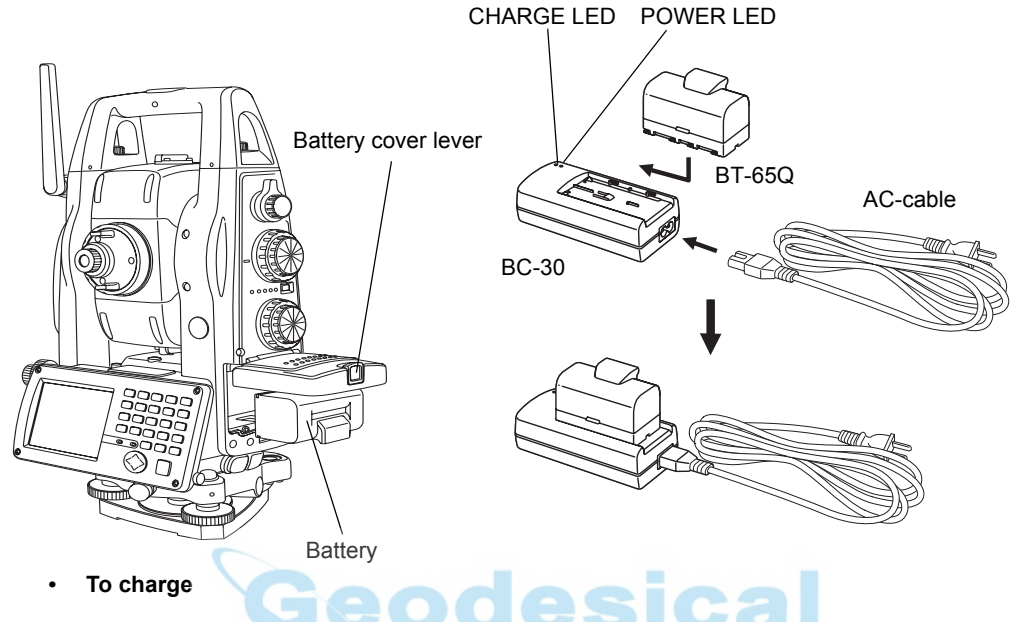

- **1** Connect the AC-Cable to the charger.
- *2* Plug the AC-Plug into the outlet. (The POWER LED will light.)
- **3** Attach the battery in the charger. Charging will start. (The CHARGE LED will light.) Charging will take approximately 5 hours. (The CHARGE LED will go out.) If battery power is at a very low level when beginning charging, such as after the instrument has been in storage over an extended period of time in a discharge state, a full charge may not be possible with a single charging. In such a case, recharge a second time.
- *4* After charging, remove the battery from the charger. Remove the charger from the outlet.

#### **The POWER LED**

Red ON : Power is on.

#### **The CHARGE LED will indicate charging status;**

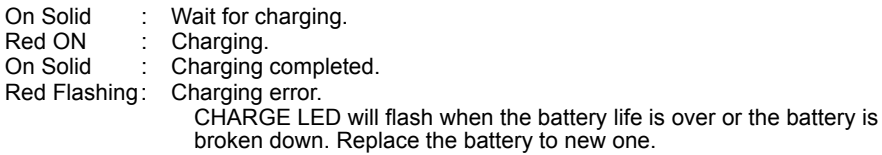

#### **• To install**

- *1* Place the battery to the instrument.
- *2* Shut the battery cover until click sound can be heard.
- Do not charge continuously, otherwise the battery and the charger may be deteriorated.
- If charging is necessary, use the charger after stopping charge for approximately 30 minutes.
- Do not charge the battery in right after the battery is charged, it causes deterioration of the battery in rare cases.
- The charger may develop heat while charging, there is no problem of it.

Note: 1 Recharging should take place in a room with an ambient temperature range of 10°C to 40°C (50°F to 104°F). 2 If charging is done at high temperature, charging time of the battery may take longer. 3 Exceeding the specified charging time may shorten the life of the battery and should be avoided if possible.

- 4 The battery source will discharge when stored and should be checked before using with instrument.
- 5 If the instrument is not used over an extended period of time, store in a place at 30°C or below in a 50% charged state.

Over discharge will lower performance and a full charge may become impossible. Please charge once every few months.

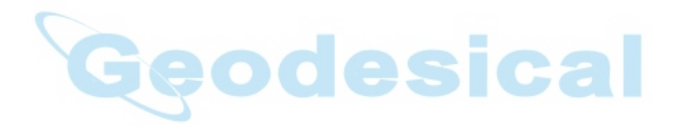
# **12 DETACH/ATTACH OF TRIBRACH**

<span id="page-144-0"></span>The instrument is easily detached or attached to the tribrach.

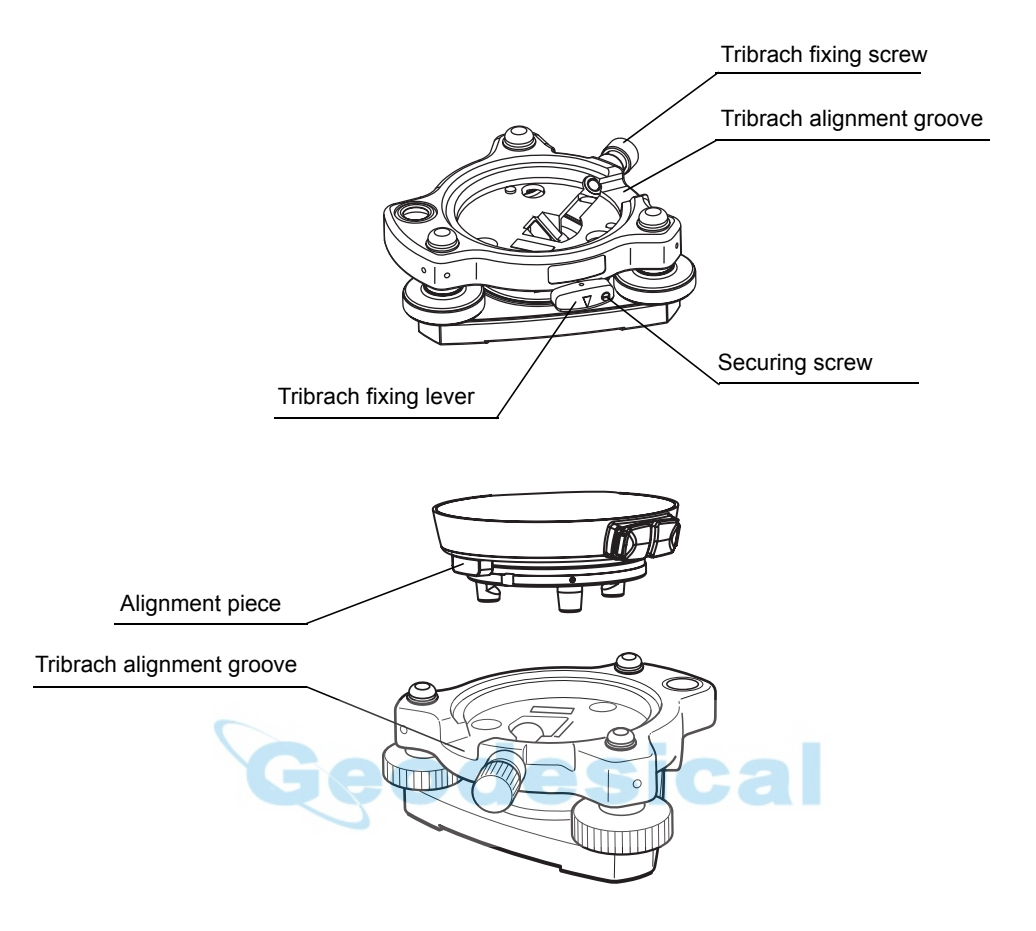

#### **• Detachment**

- 1) Loosen the tribrach fixing screw.
- 2) Loosen the tribrach fixing lever by turning counterclockwise.
- 3) Lift the instrument straight upwards and off.

#### **• Attachment**

- 1) Coincide the white alignment piece on the lower part of the instrument with the tribrach alignment groove.
- 2) Tighten the tribrach fixing lever firmly by turning clockwise.
- 3) Tighten the tribrach fixing screw.

#### **• Locking the Tribrach Fixing lever**

The tribrach fixing lever can be locked from being moved accidentally. This is useful if the upper instrument section is not being detached very often. Simply tighten the securing screw on the fixing lever with the accessory screw driver.

# **13 SPECIAL ACCESSORIES**

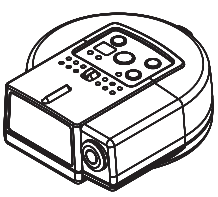

### **Remote Control System RC-3**

Using together with RC-3R makes it possible to optical communication between the IS series and RC-3R. This gives easy operation for one man surveying.

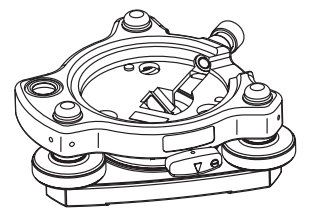

#### **Tribrach TR-5**

This is detachable tribrach having tribrach fixing screw.

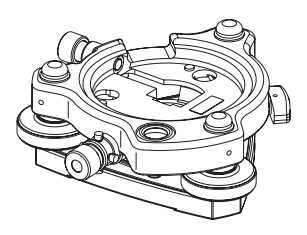

**Optical plummet tribrach TR-5P** This is detachable tribrach having built-in optical plummet telescope. (Compatible with Wild)

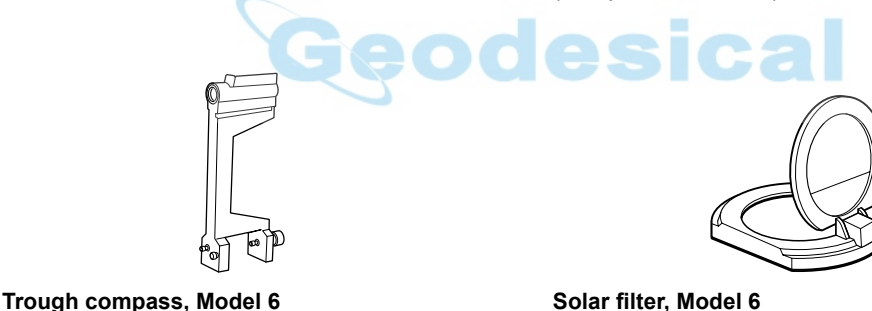

**Solar filter, Model 6** A filter designed exclusively for direct collimation of the sun. Solar filter of flap-up type.

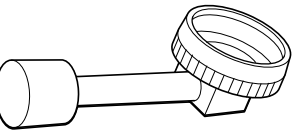

Shock proof construction. No clamp is necessary

when carrying the instrument.

**Diagonal eyepiece, Model 10** Observation in an easy posture will be provided up to the zenith position

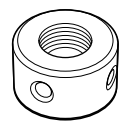

#### **Solar reticle, Model 6**

A reticle designed for collimation of the sun. Can be used together with Solar Filter.

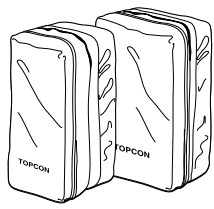

#### **Prism unit case, Model 6**

Fixed 9 prisms unit or tilting 3 prisms unit can be stored in this case. Especially, this is a very easy case to carry. Soft material is used.

- External dimensions: 250(L)×120(W)×400(H) mm
- Weight:0.5kg

#### **Prism unit case, Model 5**

1 prisms unit or fixed 3 prisms unit can be stored in this case. Especially, this is a very easy case to carry.  $\cdot$ Soft material is used.

- External dimensions:
- 200(L)×200(W)×350(H) mm
- Weight:0.5kg

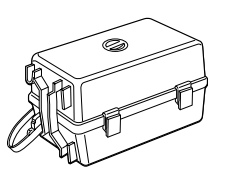

**Prism unit case, Model 3**

This is the plastic case to store and carry various sets of prisms.

The case covers one of the following prism sets:

- Tilt single prism set
- Tilt single prism set with a target plate
- Fixed triple prism unit
- Fixed triple prism unit with a target plate
- **External dimensions:** 427(L)×254(W)×242(H) mm
- Weight:3.1kg

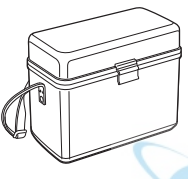

#### **Gadget case, Model 1**

A case to store and carry accessories.

- **External dimensions:** 300(L)×145(W)×220(H) mm
- Weight:1.4kg

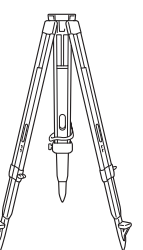

### **Aluminum extension leg tripod, Type E**

Flat head  $5/8" \times 11$  threads with adjustable legs.

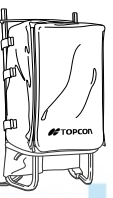

**Back pack, Model 2** Convenient for use in mountainous terrain.

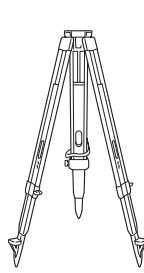

### **Wide-frame extension leg tripod, Type E (Wood)**

Flat head  $5/8" \times 11$  threads with adjustable legs.

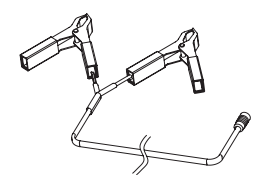

**Power cord PC-21**

• External battery cord (Imput voltage : DC12V)

# <span id="page-147-0"></span>**14 BATTERY SYSTEM**

In case of On-board battery In case of External battery

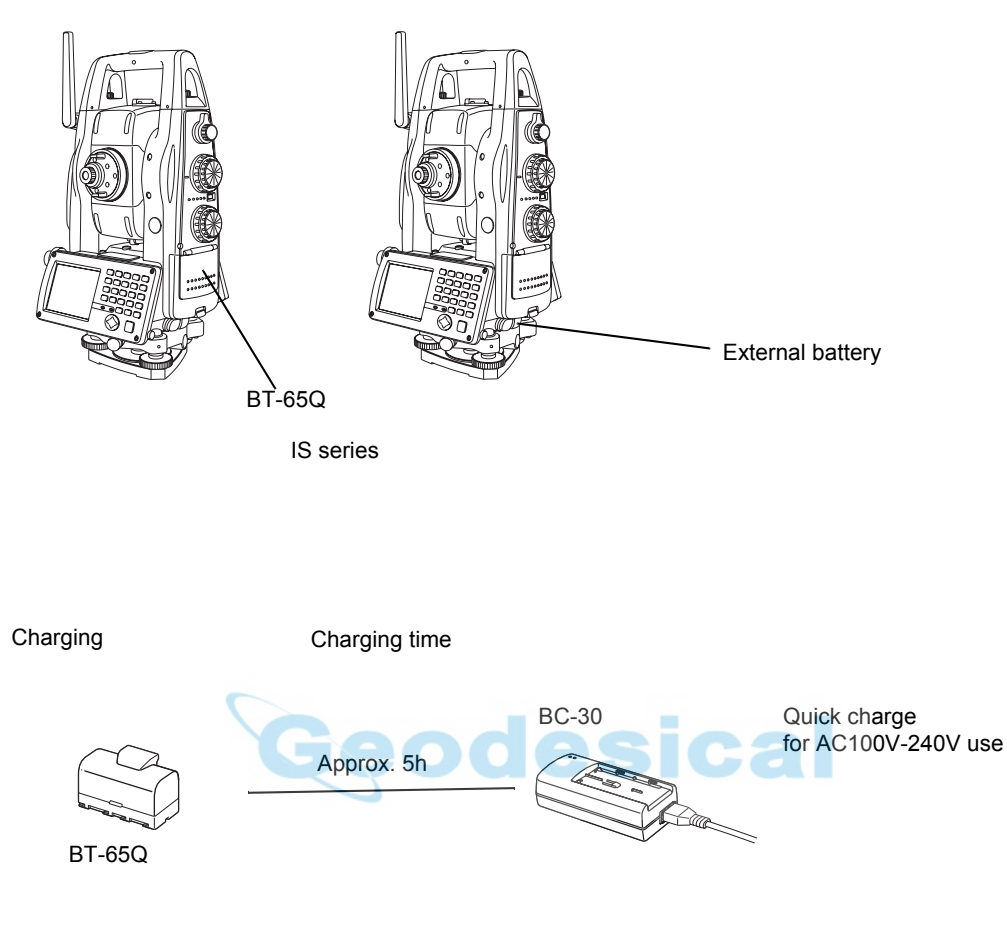

#### **Note:**

Use only recommended batteries or external power source. Use of batteries or an external power source not recommended by us may result in equipment failure.

## **15 PRISM SYSTEM**

Arrangement according to your needs is possible.

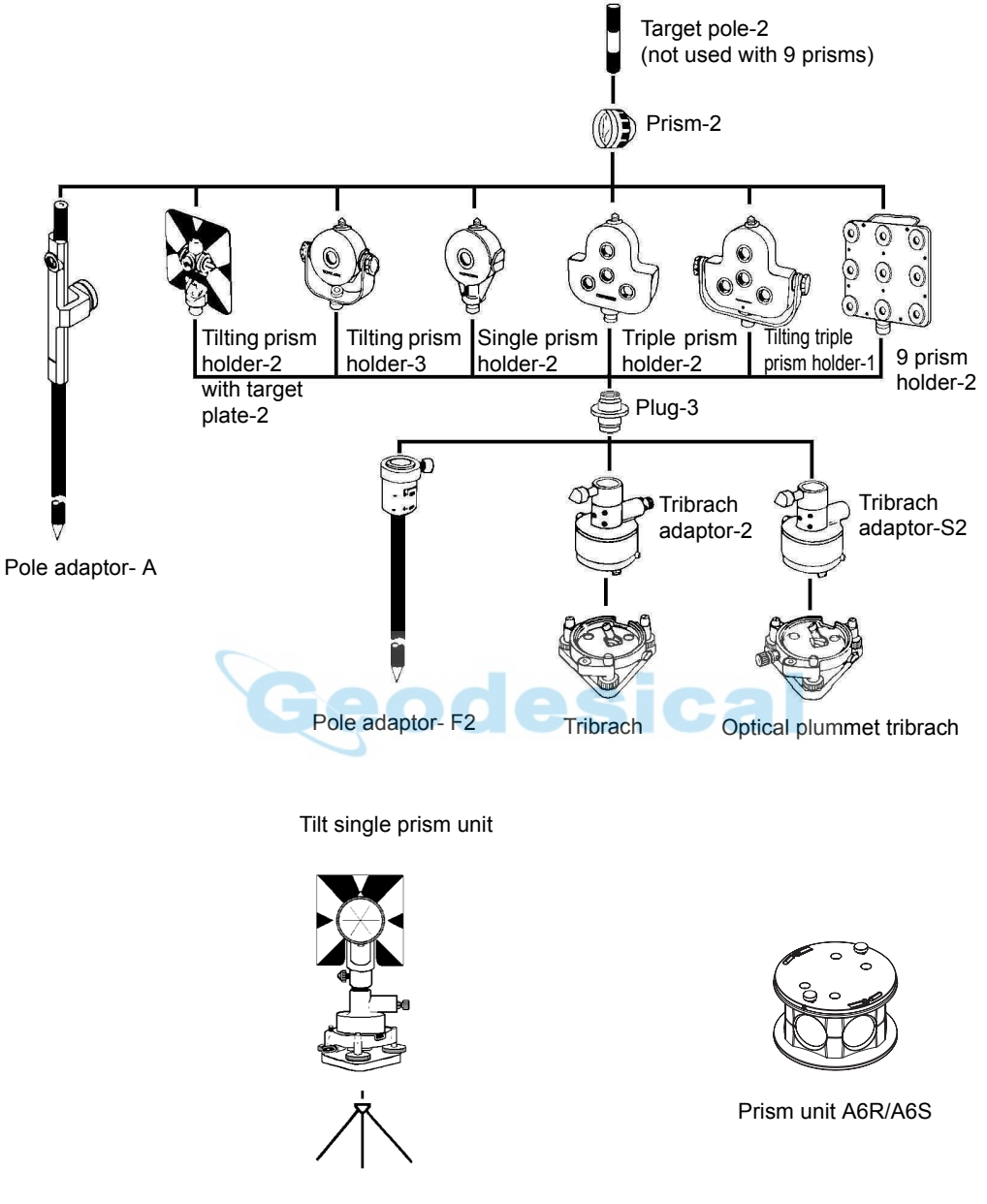

**Tripod** 

- Use the above prisms after setting them at the same height as the instruments. To adjust the height of prism set, change the position of fixing screws. Plug 3 is necessary for the tribrach adaptor-2, tribrach adaptor-S2 and pole adaptor-F2 to coincide with the height of IS series.
- TR-5 or TR-5P tribrach should be used for prism side when the traverse surveys is performed.

## **16 PRECAUTIONS**

- 1) For transportation, hold by the handle or yoke of the instrument. Never hold by the lens barrel as it can affect the fixing bracket inside and reduce the accuracy of the instrument.
- 2) Never expose the instrument without a filter to direct sunlight. It may damage the components inside the instrument.
- 3) Never leave the instrument unprotected in high temperature. The temperature inside instrument may easily reach up to 70°C or above and will reduce the service life.
- 4) When a high degree of precision is required for measurement, provide shade against direct sunlight for the instrument and tripod.
- 5) Any sudden change of temperature to the instrument or prism may result in a reduction of measuring distance range, i.e. when taking the instrument out from a heated vehicle.
- 6) When opening the carrying case and taking out the instrument, place the case horizontally, then open the case.
- 7) When returning the instrument to its case, be sure to match the white positioning marks provided with the case and place the instrument.
- 8) For transportation, provide dampening or a cushion appropriately to avoid sudden shock or vibration.
- 9) For cleaning the instrument after use, remove dust using a cleaning brush, then wipe off with a cloth.
- 10) For cleaning the lens surface, use a cleaning brush to remove the dust, then use a clean lintless cotton cloth. Moisten it with alcohol (or mixture with ether) to wipe gently in a rotational motion from the center out.
- 11) Even if any abnormality occurs, never attempt to disassemble or lubricate the instrument yourself. Always consult with TOPCON or your dealer.
- 12) To remove the dust on the case, never use thinner or benzine. Use a clean cloth moistened with neutral detergent.
- 13) Check each part of the tripod after extended use. Parts (screws or clamps) may work themselves free.

# <span id="page-150-0"></span>**17 MESSAGE/ERROR DISPLAYS**

### **17.1 Message**

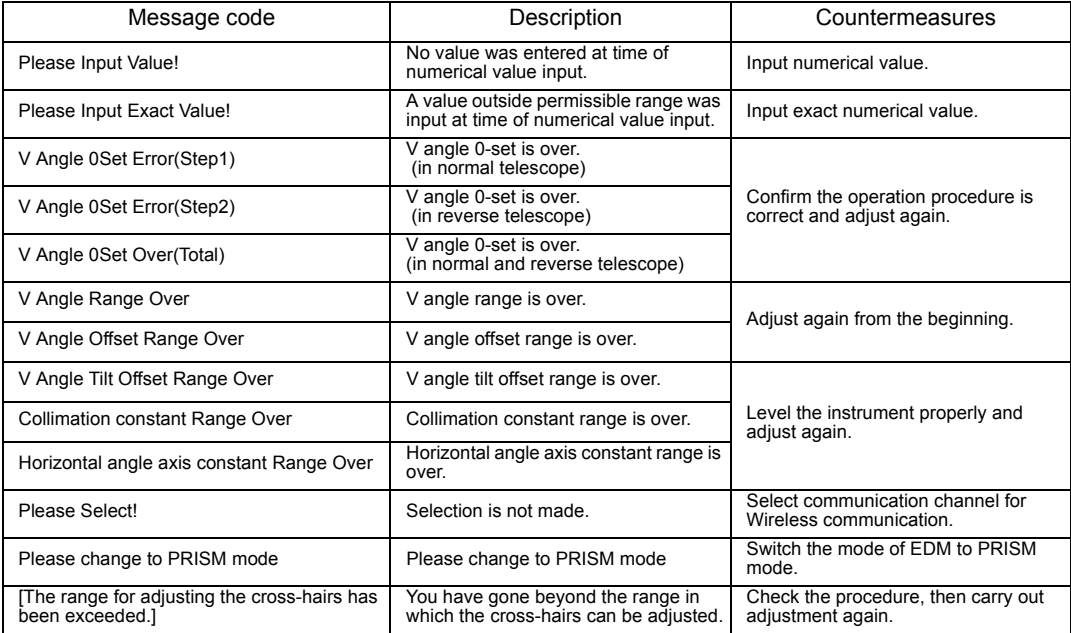

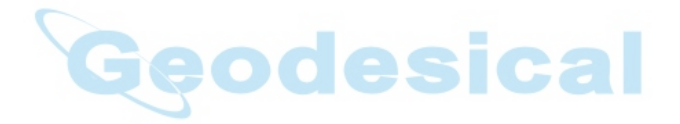

### **17.2 Error**

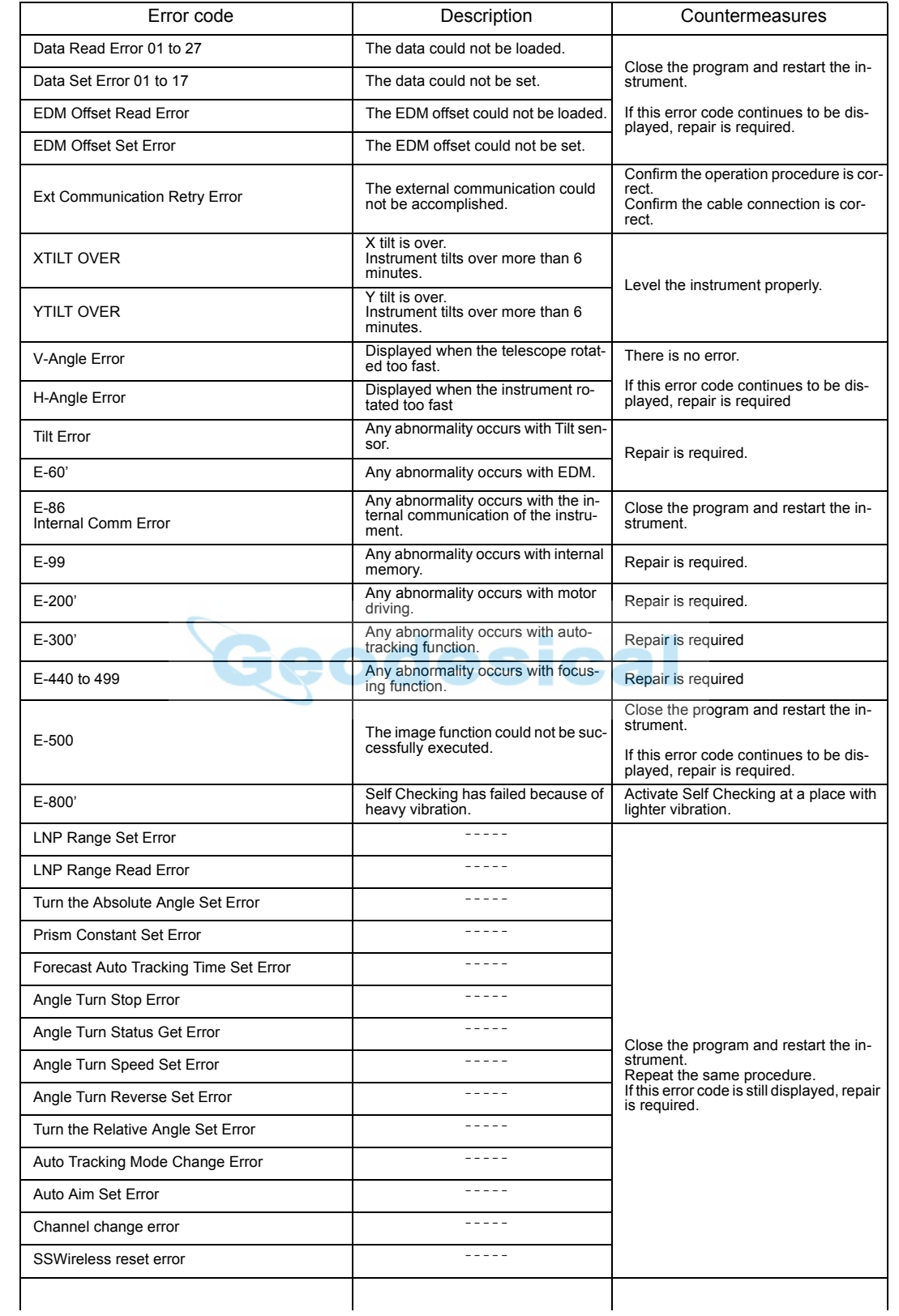

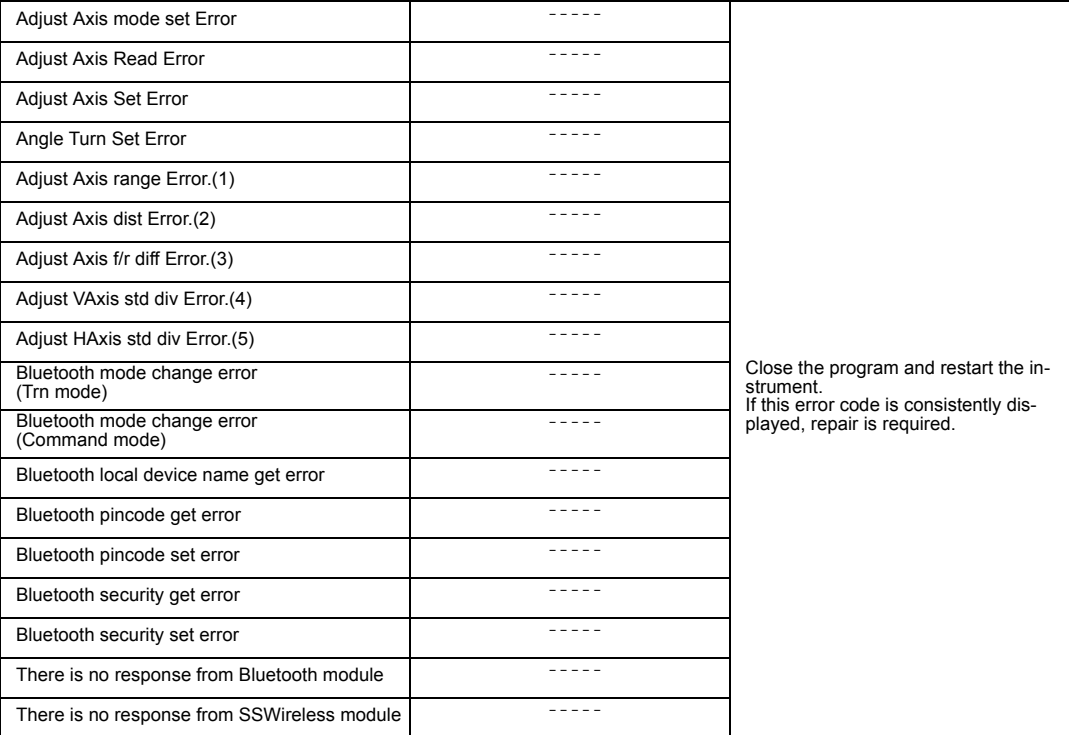

• If error still persist after attempting to clear them, contact your local Topcon dealer or Topcon head office.

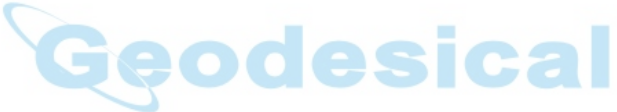

**Telescope**

# **18 SPECIFICATIONS**

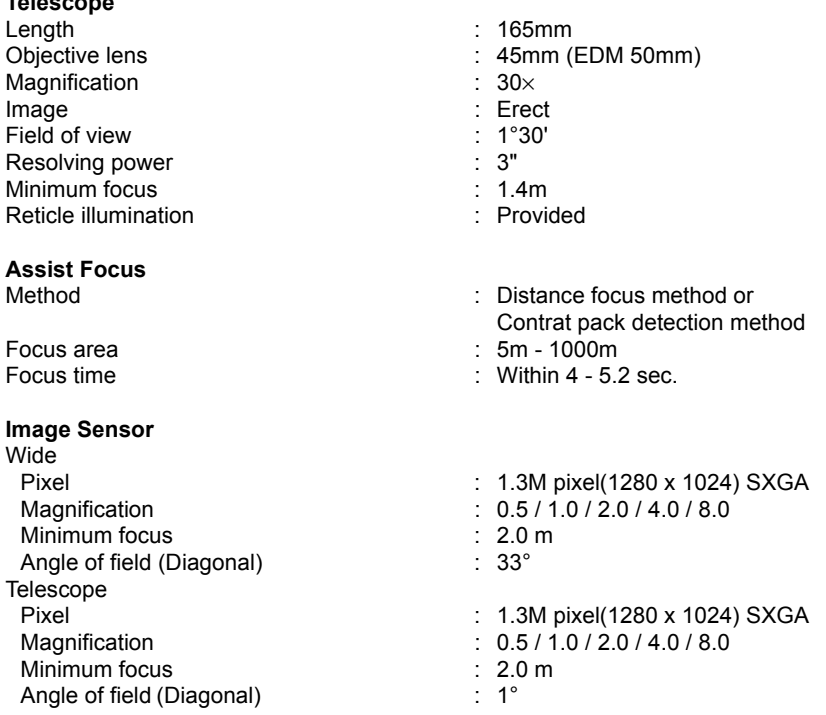

#### **Automatic Tracking / Collimating**

Maximum Automatic Tracking speed<br>Automatic Collimating area Automatic Collimating area Automatic Tracking range \*1)

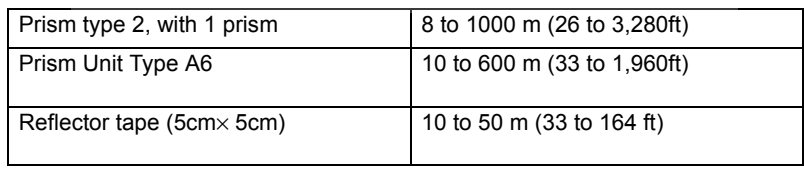

ical

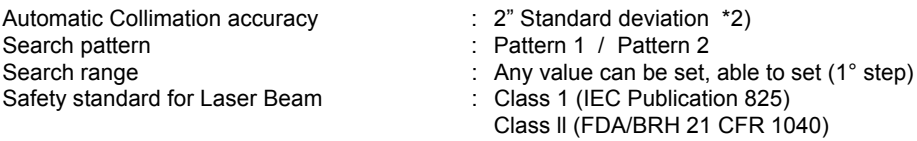

\*1) Condition : Normal (Visibility about 20km), except high humidity time.

Automatic Tracking range of Reflector tape will differ depending on the kind of reflector tape. \*2) The air condition is stable and prism is staying.

Automatic Collimation / Tracking accuracy is available only for prism use except for reflector tape.

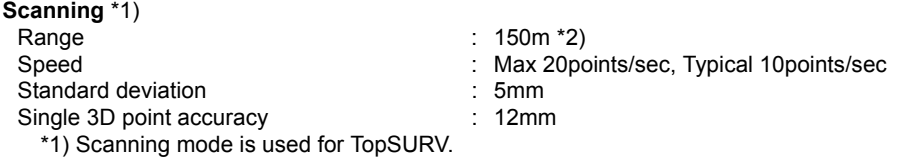

\*2)Target color, atmospheric conditions and scanning angles will impact range.

#### **Manual Driving**

Maximum rotating speed \*  $\begin{array}{ccc} 85^{\circ} / \text{sec} \\ \text{Coarse movement} \end{array}$  : Shuttle c Coarse movement **in the same of the Coarse movement** of  $\blacksquare$  Shuttle driving (in 7 steps) Driving range : 0°≤ HR <+360°

- 
- Fine movement **in the same of the second** in Jog driving (minimum step about 1 second)
	- $0^\circ \le V \le +140^\circ$  and  $240^\circ \le V < +360^\circ$  (Zenith 0)  $0^\circ \le V \le +210^\circ$  and  $310^\circ \le V < +360^\circ$  (Horizontal 0)
- \* By reverse, rotating instruction

#### **Distance measurement**

Measurement range

• Prism mode

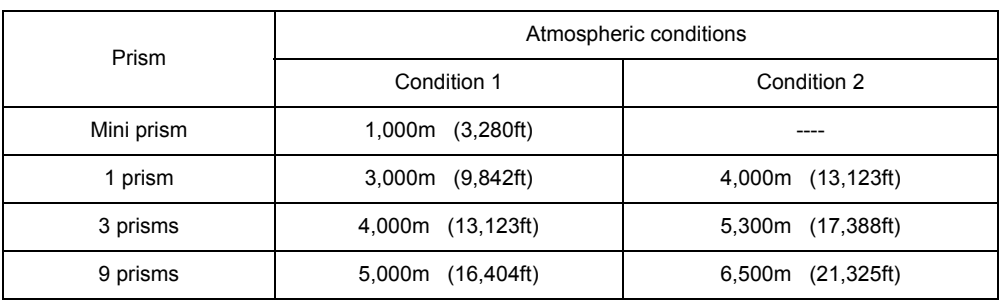

Condition 1: Slight haze with visibility about 20km (12.5miles) moderate sunlight with light heat shimmer.

Condition 2: No haze with visibility about 40km(25 miles), overcast with no heat shimmer.

• Non-prism mode

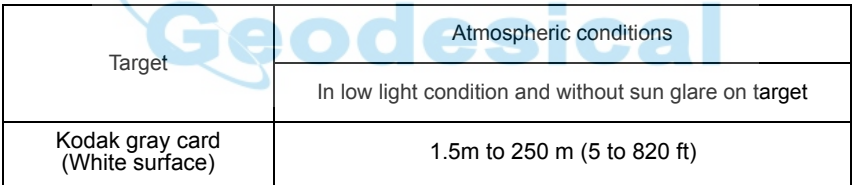

• Non-prism long mode

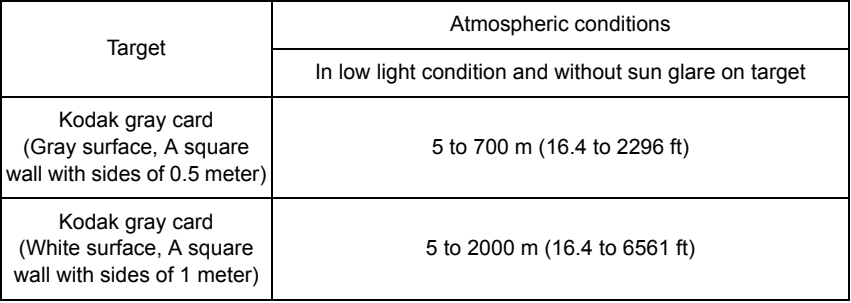

#### 18 SPECIFICATIONS

#### Measurement accuracy/Least Count in Measurement/Measurement Time

#### • Prism mode

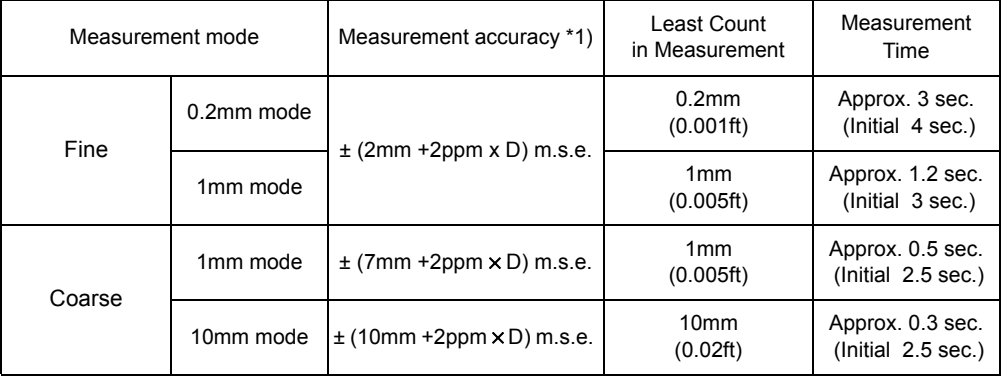

#### D:Measuring distance

• Non-prism mode (Diffusing Surface) D: D:Measuring distance

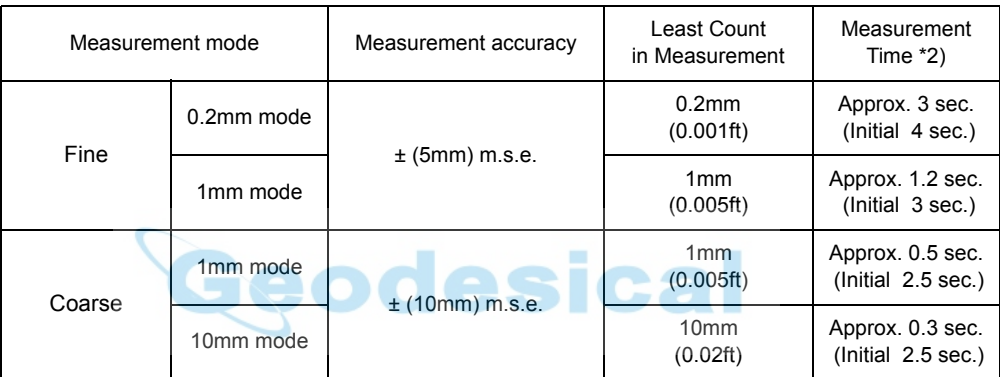

#### • Non-prism long mode \*3) \*4) (Diffusing Surface) D:Measuring distance

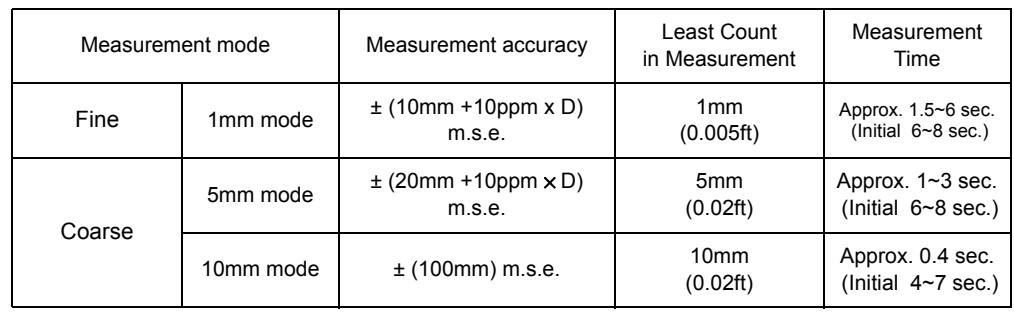

\*1)More than 2m

\*2)The initial time will be different by a condition.

\*3)Measurement distance: No more than 500m, When Kodak gray card (white surface) is used.

\*4)However, when the measurement distance is more than 500 m, or when the reflectance of the measured surface is low, measurement time will become longer.

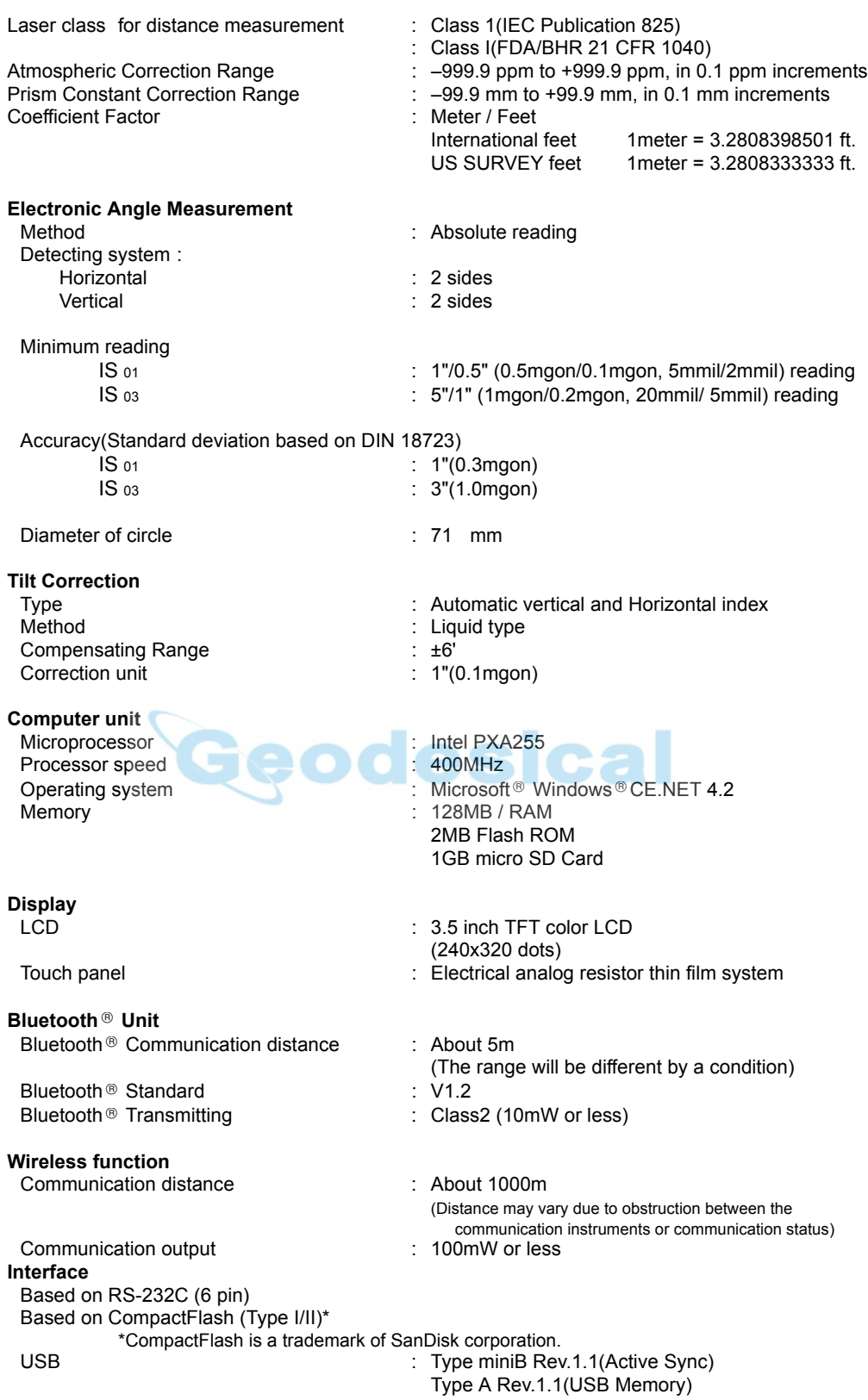

### 18 SPECIFICATIONS

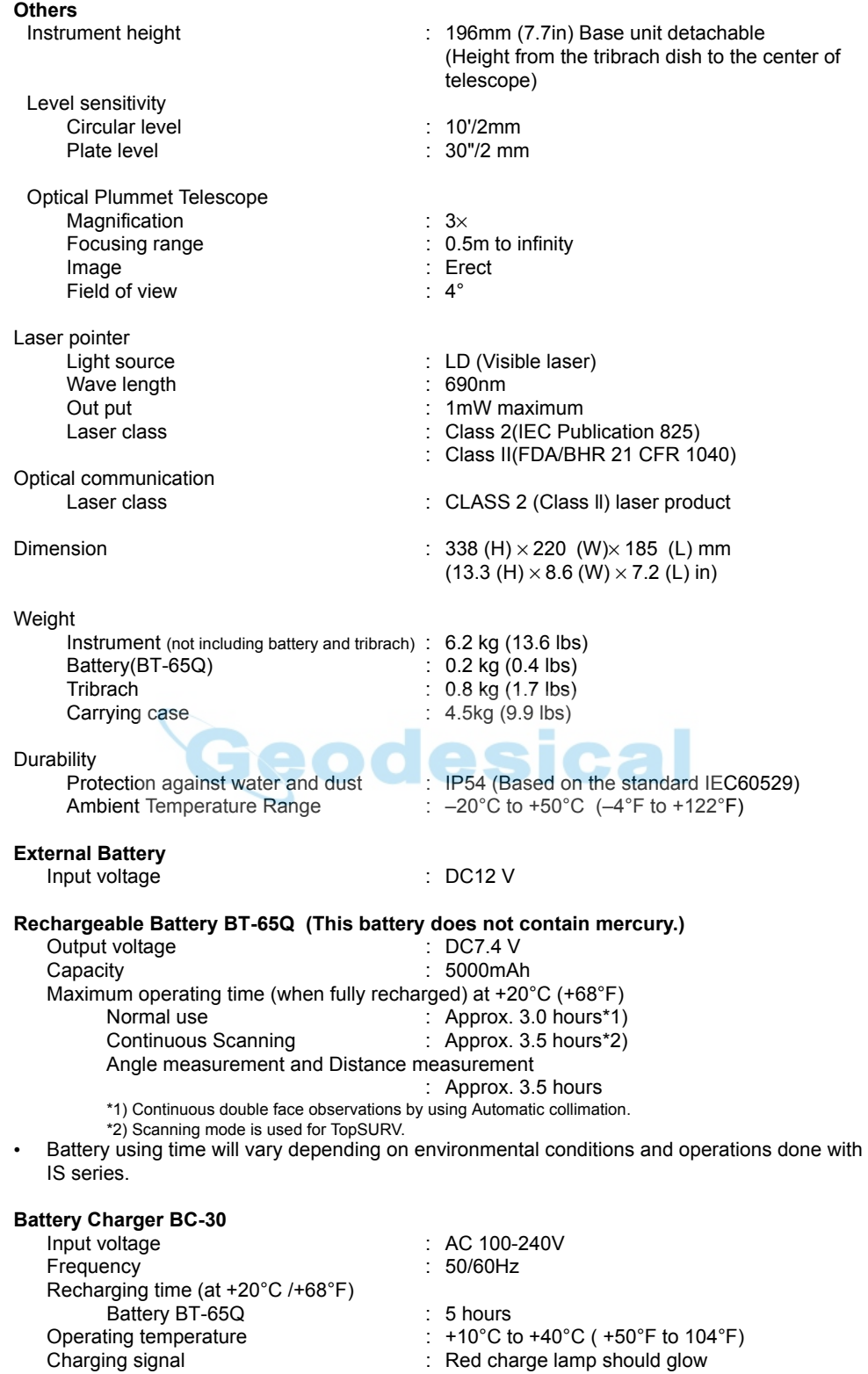

Finishing signal in the state of the charge lamp should go out

# **19 APPENDIX**

### **1 Dual Axis Compensation**

Inclination of the vertical axis with respect to true vertical will result in incorrectly measured horizontal angles. The extent of the error in horizontal angle measurement due to axis tilt depends on three factors :

- the amount of the tilt of axis
- the elevation of the target
- the horizontal angle between the direction of till of the vertical axis and the target.

These factors are related by the following formula :

 $Hz_{err}$  = V·sin $\alpha$  · tanh

where  $v = \text{tilt}$  of axis in arcseconds

 $\alpha$  = azimuth angle between vert. axis direction and target

h = elevation of target

 $Hz<sub>err</sub>$  = error in horizontal angle

Example: When the vertical axis is tilted by 30 arcseconds, the target is 10° above the horizon and rotated 90 in azimuth from the direction of the vertical axis error.

 $Hz_{err} = 30" \cdot \sin \alpha \cdot \tan 10^{\circ}$  $Hz_{\text{err}} = 30" \cdot 1 \cdot 0.176326 = 5.29"$ 

From the above example it can be seen that horizontal angle errors will increase with steeper vertical sights (tangent will increase as vertical angle increases) and will be at a maximum when the target is at right angles (sin  $90^\circ$ =1) to the direction of the vertical axis error. Errors will be at a minimum when the sights are nearly horizontal (h=0, tan0=0) and in the same direction as the vertical axis error ( $\alpha$ =0, sin0=0). Please refer to the table below to see the relationship between axis tilt (v) and elevation (h) and the error in horizontal angles which results from these factors.

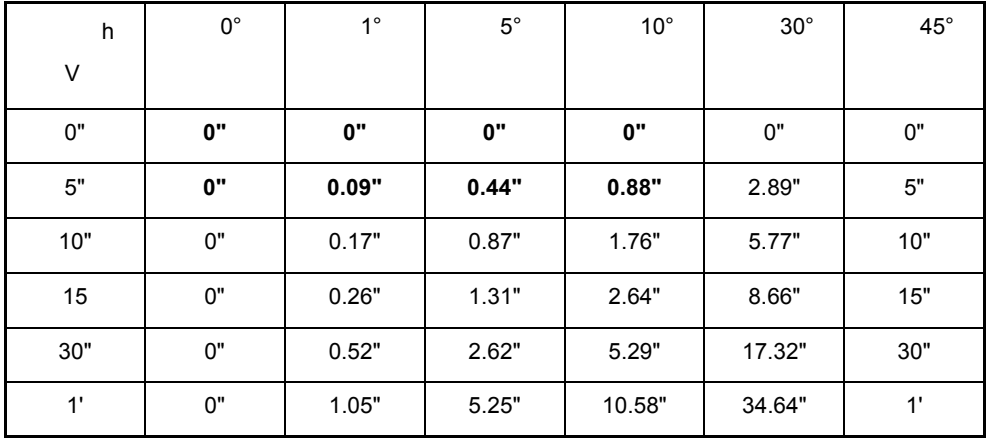

#### APPENDIX

It is clear from the table that dual axis compensation has the most benefit when the elevation of the target is greater then 30° and the axis is tilted more than 10". The entries indicated in bold in the table show, in fact, that for many common surveying applications i.e. target elevation <30° and axis error <10", virtually no correction would be required. Dual axis compensation is especially suited then for applications where the sights are very steep.

Even though the compensators can correct horizontal angles for vertical axis errors,

#### *it is still important to use care in setting up the instrument.*

Centering error, for instance, cannot be corrected by the compensators. If the vertical axis is tilted by 1' with the instrument 1.4 meters above the ground, a centering error of approx. 0.4mm will result. The maximum effect of this error at 10m is about 8" of horizontal angle error.

In order to maintain the increased accuracy possible through dual axis compensation, it is necessary to keep the compensators in proper adjustment.The compensators must agree with the actual level condition of the instrument. Through various environmental stresses, the agreement between the level condition sensed by the compensators and the true level condition of the instrument may be disturbed. In order to reestablish the correct relationship between the compensator and the true level condition of the instrument, it is necessary to carry out the vertical indexing procedure listed on [Section](#page-127-0)  [7.3.7"Adjustment of Vertical Angle 0 Datum"](#page-127-0) . This adjustment will both reset the vertical index (cause a direct + indirect zenith reading to the same elevation to equal 360°) and zero the level reference for the horizontal compensator. While correct vertical angles can be obtained by averaging direct and indirect reading even when the index is improperly adjusted, the same is not true for horizontal angles. Since the vertical axis error is fixed for a given setup, its effect cannot be removed by averaging two readings. *For this reason, it is extremely important to maintain the vertical indexing adjustment to insure proper correction of the horizontal angles.*

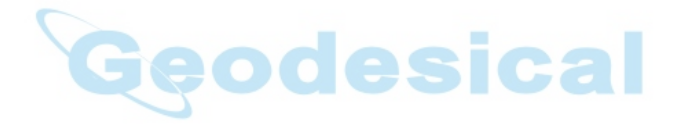

# **20 INDEX**

### A

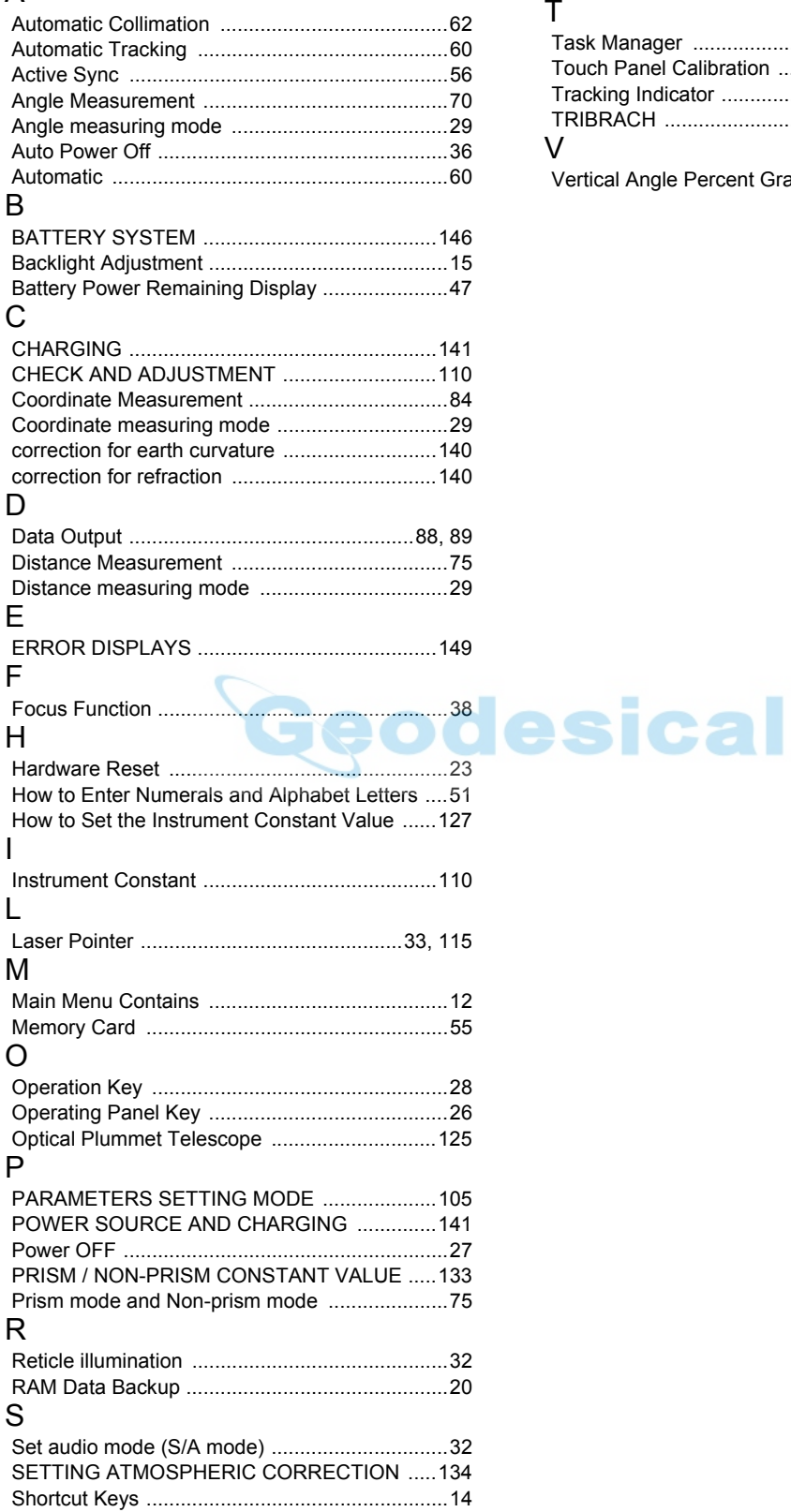

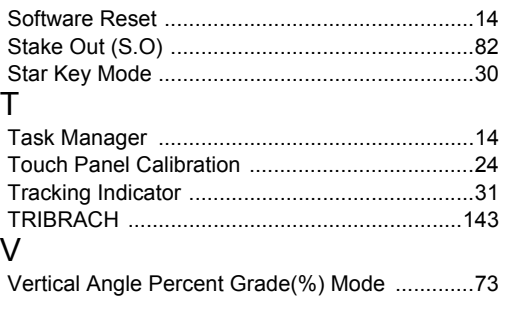

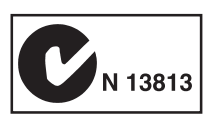

### **EMC NOTICE**

In industrial locations or in proximity to industrial power installations, this instrument might be affected by electromagnetic noise. Under such conditions, please test the instrument performance before use.

This is a CLASS A product. In a domestic environment this product may cause radio interference in which case the user may be required to take adequate measures.

### **Regulatory Information**

### **U.S.A.**

This equipment has been tested and found to comply with the limits for a Class A digital device, pursuant to Part 15 of the FCC Rules. These limits are designed to provide reasonable protection against harmful interference when the equipment is used in a commercial environment. This equipment generates, uses and can radiate radio frequency energy and, if not used in accordance with the instruction manual, may cause harmful interference to radio communications. Operation of this equipment in a residential area is likely to cause harmful interference in which case the user will be required to correct the interference at his own expense.

# **& Bluetooth**

Bluetooth<sup>®</sup> and the Bluetooth<sup>®</sup> logos are trademarks owned by Bluetooth<sup>®</sup> SIG, Inc., USA and licensed to Topcon Corporation.

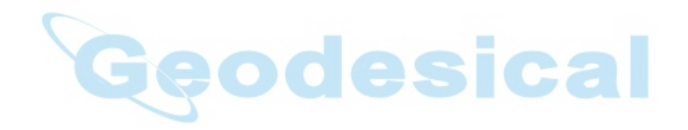

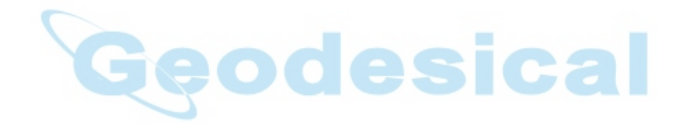

#### **TOPCON CORPORATION**

75-1 Hasunuma-cho, Itabashi-ku, Tokyo 174-8580, Japan www.topcon.co.jp

©2007 TOPCON CORPORATION ALL RIGHTS RESERVED